## **Document Database Service**

# **Getting Started**

**Issue** 01 **Date** 2025-01-17

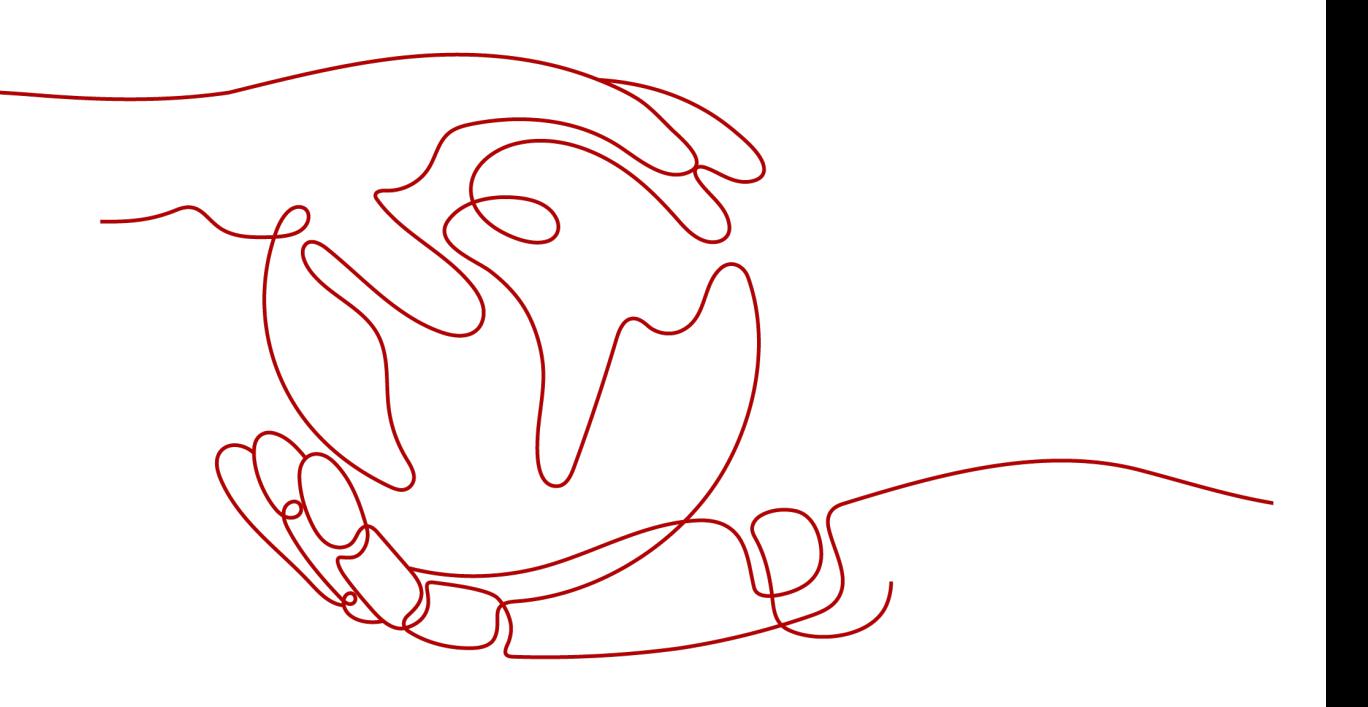

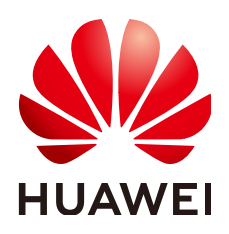

**HUAWEI TECHNOLOGIES CO., LTD.**

#### **Copyright © Huawei Technologies Co., Ltd. 2025. All rights reserved.**

No part of this document may be reproduced or transmitted in any form or by any means without prior written consent of Huawei Technologies Co., Ltd.

#### **Trademarks and Permissions**

**ND** HUAWEI and other Huawei trademarks are trademarks of Huawei Technologies Co., Ltd. All other trademarks and trade names mentioned in this document are the property of their respective holders.

#### **Notice**

The purchased products, services and features are stipulated by the contract made between Huawei and the customer. All or part of the products, services and features described in this document may not be within the purchase scope or the usage scope. Unless otherwise specified in the contract, all statements, information, and recommendations in this document are provided "AS IS" without warranties, guarantees or representations of any kind, either express or implied.

The information in this document is subject to change without notice. Every effort has been made in the preparation of this document to ensure accuracy of the contents, but all statements, information, and recommendations in this document do not constitute a warranty of any kind, express or implied.

## **Security Declaration**

#### **Vulnerability**

Huawei's regulations on product vulnerability management are subject to the Vul. Response Process. For details about this process, visit the following web page:

<https://www.huawei.com/en/psirt/vul-response-process>

For vulnerability information, enterprise customers can visit the following web page: <https://securitybulletin.huawei.com/enterprise/en/security-advisory>

# **Contents**

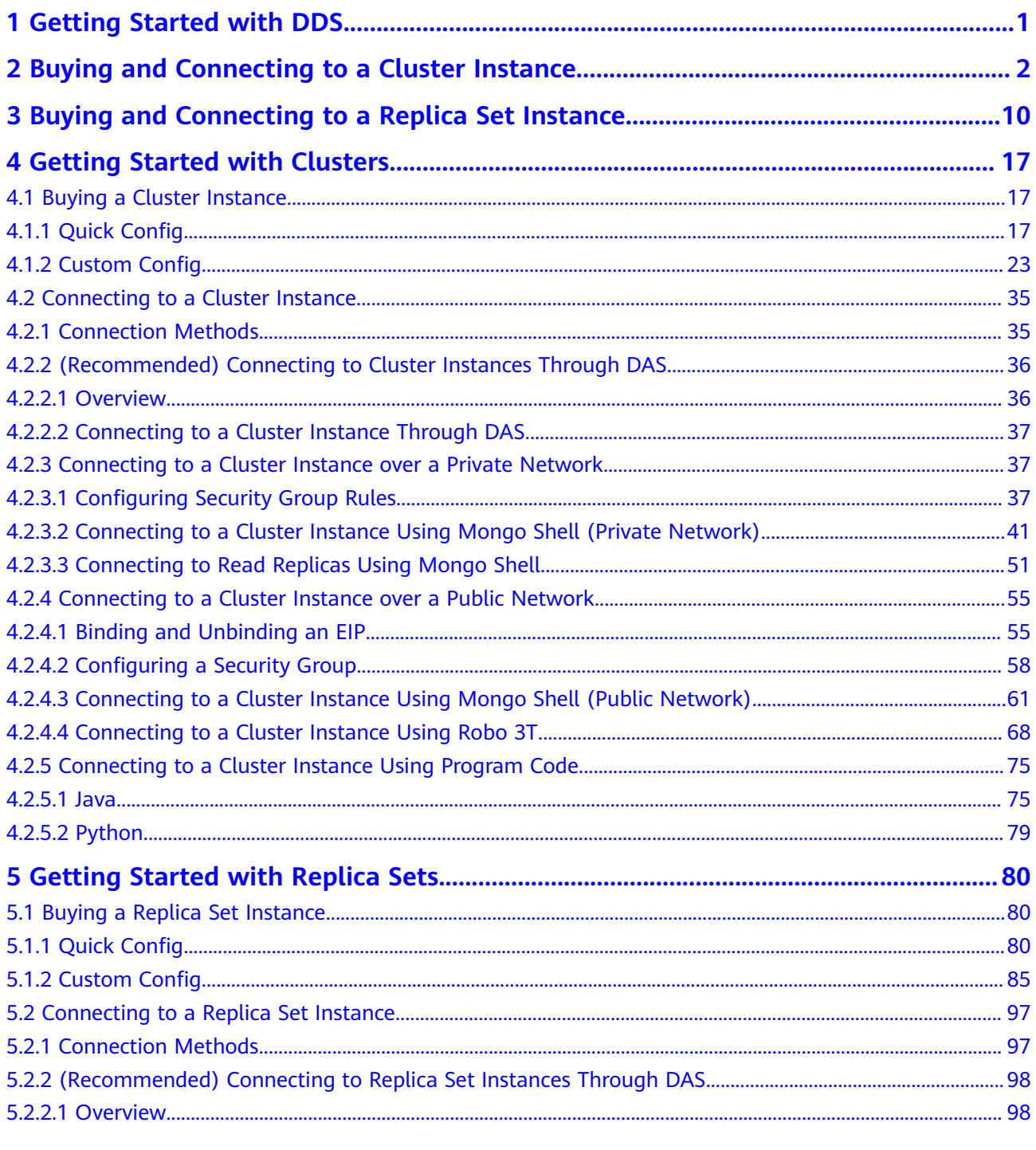

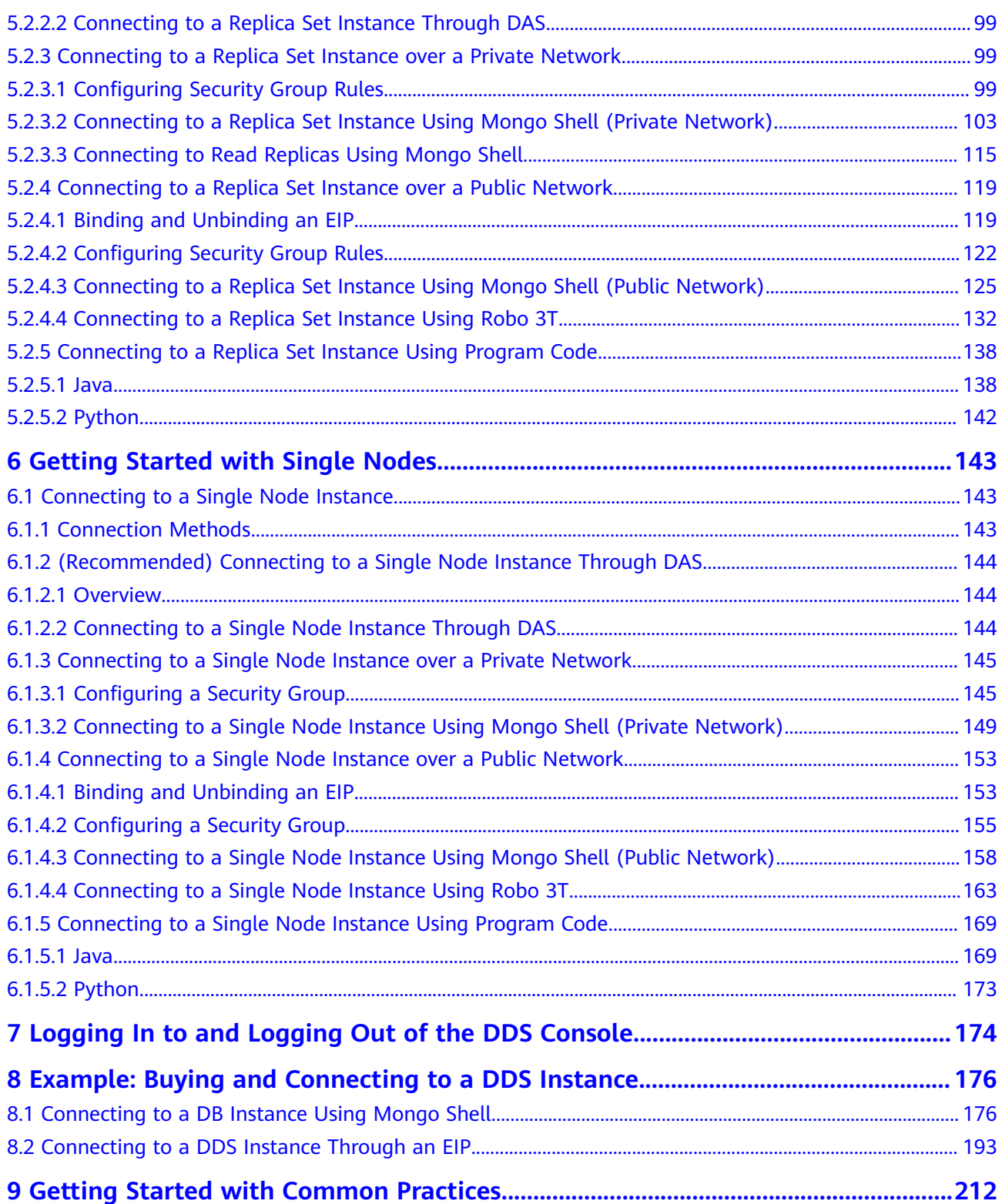

# <span id="page-5-0"></span>**1 Getting Started with DDS**

This section describes DDS instance and product types, helping you quickly create and connect to a DDS instance.

#### **Connection Methods**

Data Admin Service (DAS) enables you to manage DB instances on a web-based console, simplifying database management and improving working efficiency. You can connect to and manage DB instances through DAS. By default, you have the remote login permission. Using DAS to connect to your DB instance is recommended, which is more secure and convenient.

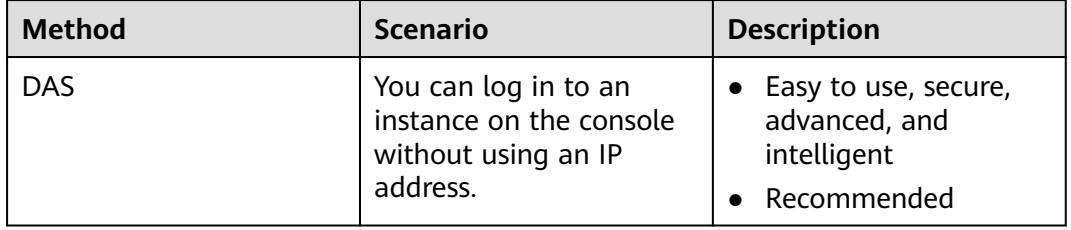

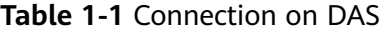

# <span id="page-6-0"></span>**2 Buying and Connecting to a Cluster Instance**

This section describes how to quickly purchase a cluster instance on the management console and how to connect to the cluster instance through DAS.

#### **Operation Process**

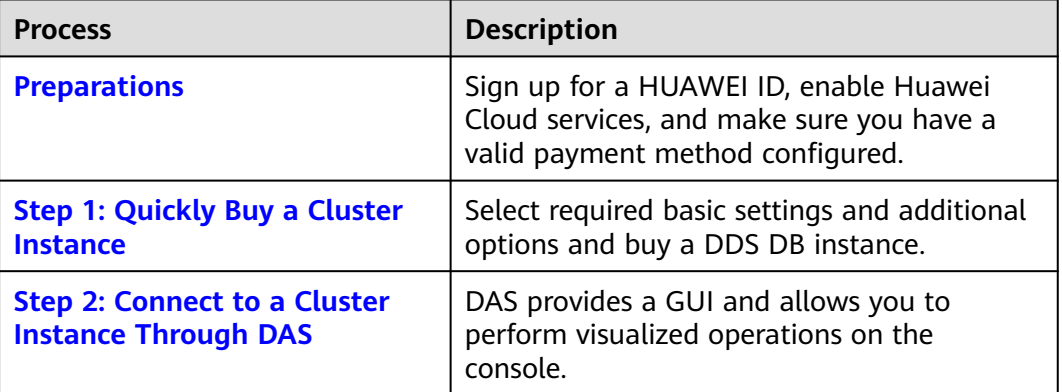

#### **Preparations**

- 1. **[Sign up for a HUAWEI ID and enable Huawei Cloud services](https://support.huaweicloud.com/intl/en-us/usermanual-account/account_id_001.html)**.
- 2. For fine-grained permissions management on Huawei Cloud resources, use Identity and Access Management (IAM) to create a user or user group and grant it specific operation permissions. For details, see **[Creating a User and](https://support.huaweicloud.com/intl/en-us/usermanual-dds/dds_03_0060.html) [Granting Permissions](https://support.huaweicloud.com/intl/en-us/usermanual-dds/dds_03_0060.html)**.

#### **Step 1: Quickly Buy a Cluster Instance**

- **Step 1** Go to the **[Quick Config](https://console-intl.huaweicloud.com/dds/?#/dds/createIns)** page.
- **Step 2** On the displayed page, select a billing mode and configure information about your DB instance. Then, click **Next**.

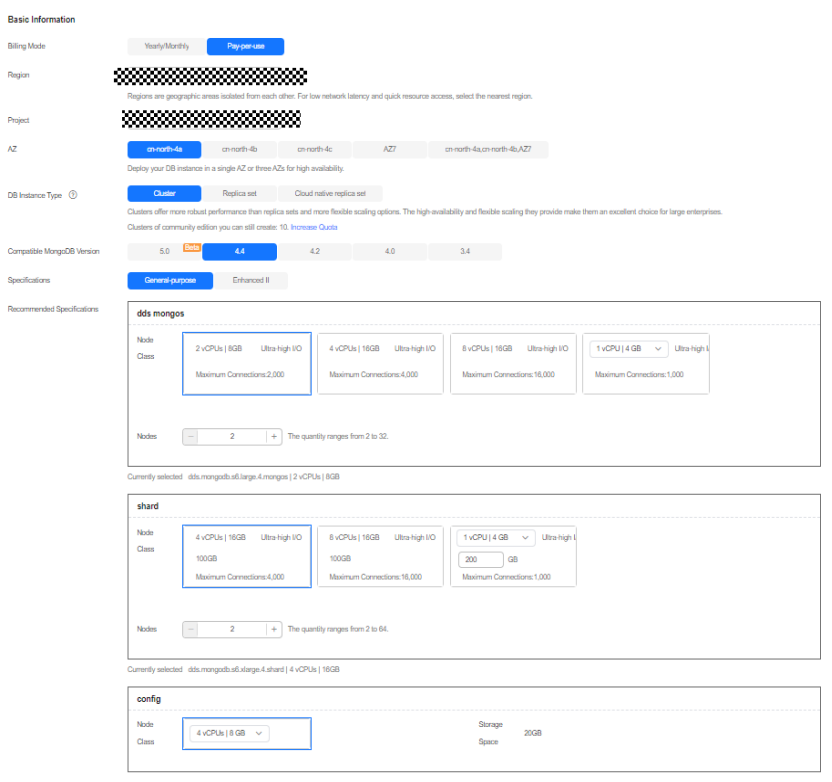

#### **Figure 2-1** Basic configurations

| <b>Parameter</b>       | <b>Example</b><br>Value | <b>Description</b>                                                                                                    |
|------------------------|-------------------------|----------------------------------------------------------------------------------------------------|
| <b>Billing</b><br>Mode | Pay-per-use             | Select a billing mode, Yearly/Monthly or Pay-<br>per-use.                                                                                                    |
|                        |                         | For yearly/monthly instances                                                                                                    |
|                        |                         | Specify Required Duration, and the system<br>deducts the fees incurred from your<br>account based on the service price.                                                                                                    |
|                        |                         | - If you do not expect to continue using the<br>instance much after it expires, you can<br>change the billing mode from yearly/<br>monthly to pay-per-use. For details, see<br><b>Yearly/Monthly to Pay-per-Use.</b>                             |
|                        |                         | <b>NOTE</b><br>Instances billed on a yearly/monthly basis<br>cannot be deleted. They can only be<br>unsubscribed from. For details, see<br><b>Unsubscribing from a Yearly/Monthly</b><br>Instance.                                               |
|                        |                         | For pay-per-use instances                                                                                                    |
|                        |                         | - You are billed for usage based on how<br>much time the service is in use.                                                                                                    |
|                        |                         | If you expect to use the service extensively<br>over a long period of time, you can change<br>its billing mode from pay-per-use to yearly/<br>monthly to reduce costs. For details, see<br>Pay-per-Use to Yearly/Monthly.                        |
| Region                 | CN-Hong<br>Kong         | The region where the resource is located.                                                                                                    |
|                        |                         | <b>NOTE</b><br>Instances deployed in different regions cannot<br>communicate with each other through a private<br>network, and you cannot change the region of an<br>instance once it is purchased. Exercise caution when<br>selecting a region. |
| Project                | default                 | The project corresponds to the current region and<br>can be changed.                                                                                                    |

**Table 2-1** Basic configurations

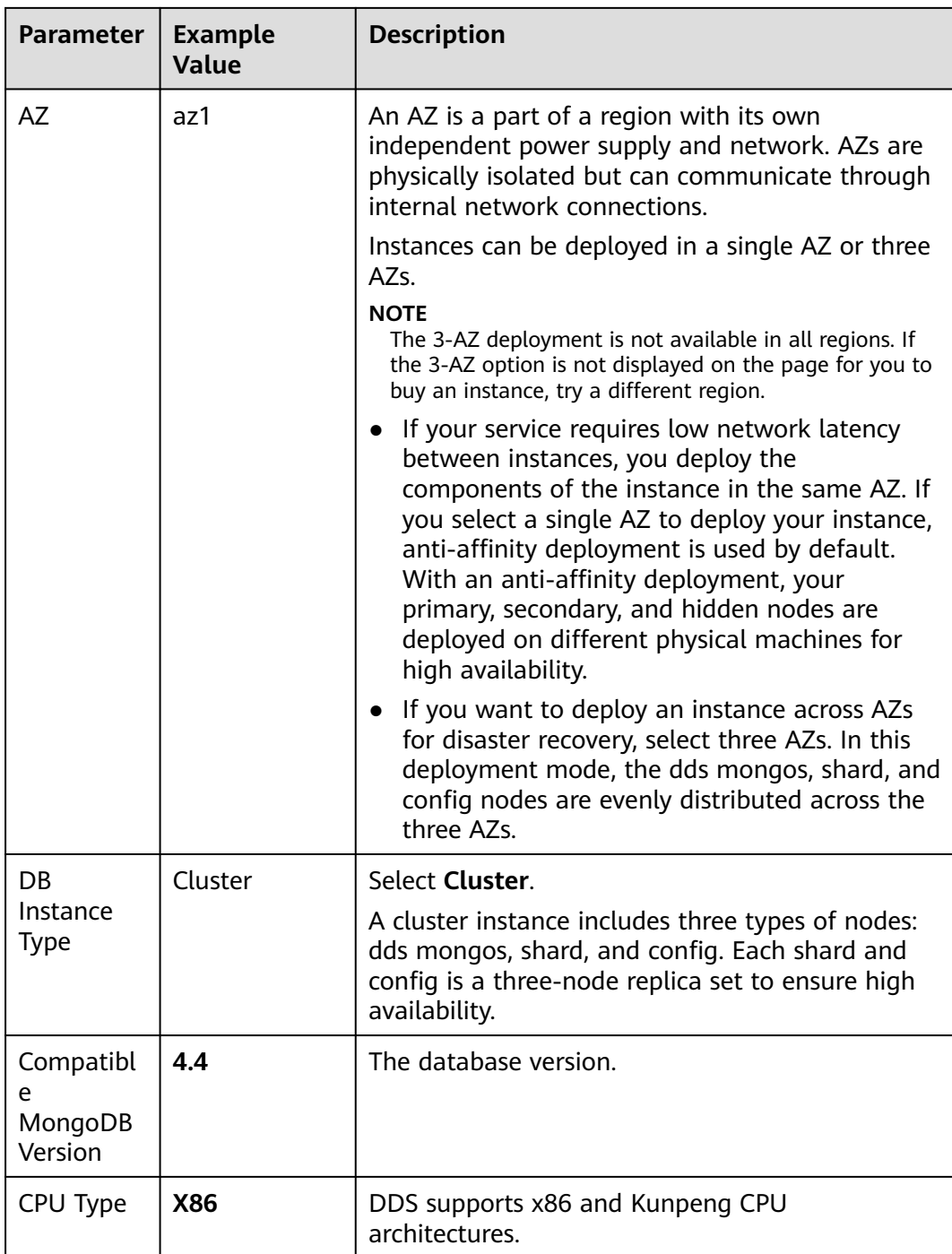

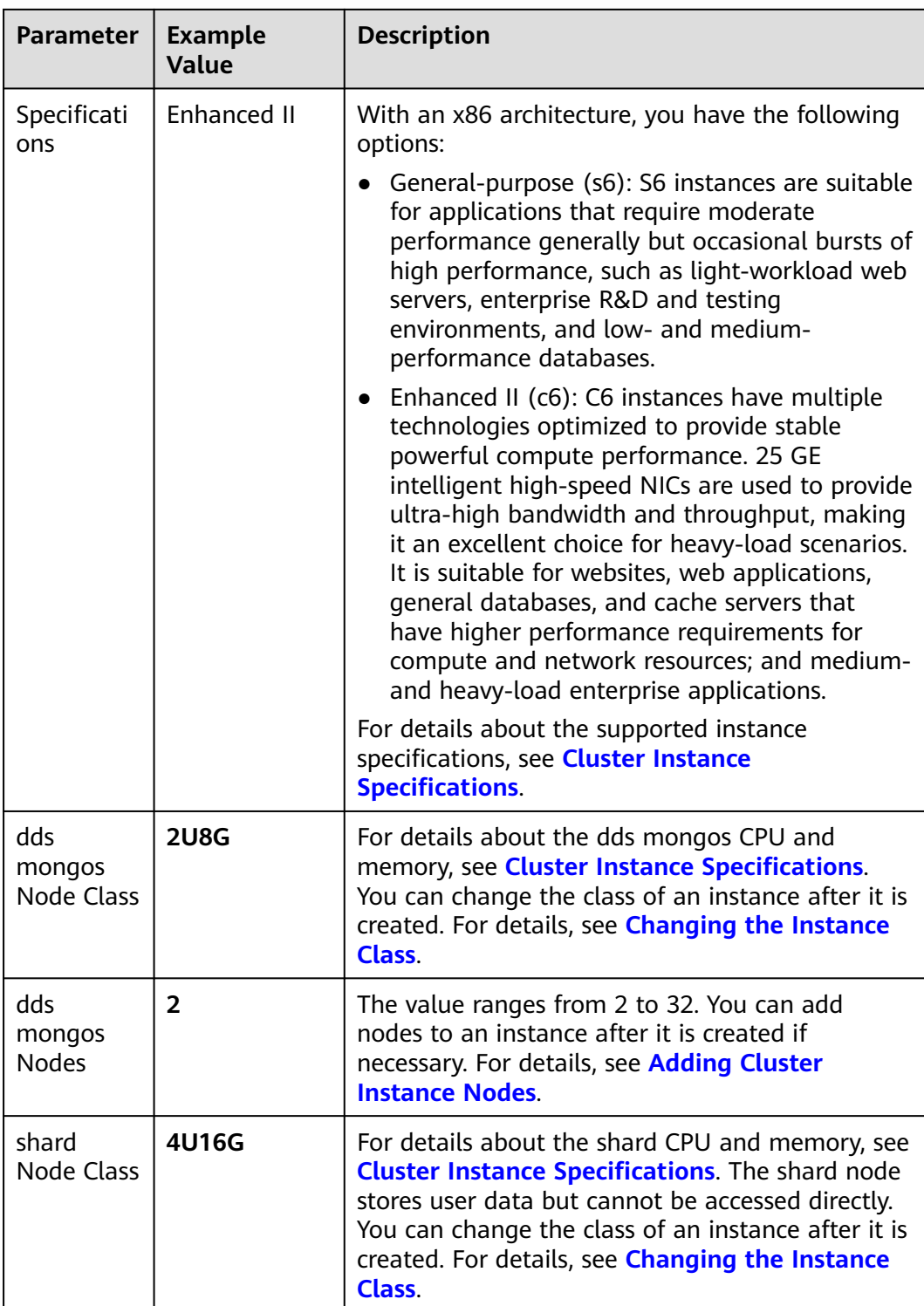

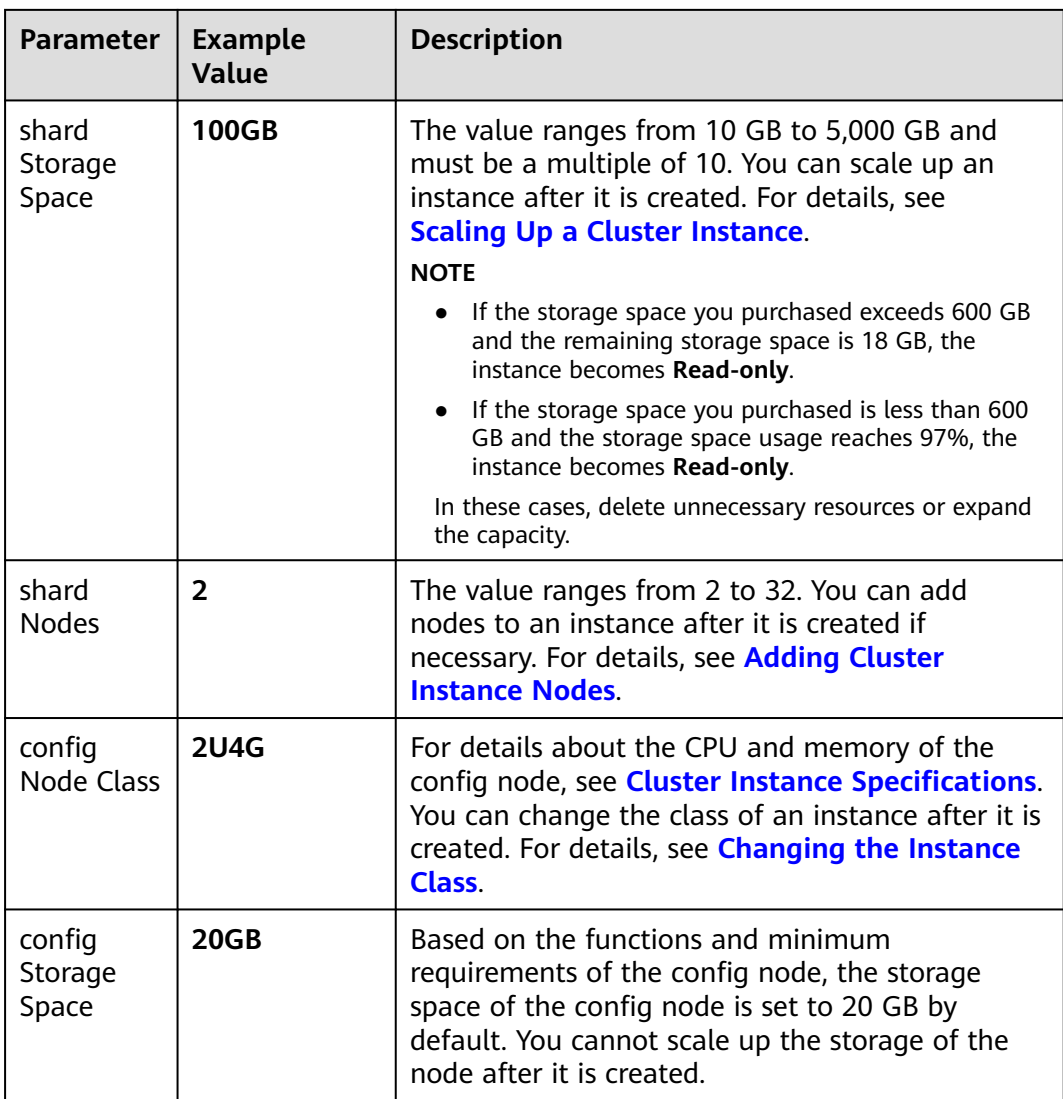

#### **Figure 2-2** Network, Required Duration, and Quantity

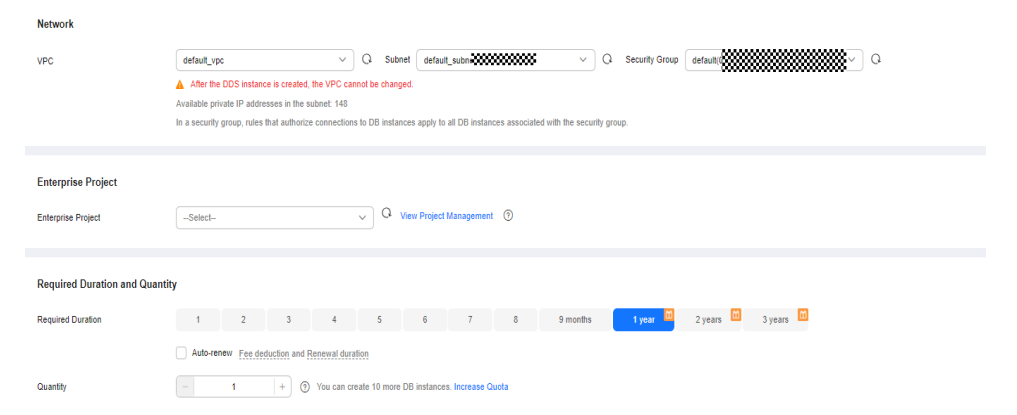

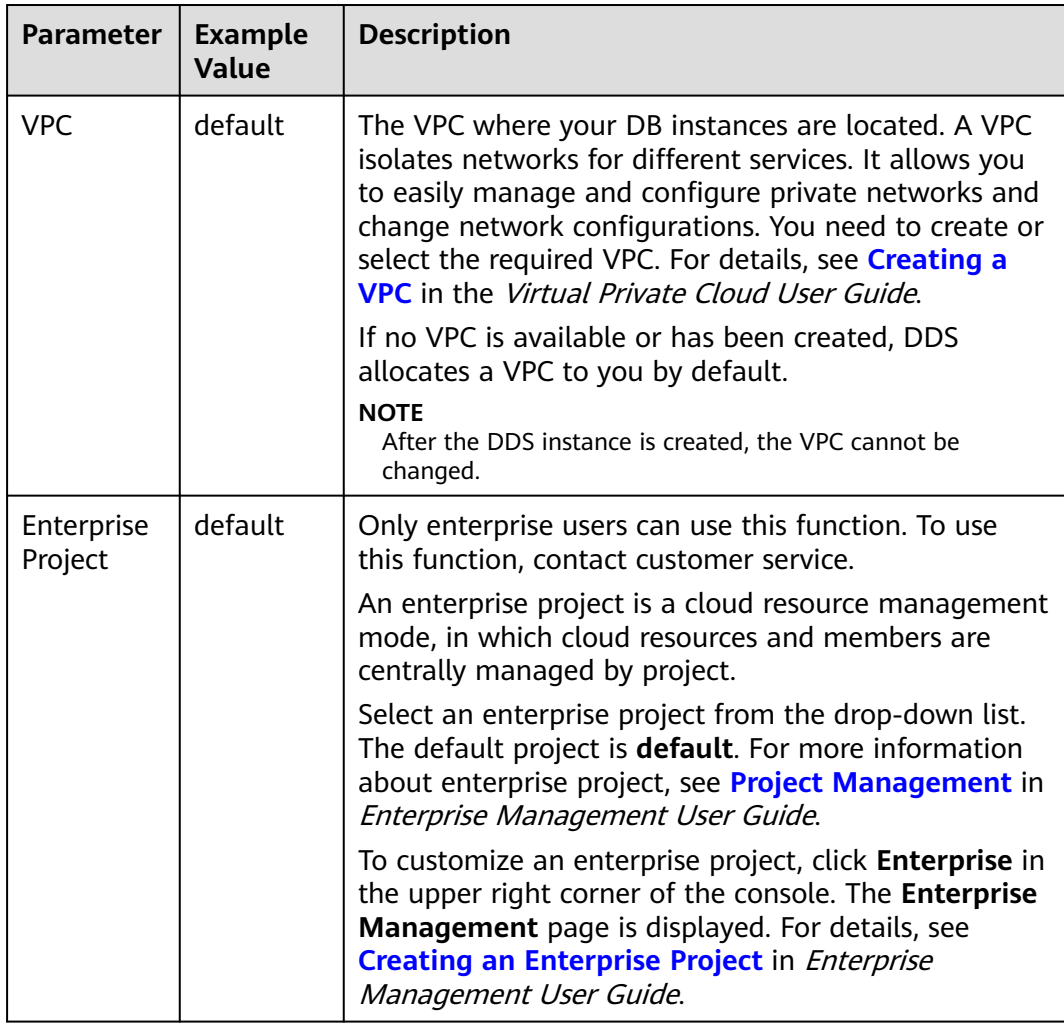

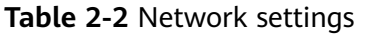

**Step 3** On the displayed page, confirm the instance details.

- For yearly/monthly instances
	- If you need to modify the specifications, click **Previous** to return to the previous page.
	- If you do not need to modify the specifications, read and agree to the service agreement and click **Pay Now** to go to the payment page and complete the payment.
- For pay-per-use instances
	- If you need to modify the specifications, click **Previous** to return to the previous page.
	- If you do not need to modify the specifications, read and agree to the service agreement and click **Submit** to start creating the instance.
- **Step 4** Click **Back to Instance List**. After a DDS instance is created, you can view and manage it on the **Instances** page.
	- When an instance is being created, the status displayed in the **Status** column is **Creating**. This process takes about 15 minutes. After the creation is complete, the status changes to **Available**.

<span id="page-13-0"></span>DDS enables an automated backup policy by default, but you can disable it after an instance is created. After an instance is created, DDS automatically creates a full backup.

**----End**

#### **Step 2: Connect to a Cluster Instance Through DAS**

Data Admin Service (DAS) enables you to manage DB instances on a web-based console, simplifying database management and improving working efficiency. You can connect and manage instances through DAS. By default, you have the permission required for remote login. It is recommended that you use the DAS service to connect to DB instances. DAS is secure and convenient.

#### **Procedure**

**Step 1 [Log in to the management console](https://console-intl.huaweicloud.com/?locale=en-us)**.

**Step 2** Click  $\heartsuit$  in the upper left corner and select a region and a project.

If you want compute and network resources dedicated to your exclusive use, **[enable a DeC](https://support.huaweicloud.com/intl/en-us/usermanual-dcc/dcc_03_0002.html)** and **[apply for DCC resources](https://support.huaweicloud.com/intl/en-us/usermanual-dcc/dcc_03_0003.html)**. After enabling a DeC, you can select the DeC region and project.

- **Step 3** Click  $\equiv$  in the upper left corner of the page and choose **Databases** > **Document Database Service**.
- **Step 4** On the **Instances** page, locate the target DB instance and click **Log In** in the **Operation** column.

Alternatively, click the target instance on the **Instances** page. On the displayed **Basic Information** page, click **Log In** in the upper right corner of the page.

- **Step 5** In the **Instance Login** dialog box, enter the correct information and click **Log In** to access and manage your database.
- **Step 6** After the login is successful, you can perform operations such as creating a database, managing accounts, and managing databases.

For details, see **[Database Management](https://support.huaweicloud.com/intl/en-us/usermanual-das/das_07_0002.html)**.

**----End**

# <span id="page-14-0"></span>**3 Buying and Connecting to a Replica Set Instance**

This section describes how to quickly purchase a replica set instance on the management console and how to connect to the replica set instance through DAS.

#### **Operation Process**

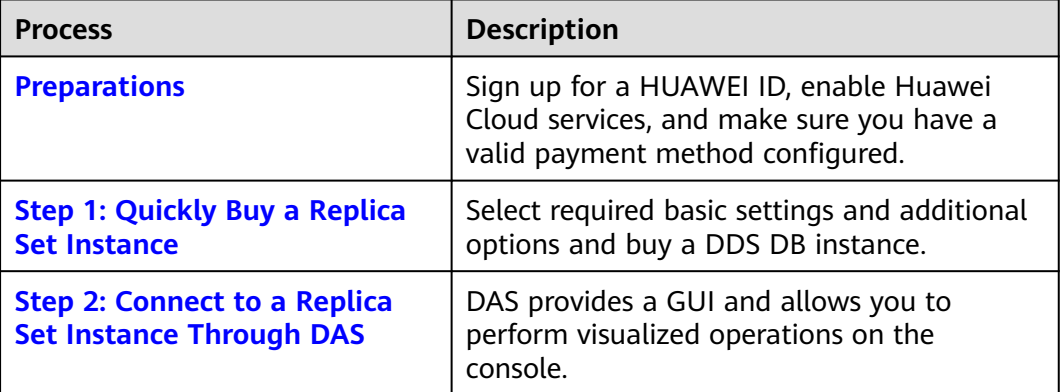

#### **Preparations**

- 1. **[Sign up for a HUAWEI ID and enable Huawei Cloud services](https://support.huaweicloud.com/intl/en-us/usermanual-account/account_id_001.html)**.
- 2. For fine-grained permissions management on Huawei Cloud resources, use Identity and Access Management (IAM) to create a user or user group and grant it specific operation permissions. For details, see **[Creating a User and](https://support.huaweicloud.com/intl/en-us/usermanual-dds/dds_03_0060.html) [Granting Permissions](https://support.huaweicloud.com/intl/en-us/usermanual-dds/dds_03_0060.html)**.

#### **Step 1: Quickly Buy a Replica Set Instance**

- **Step 1** Go to the **[Quick Config](https://console-intl.huaweicloud.com/dds/?#/dds/createIns)** page.
- **Step 2** On the displayed page, select a billing mode and configure information about your DB instance. Then, click **Next**.

#### **Basic Information** Yearly/Monthly Pay-per-use **Billing Mode** Region ther. For low network latency and quick resource access, select the nearest region *Communications* Project ch-north-4a ch-north-4b ch-north-4b ch-north-4c AZ7 ch-north-4a.ch-north-4b.AZ7<br>Deploy your DB instance in a single AZ or three AZ3 for high availability.  $AZ$ Cluster **Contained Beat Contained Set Cluster**<br>Replica sets deliver relability and disaster recovery, they can provide excellent reliability and are suitable for small and medium sized enterprises. DB Instance Type  $\circled{2}$ Replica sets you can still create: 49. Increase Quota 5.0 **Bela 4.4 4.2 4.0 4.2 4.0 3.4** Compatible MongoDB Version General-purpose **Communication** Specifications Recommended Specifications **Custom** Medium- and Lightweight Databases  $2 \text{vCPUs}$  | 8GB  $\rightarrow$ 2 vCPUs | 8GB 10 GB Ultra-high I/O 100 GB Ultra-high I/O Maximum Connections: 1.000 Maximum Connections: 1.000 Currently selected dds.mongodb.c6.large.4.repset | 2 vCPUs | 8GB Disable a Enable  $\bigcirc$ **Disk Encryption**

#### **Figure 3-1** Basic configurations

#### **Table 3-1** Basic configurations

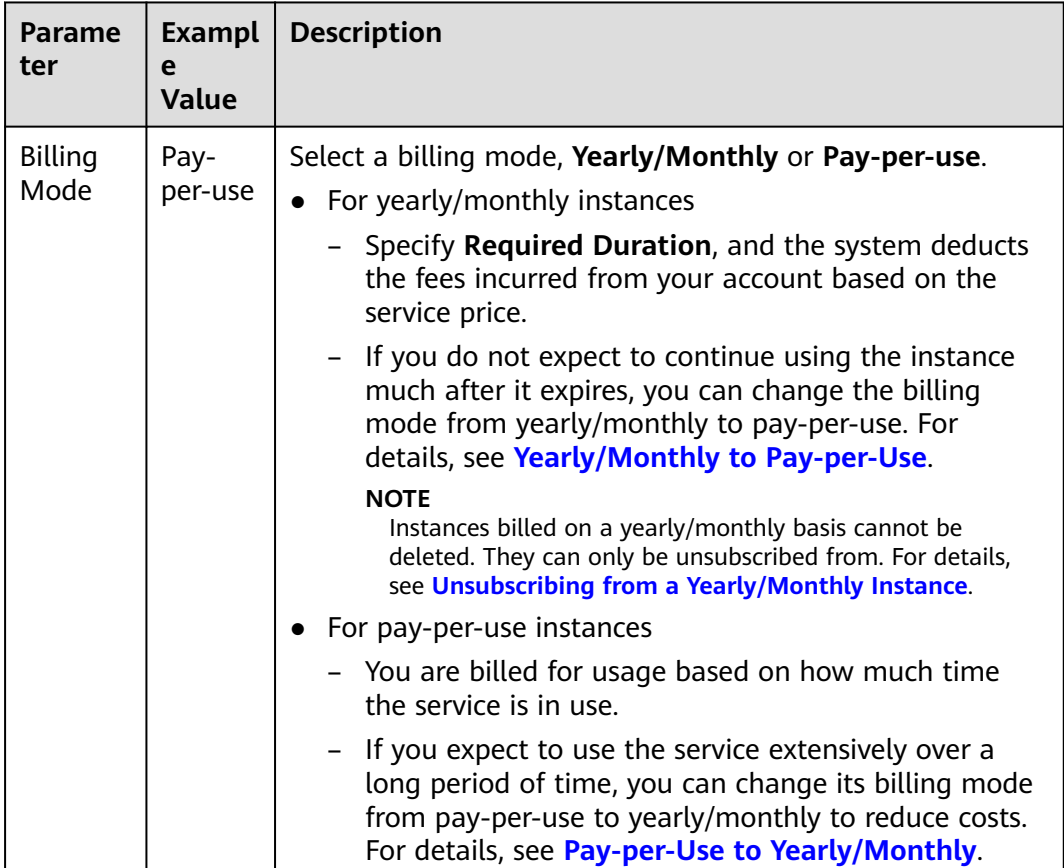

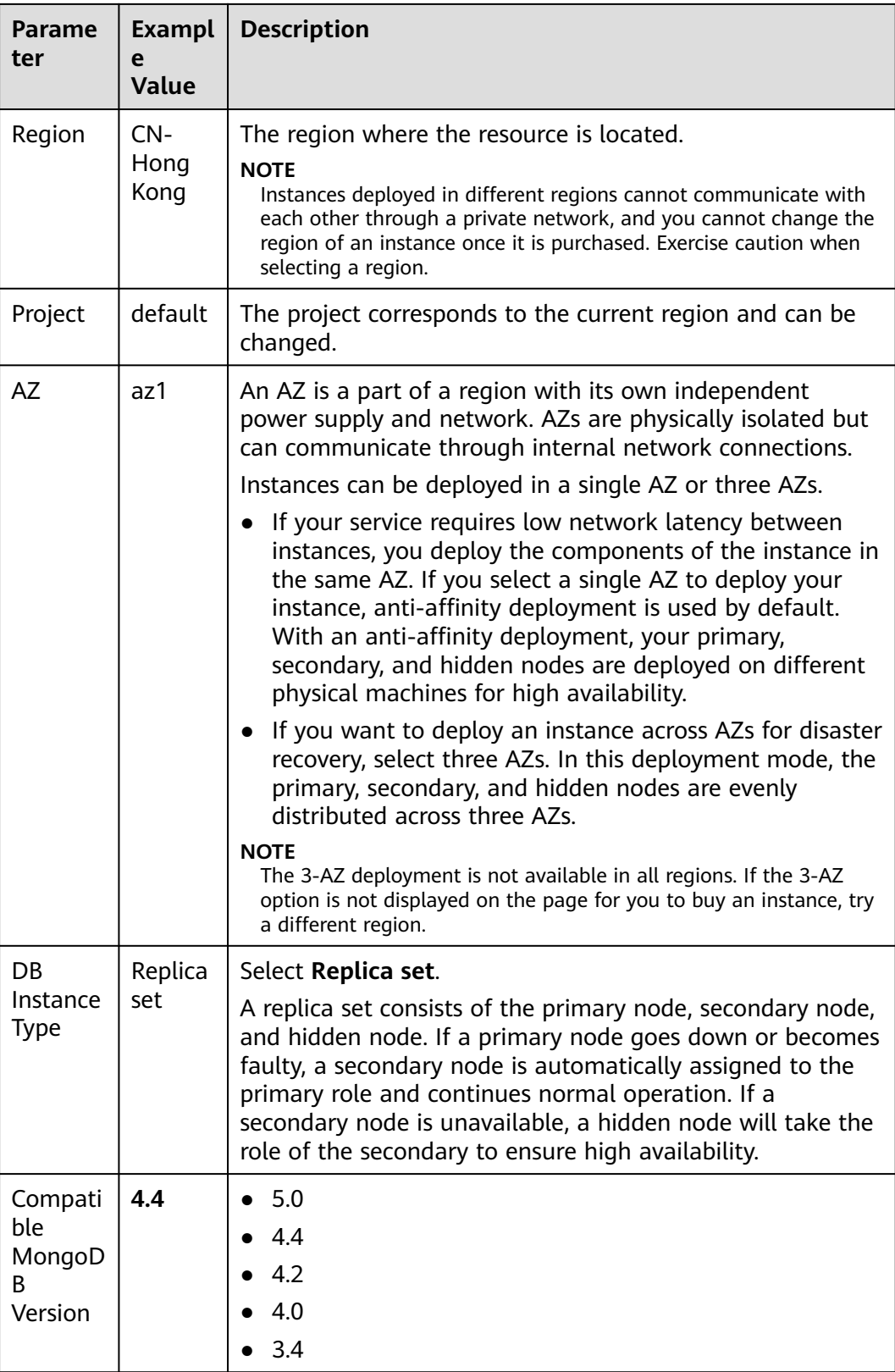

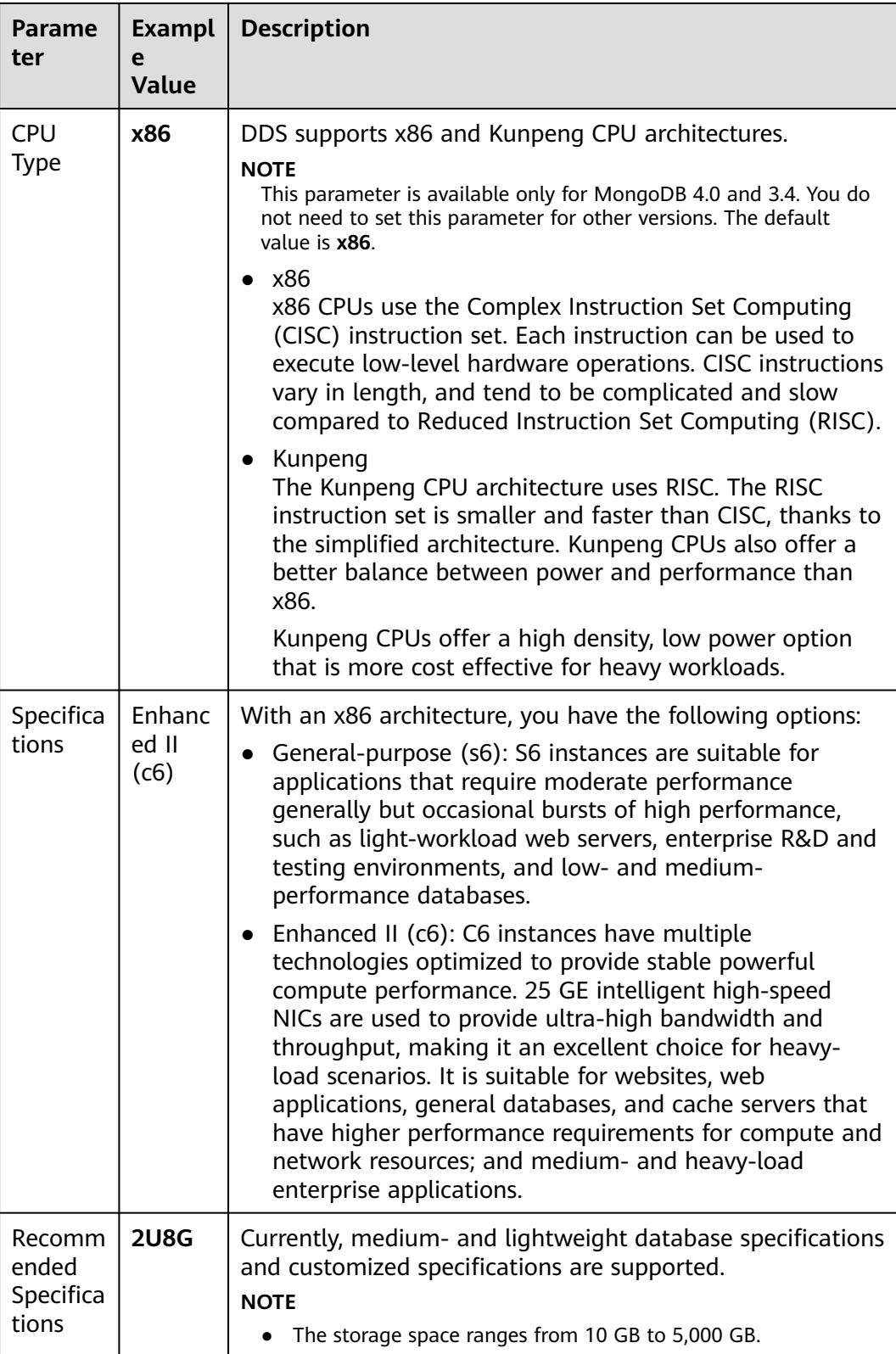

| <b>Network</b>                        |                                                                                                    |  |  |  |  |
|---------------------------------------|----------------------------------------------------------------------------------------------------|--|--|--|--|
| VPC.                                  | $\begin{picture}(20,10) \put(0,0){\vector(1,0){10}} \put(10,0){\vector(1,0){10}} \put(10,0){\vector(1,0){10}} \put(10,0){\vector(1,0){10}} \put(10,0){\vector(1,0){10}} \put(10,0){\vector(1,0){10}} \put(10,0){\vector(1,0){10}} \put(10,0){\vector(1,0){10}} \put(10,0){\vector(1,0){10}} \put(10,0){\vector(1,0){10}} \put(10,0){\vector(1,0){10}} \put(10,0){\vector(1$<br>Q<br>О<br>Subnet<br><b>Security Group</b><br>$\checkmark$<br>$\checkmark$<br>default vpc<br>Q |  |  |  |  |
|                                       | A After the DDS instance is created, the VPC cannot be changed.                                                                                                    |  |  |  |  |
|                                       | Available private IP addresses in the subnet: 235                                                                                                    |  |  |  |  |
|                                       | In a security group, rules that authorize connections to DB instances apply to all DB instances associated with the security group.                                                                                                    |  |  |  |  |
|                                       |                                                                                                    |  |  |  |  |
| <b>Enterprise Project</b>             |                                                                                                    |  |  |  |  |
| <b>Enterprise Project</b>             | Q<br>View Project Management (?)<br>-Select-<br>$\checkmark$                                                                                                    |  |  |  |  |
|                                       |                                                                                                    |  |  |  |  |
|                                       |                                                                                                    |  |  |  |  |
| <b>Required Duration and Quantity</b> |                                                                                                    |  |  |  |  |
| <b>Required Duration</b>              | 2 years [11]<br>$\overline{2}$<br>3<br>5<br>6<br>$\overline{7}$<br>9 months<br>8<br>1 year<br>3 years                                                                                                    |  |  |  |  |
|                                       | Auto-renew Fee deduction and Renewal duration                                                                                                    |  |  |  |  |
| Quantity                              | $\odot$<br>You can create 49 more DB instances. Increase Quota<br>$+$<br>$\sim$                                                                                                    |  |  |  |  |

**Figure 3-2** Network, Required Duration, and Quantity

| <b>Parameter</b>      | <b>Example</b><br><b>Value</b> | <b>Description</b>                                                                                                    |
|-----------------------|--------------------------------|----------------------------------------------------------------------------------------------------|
| <b>VPC</b>            | default_vpc                    | The VPC where your DB instances are located. A<br>VPC isolates networks for different services. It<br>allows you to easily manage and configure private<br>networks and change network configurations.                                       |
|                       |                                | You need to create or select the required VPC. For<br>details, see <b>Creating a VPC</b> in the Virtual Private<br>Cloud User Guide.                                                                                                    |
|                       |                                | If no VPC is available or has been created, DDS<br>allocates a VPC to you by default.                                                                                                    |
|                       |                                | <b>NOTE</b><br>After the DDS instance is created, the VPC cannot be<br>changed.                                                                                                    |
| Enterprise<br>Project | default                        | Only enterprise users can use this function. To use<br>this function, contact customer service.                                                                                                    |
|                       |                                | An enterprise project is a cloud resource<br>management mode, in which cloud resources and<br>members are centrally managed by project.                                                                                                    |
|                       |                                | Select an enterprise project from the drop-down<br>list. The default project is default. For more<br>information about enterprise project, see Project<br><b>Management</b> in <i>Enterprise Management User</i><br>Guide.                   |
|                       |                                | To customize an enterprise project, click Enterprise<br>in the upper right corner of the console. The<br>Enterprise Management page is displayed. For<br>details, see Creating an Enterprise Project in<br>Enterprise Management User Guide. |

**Table 3-2** Network settings

| <b>Parameter</b>     | Exa<br>mp<br>le<br>Val<br>ue | <b>Description</b>                                                                                                    |
|----------------------|------------------------------|----------------------------------------------------------------------------------------------------|
| Required<br>Duration | 1<br>yea<br>r                | The system will automatically calculate the fee based on<br>the validity period you have selected.                                                                                                    |
| Auto-renew           | Che<br>ck<br>the<br>box      | By default, this option is not selected.<br>If you select this option, the auto-renew cycle is<br>determined by the length of the subscription.                                                                                                    |
| Quantity             | 1                            | The purchase quantity depends on the replica set instance<br>quota. If your current quota does not allow you to<br>purchase the required number of instances, you can apply<br>for increasing the quota as prompted. Yearly/Monthly<br>instances that were purchased in batches have the same<br>specifications except for the instance name and ID. |

**Table 3-3** Required duration and quantity

**Step 3** On the displayed page, confirm the instance details.

- For yearly/monthly instances
	- If you need to modify the specifications, click **Previous** to return to the previous page.
	- If you do not need to modify the specifications, read and agree to the service agreement and click **Pay Now** to go to the payment page and complete the payment.
- For pay-per-use instances
	- If you need to modify the specifications, click **Previous** to return to the previous page.
	- If you do not need to modify the specifications, read and agree to the service agreement and click **Submit** to start creating the instance.
- **Step 4** Click **Back to Instance List**. After a DDS instance is created, you can view and manage it on the **Instances** page.
	- When an instance is being created, the status displayed in the **Status** column is **Creating**. This process takes about 15 minutes. After the creation is complete, the status changes to **Available**.
	- DDS enables the automated backup policy by default. After an instance is created, you can modify or disable the automated backup policy. After an instance is created, DDS automatically creates a full backup.

**----End**

#### <span id="page-20-0"></span>**Step 2: Connect to a Replica Set Instance Through DAS**

Data Admin Service (DAS) enables you to manage DB instances on a web-based console, simplifying database management and improving working efficiency. You can connect and manage instances through DAS. By default, you have the permission required for remote login. It is recommended that you use the DAS service to connect to instances. DAS is secure and convenient.

#### **Procedure**

- **Step 1 [Log in to the management console](https://console-intl.huaweicloud.com/?locale=en-us)**.
- **Step 2** Click  $\mathbb{Q}$  in the upper left corner and select a region and a project.

If you want compute and network resources dedicated to your exclusive use, **[enable a DeC](https://support.huaweicloud.com/intl/en-us/usermanual-dcc/dcc_03_0002.html)** and **[apply for DCC resources](https://support.huaweicloud.com/intl/en-us/usermanual-dcc/dcc_03_0003.html)**. After enabling a DeC, you can select the DeC region and project.

- **Step 3** Click  $\equiv$  in the upper left corner of the page and choose **Databases** > **Document Database Service**.
- **Step 4** On the **Instances** page, locate the target DB instance and click **Log In** in the **Operation** column.

Alternatively, click the target DB instance on the **Instances** page. On the displayed **Basic Information** page, click **Log In** in the upper right corner of the page.

**Figure 3-3** Instance management

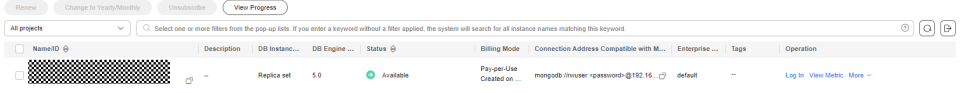

**Step 5** On the displayed login page, enter the administrator username and password and click **Log In**.

For details about how to manage databases through DAS, see **[Database](https://support.huaweicloud.com/intl/en-us/usermanual-das/das_07_0002.html) [Management](https://support.huaweicloud.com/intl/en-us/usermanual-das/das_07_0002.html)**.

**----End**

# <span id="page-21-0"></span>**4 Getting Started with Clusters**

## **4.1 Buying a Cluster Instance**

## **4.1.1 Quick Config**

This section describes how to quickly purchase a cluster instance on the management console. DDS helps you quickly configure and create a cluster within several minutes.

#### **Precautions**

Each account can create up to 10 cluster instances.

#### **Prerequisites**

- You have **[registered a Huawei ID and enabled Huawei Cloud services](https://support.huaweicloud.com/intl/en-us/usermanual-account/account_id_001.html)**.
- To display whether the disk is encrypted in the DB instance list, submit a service ticket. In the upper right corner of the management console, choose **[Service Tickets > Create Service Ticket](https://console-intl.huaweicloud.com/ticket/?region=ap-southeast-1&locale=en-us#/ticketindex/createIndex)**.

#### **Procedure**

- **Step 1** Go to the **[Quick Config](https://console-intl.huaweicloud.com/dds/?#/dds/createIns)** page.
- **Step 2** On the displayed page, select a billing mode and configure information about your DB instance. Then, click **Next**.

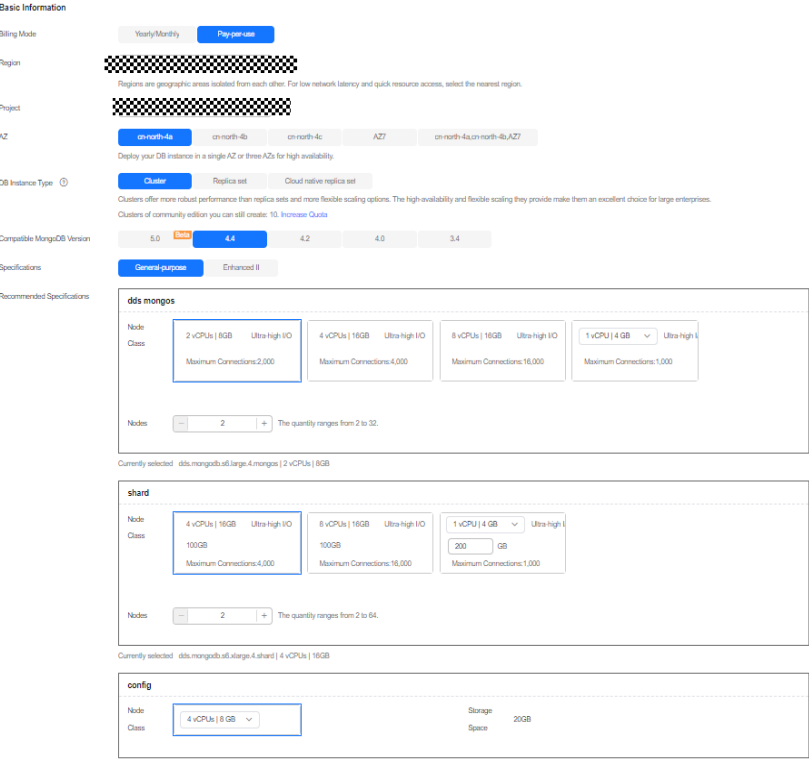

#### **Figure 4-1** Basic configurations

**Table 4-1** Basic configurations

| <b>Parameter</b>    | <b>Description</b>                                                                                                    |
|---------------------|----------------------------------------------------------------------------------------------------|
| <b>Billing Mode</b> | Select a billing mode, Yearly/Monthly or Pay-per-use.                                                                                                    |
|                     | • For yearly/monthly instances                                                                                                    |
|                     | - Specify Required Duration, and the system deducts the<br>fees incurred from your account based on the service<br>price.                                                                                               |
|                     | - If you do not expect to continue using the instance much<br>after it expires, you can change the billing mode from<br>yearly/monthly to pay-per-use. For details, see Yearly/<br><b>Monthly to Pay-per-Use.</b>       |
|                     | <b>NOTE</b><br>Instances billed on a yearly/monthly basis cannot be deleted.<br>They can only be unsubscribed from. For details, see<br><b>Unsubscribing from a Yearly/Monthly Instance.</b>                            |
|                     | • For pay-per-use instances                                                                                                    |
|                     | - You are billed for usage based on how much time the<br>service is in use.                                                                                                    |
|                     | - If you expect to use the service extensively over a long<br>period of time, you can change its billing mode from<br>pay-per-use to yearly/monthly to reduce costs. For<br>details, see Pay-per-Use to Yearly/Monthly. |

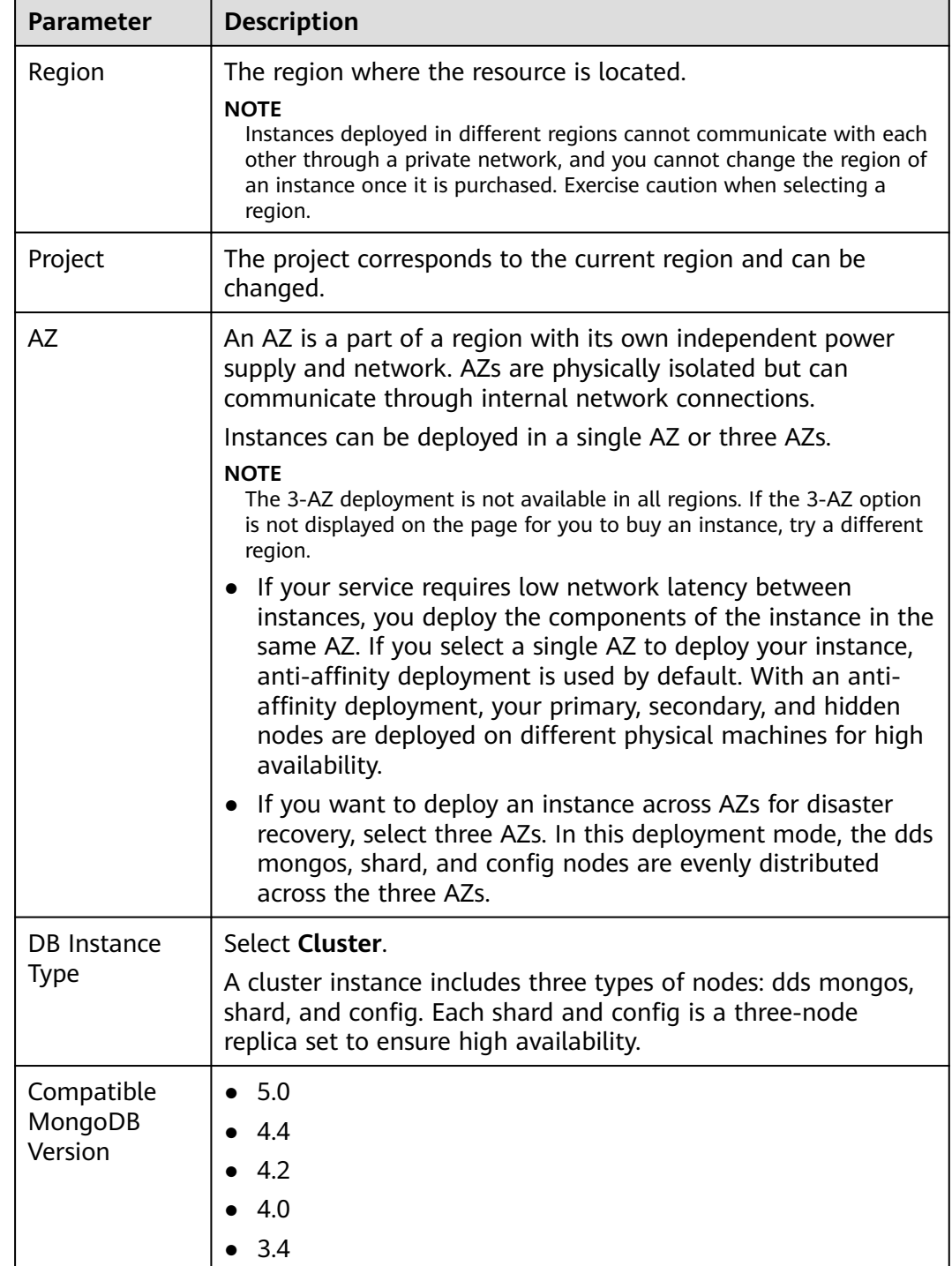

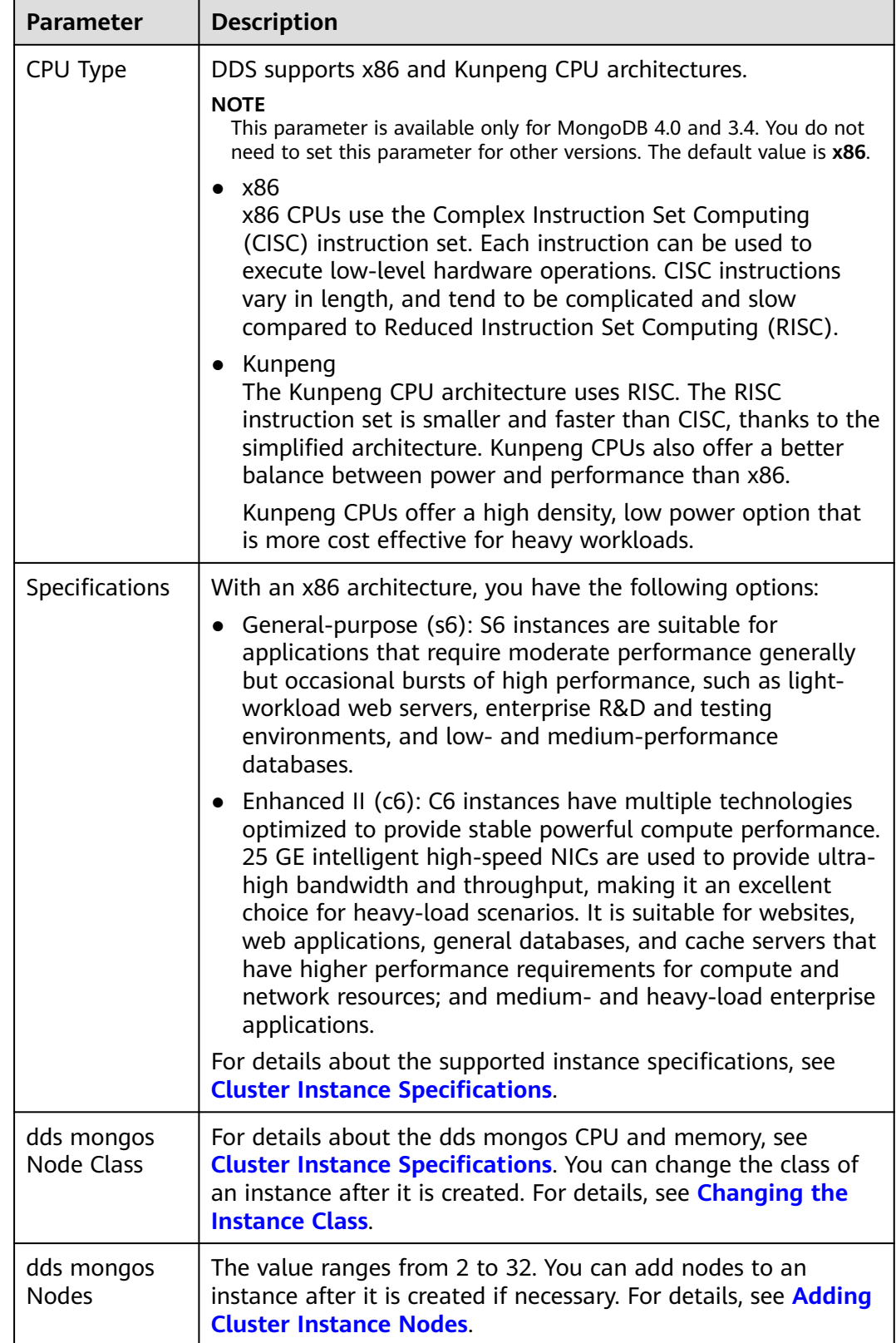

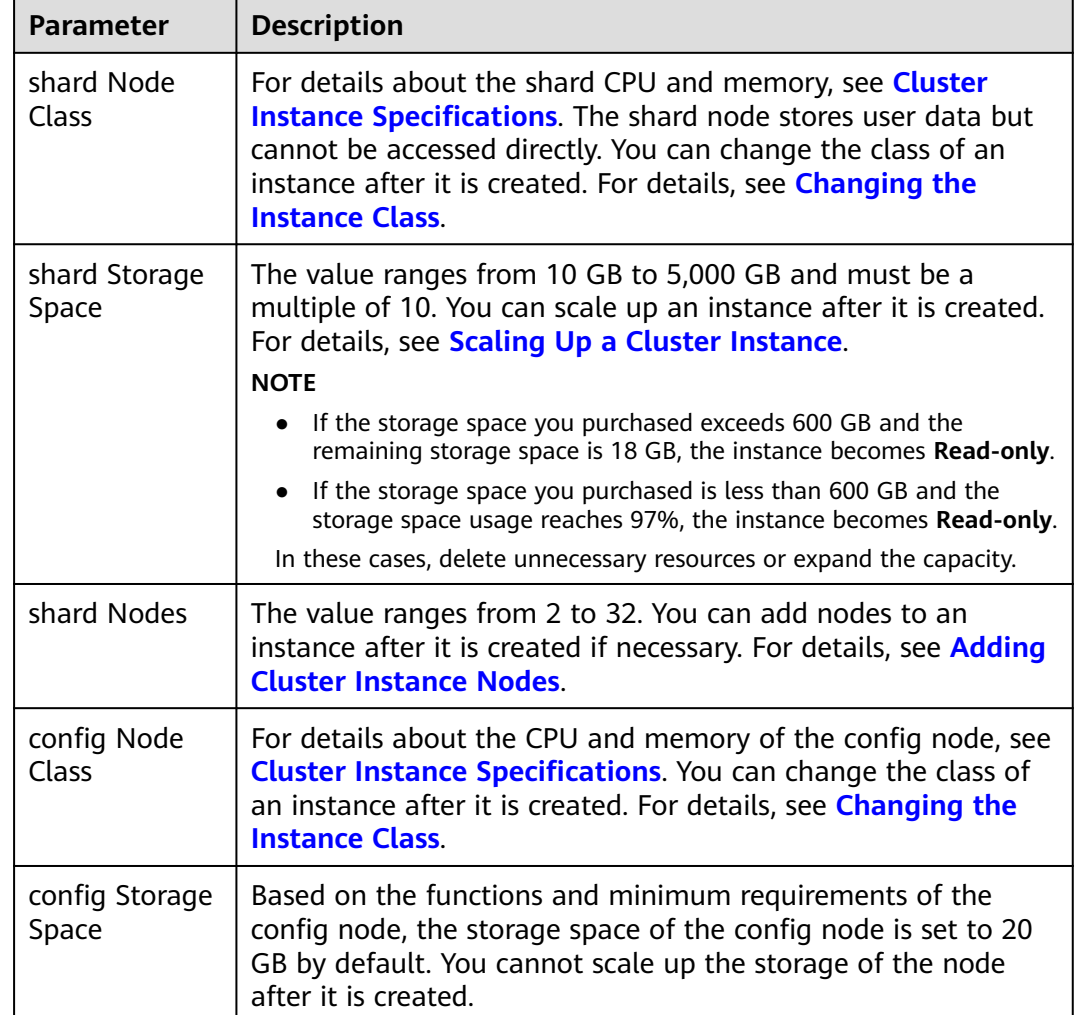

#### **Figure 4-2** Network, Required Duration, and Quantity

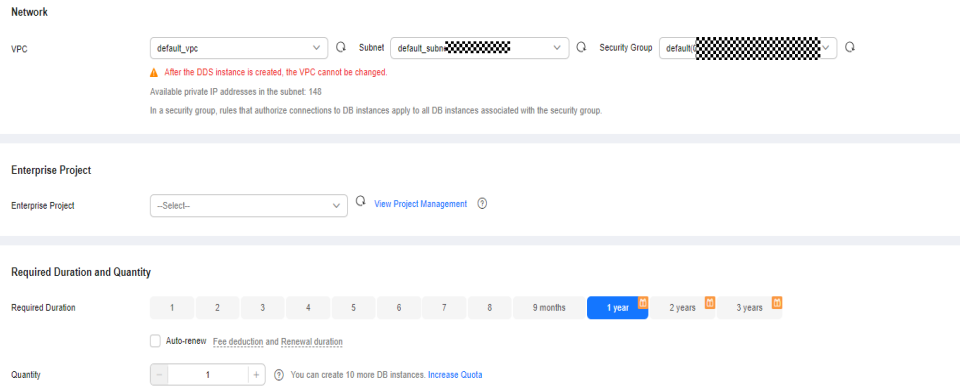

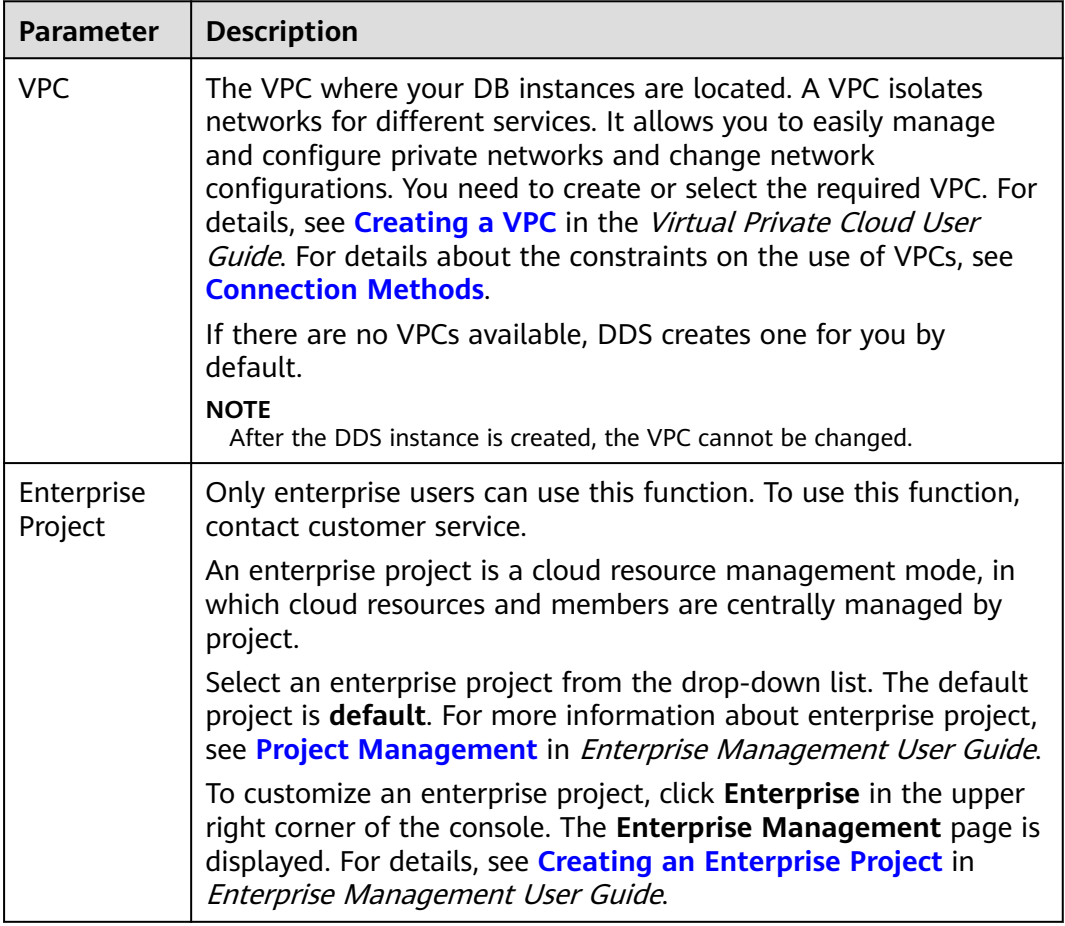

#### **Table 4-2** Network settings

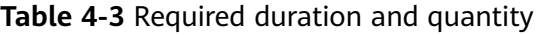

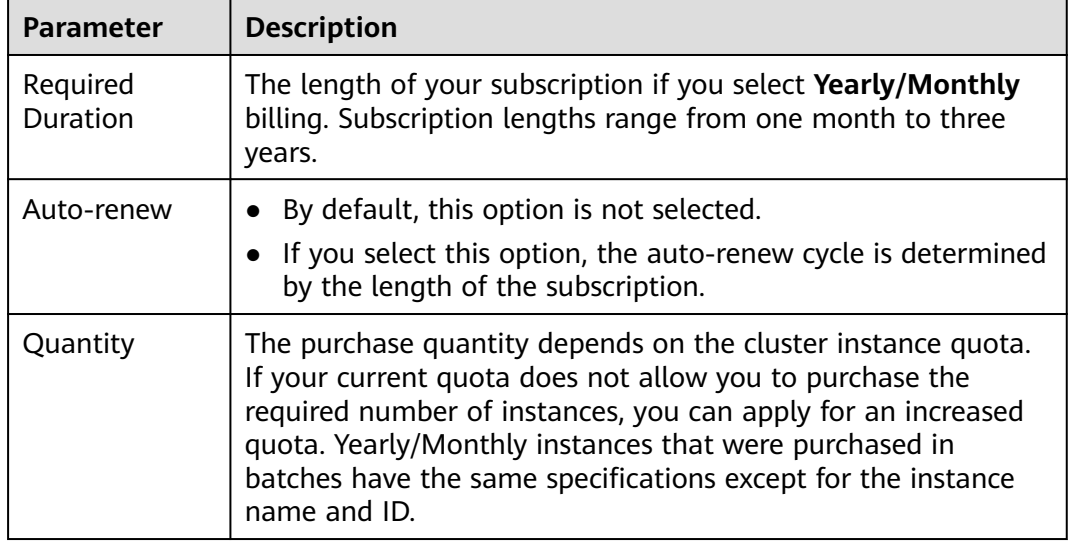

**Step 3** On the displayed page, confirm the instance details.

● For yearly/monthly instances

- <span id="page-27-0"></span>– If you need to modify the specifications, click **Previous** to return to the previous page.
- If you do not need to modify the specifications, read and agree to the service agreement and click **Pay Now** to go to the payment page and complete the payment.
- For pay-per-use instances
	- If you need to modify the specifications, click **Previous** to return to the previous page.
	- If you do not need to modify the specifications, read and agree to the service agreement and click **Submit** to start creating the instance.
- **Step 4** Click **Back to Instance List**. After a DDS instance is created, you can view and manage it on the **Instances** page.
	- When an instance is being created, the status displayed in the **Status** column is **Creating**. This process takes about 15 minutes. After the creation is complete, the status changes to **Available**.
	- DDS enables the automated backup policy by default. After an instance is created, you can modify or disable the automated backup policy. An automated full backup is immediately triggered after the creation of an instance.

**----End**

#### **4.1.2 Custom Config**

This section describes how to purchase a cluster instance in custom mode on the management console. You can customize the computing resources and storage space of a cluster instance based on your service requirements. In addition, you can configure advanced settings, such as slow query log and automated backup.

#### **Precautions**

Each account can create up to 10 cluster instances.

#### **Prerequisites**

- You have **[registered a Huawei ID and enabled Huawei Cloud services](https://support.huaweicloud.com/intl/en-us/usermanual-account/account_id_001.html)**.
- To display whether the disk is encrypted in the DB instance list, submit a service ticket. In the upper right corner of the management console, choose **[Service Tickets > Create Service Ticket](https://console-intl.huaweicloud.com/ticket/?region=ap-southeast-1&locale=en-us#/ticketindex/createIndex)**.

#### **Procedure**

- **Step 1** Go to the **[Custom Config](https://console-intl.huaweicloud.com/dds/?#/dds/customCreate)** page.
- **Step 2** On the displayed page, select a billing mode and configure information about your DB instance. Then, click **Next**.

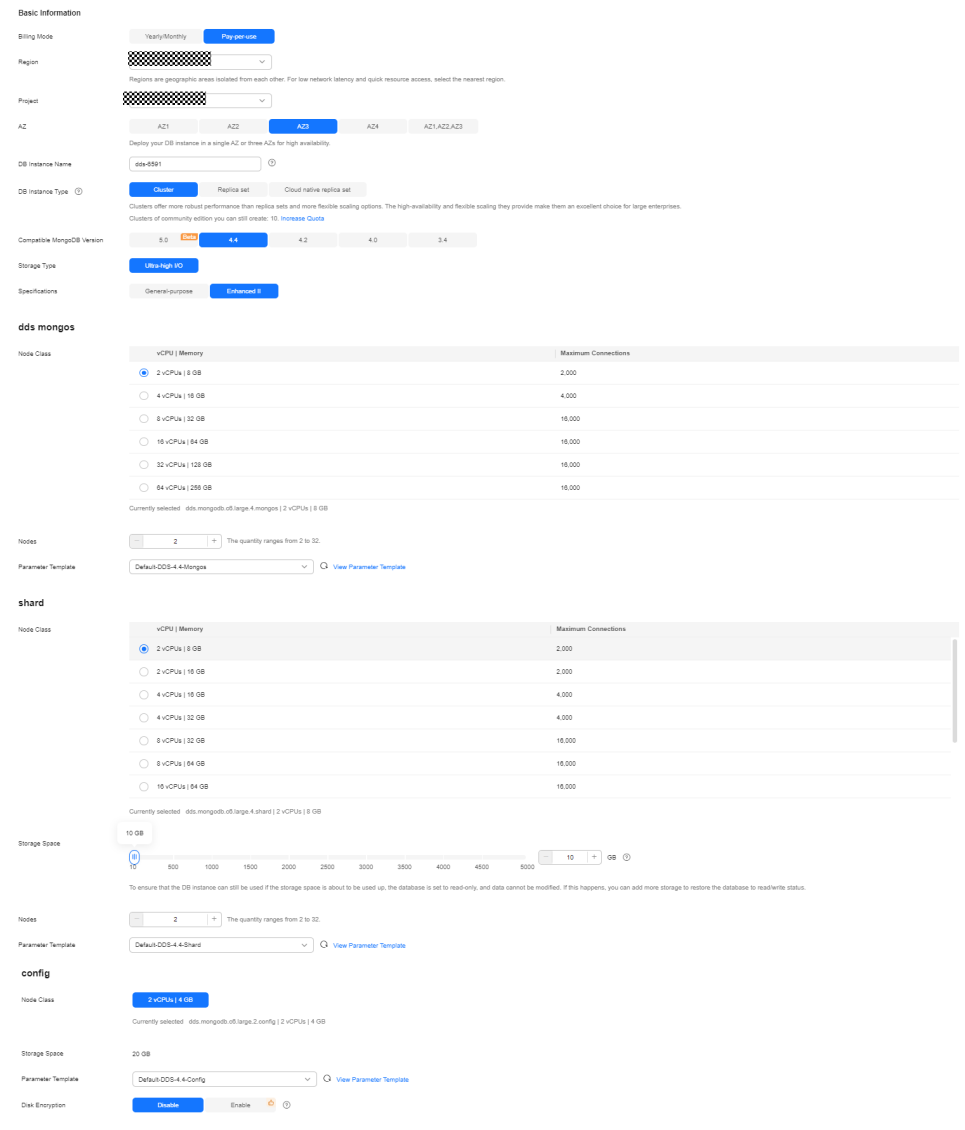

#### **Figure 4-3** Basic configurations

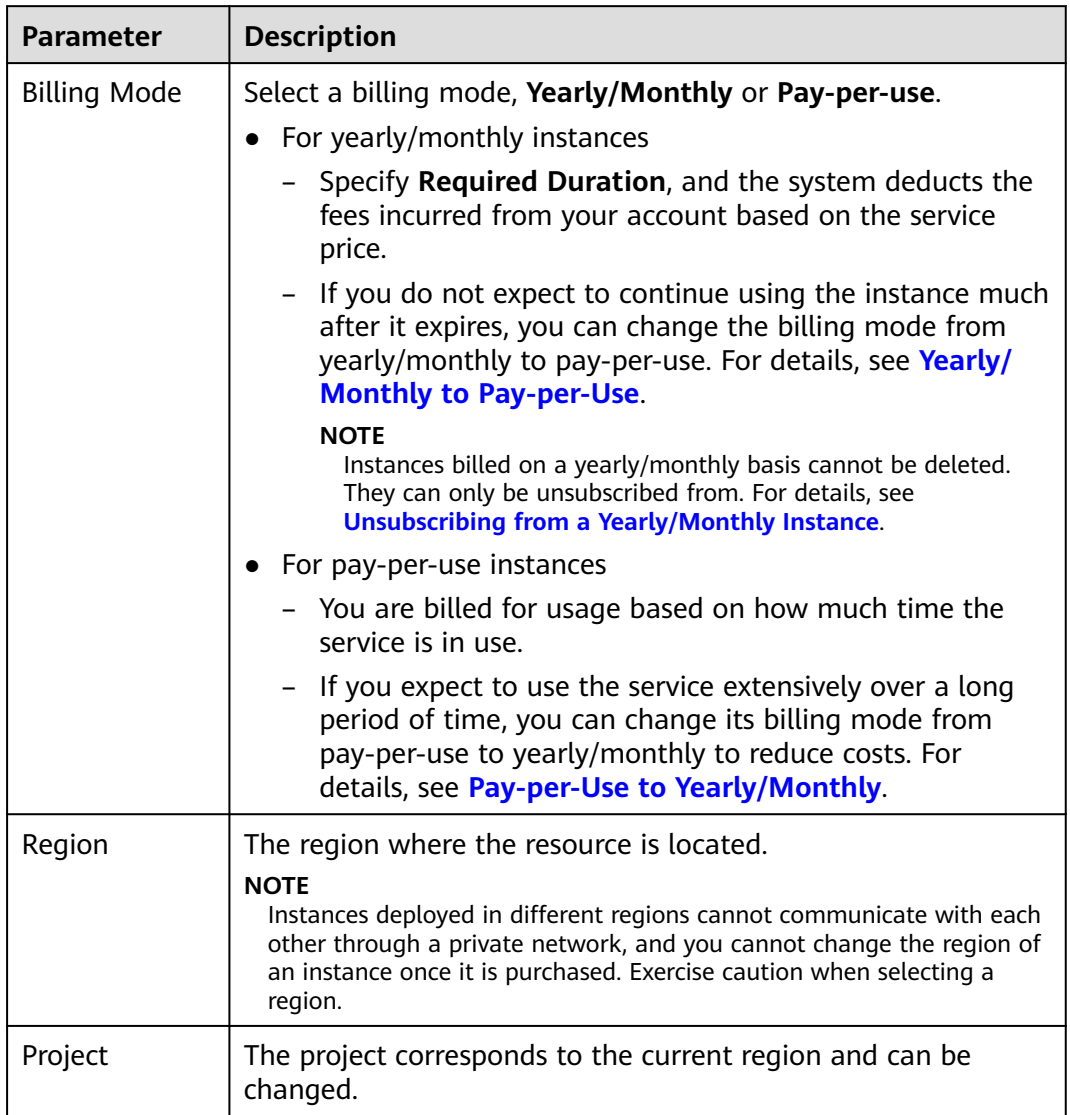

#### **Table 4-4** Basic configurations

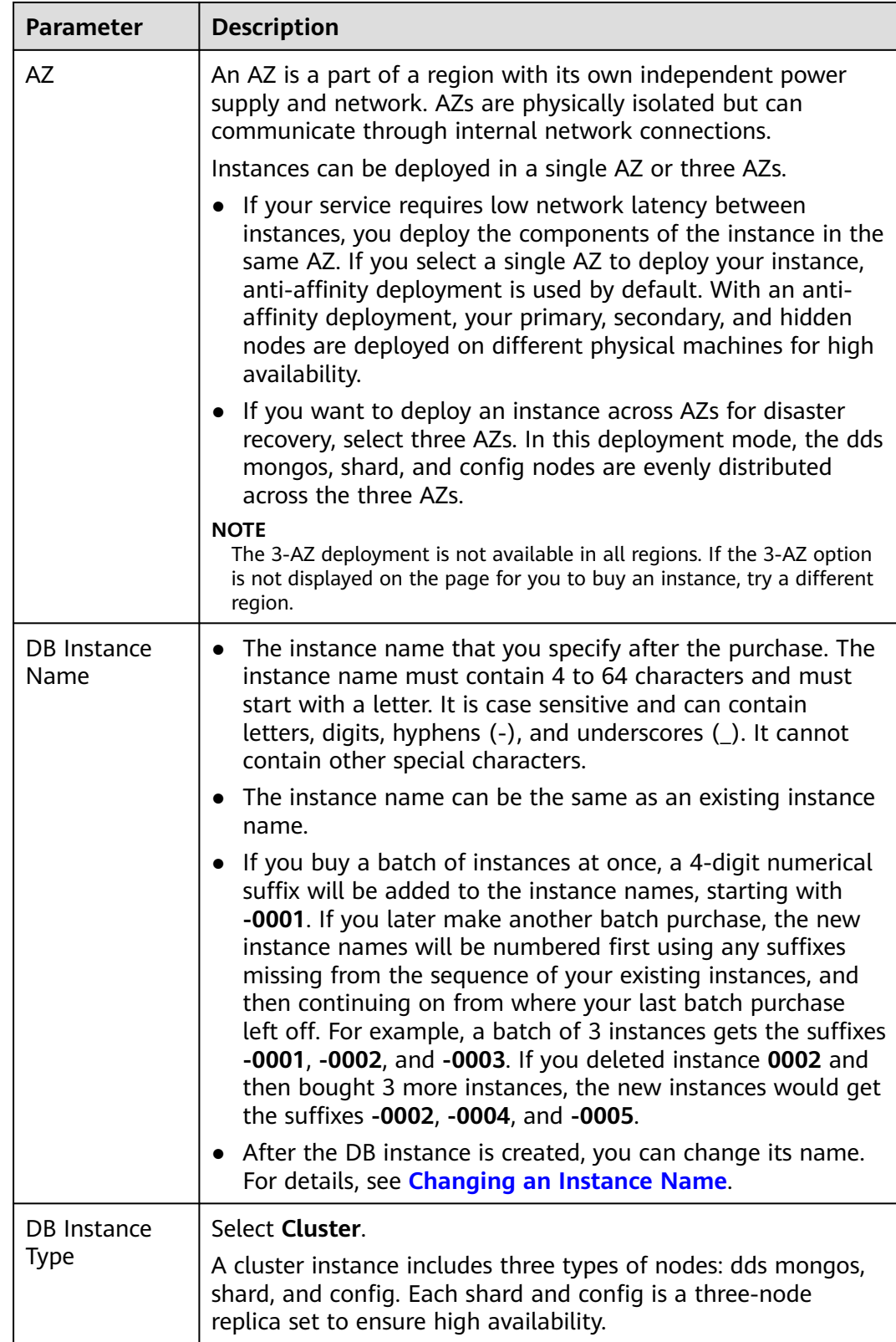

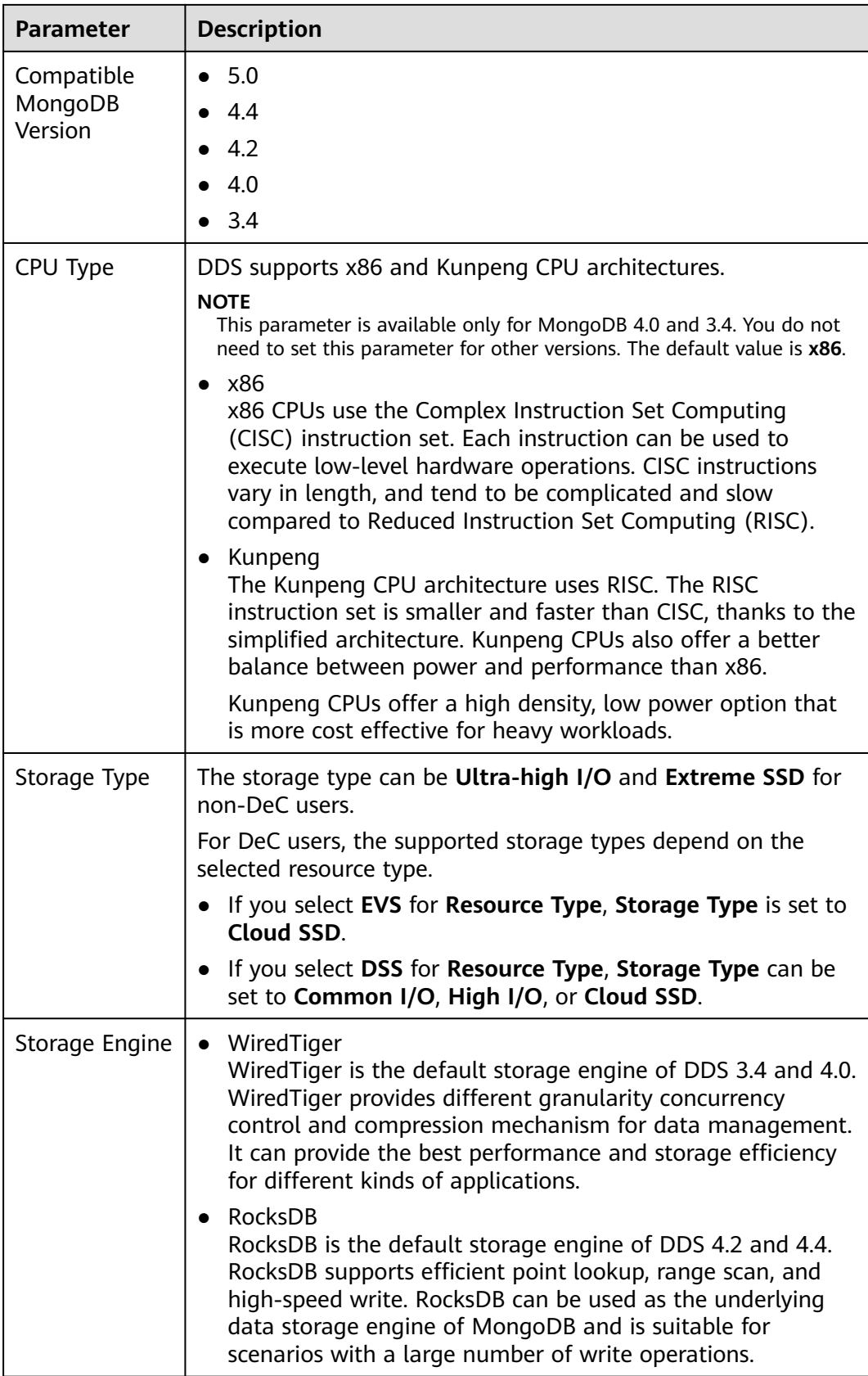

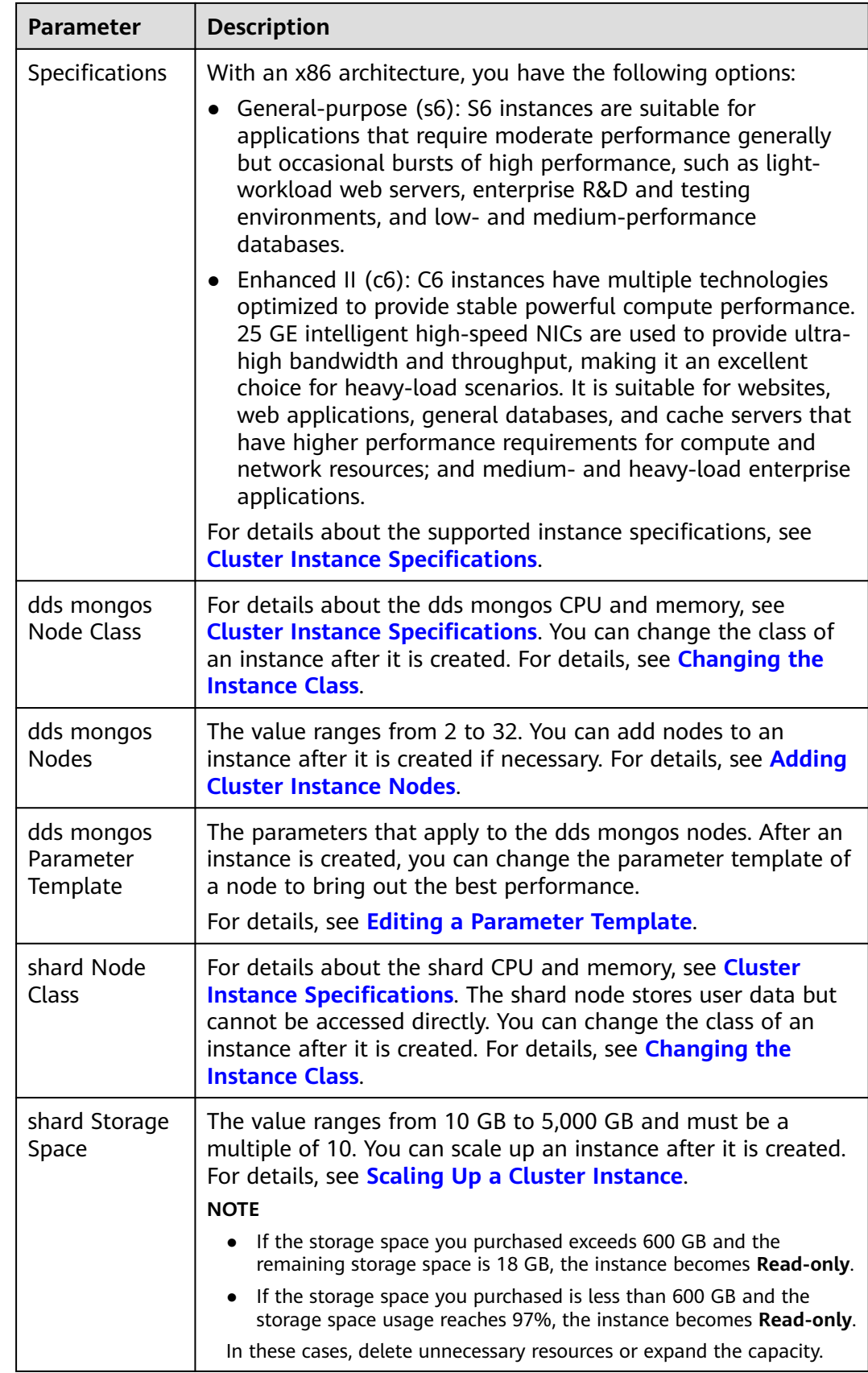

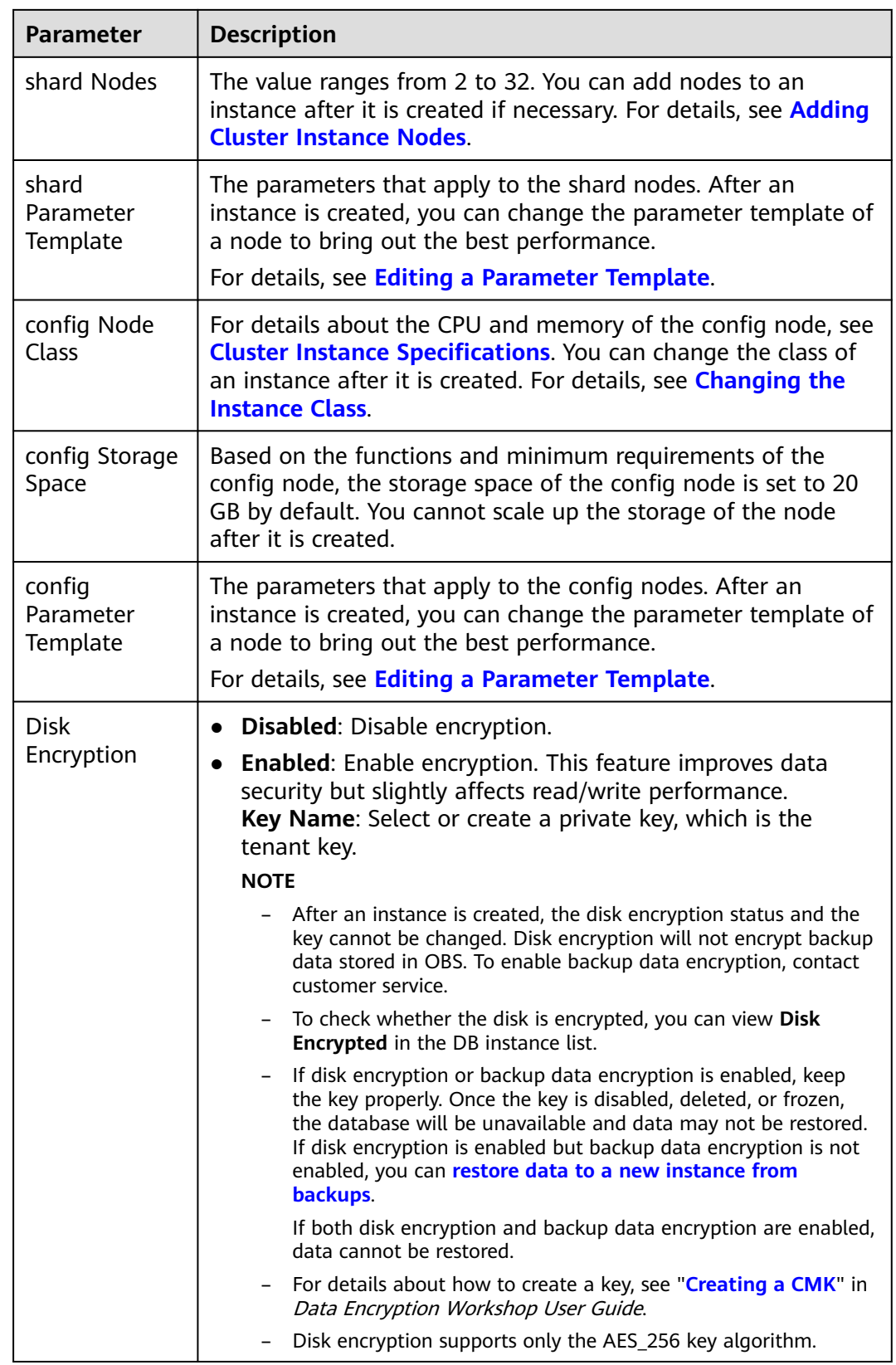

#### **Figure 4-4** Administrator settings

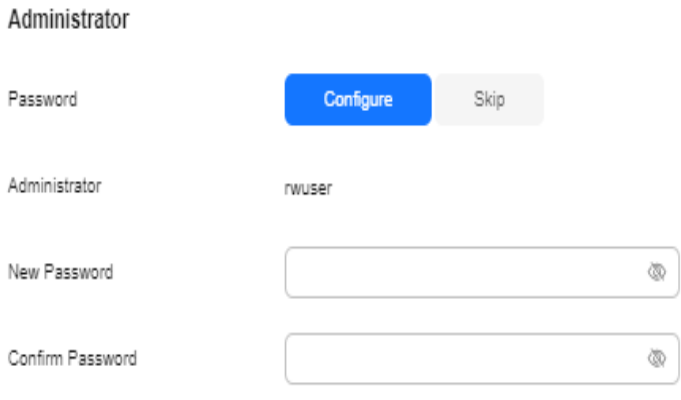

#### **Table 4-5** Administrator settings

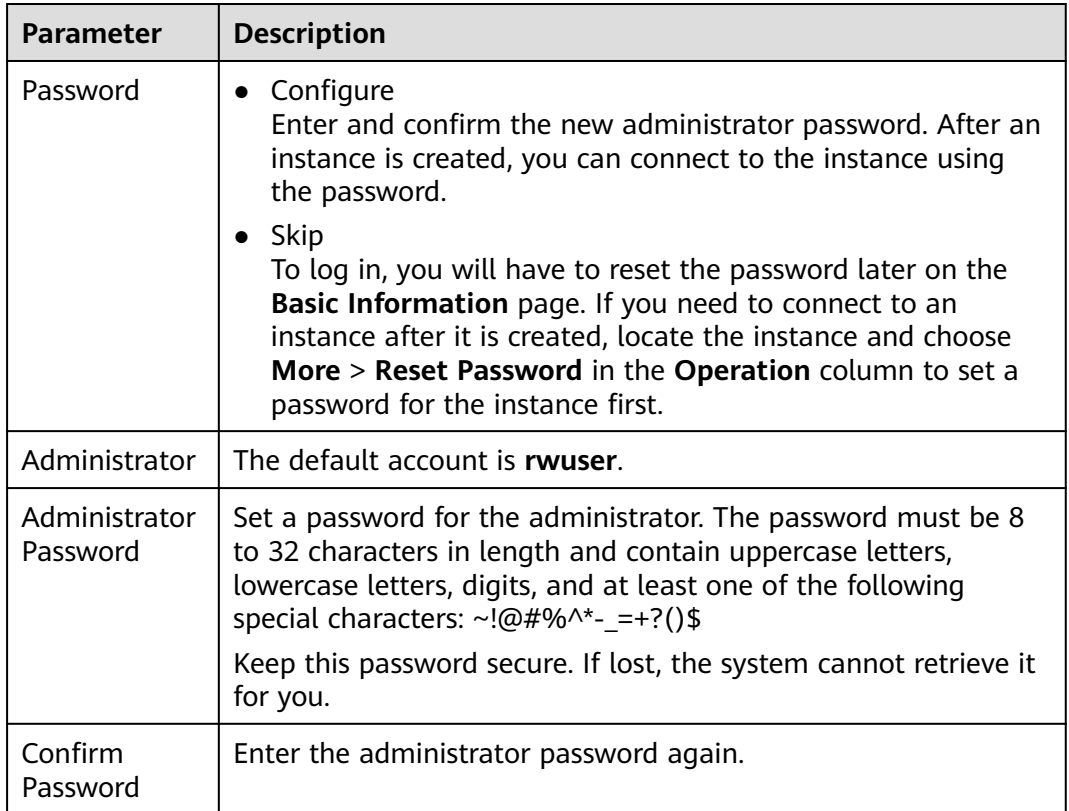

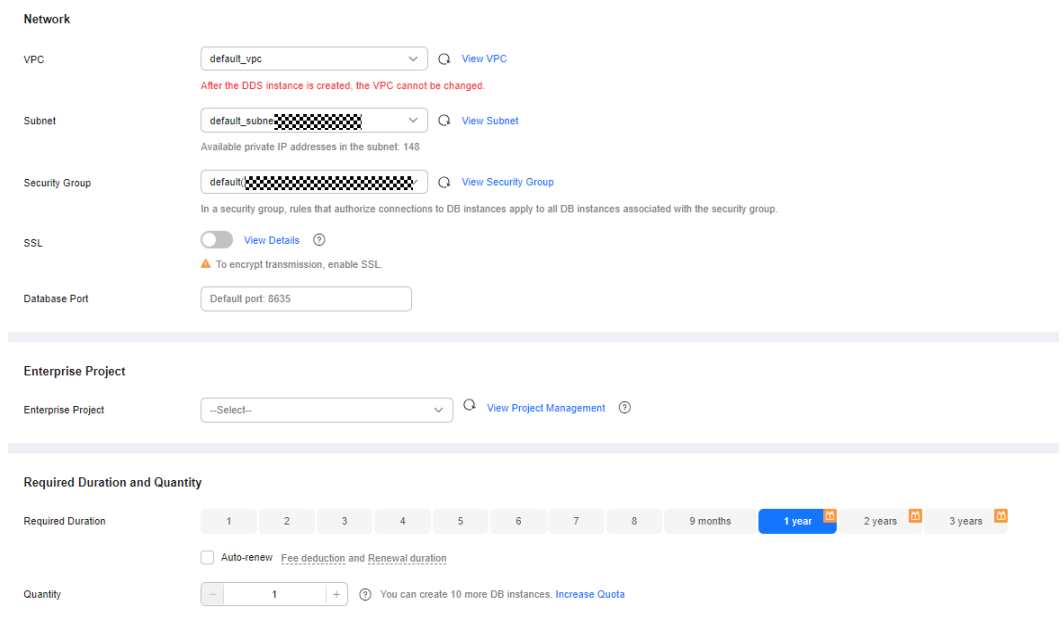

#### **Figure 4-5** Network and required duration

#### **Table 4-6** Network settings

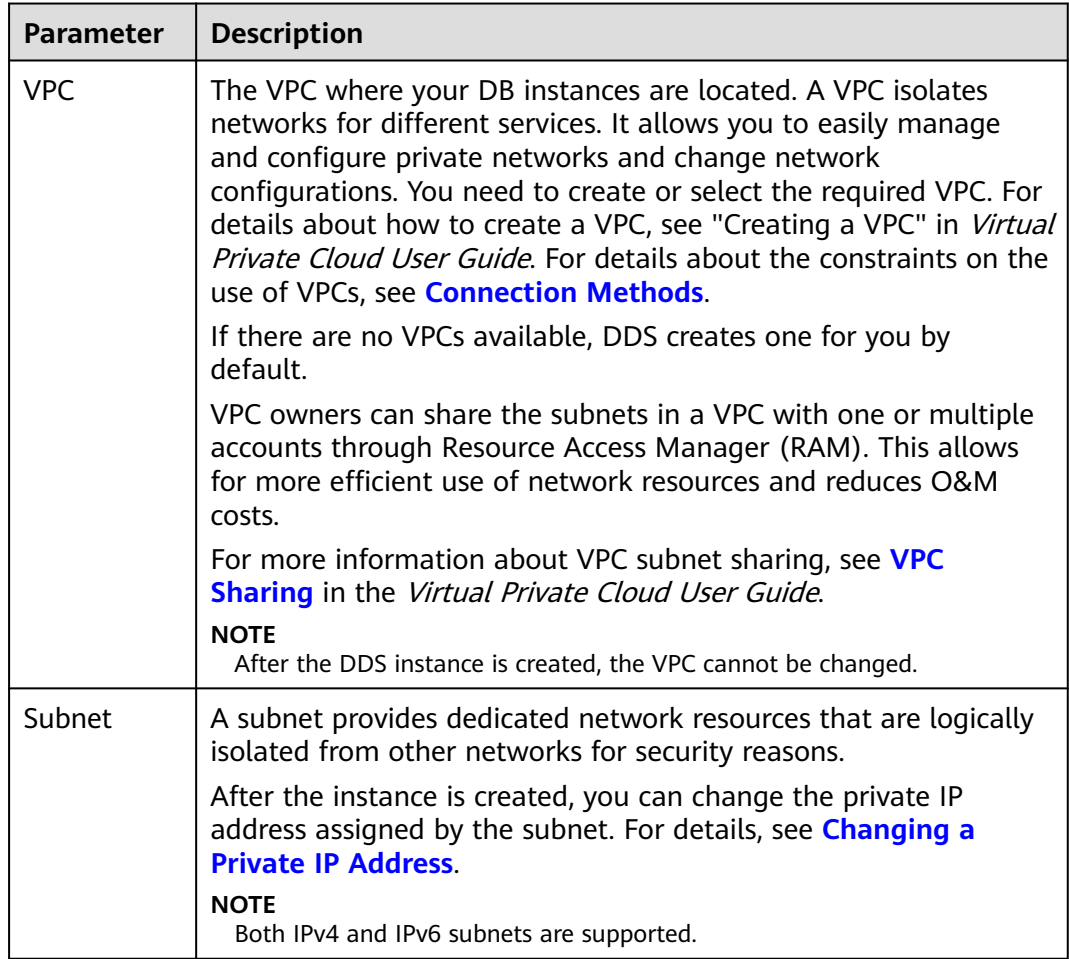
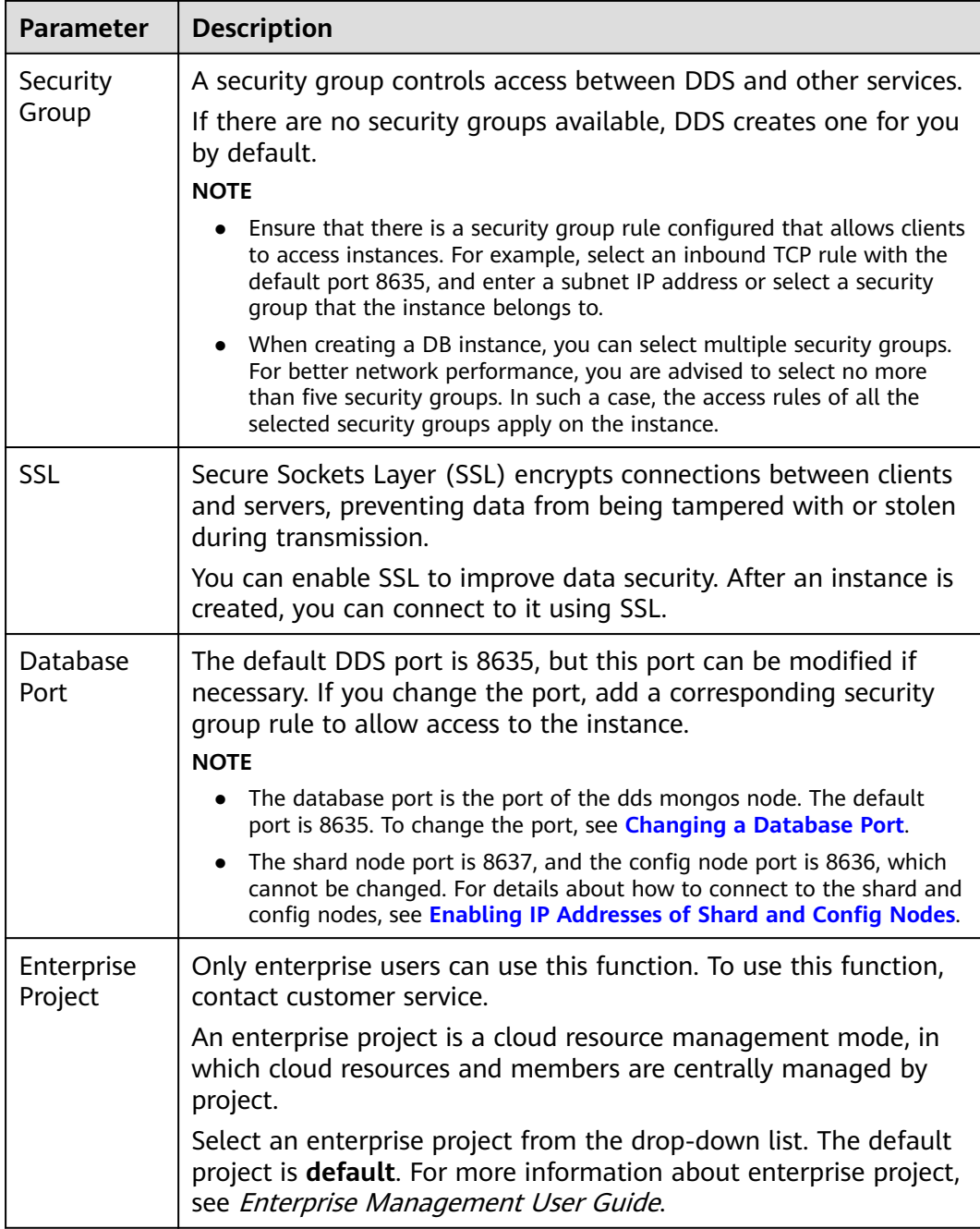

## **Figure 4-6** Advanced settings

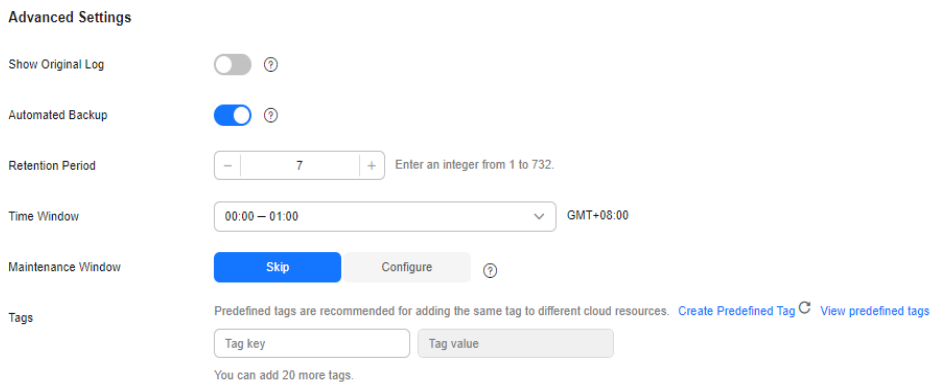

## **Table 4-7** Advanced settings

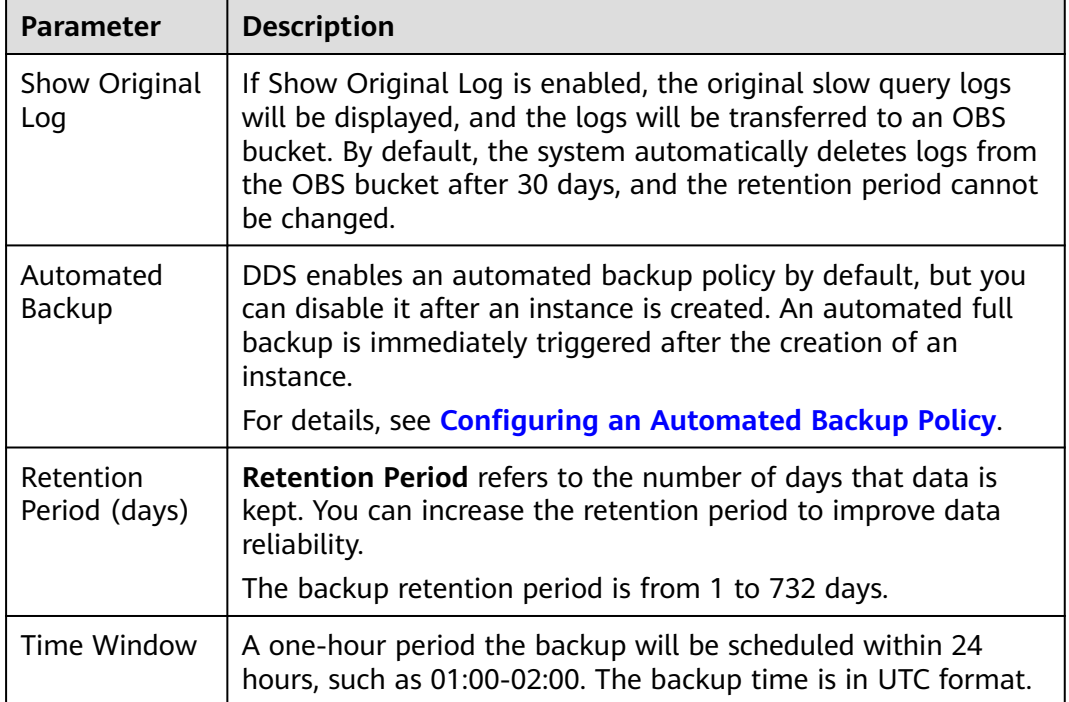

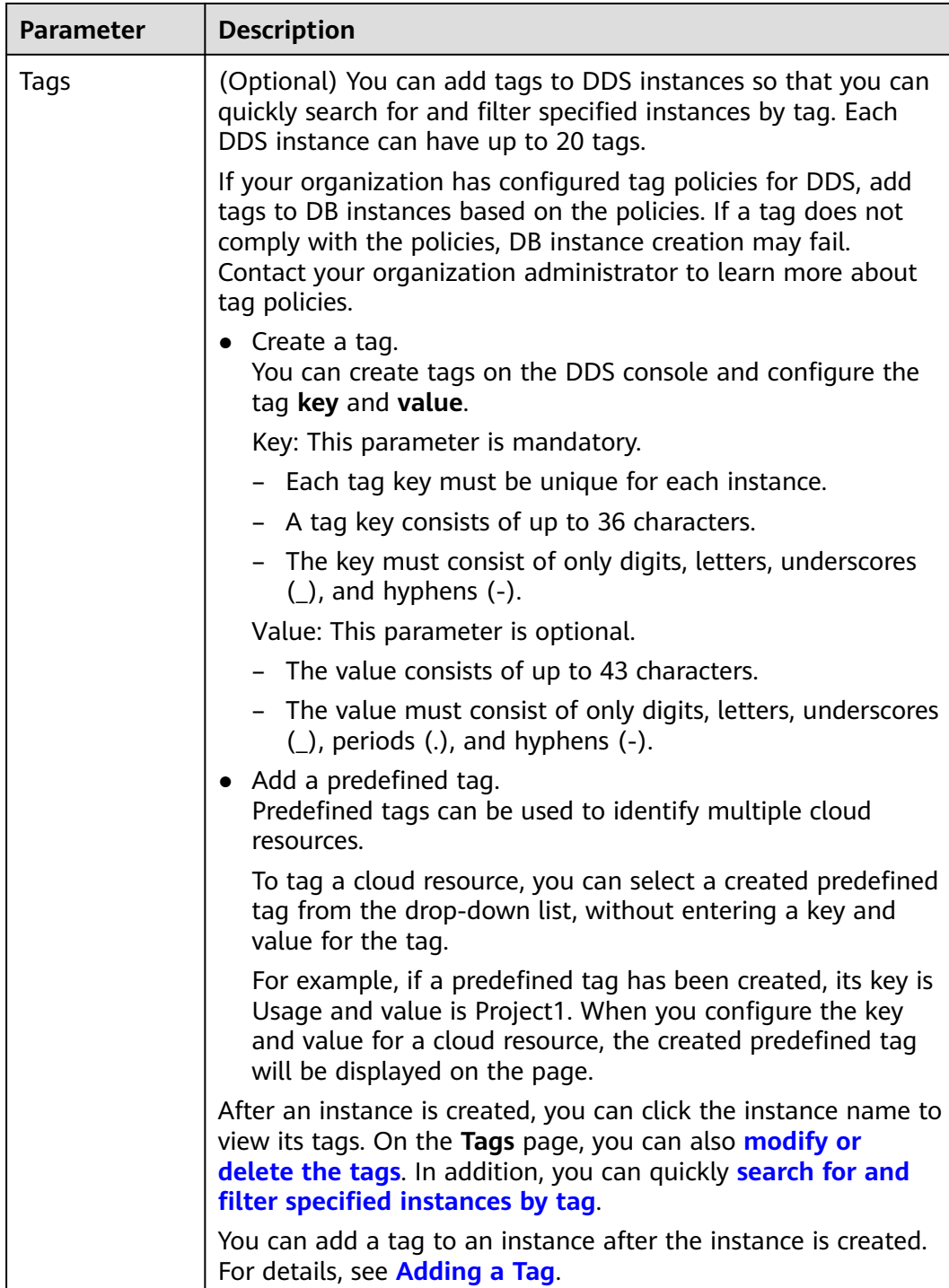

If you have any question about the price, click **Price Details**.

### $\Box$  Note

Instance performance depends on the specifications you select during creation. The hardware configuration items that can be selected include the node class and storage space.

**Step 3** On the displayed page, confirm the instance details.

- For yearly/monthly instances
	- If you need to modify the specifications, click **Previous** to return to the previous page.
	- If you do not need to modify the specifications, read and agree to the service agreement and click **Pay Now** to go to the payment page and complete the payment.
- For pay-per-use instances
	- If you need to modify the specifications, click **Previous** to return to the previous page.
	- If you do not need to modify the specifications, read and agree to the service agreement and click **Submit** to start creating the instance.
- **Step 4** Click **Back to Instance List**. After a DDS instance is created, you can view and manage it on the **Instances** page.
	- When an instance is being created, the status displayed in the **Status** column is **Creating**. This process takes about 15 minutes. After the creation is complete, the status changes to **Available**.
	- Yearly/Monthly instances that were purchased in batches have the same specifications except for the instance name and ID.
	- **----End**

# **4.2 Connecting to a Cluster Instance**

## **4.2.1 Connection Methods**

You can access DDS over private or public networks.

#### **Table 4-8** Connection methods

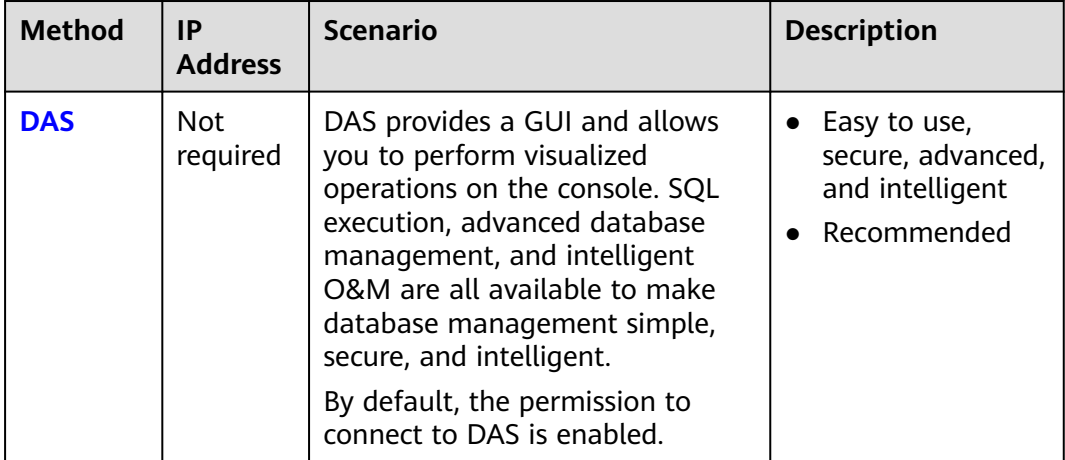

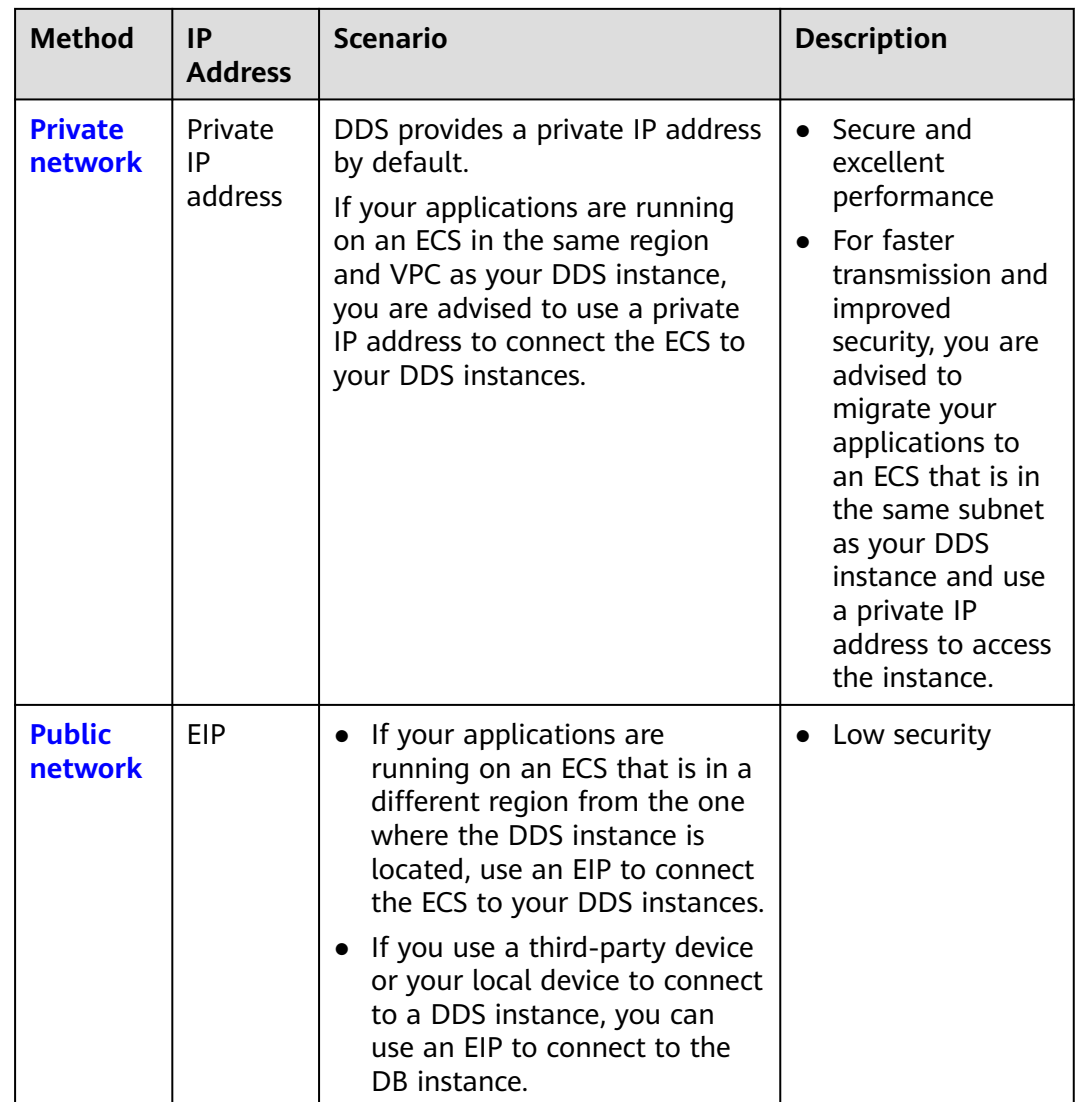

# **4.2.2 (Recommended) Connecting to Cluster Instances Through DAS**

## **4.2.2.1 Overview**

DAS provides a GUI and allows you to perform visualized operations on the console. SQL execution, advanced database management, and intelligent O&M are all available to make database management simple, secure, and intelligent. You are advised to use DAS to connect to instances.

This section describes how to buy a cluster instance on the management console and how to connect to the cluster instance through DAS.

### **Process**

To purchase and connect to a cluster instance, perform the following steps:

- 1. **[Buy a cluster instance.](#page-21-0)**
- 2. **Connect to the cluster instance through DAS.**

## <span id="page-41-0"></span>**4.2.2.2 Connecting to a Cluster Instance Through DAS**

Data Admin Service (DAS) enables you to manage DB instances on a web-based console, simplifying database management and improving working efficiency. You can connect and manage instances through DAS. By default, you have the permission required for remote login. It is recommended that you use the DAS service to connect to DB instances. DAS is secure and convenient.

### **Procedure**

**Step 1 [Log in to the management console](https://console-intl.huaweicloud.com/?locale=en-us)**.

**Step 2** Click  $\mathbb{Q}$  in the upper left corner and select a region and a project.

If you want compute and network resources dedicated to your exclusive use, **[enable a DeC](https://support.huaweicloud.com/intl/en-us/usermanual-dcc/dcc_03_0002.html)** and **[apply for DCC resources](https://support.huaweicloud.com/intl/en-us/usermanual-dcc/dcc_03_0003.html)**. After enabling a DeC, you can select the DeC region and project.

- **Step 3** Click  $\equiv$  in the upper left corner of the page and choose **Databases** > **Document Database Service**.
- **Step 4** On the **Instances** page, locate the target DB instance and click **Log In** in the **Operation** column.

Alternatively, click the target instance on the **Instances** page. On the displayed **Basic Information** page, click **Log In** in the upper right corner of the page.

- **Step 5** In the **Instance Login** dialog box, enter the correct information and click **Log In** to access and manage your database.
- **Step 6** After the login is successful, you can perform operations such as creating a database, managing accounts, and managing databases.

For details, see **[Data Management](https://support.huaweicloud.com/intl/en-us/usermanual-das/das_07_0002.html)**.

**----End**

# **4.2.3 Connecting to a Cluster Instance over a Private Network**

## **4.2.3.1 Configuring Security Group Rules**

A security group is a collection of access control rules for ECSs and DDS instances that have the same security protection requirements and are mutually trusted in a VPC.

To ensure database security and reliability, you need to configure security group rules to allow specific IP addresses and ports to access DDS instances.

You can connect to an instance by configuring security group rules in following two ways:

If the ECS and instance are in the same security group, they can communicate with each other by default. No security group rule needs to be configured. Go to **[Connecting to a Cluster Instance Using Mongo Shell \(Private Network\)](#page-45-0)**.

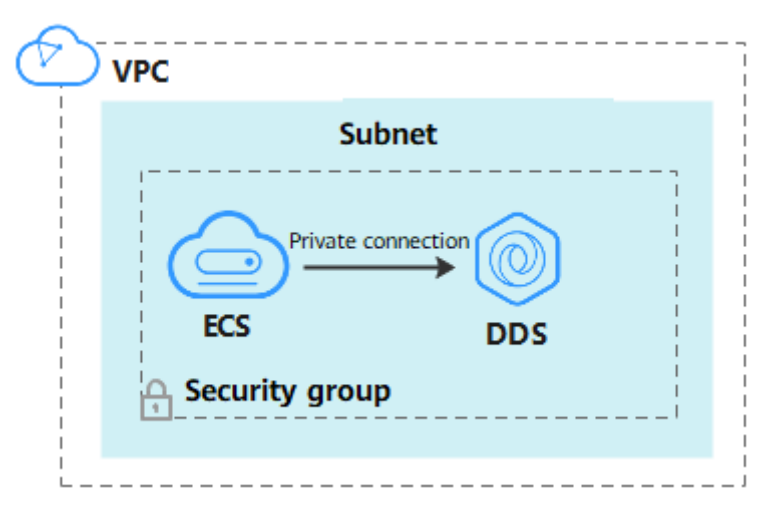

**Figure 4-7** Same security group

If the ECS and instance are in different security groups, you need to configure security group rules for them, separately.

**Figure 4-8** Different security groups

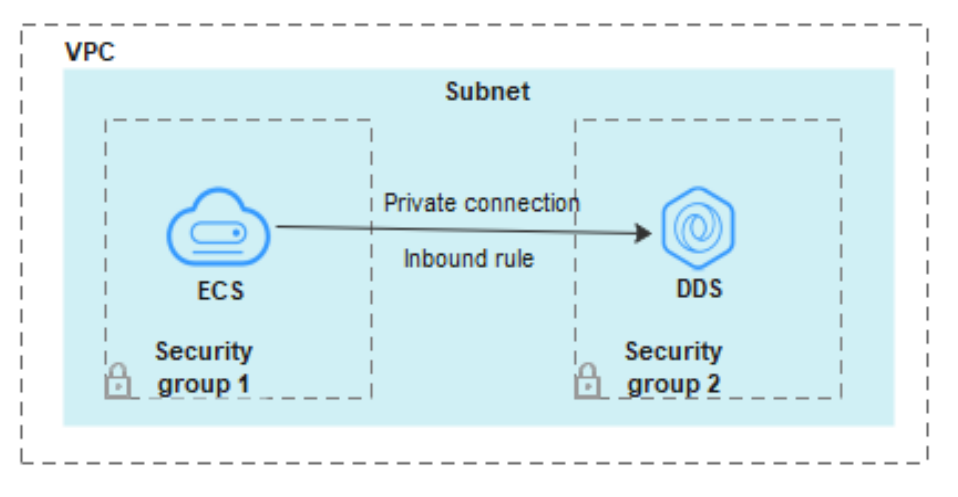

- Instance: Configure an **inbound rule** for the security group associated with the instance.
- ECS: The default security group rule allows all outbound data packets. In this case, you do not need to configure a security group rule for the ECS. If not all traffic is allowed to reach the instance, configure an **outbound** rule for the ECS.

This section describes how to configure an **inbound** rule for an instance.

### **Precautions**

By default, an account can create up to 500 security group rules.

- Too many security group rules will increase the first packet latency, so a maximum of 50 rules for each security group is recommended.
- By default, one DDS instance is associated with only one security group.
- DDS allows you to associate multiple security groups to a DB instance. You can apply for the service based on your service requirements. For better network performance, you are advised to select no more than five security groups.

### **Procedure**

- **Step 1 [Log in to the management console](https://console-intl.huaweicloud.com/?locale=en-us)**.
- **Step 2** Click  $\heartsuit$  in the upper left corner and select a region and a project.
- **Step 3** Click in the upper left corner of the page and choose **Databases** > **Document Database Service**.
- **Step 4** On the **Instances** page, click the instance name. The **Basic Information** page is displayed.
- **Step 5** In the **Network Information** area on the **Basic Information** page, click the security group.

#### **Figure 4-9** Security Group

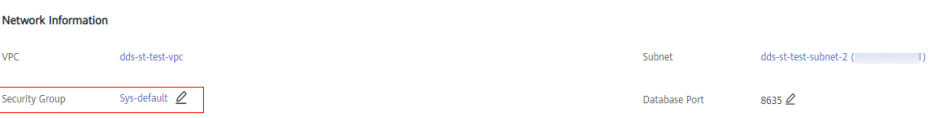

You can also choose **Connections** in the navigation pane on the left. On the **Private Connection** tab, in the **Security Group** area, click the security group name.

#### **Figure 4-10** Security Group

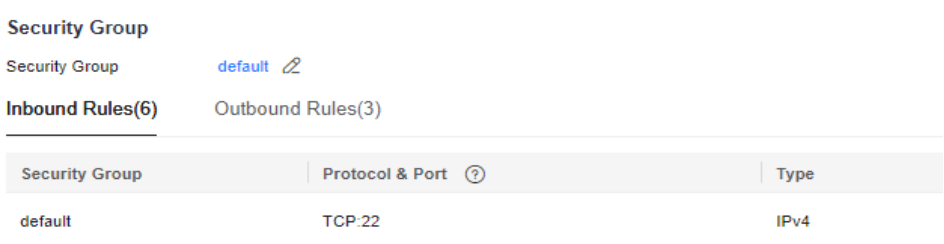

- **Step 6** On the **Security Group** page, locate the target security group and click **Manage Rule** in the **Operation** column.
- **Step 7** On the **Inbound Rules** tab, click **Add Rule**. The **Add Inbound Rule** dialog box is displayed.
- **Step 8** Add a security group rule as prompted.

### **Figure 4-11** Add Inbound Rule

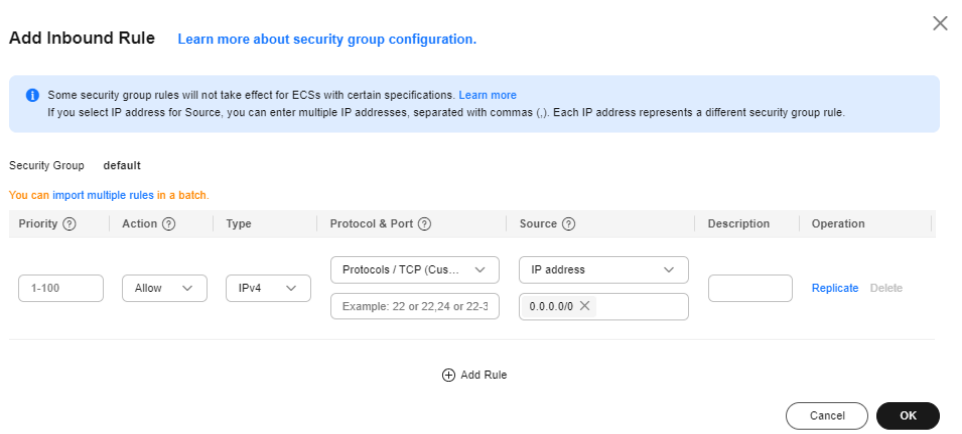

## **Table 4-9** Inbound rule settings

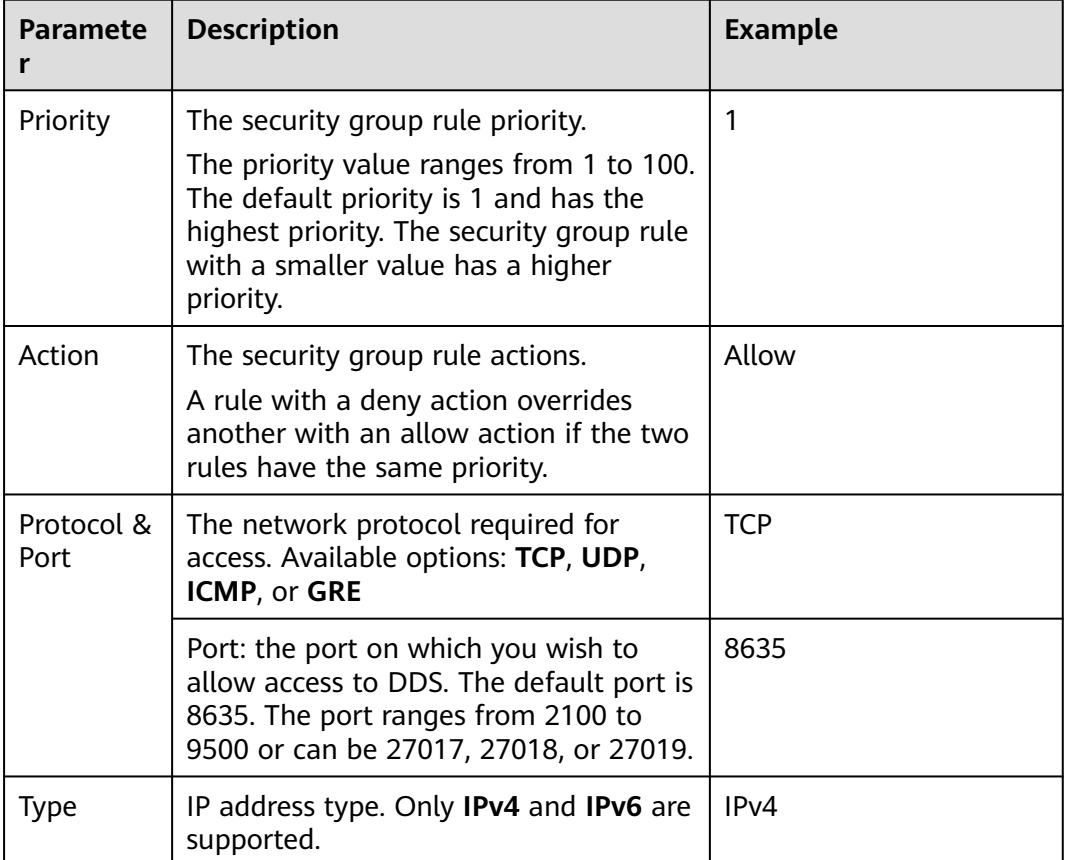

<span id="page-45-0"></span>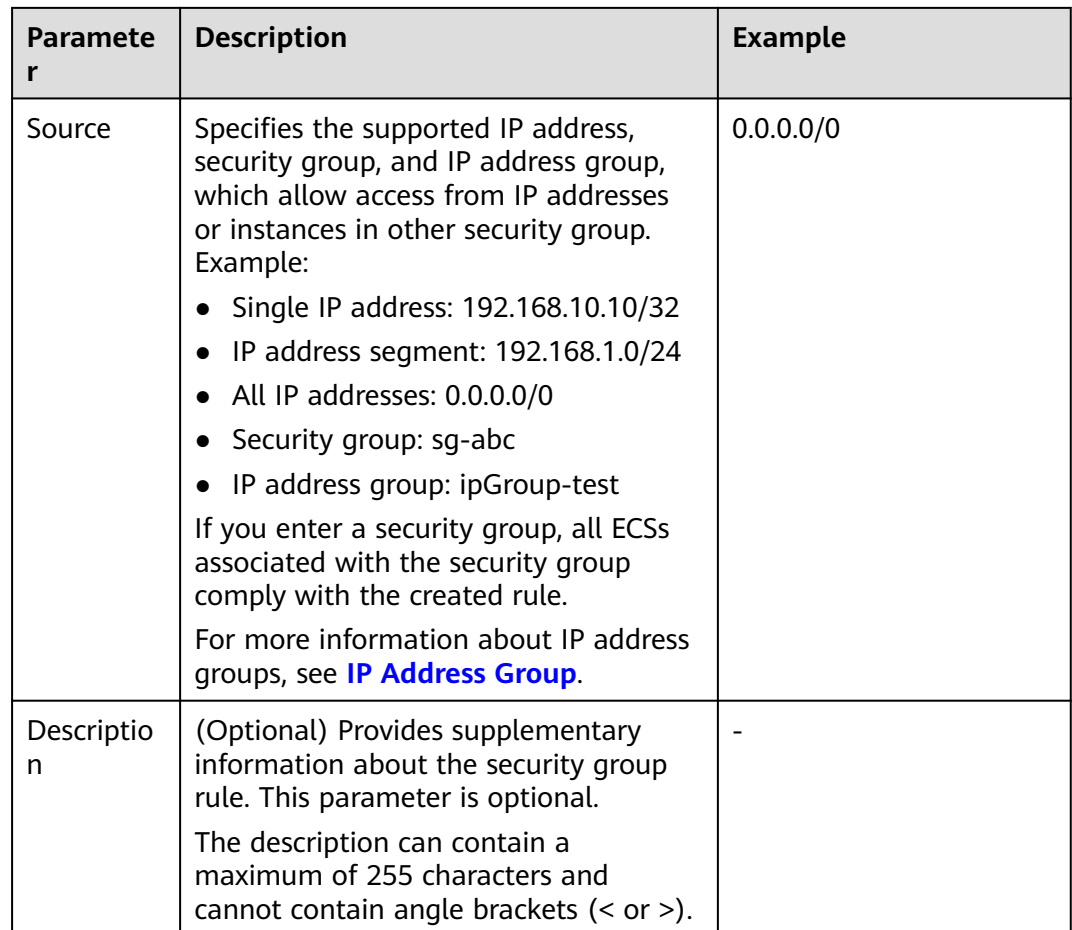

**Step 9** Click **OK**.

**----End**

## **4.2.3.2 Connecting to a Cluster Instance Using Mongo Shell (Private Network)**

Mongo shell is the default client for the MongoDB database server. You can use Mongo Shell to connect to DB instances, and query, update, and manage data in databases. DDS is compatible with MongoDB. Mongo Shell is a part of the MongoDB client. To use Mongo Shell, download and install the MongoDB client first, and then use the Mongo shell to connect to the DB instance.

By default, a DDS instance provides a private IP address. If your applications are deployed on an ECS and are in the same region and VPC as DDS instances, you can connect to DDS instances using a private IP address to achieve a fast transmission rate and high security.

This section describes how to use Mongo Shell to connect to a cluster instance over a private network.

You can connect to an instance using an SSL connection or an unencrypted connection. The SSL connection is encrypted and more secure. To improve data transmission security, connect to instances using SSL.

## **Prerequisites**

- 1. For details about how to create and log in to an ECS, see **[Purchasing an ECS](https://support.huaweicloud.com/intl/en-us/qs-ecs/en-us_topic_0030831985.html)** and **[Logging In to an ECS](https://support.huaweicloud.com/intl/en-us/qs-ecs/en-us_topic_0092494193.html)**.
- 2. Install the MongoDB client on the ECS. To ensure successful authentication, install the MongoDB client of the same version as the target instance.

For details about how to install a MongoDB client, see **[How Can I Install a](https://support.huaweicloud.com/intl/en-us/dds_faq/dds_faq_0018.html) [MongoDB Client?](https://support.huaweicloud.com/intl/en-us/dds_faq/dds_faq_0018.html)**

3. The ECS can communicate with the DDS instance. For details, see **[Configuring Security Group Rules](#page-41-0)**.

## **SSL Connection**

### **NOTICE**

If you connect to an instance over the SSL connection, enable SSL first. Otherwise, an error is reported. For details about how to enable SSL, see **[Enabling and](https://support.huaweicloud.com/intl/en-us/usermanual-dds/dds_03_0074.html) [Disabling SSL](https://support.huaweicloud.com/intl/en-us/usermanual-dds/dds_03_0074.html)**.

- **Step 1 [Log in to the management console](https://console-intl.huaweicloud.com/?locale=en-us)**.
- **Step 2** Click  $\mathbb{Q}$  in the upper left corner and select a region and a project.
- **Step 3** Click  $\equiv$  in the upper left corner of the page and choose **Databases** > **Document Database Service**.
- **Step 4** On the **Instances** page, click the instance name.
- **Step 5** In the navigation pane on the left, choose **Connections**.
- **Step 6** In the **Basic Information** area, click **the set to the SSL** field.
- **Step 7** Upload the root certificate to the ECS to be connected to the instance.

The following describes how to upload the certificate to a Linux and Windows ECS:

In Linux, run the following command:

**scp**

<IDENTITY\_FILE><REMOTE\_USER>**@**<REMOTE\_ADDRESS>**:**<REMOTE\_DIR>

#### $\Box$  Note

- **IDENTITY\_FILE** is the directory where the root certificate resides. The file access permission is 600.
- **REMOTE\_USER** is the ECS OS user.
- **REMOTE\_ADDRESS** is the ECS address.
- **REMOTE\_DIR** is the directory of the ECS to which the root certificate is uploaded.
- In Windows, upload the root certificate using a remote connection tool.

### **Step 8** Connect to the instance in the directory where the MongoDB client is located.

Method 1: Using the private HA connection address (recommended)

DDS provides a private HA connection address that consists of IP addresses and ports of all dds mongos nodes in a cluster instance. You can use this address to connect to the cluster instance to improve availability of the cluster instance.

Example command:

**./mongo** <Private HA connection address> **--ssl --sslCAFile** <FILE\_PATH> **- sslAllowInvalidHostnames**

Parameter description:

**Drivate Connection Dublic Connection** 

● **Private HA Connection Address**: On the **Instances** page, click the instance name. The **Basic Information** page is displayed. Choose **Connections**. Click the **Private Connection** tab and obtain the connection address of the current instance from the **Private HA Connection Address** field.

**Figure 4-12** Obtaining the private HA connection address

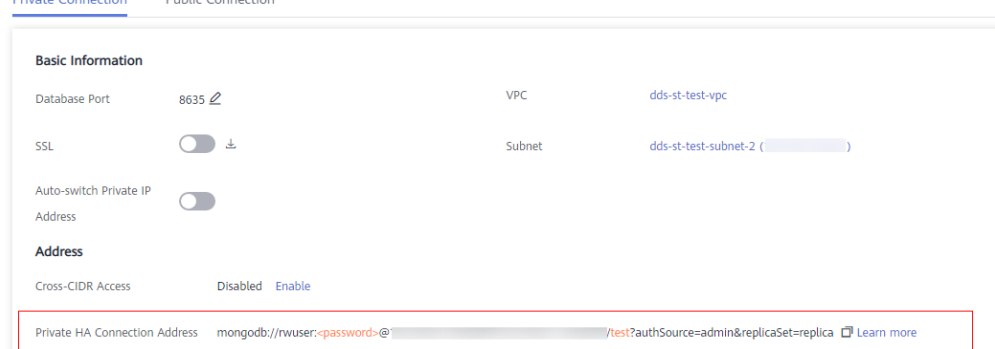

The format of the private HA connection address is as follows. The database username **rwuser** and authentication database **admin** cannot be changed.

**mongodb://rwuser:**<password>@192.168.xx.xx:8635,192.168.xx.xx:8635**/test? authSource=admin**

Pay attention to the following parameters in the private HA address:

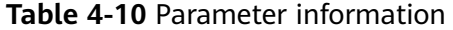

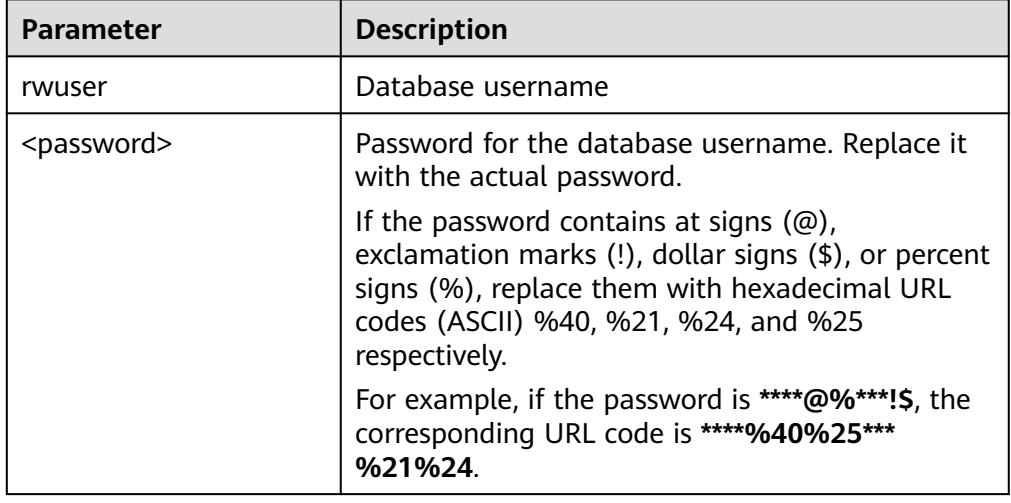

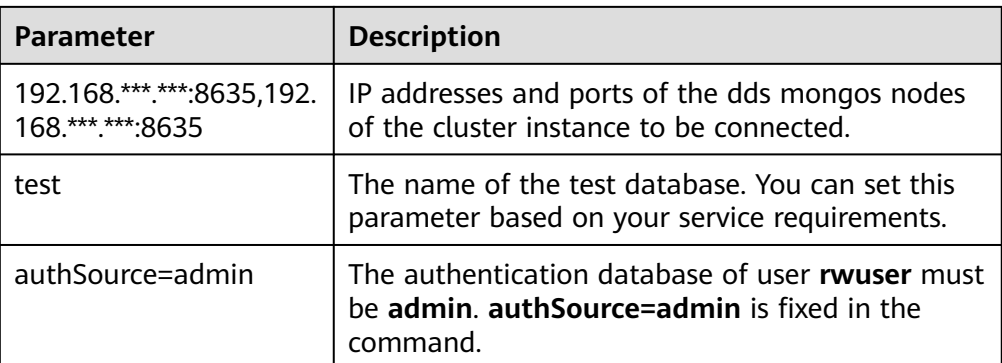

- **FILE\_PATH** is the path for storing the root certificate.
- **--sslAllowInvalidHostnames**: To ensure that the internal communication of the cluster does not occupy resources such as the user IP address and bandwidth, the cluster certificate is generated using the internal management IP address. **--sslAllowInvalidHostnames** is needed for the SSL connection through a private network.

Command example:

**./mongo mongodb://rwuser:**<password>@192.168.xx.xx:8635,192.168.xx.xx:8635**/ test?authSource=admin --ssl --sslCAFile /tmp/ca.crt - sslAllowInvalidHostnames**

Method 2: Using the private HA connection address (user-defined database and account)

Example command:

#### **./mongo** <Private HA connection address> **--ssl --sslCAFile** <FILE\_PATH> **- sslAllowInvalidHostnames**

Parameter description:

**Private HA Connection Address: On the Instances page, click the instance** name. The **Basic Information** page is displayed. Choose **Connections**. Click the **Private Connection** tab and obtain the connection address of the current instance from the **Private HA Connection Address** field.

**Figure 4-13** Obtaining the private HA connection address

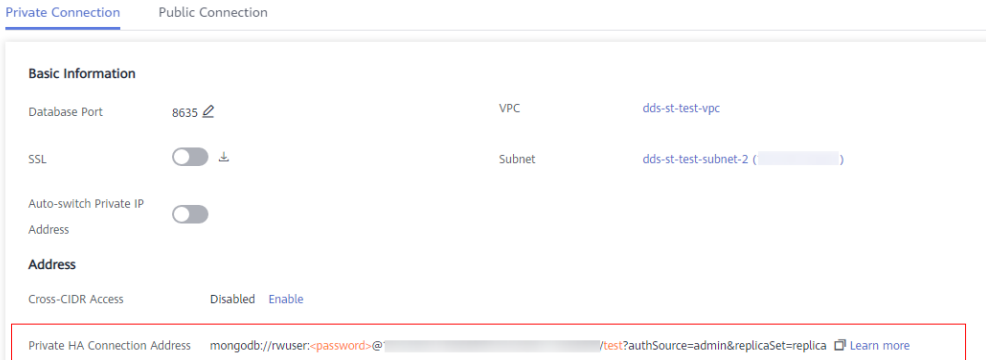

The format of the obtained private HA connection address is as follows:

### **mongodb://rwuser:**<password>@192.168.xx.xx:8635,192.168.xx.xx:8635**/test? authSource=admin**

The following table lists the required parameters in the private HA address.

| <b>Parameter</b>                              | <b>Description</b>                                                                                                    |
|-----------------------------------------------|----------------------------------------------------------------------------------------------------|
| rwuser                                        | Database username. The default value is rwuser.<br>You can change the value to the username based<br>on your service requirements.                                                                                                    |
| <password></password>                         | Password for the database username. Replace it<br>with the actual password.<br>If the password contains at signs $(\omega)$ ,<br>exclamation marks (!), dollar signs (\$), or percent<br>signs (%), replace them with hexadecimal URL<br>codes (ASCII) %40, %21, %24, and %25<br>respectively.                                             |
|                                               | For example, if the password is ****@%***!\$, the<br>corresponding URL code is ****%40%25***<br>%21%24.                                                                                                    |
| 192.168.***.***:8635,192.<br>168 *** *** 8635 | IP addresses and ports of the dds mongos nodes<br>of the cluster instance to be connected.                                                                                                    |
| test                                          | The name of the test database. You can set this<br>parameter based on your service requirements.                                                                                                    |
| authSource=admin                              | The authentication database of user rwuser is<br>admin.<br><b>NOTE</b><br>If you use a user-defined database for authentication,<br>change the authentication database in the HA<br>connection address to the name of the user-defined<br>database. In addition, replace rwuser with the<br>username created in the user-defined database. |

**Table 4-11** Parameter information

- **FILE PATH** is the path for storing the root certificate.
- **--sslAllowInvalidHostnames**: To ensure that the internal communication of the cluster does not occupy resources such as the user IP address and bandwidth, the cluster certificate is generated using the internal management IP address. **--sslAllowInvalidHostnames** is needed for the SSL connection through a private network.

For example, if you create a user-defined database **Database** and user **test1** in the database, the connection command is as follows:

**./mongo mongodb://test1:**<password>@192.168.xx.xx:8635,192.168.xx.xx:8635**/ Database?authSource=Database --ssl --sslCAFile /tmp/ca.crt - sslAllowInvalidHostnames**

Method 3: Using a private IP address

Example command:

**./mongo --host** <DB\_HOST> **--port** <DB\_PORT> **-u** <DB\_USER> **-p - authenticationDatabase admin --ssl --sslCAFile** <FILE\_PATH> **- sslAllowInvalidHostnames**

Parameter description:

**• DB HOST** is the IP address of the dds mongos node of the cluster instance to be connected.

Click the instance name. On the **Basic Information** page, choose **Connections** > **Private Connection**, obtain the private IP address of the dds mongos node on the **dds mongos** tab in the **Node Information** area.

**Figure 4-14** Obtaining the private IP address

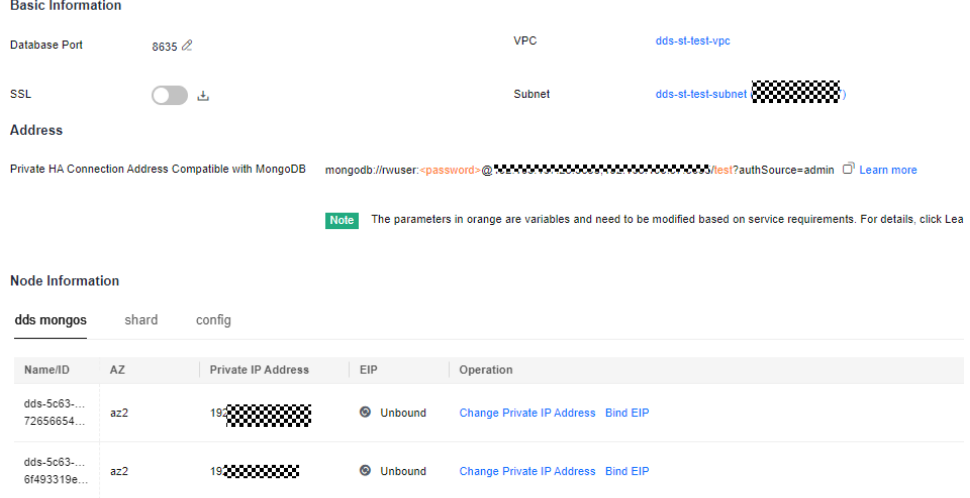

**DB\_PORT** is the port of the instance to be connected. The default port is 8635.

Click the instance name. On the **Basic Information** page, choose **Connections**. On the **Private Connection** tab, obtain the database port information in the **Database Port** field in the **Basic Information** area.

**Figure 4-15** Obtaining the port

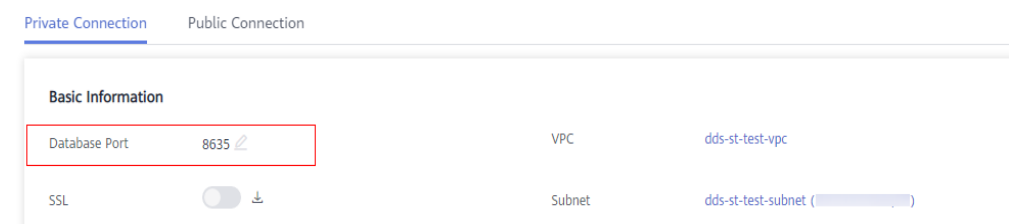

- **DB\_USER** is the database user. The default value is **rwuser**.
- **FILE PATH** is the path for storing the root certificate.
- **--sslAllowInvalidHostnames**: To ensure that the internal communication of the cluster does not occupy resources such as the user IP address and bandwidth, the cluster certificate is generated using the internal management IP address. **--sslAllowInvalidHostnames** is needed for the SSL connection through a private network.

Enter the database account password when prompted:

Enter password:

Command example:

**./mongo --host 192.168.1.6 --port 8635 -u rwuser -p --authenticationDatabase admin --ssl --sslCAFile /tmp/ca.crt --sslAllowInvalidHostnames**

**Step 9** Check the connection result. If the following information is displayed, the connection is successful.

> mongos> **----End**

### **Unencrypted Connection**

### **NOTICE**

If you connect to an instance over an unencrypted connection, disable SSL first. Otherwise, an error is reported. For details about how to disable SSL, see **[Enabling](https://support.huaweicloud.com/intl/en-us/usermanual-dds/dds_03_0074.html) [and Disabling SSL](https://support.huaweicloud.com/intl/en-us/usermanual-dds/dds_03_0074.html)**.

- **Step 1** Connect to the ECS.
- **Step 2** Connect to the instance in the directory where the MongoDB client is located.

Method 1: Private HA connection address (recommended)

Example command:

 $\sim$  10  $\sim$ 

**./mongo "**<Private HA Connection Address>**"**

**Private HA Connection Address**: On the **Instances** page, click the instance name. The **Basic Information** page is displayed. Choose **Connections**. Click the **Private Connection** tab and obtain the connection address of the current instance from the **Private HA Connection Address** field.

**Figure 4-16** Obtaining the private HA connection address

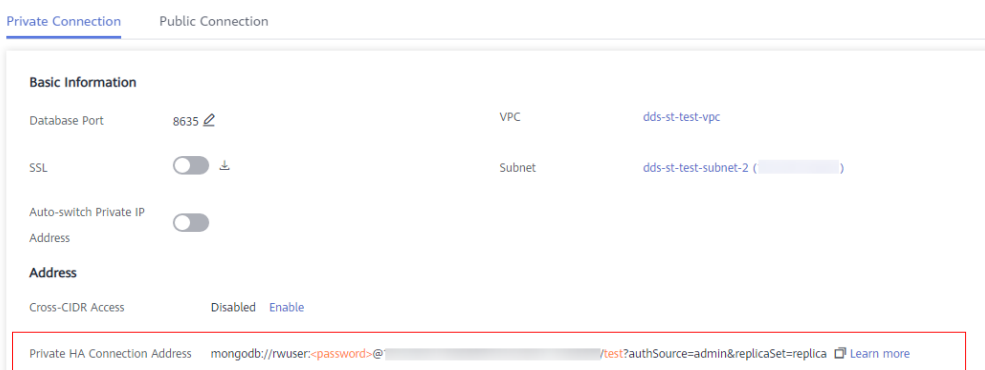

The format of the private HA connection address is as follows. The database username **rwuser** and authentication database **admin** cannot be changed.

### **mongodb://rwuser:**<password>@192.168.xx.xx:8635,192.168.xx.xx:8635**/test? authSource=admin**

The following table lists the required parameters in the private HA address.

| <b>Parameter</b>                              | <b>Description</b>                                                                                                    |
|-----------------------------------------------|----------------------------------------------------------------------------------------------------|
| rwuser                                        | Database username                                                                                                    |
| <password></password>                         | Password for the database username. Replace it with<br>the actual password.<br>If the password contains at signs $(\omega)$ , exclamation<br>marks (!), dollar signs (\$), or percent signs (%),<br>replace them with hexadecimal URL codes (ASCII)<br>%40, %21, %24, and %25 respectively.<br>For example, if the password is ****@%***!\$, the<br>corresponding URL code is ****%40%25***%21%24. |
| 192.168.***.***:8635,192.1<br>68 *** *** 8635 | IP addresses and ports of the dds mongos nodes of<br>the cluster instance to be connected.                                                                                                    |
| test                                          | The name of the test database. You can set this<br>parameter based on your service requirements.                                                                                                    |
| authSource=admin                              | The authentication database of user rwuser must be<br><b>admin. authSource=admin</b> is fixed in the command.                                                                                                    |

**Table 4-12** Parameter information

Command example:

#### **./mongo mongodb://rwuser:**<password>@192.168.xx.xx:8635,192.168.xx.xx:8635**/ test?authSource=admin**

Method 2: Private HA connection (user-defined database and account)

Example command:

**./mongo "**<Private HA Connection Address>**"**

**Private HA Connection Address**: On the **Instances** page, click the instance name. The **Basic Information** page is displayed. Choose **Connections**. Click the **Private Connection** tab and obtain the connection address of the current instance from the **Private HA Connection Address** field.

**Figure 4-17** Obtaining the private HA connection address

| <b>Private Connection</b>         | <b>Public Connection</b>                  |            |                                                        |
|-----------------------------------|-------------------------------------------|------------|--------------------------------------------------------|
| <b>Basic Information</b>          |                                           |            |                                                        |
| <b>Database Port</b>              | $8635 \n\mathcal{Q}$                      | <b>VPC</b> | dds-st-test-vpc                                        |
| <b>SSL</b>                        | 玉                                         | Subnet     | dds-st-test-subnet-2 (                                 |
| Auto-switch Private IP<br>Address |                                           |            |                                                        |
| <b>Address</b>                    |                                           |            |                                                        |
| <b>Cross-CIDR Access</b>          | Disabled Enable                           |            |                                                        |
| Private HA Connection Address     | mongodb://rwuser: <password>@"</password> |            | /test?authSource=admin&replicaSet=replica □ Learn more |

The format of the obtained private HA connection address is as follows:

**mongodb://rwuser:**<password>@192.168.xx.xx:8635,192.168.xx.xx:8635**/test? authSource=admin**

The following table lists the required parameters in the private HA address.

| <b>Parameter</b>                              | <b>Description</b>                                                                                                    |
|-----------------------------------------------|----------------------------------------------------------------------------------------------------|
| rwuser                                        | Database username. The default value is rwuser.<br>You can change the value to the username based on<br>your service requirements.                                                                                                    |
| <password></password>                         | Password for the database username. Replace it with<br>the actual password.                                                                                                    |
|                                               | If the password contains at signs $(\omega)$ , exclamation<br>marks (!), dollar signs (\$), or percent signs (%),<br>replace them with hexadecimal URL codes (ASCII)<br>%40, %21, %24, and %25 respectively.<br>For example, if the password is ****@%***!\$, the               |
|                                               | corresponding URL code is ****%40%25***%21%24.                                                                                                    |
| 192.168.***.***:8635,192.1<br>68.***.***:8635 | IP addresses and ports of the dds mongos nodes of<br>the cluster instance to be connected.                                                                                                    |
| test                                          | The name of the test database. You can set this<br>parameter based on your service requirements.                                                                                                    |
| authSource=admin                              | The authentication database of user rwuser is<br>admin.                                                                                                    |
|                                               | <b>NOTE</b><br>If you use a user-defined database for authentication,<br>change the authentication database in the HA connection<br>address to the name of the user-defined database. In<br>addition, replace rwuser with the username created in the<br>user-defined database. |

**Table 4-13** Parameter information

For example, if you create a user-defined database **Database** and user **test1** in the database, the connection command is as follows:

**./mongo mongodb://test1:**<password>@192.168.xx.xx:8635,192.168.xx.xx:8635**/ Database?authSource=Database**

Method 3: Using a private IP address

Example command:

**./mongo --host** <DB\_HOST> **--port** <DB\_PORT> **-u** <DB\_USER> **-p - authenticationDatabase admin**

Parameter description:

**DB\_HOST** is the IP address of the dds mongos node of the cluster instance to be connected.

Click the instance name. On the **Basic Information** page, choose **Connections** > **Private Connection**, obtain the private IP address of the dds mongos node on the **dds mongos** tab in the **Node Information** area.

#### **Figure 4-18** Obtaining the private IP address

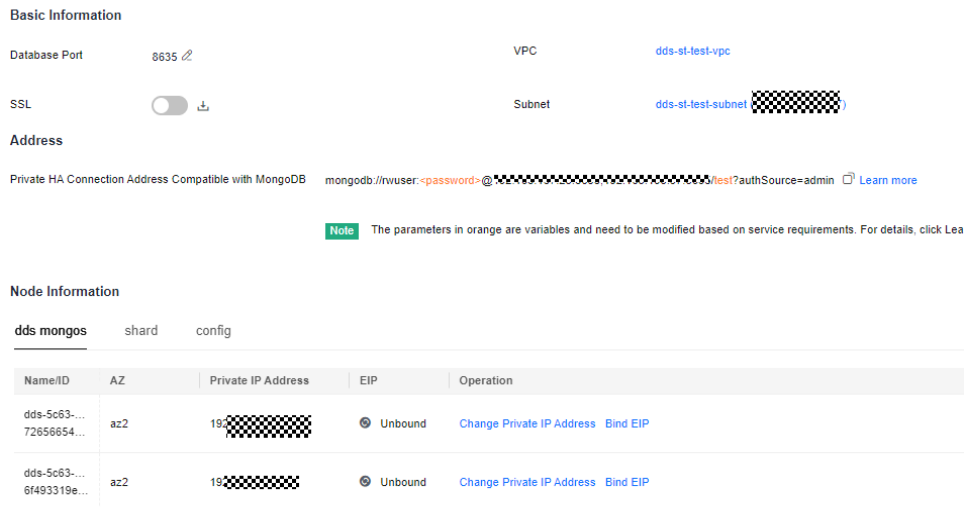

**• DB\_PORT** is the port of the instance to be connected. The default port is 8635.

Click the instance name. On the **Basic Information** page, choose **Connections**. On the **Private Connection** tab, obtain the database port information in the **Database Port** field in the **Basic Information** area.

#### **Figure 4-19** Obtaining the port

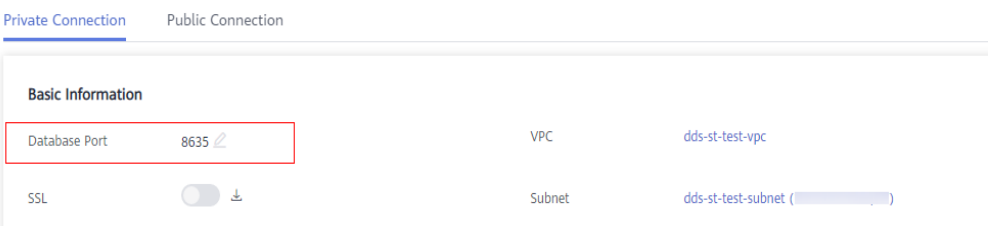

**DB USER** is the database user. The default value is *rwuser*.

Enter the database password when prompted: Enter password:

Command example:

**./mongo --host 192.168.1.6 --port 8635 -u rwuser -p --authenticationDatabase admin**

**Step 3** Check the connection result. If the following information is displayed, the connection is successful. mongos>

**----End**

## **4.2.3.3 Connecting to Read Replicas Using Mongo Shell**

Mongo shell is the default client for the MongoDB database server. You can use Mongo Shell to connect to DB instances, and query, update, and manage data in databases. DDS is compatible with MongoDB. Mongo Shell is a part of the MongoDB client. To use Mongo Shell, download and install the MongoDB client first, and then use the Mongo shell to connect to the DB instance.

By default, a DDS instance provides a private IP address. If your applications are deployed on an ECS and are in the same region and VPC as DDS instances, you can connect to DDS instances using a private IP address to achieve a fast transmission rate and high security.

This section describes how to use Mongo Shell to connect to a read replica over a private network.

You can connect to a read replica using an SSL connection or an unencrypted connection. The SSL connection is encrypted and more secure. To improve data transmission security, connect to instances using SSL.

## **Prerequisites**

- 1. For details about how to create and log in to an ECS, see **[Purchasing an ECS](https://support.huaweicloud.com/intl/en-us/qs-ecs/en-us_topic_0030831985.html)** and **[Logging In to an ECS](https://support.huaweicloud.com/intl/en-us/qs-ecs/en-us_topic_0092494193.html)**.
- 2. Install the MongoDB client on the ECS. To ensure successful authentication, install the MongoDB client of the same version as the target instance. For details about how to install a MongoDB client, see **[How Can I Install a](https://support.huaweicloud.com/intl/en-us/dds_faq/dds_faq_0018.html) [MongoDB Client?](https://support.huaweicloud.com/intl/en-us/dds_faq/dds_faq_0018.html)**
- 3. The ECS can communicate with the DDS instance. For details, see **[Configuring Security Group Rules](#page-41-0)**.

## **SSL Connection**

### **NOTICE**

If you connect to an instance over the SSL connection, enable SSL first. Otherwise, an error is reported. For details about how to enable SSL, see **[Enabling and](https://support.huaweicloud.com/intl/en-us/usermanual-dds/dds_03_0074.html) [Disabling SSL](https://support.huaweicloud.com/intl/en-us/usermanual-dds/dds_03_0074.html)**.

- **Step 1** On the **Instances** page, click the instance name.
- **Step 2** In the navigation pane on the left, choose **Connections**.
- **Step 3** In the **Basic Information** area, click **h** next to the **SSL** field.
- **Step 4** Upload the root certificate to the ECS to be connected to the instance.

The following describes how to upload the certificate to a Linux and Window ECS:

In Linux, run the following command: **scp**<IDENTITY\_FILE><REMOTE\_USER>**@**<REMOTE\_ADDRESS>**:**<REMOTE\_DIR>

#### $\Box$  Note

- **IDENTITY\_FILE** is the directory where the root certificate resides. The file access permission is 600.
- **REMOTE\_USER** is the ECS OS user.
- **REMOTE\_ADDRESS** is the ECS address.
- **REMOTE\_DIR** is the directory of the ECS to which the root certificate is uploaded.
- In Windows, upload the root certificate using a remote connection tool.
- **Step 5** Connect to a DDS instance. The DDS console provides the read replica connection address. You can use this address to connect to the read replica.

Example command:

**./mongo "**<Read replica connection address>**" --ssl --sslCAFile**<FILE\_PATH> **- sslAllowInvalidHostnames**

Parameter description:

● **Read Replica Connection Address**: On the **Instances** page, click the instance to go to the **Basic Information** page. Choose **Connections**. Click the **Private Connection** tab. In the **Address** area, obtain the connection address of the read replica instance.

**Figure 4-20** Obtaining the read replica connection address

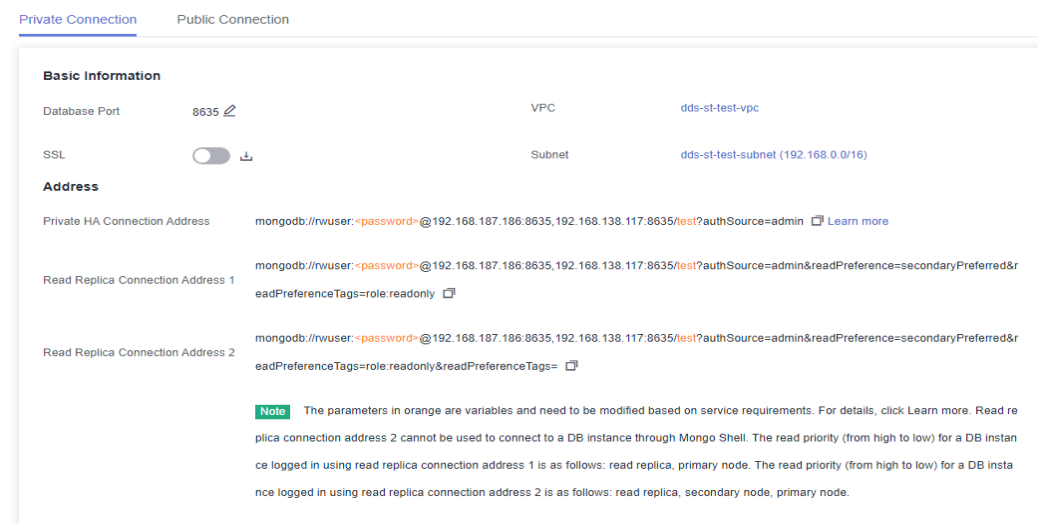

The format of the read replica connection address is as follows. The database username **rwuser** and authentication database **admin** cannot be changed.

#### **mongodb://rwuser:**<password>@192.168.xx.xx:8635,192.168.xx.xx:8635**/test? authSource=admin&readPreference=secondaryPreferred&readPreferenceT ags=role:readonly**

Pay attention to the following parameters in the read replica connection address:

| <b>Parameter</b>                          | <b>Description</b>                                                                                                    |
|-------------------------------------------|----------------------------------------------------------------------------------------------------|
| rwuser                                    | Account name, that is, the database username.                                                                                                    |
| <password></password>                     | Password for the database account. Replace it<br>with the actual password.                                                                                                    |
|                                           | If the password contains at signs $(\omega)$ ,<br>exclamation marks (!), dollar signs (\$), or<br>percent signs (%), replace them with<br>hexadecimal URL codes (ASCII) %40, %21, %24,<br>and %25 respectively. |
|                                           | For example, if the password is ****@%***!\$, the<br>corresponding URL code is ****%40%25***<br>%21%24.                                                                                                    |
| 192.168.xx.xx:8635,192.1<br>68.xx.xx:8635 | IP address and port of the mongos node of the<br>cluster instance to be connected.                                                                                                    |
| test                                      | The name of the test database. You can set this<br>parameter based on your service requirements.                                                                                                    |
| authSource=admin                          | The authentication database of user rwuser<br>must be admin. authSource=admin is fixed in<br>the command.                                                                                                    |

**Table 4-14** Parameter description

- **FILE\_PATH** is the path for storing the root certificate.
- **--sslAllowInvalidHostnames**: To ensure that the internal communication of the cluster does not occupy resources such as the user IP address and bandwidth, the cluster certificate is generated using the internal management IP address. **--sslAllowInvalidHostnames** is needed for the SSL connection through a private network.

Command example:

**./mongo "mongodb:// rwuser:**<password>@192.168.xx.xx:8635,192.168.xx.xx:8635**/test? authSource=admin&readPreference=secondaryPreferred&readPreferenceTags= role:readonly" --ssl --sslCAFile/tmp/ca.crt --sslAllowInvalidHostnames**

### $\Box$  Note

When connecting to an instance using the read replica connection address, add double quotation marks (") before and after the connection information.

If the following information is displayed, the instance is successfully connected: mongos>

**----End**

## **Unencrypted Connection**

### **NOTICE**

If you connect to an instance over an unencrypted connection, disable SSL first. Otherwise, an error is reported. For details about how to disable SSL, see **[Enabling](https://support.huaweicloud.com/intl/en-us/usermanual-dds/dds_03_0074.html) [and Disabling SSL](https://support.huaweicloud.com/intl/en-us/usermanual-dds/dds_03_0074.html)**.

- **Step 1** Log in to the ECS.
- **Step 2** Connect to a DDS instance. The DDS console provides the read replica connection address. You can use this address to connect to the read replica.

Example command:

**./mongo "**<Read replica connection address>**"**

**Read Replica Connection Address**: On the **Instances** page, click the instance to go to the **Basic Information** page. Choose **Connections**. Click the **Private Connection** tab. In the **Address** area, obtain the connection address of the read replica instance.

**Figure 4-21** Obtaining the read replica connection address

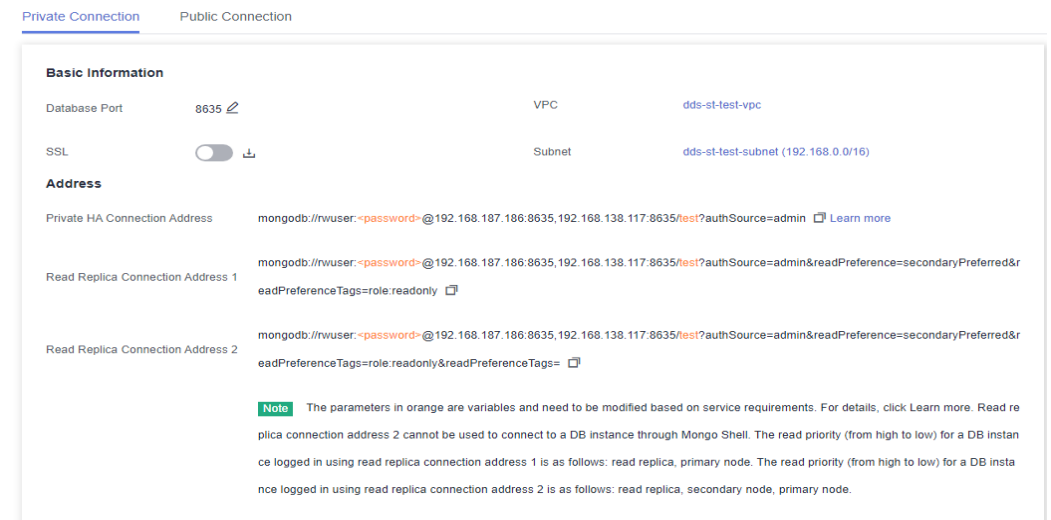

The format of the read replica connection address is as follows. The database username **rwuser** and authentication database **admin** cannot be changed.

**mongodb://rwuser:**<password>@192.168.xx.xx:8635,192.168.xx.xx:8635**/test? authSource=admin&readPreference=secondaryPreferred&readPreferenceTags= role:readonly**

Pay attention to the following parameters in the private HA address:

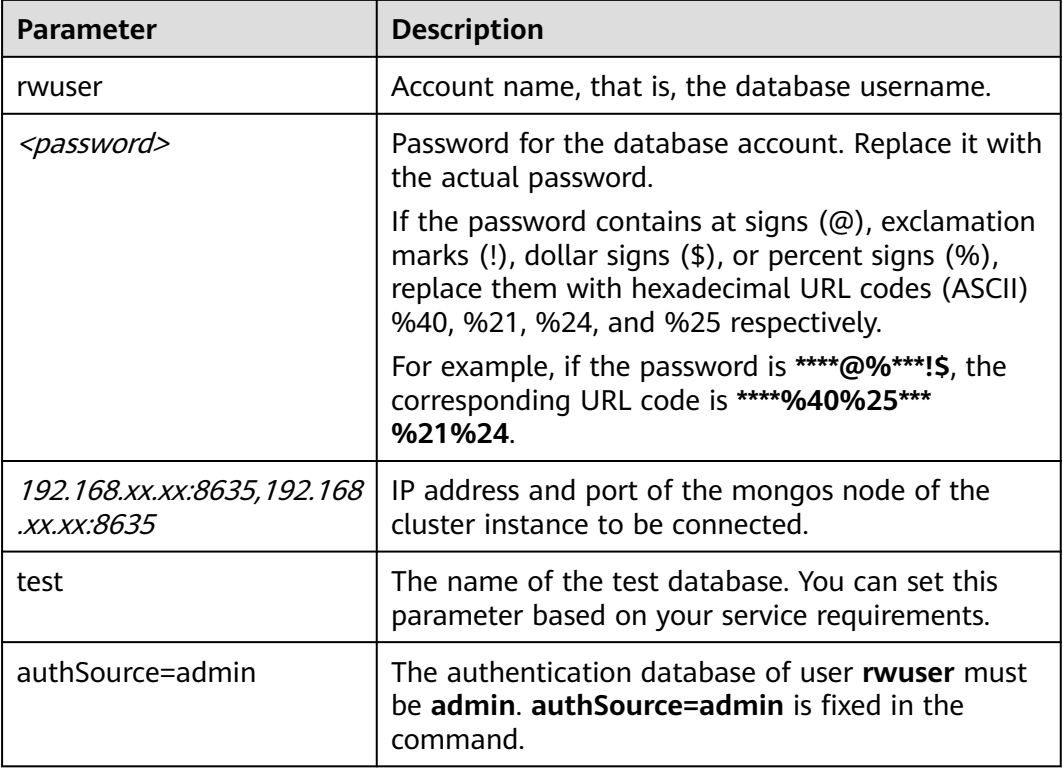

<span id="page-59-0"></span>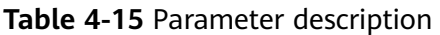

Command example:

```
./mongo "mongodb://
```
### **rwuser:**<password>@192.168.xx.xx:8635,192.168.xx.xx:8635**/test? authSource=admin&readPreference=secondaryPreferred&readPreferenceTags= role:readonly"**

If the following information is displayed, the instance is successfully connected: mongos>

**----End**

# **4.2.4 Connecting to a Cluster Instance over a Public Network**

## **4.2.4.1 Binding and Unbinding an EIP**

After you create a Cluster instance, you can bind an EIP to it to allow external access. If later you want to prohibit external access, you can also unbind the EIP from the instance.

## **Precautions**

- Deleting a bound EIP does not mean that the EIP is unbound.
- Before accessing a database, apply for an EIP on the VPC console. Then, add an inbound rule to allow the IP addresses or IP address ranges of ECSs. For details, see **[Configuring a Security Group](#page-62-0)**.

In the cluster instance, only dds mongos can have an EIP bound. To change the EIP that has been bound to a node, you need to unbind it from the node first.

## <span id="page-60-0"></span>**Binding an EIP**

#### **Step 1 [Log in to the management console](https://console-intl.huaweicloud.com/?locale=en-us)**.

- **Step 2** Click  $\mathbb{Q}$  in the upper left corner and select a region and a project.
- **Step 3** Click  $\equiv$  in the upper left corner of the page and choose **Databases** > **Document Database Service**.
- **Step 4** On the **Instances** page, click the cluster instance name.
- **Step 5** In the navigation pane on the left, choose **Connections**. Click the **Public Connection** tab. In the **Basic Information** area, locate the dds mongos node and click **Bind EIP** in the **Operation** column.

#### **Figure 4-22** Binding an EIP

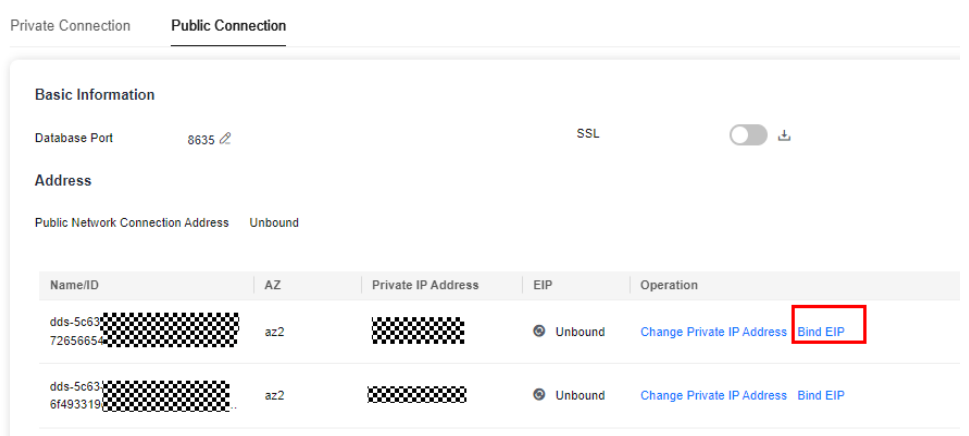

Alternatively, in the **Node Information** area on the **Basic Information** page, locate the dds mongos node and choose **More** > **Bind EIP** in the **Operation** column.

#### **Figure 4-23** Binding an EIP

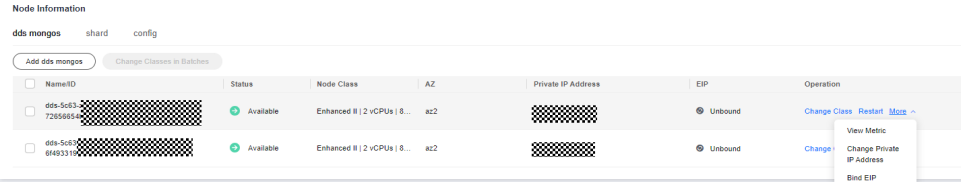

**Step 6** In the displayed dialog box, all available unbound EIPs are listed. Select the required EIP and click **OK**. If no available EIPs are displayed, click **View EIP** and create an EIP on the VPC console.

### **Figure 4-24** Selecting an EIP

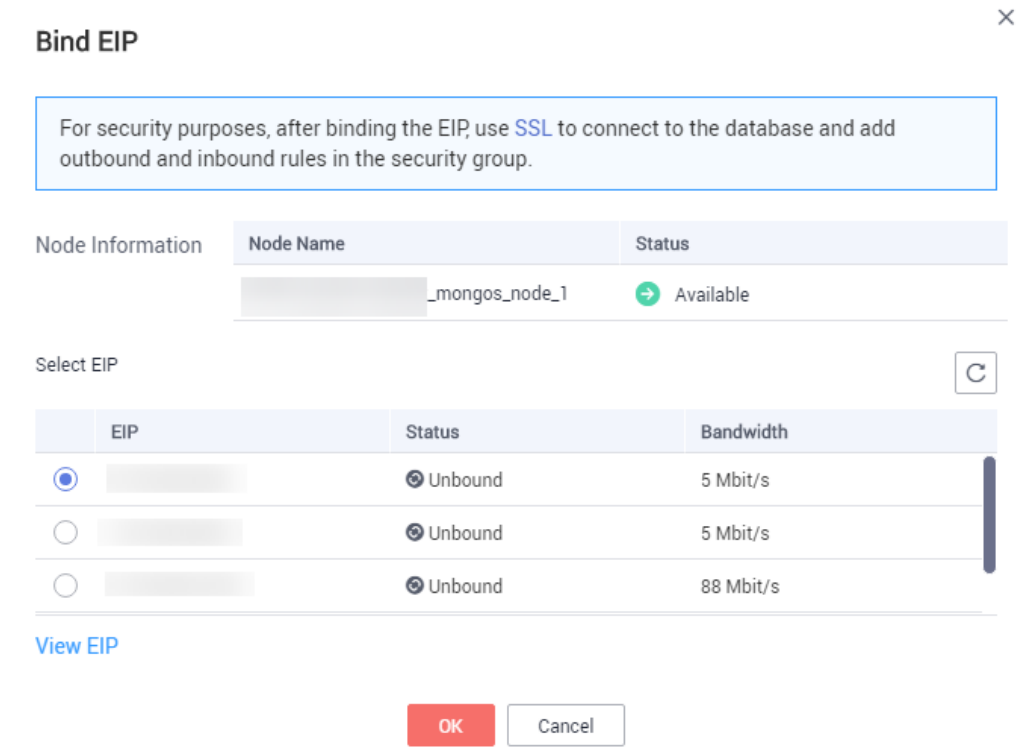

**Step 7** In the **EIP** column on the **dds mongos** tab, you can view the EIP that was bound. To unbind an EIP from the instance, see **Unbinding an EIP**.

## **----End**

### **Unbinding an EIP**

- **Step 1 [Log in to the management console](https://console-intl.huaweicloud.com/?locale=en-us)**.
- **Step 2** Click  $\mathbb{Q}$  in the upper left corner and select a region and a project.
- **Step 3** Click  $\equiv$  in the upper left corner of the page and choose **Databases** > **Document Database Service**.
- **Step 4** On the **Instances** page, click the cluster instance name.
- **Step 5** In the navigation pane on the left, choose **Connections**. Click the **Public Connection** tab. In the **Basic Information** area, locate the dds mongos node and click **Unbind EIP** in the **Operation** column.

<span id="page-62-0"></span>**Figure 4-25** Unbinding an EIP

| Name/   | AZ    | Private IP Addre | <b>FIP</b>       | Operation                              |
|---------|-------|------------------|------------------|----------------------------------------|
| b76d17. | azlpo | 192.168.106.237  |                  | Change Private IP Address   Unbind EIP |
| 65fd4c  | azlpo | 192.168.111.99   | <b>3</b> Unbound | Change Private IP Address   Bind EIP   |

Alternatively, in the **Node Information** area on the **Basic Information** page, locate the dds mongos node and choose **More** > **Unbind EIP** in the **Operation** column.

**Figure 4-26** Unbinding an EIP

| <b>Node Information</b>                                                                                                    |                |                            |    |                           |                  |                                                              |
|----------------------------------------------------------------------------------------------------|----------------|----------------------------|----|---------------------------|------------------|--------------------------------------------------------------|
| shard<br>config<br>mongos                                                                                                    |                |                            |    |                           |                  |                                                              |
| Add mongos                                                                                                    |                |                            |    |                           |                  |                                                              |
| Q Select one or more filters from the pop-up lists. If you enter a keyword without a filter applied, the system will search for all names matching this keyword, |                |                            |    |                           |                  |                                                              |
| Name/ID                                                                                                    | <b>Status</b>  | <b>Node Class</b>          | AZ | <b>Private IP Address</b> | EIP              | Operation                                                    |
| dds-ea44 mongos node 1<br>8aa255e236e34eeb8522891ce32cb25eno02                                                                                                   | Available<br>െ | Enhanced II   2 vCPUs  az1 |    | 192.168.0.60              | 159.138.235.185  | Change Class   Restart   More ▲                              |
| dds-ea44 mongos node 2<br>872f23330ea3429a8fcd7ce609b2e7b3no02                                                                                                   | Available<br>െ | Enhanced II   2 vCPUs  az1 |    | 192.168.0.128             | <b>S</b> Unbound | View Metric<br>Change<br>Change Private<br><b>IP Address</b> |
|                                                                                                    |                |                            |    |                           |                  | <b>Unbind EIP</b>                                            |

**Step 6** In the displayed dialog box, click **Yes**.

To bind an EIP to the instance again, see **[Binding an EIP](#page-60-0)**.

**----End**

## **4.2.4.2 Configuring a Security Group**

A security group is a collection of access control rules for ECSs and DDS instances that have the same security protection requirements and are mutually trusted in a VPC.

To ensure database security and reliability, you need to configure security group rules to allow specific IP addresses and ports to access DDS instances.

To access an instance from the Internet, add an inbound rule for the security group associated with the instance.

## **Precautions**

- By default, an account can create up to 500 security group rules.
- Too many security group rules will increase the first packet latency, so a maximum of 50 rules for each security group is recommended.
- By default, one DDS instance is associated with only one security group.
- DDS allows you to associate multiple security groups to a DB instance. You can apply for the service based on your service requirements. For better network performance, you are advised to select no more than five security groups.

## **Procedure**

- **Step 1 [Log in to the management console](https://console-intl.huaweicloud.com/?locale=en-us)**.
- **Step 2** Click  $\bigcirc$  in the upper left corner and select a region and a project.
- **Step 3** Click  $\equiv$  in the upper left corner of the page and choose **Databases** > **Document Database Service**.
- **Step 4** On the **Instances** page, click the instance name. The **Basic Information** page is displayed.
- **Step 5** In the **Network Information** area on the **Basic Information** page, click the security group.

#### **Figure 4-27** Security Group

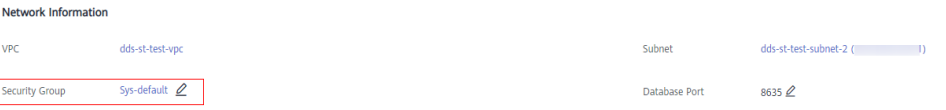

You can also choose **Connections** in the navigation pane on the left. On the **Public Connection** tab, in the **Security Group** area, click the security group name.

**Figure 4-28** Security Group

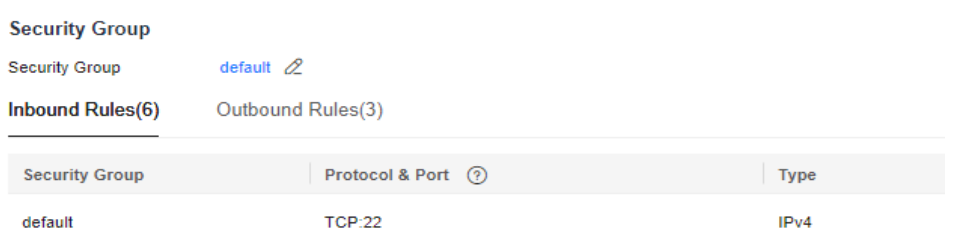

- **Step 6** On the **Security Group** page, locate the target security group and click **Manage Rule** in the **Operation** column.
- **Step 7** On the **Inbound Rules** tab, click **Add Rule**. The **Add Inbound Rule** dialog box is displayed.
- **Step 8** Add a security group rule as prompted.

## **Figure 4-29** Add Inbound Rule

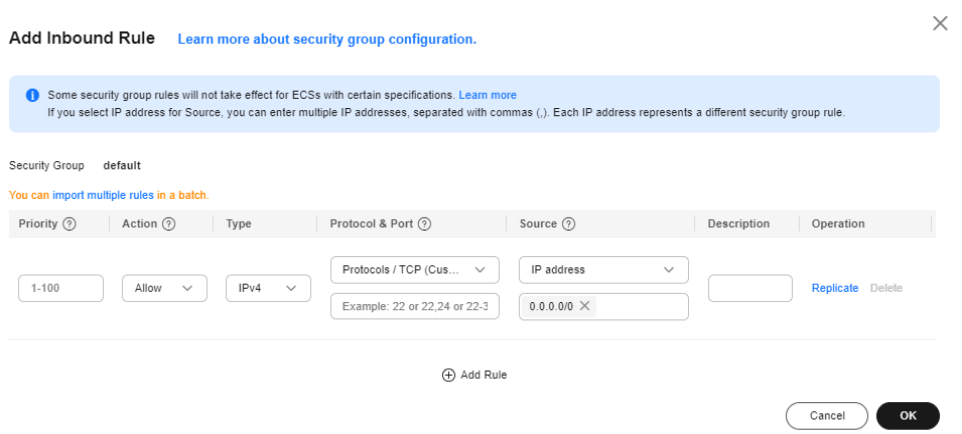

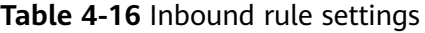

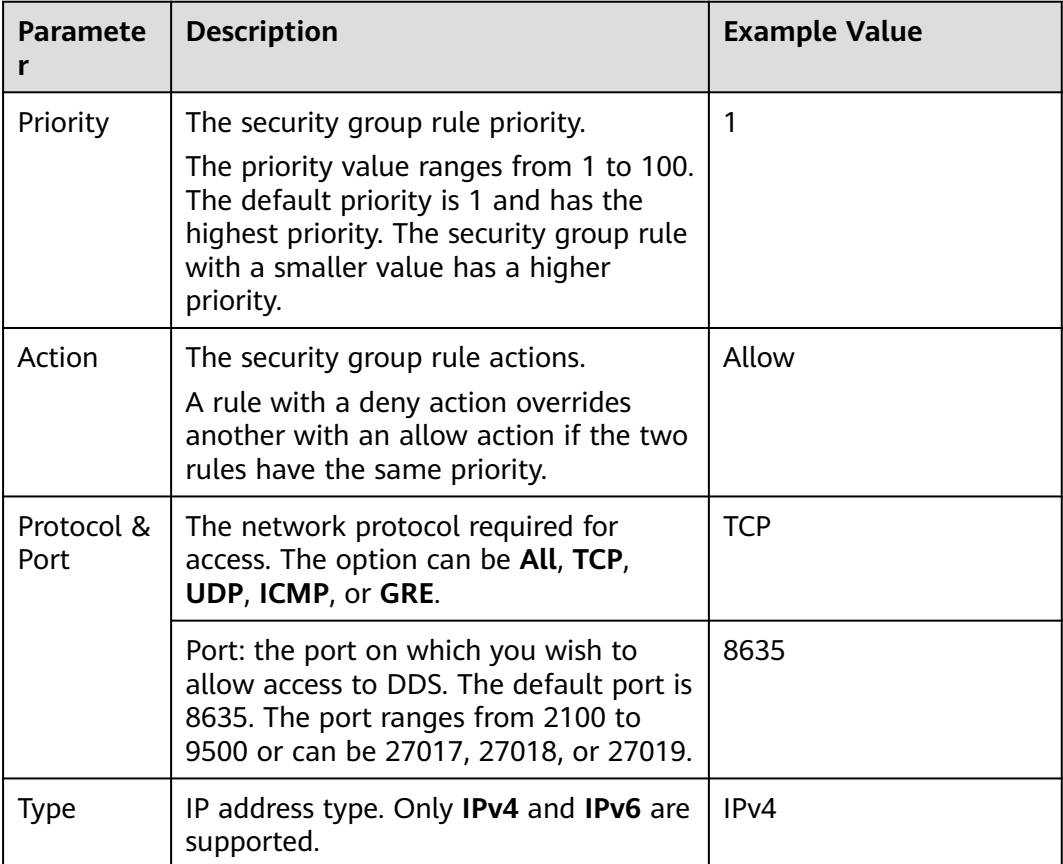

<span id="page-65-0"></span>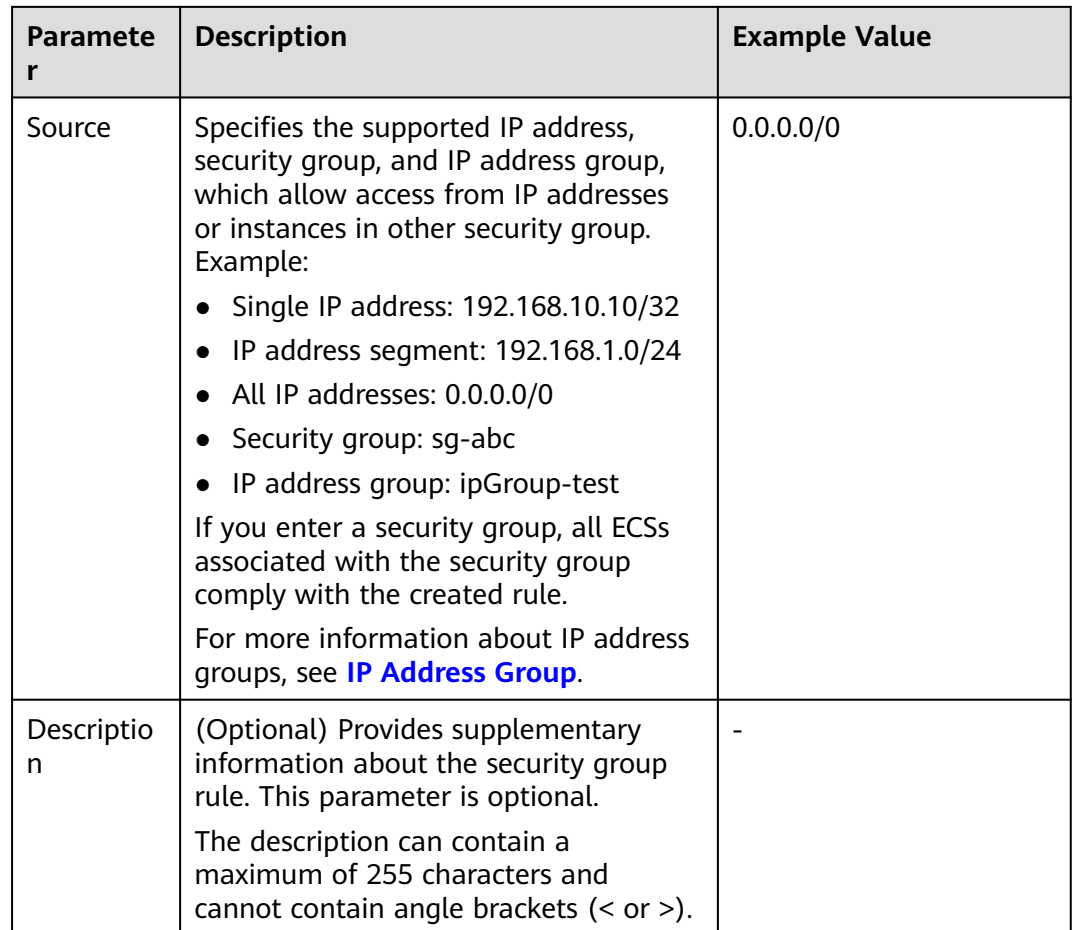

**Step 9** Click **OK**.

**----End**

## **4.2.4.3 Connecting to a Cluster Instance Using Mongo Shell (Public Network)**

In the following scenarios, you can access a DDS instance from the Internet by binding an EIP to the instance.

Scenario 1: Your applications are deployed on an ECS and are not in the same region as the DDS instance.

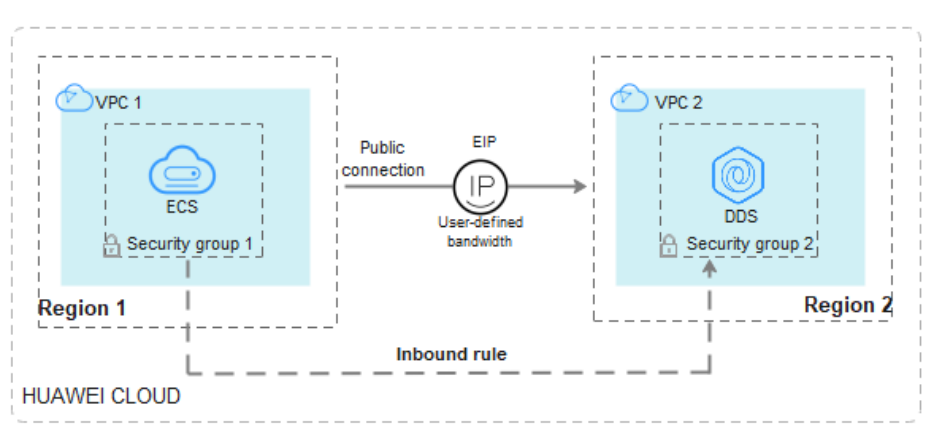

**Figure 4-30** Accessing DDS from ECS across regions

Scenario 2: Your applications are deployed on a cloud server provided by other vendors.

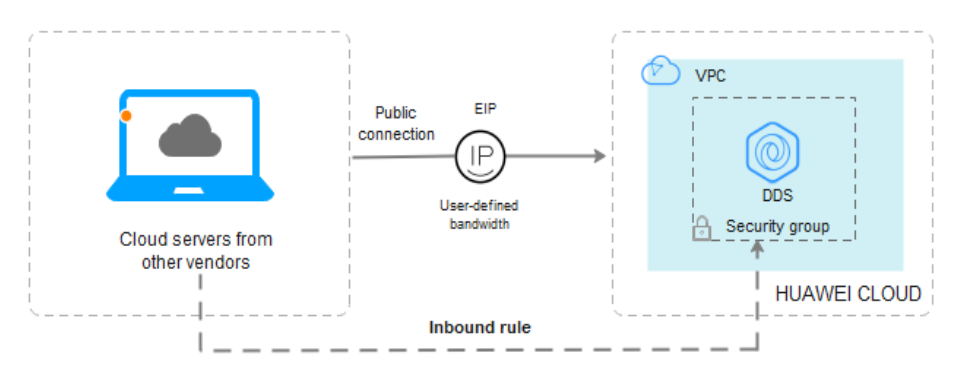

**Figure 4-31** Accessing DDS from other cloud servers

This section describes how to use Mongo Shell to connect to a cluster instance over a public network.

You can connect to an instance using an SSL connection or an unencrypted connection. The SSL connection is encrypted and more secure. To improve data transmission security, connect to instances using SSL.

## **Prerequisites**

- 1. For details about how to create and log in to an ECS, see **[Purchasing an ECS](https://support.huaweicloud.com/intl/en-us/qs-ecs/en-us_topic_0021831611.html)** and **[Logging In to an ECS](https://support.huaweicloud.com/intl/en-us/qs-ecs/en-us_topic_0092494193.html)**.
- 2. **[Bind an EIP](#page-59-0)** to the cluster instance and **[set security group rules](#page-62-0)** to ensure that the instance can be accessed from the ECS.
- 3. Install the MongoDB client on the ECS. For details about how to install a MongoDB client, see **[How Can I Install a](https://support.huaweicloud.com/intl/en-us/dds_faq/dds_faq_0018.html) [MongoDB Client?](https://support.huaweicloud.com/intl/en-us/dds_faq/dds_faq_0018.html)**

## **SSL**

### **NOTICE**

If you connect to an instance over the SSL connection, enable SSL first. Otherwise, an error is reported. For details about how to enable SSL, see **[Enabling and](https://support.huaweicloud.com/intl/en-us/usermanual-dds/dds_03_0074.html) [Disabling SSL](https://support.huaweicloud.com/intl/en-us/usermanual-dds/dds_03_0074.html)**.

- **Step 1 [Log in to the management console](https://console-intl.huaweicloud.com/?locale=en-us)**.
- **Step 2** Click  $\bigcirc$  in the upper left corner and select a region and a project.
- **Step 3** Click  $\equiv$  in the upper left corner of the page and choose **Databases** > **Document Database Service**.
- **Step 4** On the **Instances** page, click the instance name.
- **Step 5** In the navigation pane on the left, choose **Connections**.
- **Step 6** In the **Basic Information** area, click **the set to the SSL** field.
- **Step 7** Upload the root certificate obtained in **Step 6** to the ECS.

The following describes how to upload the certificate to a Linux and Windows ECS:

- In Linux, run the following command: **scp**<IDENTITY\_FILE><REMOTE\_USER>**@**<REMOTE\_ADDRESS>**:**<REMOTE\_DIR>
	- **NOTE** 
		- **IDENTITY\_FILE** is the directory where the root certificate resides. The file access permission is 600.
		- **REMOTE\_USER** is the ECS OS user.
		- **REMOTE\_ADDRESS** is the ECS address.
		- **REMOTE DIR** is the directory of the ECS to which the root certificate is uploaded.
	- In Windows, upload the root certificate using a remote connection tool.
- **Step 8** Connect to the instance in the directory where the MongoDB client is located.

Method 1: Using a public network connection address

Example command:

**./mongo** <Public network connection address> **--ssl --sslCAFile** <FILE\_PATH> **- sslAllowInvalidHostnames**

Parameter description:

**Public Network Connection Address: On the Instances page, click the** instance to switch to the **Basic Information** page. In the navigation pane on the left, choose **Connections**. On the displayed page, click the **Public Connection** tab. In the **Address** area, obtain the instance connection address from the **Public Network Connection Address** field.

**Figure 4-32** Obtaining the public network connection address

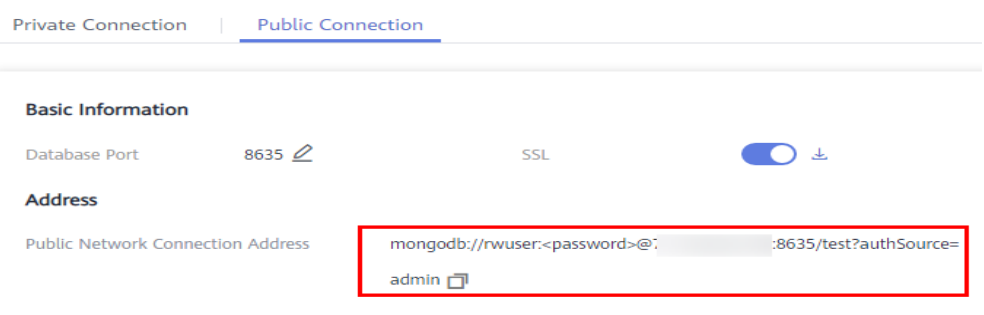

The format of the public connection address is as follows. The database username **rwuser** and authentication database **admin** cannot be changed.

**mongodb://rwuser:**<password>@192.168.xx.xx:8635**/test? authSource=admin**

Pay attention to the following parameters in the public connection address:

**Table 4-17** Parameter description

| <b>Parameter</b>                | <b>Description</b>                                                                                                    |
|---------------------------------|----------------------------------------------------------------------------------------------------|
| rwuser                          | Account name, that is, the database username.                                                                                                    |
| <password></password>           | Password for the database account. Replace it with the<br>actual password.                                                                                                    |
|                                 | If the password contains at signs $(\omega)$ , exclamation<br>marks $(!)$ , dollar signs $(\$)$ , or percent signs $(\%)$ , replace<br>them with hexadecimal URL codes (ASCII) %40, %21,<br>%24, and %25 respectively. |
|                                 | For example, if the password is ****@%***!\$, the<br>corresponding URL code is ****%40%25***%21%24.                                                                                                    |
| 192.168. <i>xx.xx</i> .863<br>5 | EIP and port bound to the dds mongos node of the<br>cluster instance                                                                                                    |
| test                            | The name of the test database. You can set this<br>parameter based on your service requirements.                                                                                                    |
| authSource=adm<br>ın            | The authentication database of user <b>rwuser</b> must be<br>admin. authSource=admin is fixed in the command.                                                                                                    |

- FILE\_PATH is the path for storing the root certificate.
- **--sslAllowInvalidHostnames**: To ensure that the internal communication of the cluster does not occupy resources such as the user IP address and bandwidth, the cluster certificate is generated using the internal management IP address. **--sslAllowInvalidHostnames** is needed for the SSL connection through a public network.

Command example:

**./mongo mongodb://rwuser:**<password>@192.168.xx.xx:8635**/test? authSource=admin --ssl --sslCAFile /tmp/ca.crt --sslAllowInvalidHostnames** Method 2: Connect to an instance using an EIP.

Example command:

```
./mongo --host <DB_HOST> --port <DB_PORT> -u <DB_USER> -p --
authenticationDatabase admin --ssl --sslCAFile <FILE_PATH> --
sslAllowInvalidHostnames
```
Parameter description:

**DB\_HOST** is the EIP bound to the instance to be connected.

You can click the instance name to go to the **Basic Information** page. In the navigation pane on the left, choose **Connections**. On the **Public Connection** tab, obtain the EIP bound to the dds mongos node in the **EIP** column.

If there are multiple dds mongos nodes, the EIP of any node can be used to connect to the instance.

### **Figure 4-33** Obtaining an EIP

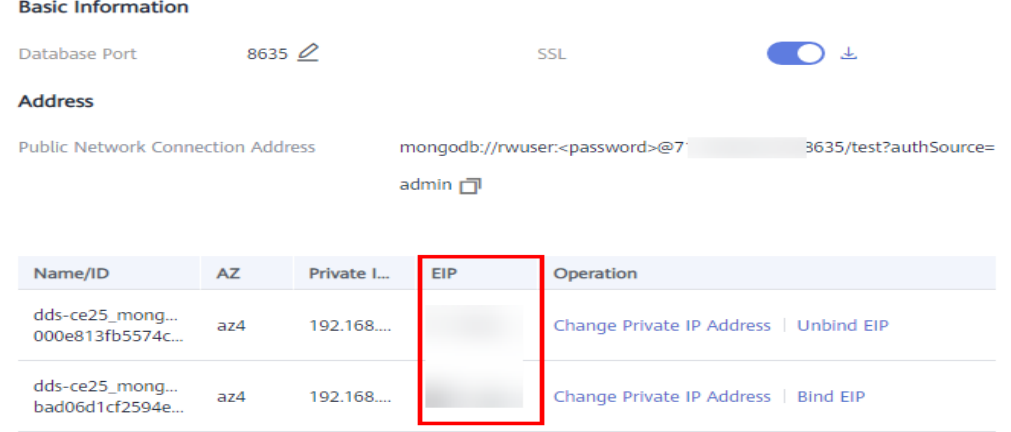

**DB\_PORT** is the port of the instance to be connected. The default port number is 8635.

You can click the instance to go to the **Basic Information** page. In the navigation pane on the left, choose **Connections**. On the displayed page, click the **Public Connection** tab and obtain the port from the **Database Port** field in the **Basic Information** area.

#### **Figure 4-34** Obtaining the port

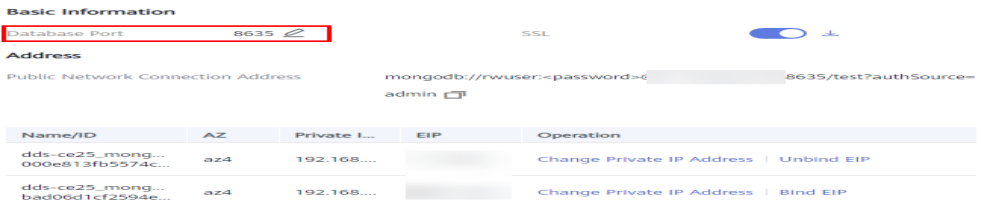

- **DB\_USER** is the database user. The default value is **rwuser**.
- **FILE PATH** is the path for storing the root certificate.
- **--sslAllowInvalidHostnames**: To ensure that the internal communication of the cluster does not occupy resources such as the user IP address and

bandwidth, the cluster certificate is generated using the internal management IP address. **--sslAllowInvalidHostnames** is needed for the SSL connection through a public network.

Enter the database account password when prompted:

Enter password:

Command example:

**./mongo --host** 192.168.xx.xx **--port 8635 -u rwuser -p - authenticationDatabase admin --ssl --sslCAFile /tmp/ca.crt - sslAllowInvalidHostnames**

**Step 9** Check the connection result. If the following information is displayed, the connection is successful. mongos>

**----End**

### **Unencrypted Connection**

**NOTICE** 

If you connect to an instance over an unencrypted connection, disable SSL first. Otherwise, an error is reported. For details about how to disable SSL, see **[Enabling](https://support.huaweicloud.com/intl/en-us/usermanual-dds/dds_03_0074.html) [and Disabling SSL](https://support.huaweicloud.com/intl/en-us/usermanual-dds/dds_03_0074.html)**.

- **Step 1** Log in to the ECS.
- **Step 2** Connect to the instance in the directory where the MongoDB client is located.

Method 1: Using a public network connection address

Example command:

**./mongo** <Public network address>

**Public Network Connection Address**: You can click the instance name to go to the **Basic Information** page. In the navigation pane on the left, choose **Connections**. On the displayed page, click the **Public Connection** tab. In the **Address** area, obtain the instance connection address from the **Public Network Connection Address** field.

**Figure 4-35** Obtaining the public network connection address

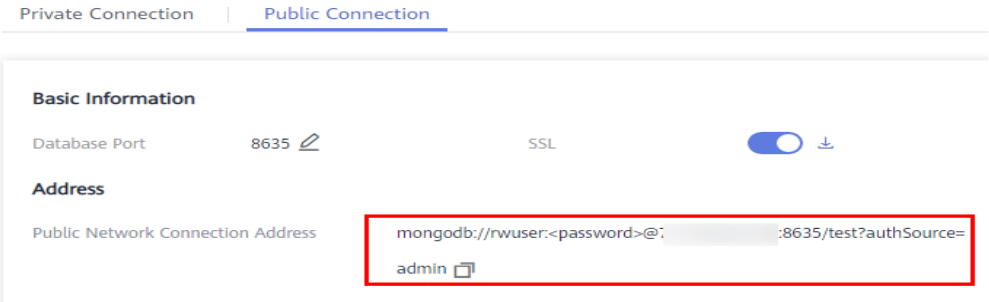

The format of the public connection address is as follows. The database username **rwuser** and authentication database **admin** cannot be changed.

#### **mongodb://rwuser:**<password>@192.168.xx.xx:8635**/test?authSource=admin**

The following table describes the required parameters in the public connection address.

| <b>Parameter</b>                | <b>Description</b>                                                                                                    |
|---------------------------------|----------------------------------------------------------------------------------------------------|
| rwuser                          | Account name, that is, the database username.                                                                                                    |
| <password></password>           | Password for the database account. Replace it with the<br>actual password.<br>If the password contains at signs $(\omega)$ , exclamation marks<br>$(!)$ , dollar signs $(\$)$ , or percent signs $(\%)$ , replace them with<br>hexadecimal URL codes (ASCII) %40, %21, %24, and %25<br>respectively.<br>For example, if the password is ****@%***!\$, the<br>corresponding URL code is ****%40%25***%21%24. |
| 192.168. <i>xx.xx</i> .863<br>5 | EIP and port bound to the dds mongos node of the cluster<br>instance                                                                                                    |
| test                            | The name of the test database. You can set this parameter<br>based on your service requirements.                                                                                                    |
| authSource=admi<br>n            | The authentication database of user rwuser must be<br><b>admin. authSource=admin</b> is fixed in the command.                                                                                                    |

**Table 4-18** Parameter description

Command example:

### **./mongo mongodb://rwuser:**<password>@192.168.xx.xx:8635**/test? authSource=admin**

Method 2: Using an EIP

Example command:

**./mongo --host** <DB\_HOST> **--port** <DB\_PORT> **-u** <DB\_USER> **-p - authenticationDatabase admin**

Parameter description:

**DB\_HOST** is the EIP bound to the instance to be connected.

You can click the instance name to go to the **Basic Information** page. In the navigation pane on the left, choose **Connections**. On the **Public Connection** tab, obtain the EIP bound to the dds mongos node in the **EIP** column.

If there are multiple dds mongos nodes, the EIP of any node can be used to connect to the instance.
## **Figure 4-36** Obtaining an EIP

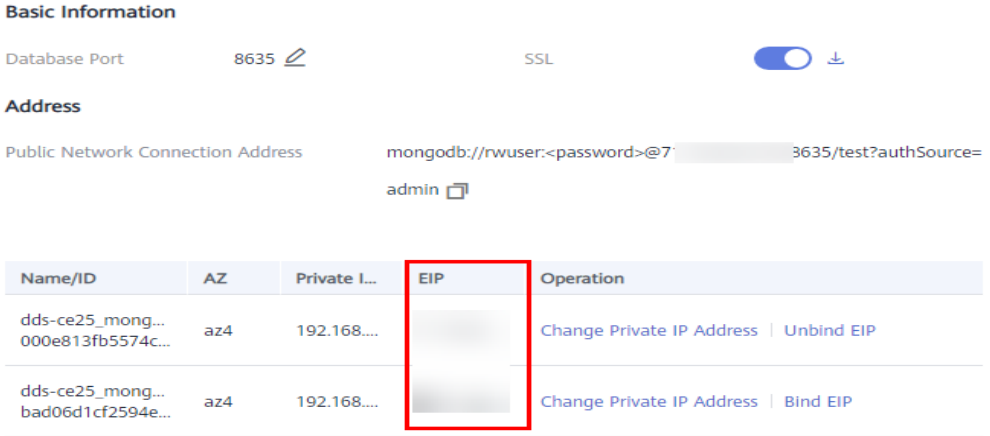

**DB\_PORT** is the port of the instance to be connected. The default port number is 8635.

You can click the instance to go to the **Basic Information** page. In the navigation pane on the left, choose **Connections**. On the displayed page, click the **Public Connection** tab and obtain the port from the **Database Port** field in the **Basic Information** area.

#### **Figure 4-37** Obtaining the port

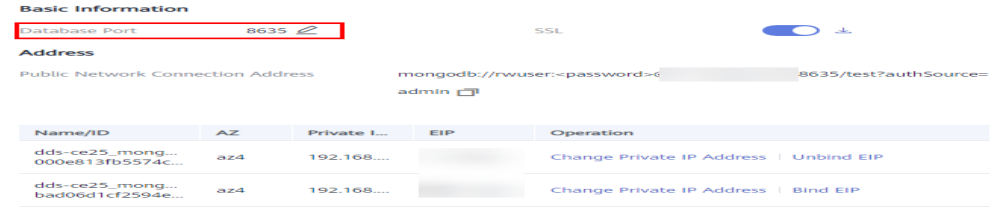

● **DB\_USER** is the database user. The default value is **rwuser**.

Enter the database account password when prompted:

Enter password:

Command example:

**./mongo --host** 192.168.xx.xx **--port 8635 -u rwuser -p - authenticationDatabase admin**

**Step 3** Check the connection result. If the following information is displayed, the connection is successful.

mongos>

**----End**

# **4.2.4.4 Connecting to a Cluster Instance Using Robo 3T**

To connect to an instance from a local device, you can use Robo 3T to access the instance from the Internet.

This section describes how to use Robo 3T to connect to a cluster instance from a local device. In this section, the Windows operating system (OS) used by the client is used as an example.

Robo 3T can connect to an instance with an unencrypted connection or an encrypted connection (SSL). To improve data transmission security, connect to instances using SSL.

# **Connection Diagram**

## **Figure 4-38** Connection diagram

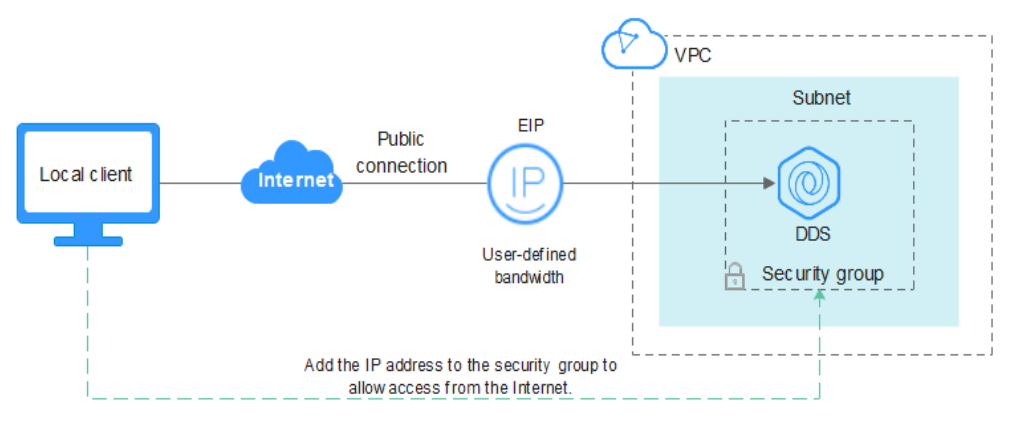

# **Prerequisites**

- 1. **[Bind an EIP](#page-59-0)** to the cluster instance and **[configure security group rules](#page-62-0)** to ensure that the instance can be accessed using Robo 3T.
- 2. Install Robo 3T. For details, see **[Installing Robo 3T](https://support.huaweicloud.com/intl/en-us/dds_faq/dds_faq_0039.html)**.

## **SSL**

## **NOTICE**

If you connect to an instance over the SSL connection, enable SSL first. Otherwise, an error is reported. For details about how to enable SSL, see **[Enabling and](https://support.huaweicloud.com/intl/en-us/usermanual-dds/dds_03_0074.html) [Disabling SSL](https://support.huaweicloud.com/intl/en-us/usermanual-dds/dds_03_0074.html)**.

## **Step 1** Run the installed Robo 3T. On the displayed dialog box, click **Create**.

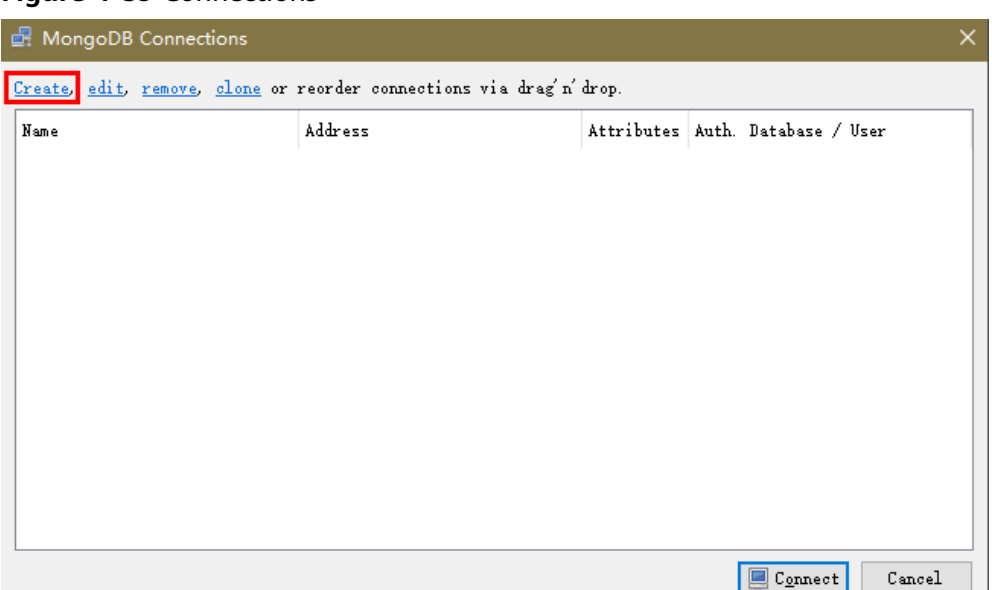

**Figure 4-39** Connections

- **Step 2** In the **Connection Settings** dialog box, set the parameters of the new connection.
	- 1. On the **Connection** tab, enter the name of the new connection in the **Name** text box and enter the EIP and database port that are bound to the DDS DB instance in the **Address** text box.

**Figure 4-40** Connection

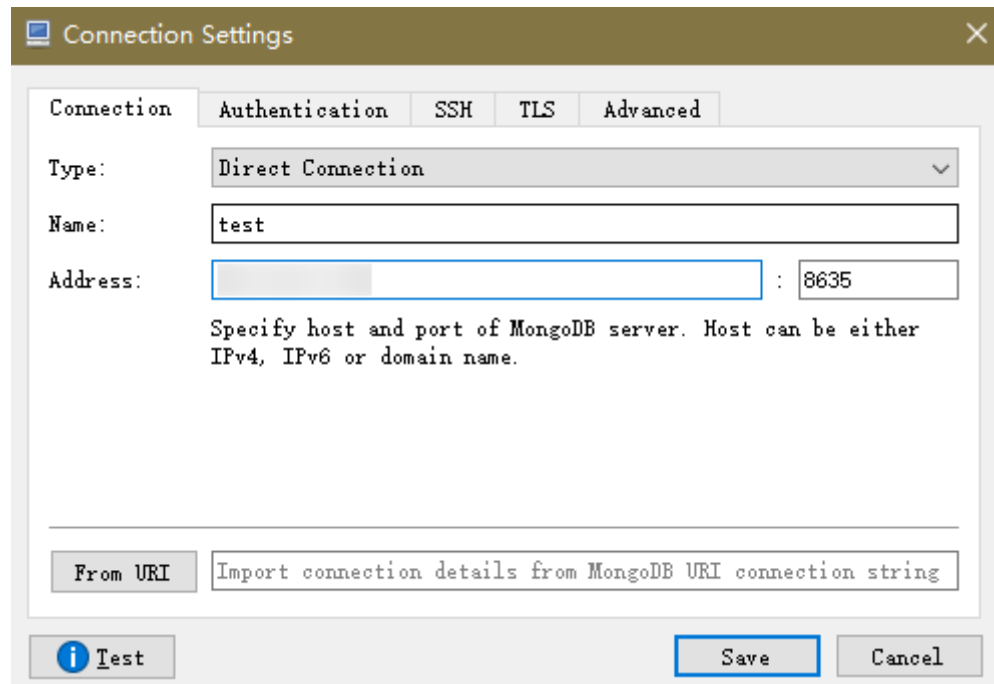

2. On the **Authentication** tab, set **Database** to **admin**, **User Name** to **rwuser**, and **Password** to the administrator password you set during the creation of the cluster instance.

### **Figure 4-41** Authentication

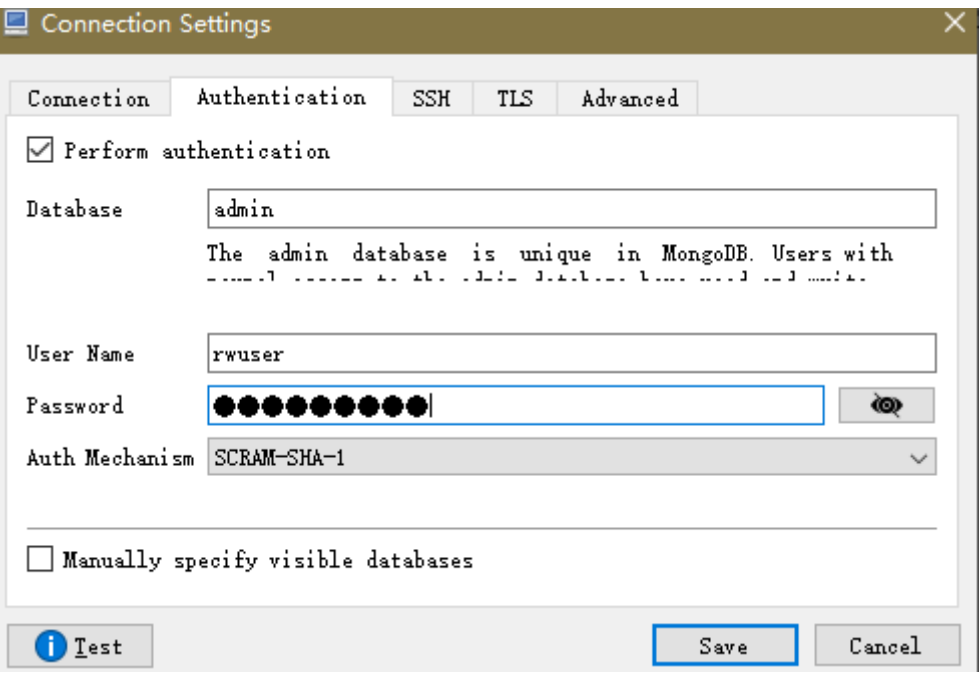

3. On the **TLS** tab, select **Use TLS protocol** and select **Self-signed Certificate** for **Authentication Method**.

**Figure 4-42** SSL

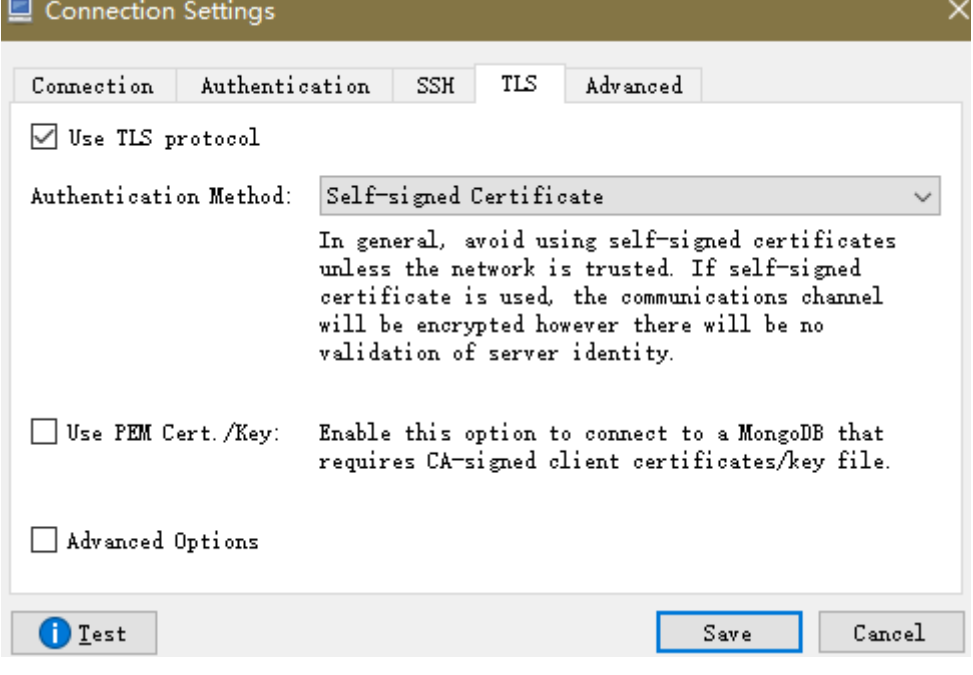

- 4. Click **Save**.
- **Step 3** On the **MongoDB Connections** page, click **Connect** to connect to the cluster instance.

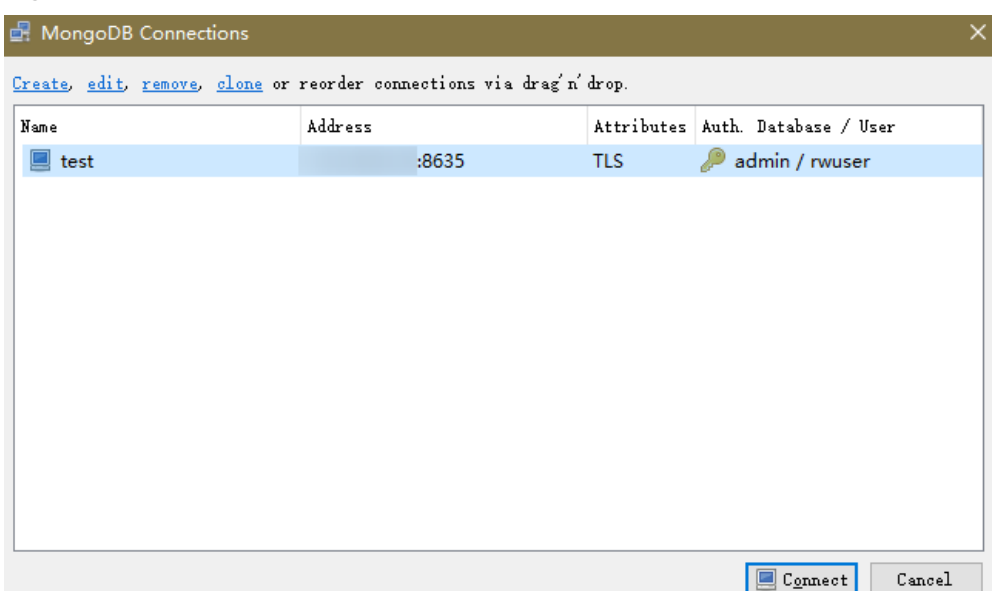

**Figure 4-43** Cluster connection information

**Step 4** If the cluster instance is successfully connected, the page shown in **Figure 4-44** is displayed.

**Figure 4-44** Cluster connected successfully.

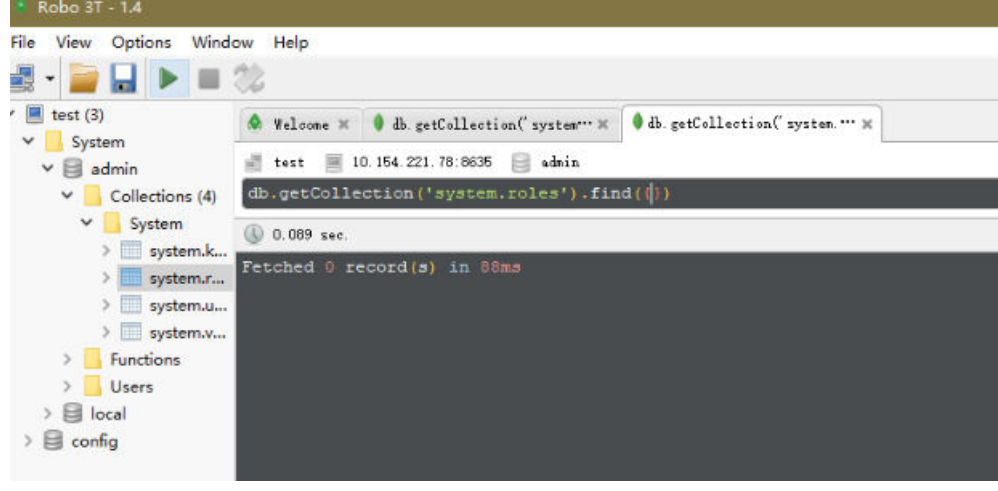

**----End**

# **Unencrypted Connection**

**NOTICE** 

If you connect to an instance over an unencrypted connection, disable SSL first. Otherwise, an error is reported. For details, see **[Enabling and Disabling SSL](https://support.huaweicloud.com/intl/en-us/usermanual-dds/dds_03_0074.html)**.

**Step 1** Run the installed Robo 3T. On the displayed dialog box, click **Create**.

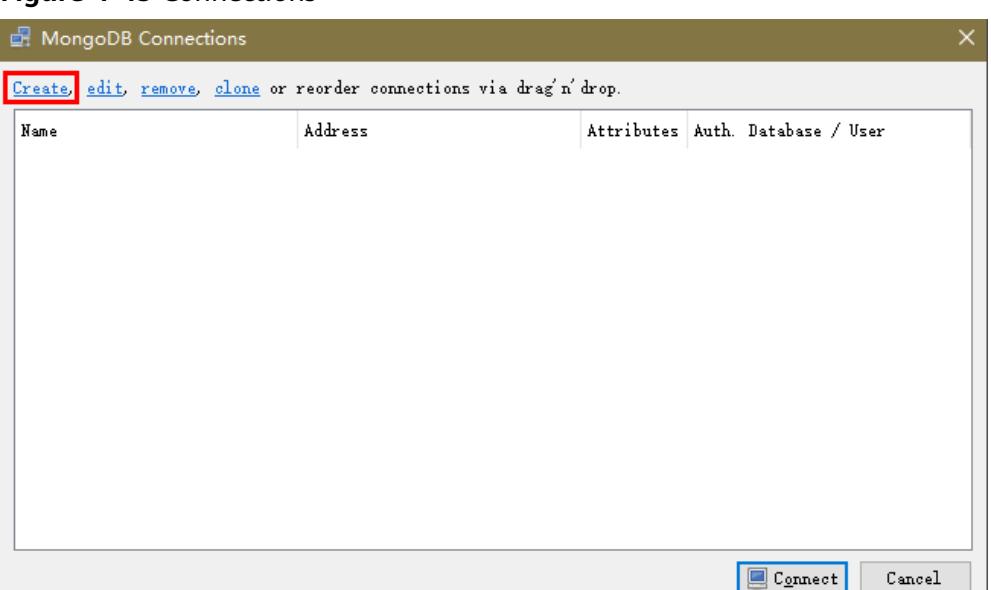

**Figure 4-45** Connections

- **Step 2** In the **Connection Settings** dialog box, set the parameters of the new connection.
	- 1. On the **Connection** tab, enter the name of the new connection in the **Name** text box and enter the EIP and database port that are bound to the DDS DB instance in the **Address** text box.

**Figure 4-46** Connection

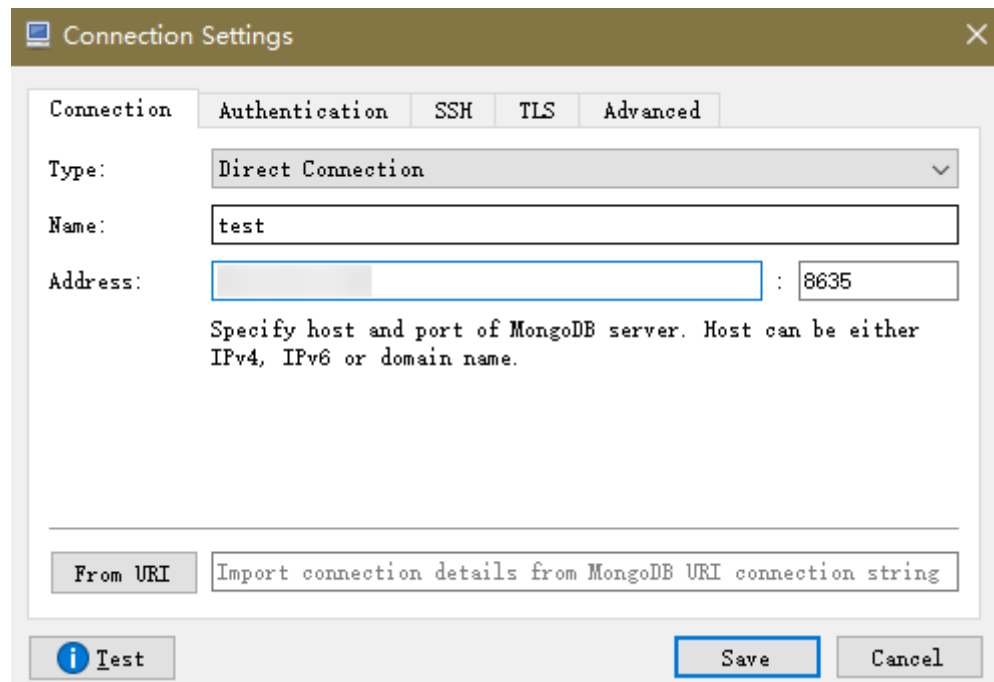

2. On the **Authentication** tab, set **Database** to **admin**, **User Name** to **rwuser**, and **Password** to the administrator password you set during the creation of the cluster instance.

#### **Figure 4-47** Authentication

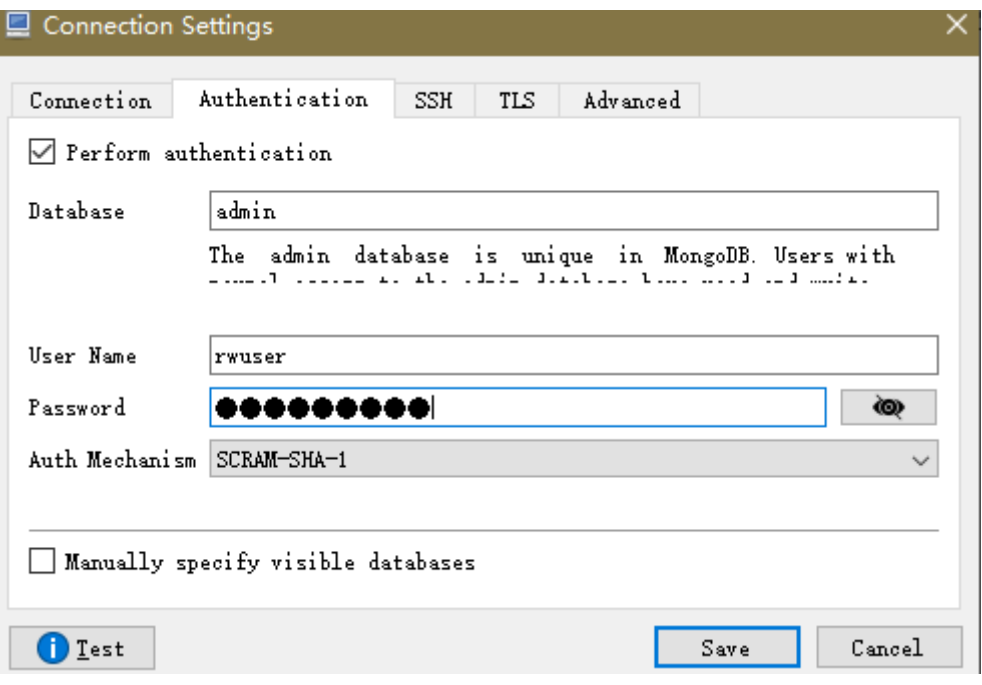

- 3. Click **Save**.
- **Step 3** On the **MongoDB Connections** page, click **Connect** to connect to the cluster instance.

## **Figure 4-48** Cluster connection information

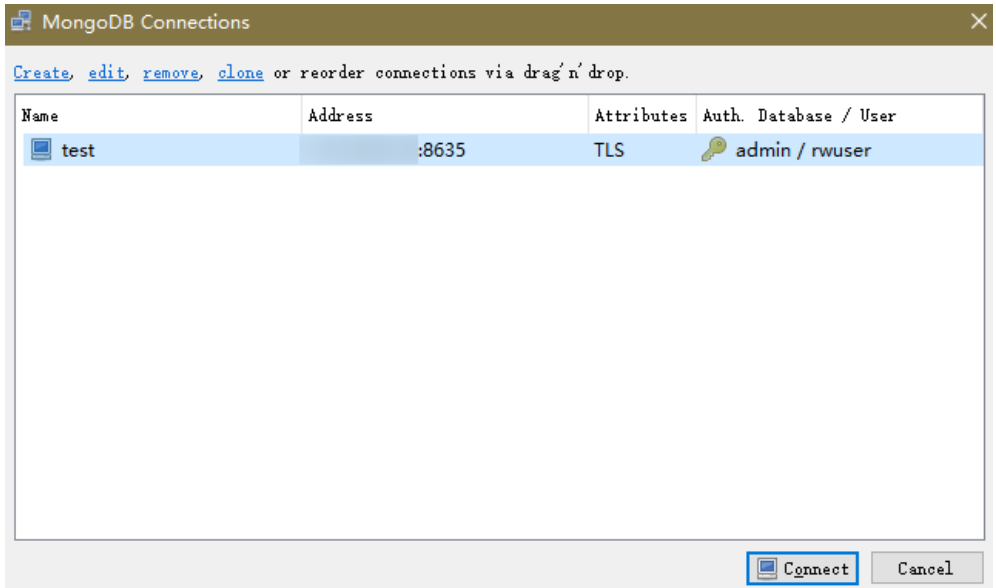

**Step 4** If the cluster instance is successfully connected, the page shown in **[Figure 4-49](#page-79-0)** is displayed.

<span id="page-79-0"></span>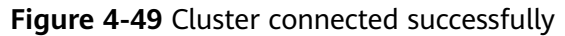

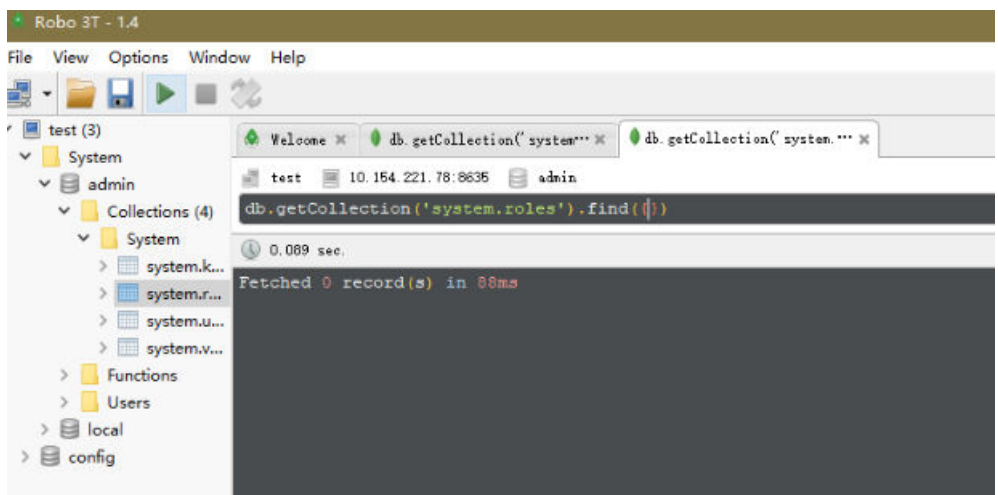

**----End**

# **4.2.5 Connecting to a Cluster Instance Using Program Code**

# **4.2.5.1 Java**

If you are connecting to an instance using Java, an SSL certificate is optional, but downloading an SSL certificate and encrypting the connection will improve the security of your instance. SSL is disabled by default for newly created instances, but you can enable SSL by referring to **[Enabling or Disabling SSL](https://support.huaweicloud.com/intl/en-us/usermanual-dds/dds_03_0074.html)**. SSL encrypts connections to databases but it increases the connection response time and CPU usage. For this reason, enabling SSL is not recommended.

## **Prerequisites**

Familiarize yourself with:

- Computer basics
- Java code

## **Obtaining and Using Java**

- Download the Jar driver from: **[https://repo1.maven.org/maven2/org/](https://repo1.maven.org/maven2/org/mongodb/mongo-java-driver/3.0.4/) [mongodb/mongo-java-driver/3.0.4/](https://repo1.maven.org/maven2/org/mongodb/mongo-java-driver/3.0.4/)**
- To view the usage guide, visit **[https://mongodb.github.io/mongo-java](https://mongodb.github.io/mongo-java-driver/4.2/driver/getting-started/installation/)[driver/4.2/driver/getting-started/installation/](https://mongodb.github.io/mongo-java-driver/4.2/driver/getting-started/installation/)**.

# **Using an SSL Certificate**

## $\Box$  Note

- Download the SSL certificate and verify the certificate before connecting to databases.
- On the **Instances** page, click the target DB instance name. In the **DB Information** area on the **Basic Information** page, click in the **SSL** field to download the root certificate or certificate bundle.
- For details about how to set up an SSL connection, see the MongoDB Java Driver official document at **[https://www.mongodb.com/docs/drivers/java/sync/current/](https://www.mongodb.com/docs/drivers/java/sync/current/fundamentals/connection/tls/#std-label-tls-ssl) [fundamentals/connection/tls/#std-label-tls-ssl](https://www.mongodb.com/docs/drivers/java/sync/current/fundamentals/connection/tls/#std-label-tls-ssl)**.
- Java Runtime Environment (JRE) earlier than Java 8 enables TLS 1.2 only in updated versions. If TLS 1.2 is not enabled for your JRE, upgrade it to a later version to use TLS 1.2 for connection.

If you connect to a cluster instance using Java, the format of code is as follows: **mongodb://**<username>**:**<password>**@**<instance\_ip>**:**<instance\_port>**/**<database\_name>**? authSource=admin&ssl=true**

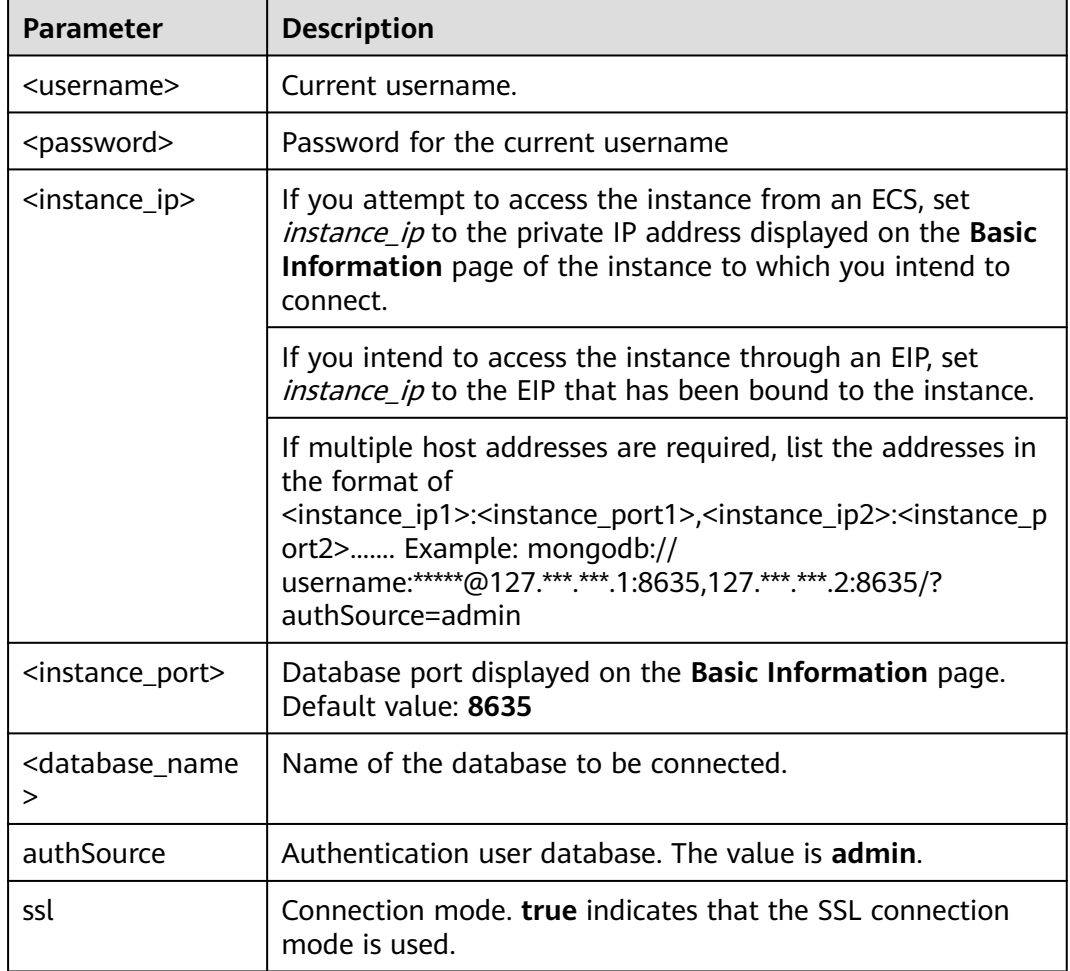

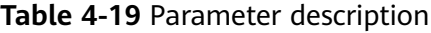

Use the keytool to configure the CA certificate. For details about the parameters, see **[Table 4-20](#page-81-0)**.

<span id="page-81-0"></span>keytool -importcert -trustcacerts -file <path to certificate authority file> -keystore <path to trust store> storepass <password>

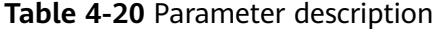

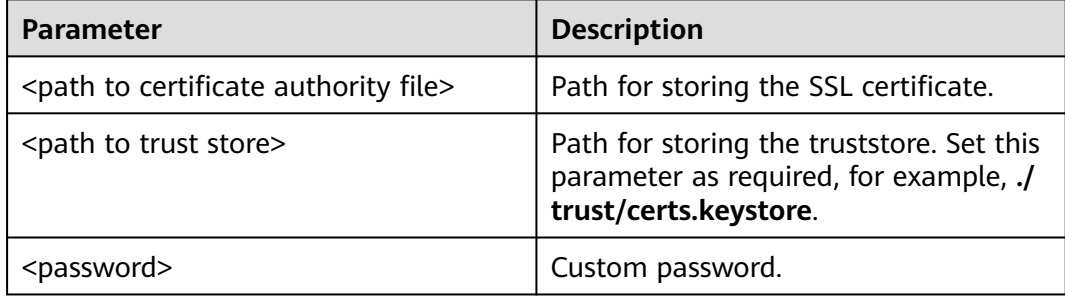

Set the JVM system properties in the program to point to the correct truststore and keystore:

- System.setProperty("javax.net.ssl.trustStore","<path to trust store>");
- System.setProperty("javax.net.ssl.trustStorePassword","<password>");

For details about the Java code, see the following example: public class Connector { public static void main(String[] args) { try { System.setProperty("javax.net.ssl.trustStore", "./trust/certs.keystore"); System.setProperty("javax.net.ssl.trustStorePassword", "123456"); ConnectionString connString = new ConnectionString("mongodb:// <username>:<password>@<instance\_ip>:<instance\_port>/<database\_name>? authSource=admin&ssl=true"); MongoClientSettings settings = MongoClientSettings.builder() .applyConnectionString(connString) .applyToSslSettings(builder -> builder.enabled(true)) .applyToSslSettings(builder -> builder.invalidHostNameAllowed(true)) .build(); MongoClient mongoClient = MongoClients.create(settings); MongoDatabase database = mongoClient.getDatabase("admin"); //Ping the database. If the operation fails, an exception occurs. BsonDocument command = new BsonDocument("ping", new BsonInt64(1)); Document commandResult = database.runCommand(command); System.out.println("Connect to database successfully"); } catch (Exception e) { e.printStackTrace(); System.out.println("Test failed"); } } }

## **Connection Without the SSL Certificate**

#### $\cap$  note

You do not need to download the SSL certificate because certificate verification on the server is not required.

If you connect to a cluster instance using Java, the format of code is as follows: **mongodb://**<username>**:**<password>**@**<instance\_ip>**:**<instance\_port>**/**<database\_name>**? authSource=admin**

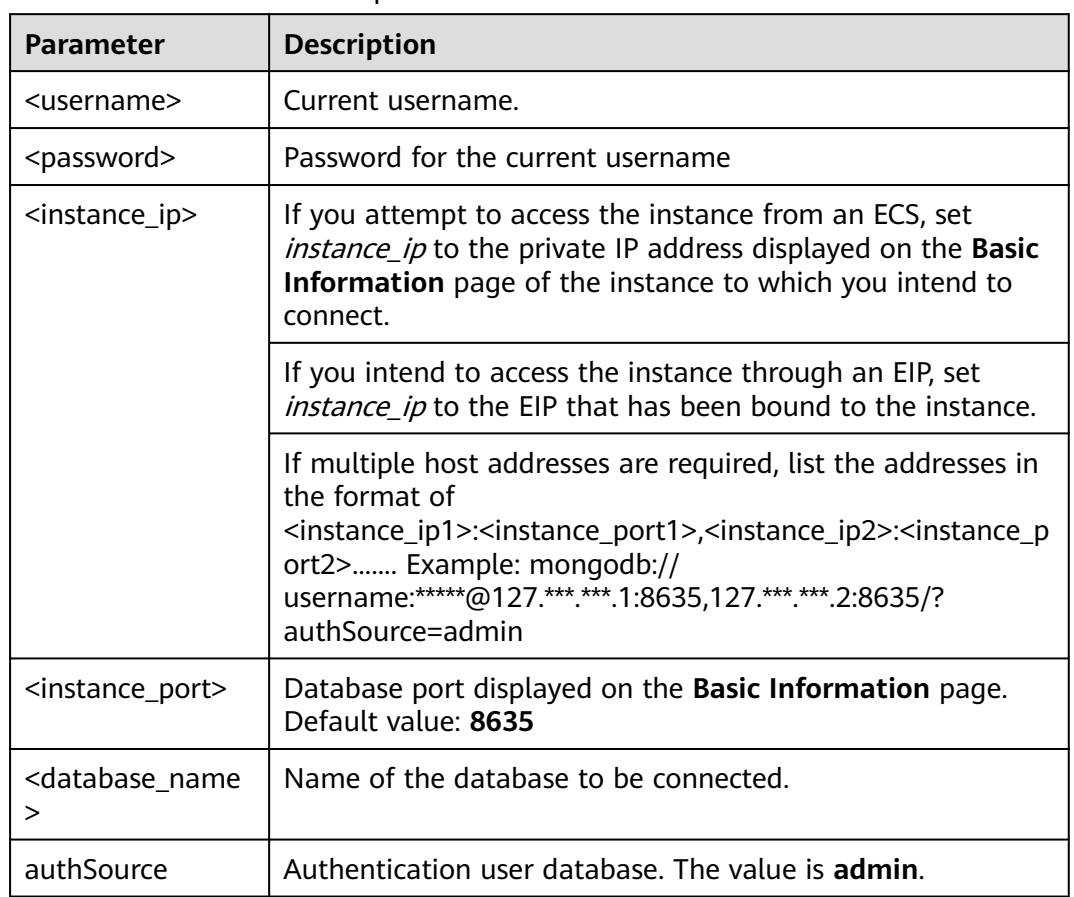

## **Table 4-21** Parameter description

```
For details about the Java code, see the following example:
public class Connector {
```

```
 public static void main(String[] args) {
```

```
 try {
```
 ConnectionString connString = new ConnectionString("mongodb:// <username>:<password>@<instance\_ip>:<instance\_port>/<database\_name>? authSource=admin");

```
 MongoClientSettings settings = MongoClientSettings.builder()
         .applyConnectionString(connString)
         .retryWrites(true)
         .build();
   MongoClient mongoClient = MongoClients.create(settings);
   MongoDatabase database = mongoClient.getDatabase("admin");
   //Ping the database. If the operation fails, an exception occurs.
   BsonDocument command = new BsonDocument("ping", new BsonInt64(1));
   Document commandResult = database.runCommand(command);
   System.out.println("Connect to database successfully");
 } catch (Exception e) {
   e.printStackTrace();
   System.out.println("Test failed");
 }
```
 } }

# **4.2.5.2 Python**

This section describes how to use the MongoDB client in Python to connect to a cluster instance.

## **Prerequisites**

1. To connect an ECS to an instance, the ECS must be able to communicate with the DDS instance. You can run the following command to connect to the IP address and port of the instance server to test the network connectivity.

#### **curl** ip:port

If the message **It looks like you are trying to access MongoDB over HTTP on the native driver port** is displayed, the network connectivity is normal.

- 2. Install Python and third-party installation package **[pymongo](https://pypi.python.org/pypi/pymongo/2.7#downloads)** on the ECS. Pymongo 2.8 is recommended.
- 3. If SSL is enabled, you need to download the root certificate and upload it to the ECS.

## **Connection Code**

**Enabling SSL** import ssl

from pymongo import MongoClient conn\_urls="mongodb://rwuser:rwuserpassword@ip:port/{mydb}?authSource=admin" connection = MongoClient(conn\_urls,connectTimeoutMS=5000,ssl=True, ssl\_cert\_reqs=ssl.CERT\_REQUIRED,ssl\_match\_hostname=False,ssl\_ca\_certs=\${path to certificate authority file})  $dbs = connection.database_name()$ print "connect database success! database names is %s" % dbs

Disabling SSL import ssl

from pymongo import MongoClient conn\_urls="mongodb://rwuser:rwuserpassword@ip:port/{mydb}?authSource=admin" connection = MongoClient(conn\_urls,connectTimeoutMS=5000) dbs = connection.database\_names() print "connect database success! database names is %s" % dbs

## $\Box$  Note

- The authentication database in the URL must be **admin**. That means setting **authSource** to **admin**.
- In SSL mode, you need to manually generate the trustStore file.
- The authentication database must be **admin**, and then switch to the service database.

# <span id="page-84-0"></span>**5 Getting Started with Replica Sets**

# **5.1 Buying a Replica Set Instance**

# **5.1.1 Quick Config**

This section describes how to quickly purchase a replica set instance on the management console. DDS provides several recommended configurations to help you purchase a replica set instance within several minutes.

# **Prerequisites**

- You have **[registered a Huawei ID and enabled Huawei Cloud services](https://support.huaweicloud.com/intl/en-us/usermanual-account/account_id_001.html)**.
- Your account balance is greater than or equal to \$0 USD.

# **Procedure**

- **Step 1** Go to the **[Quick Config](https://console-intl.huaweicloud.com/dds/?#/dds/createIns)** page.
- **Step 2** On the displayed page, select a billing mode and configure information about your DB instance. Then, click **Next**.

## **Figure 5-1** Basic configurations

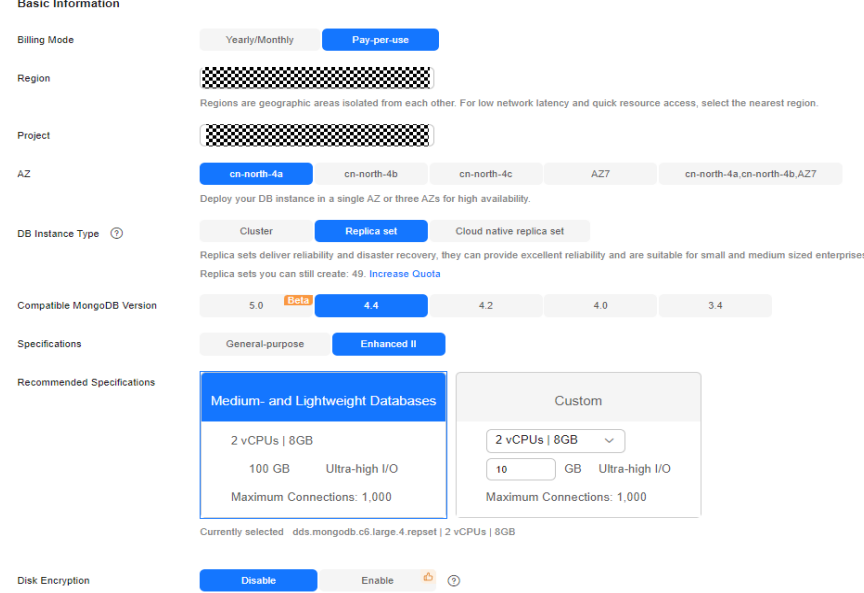

## **Table 5-1** Basic configurations

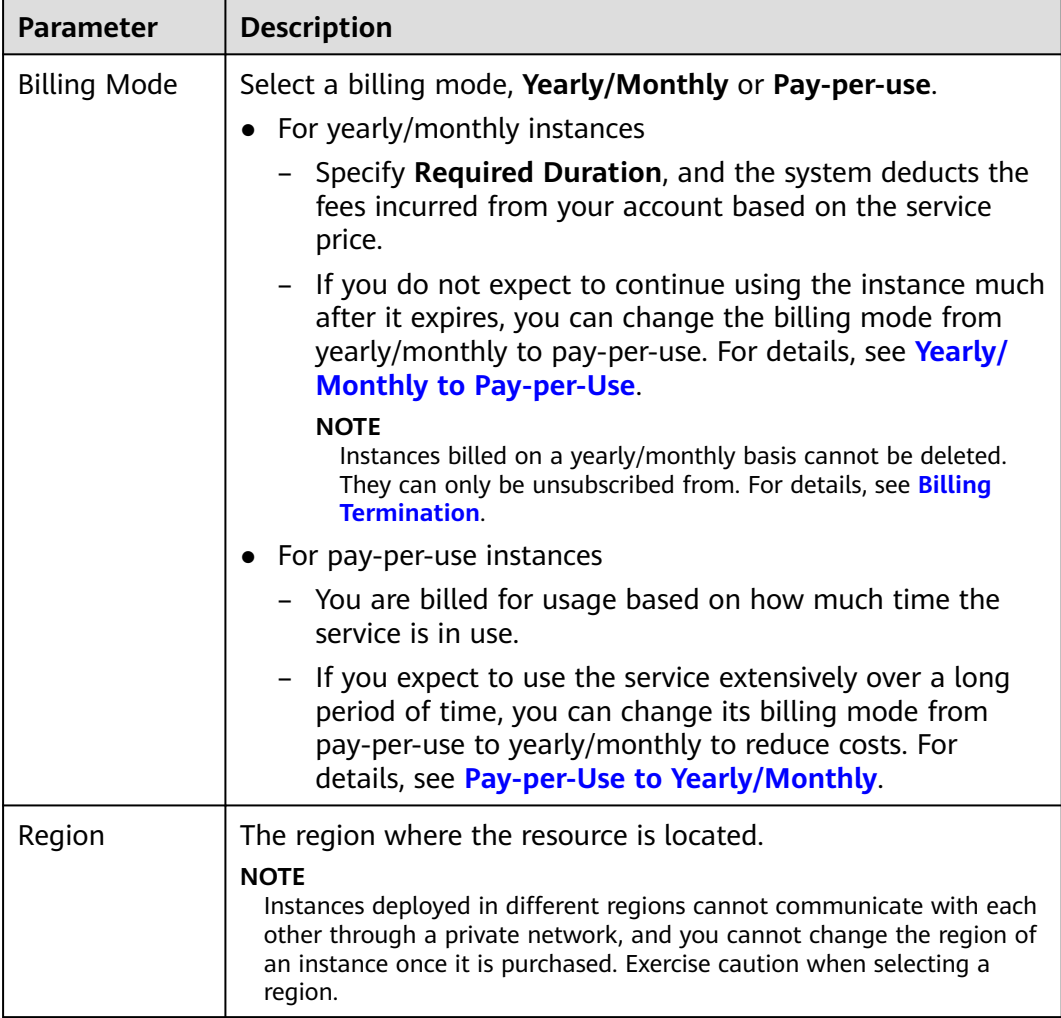

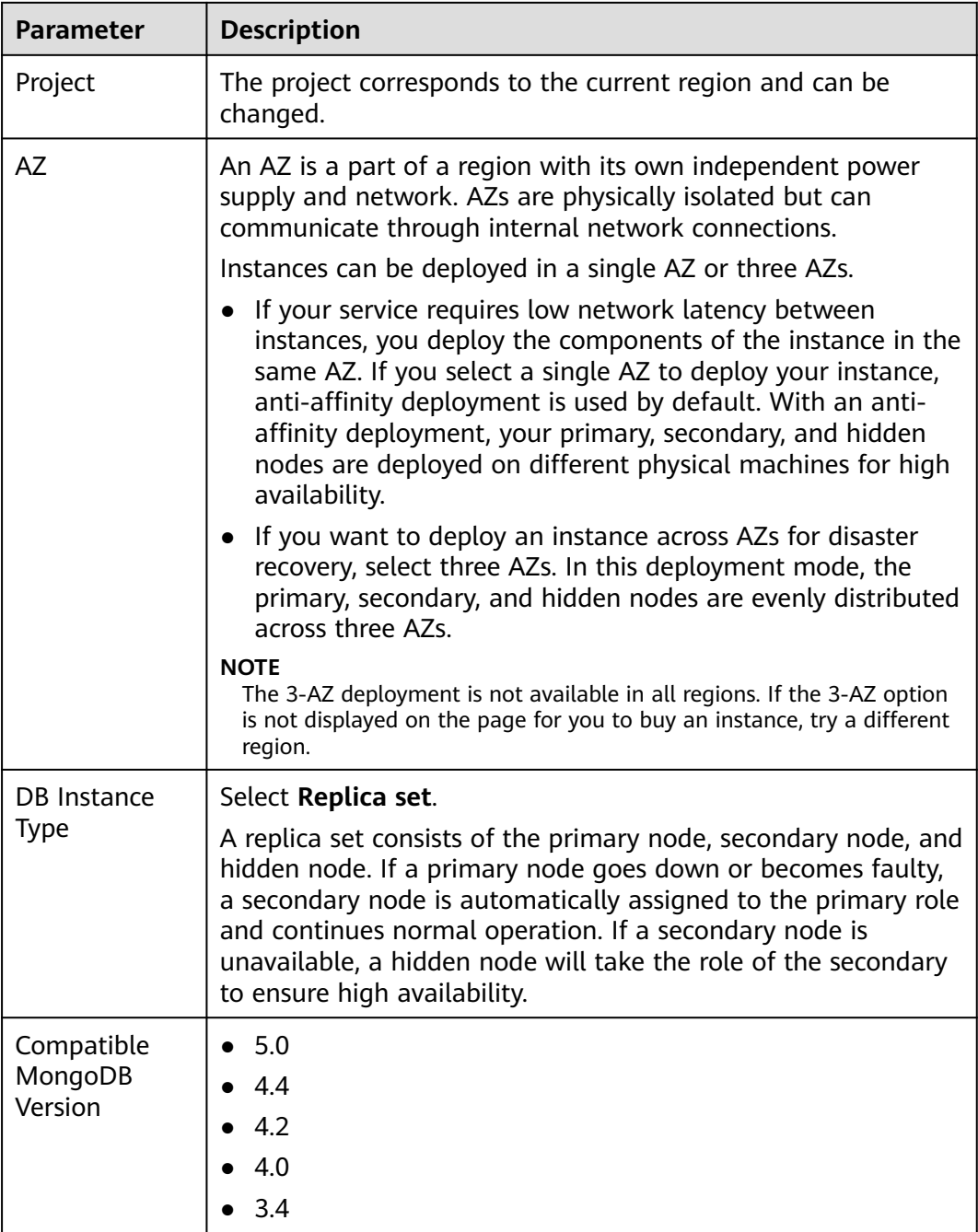

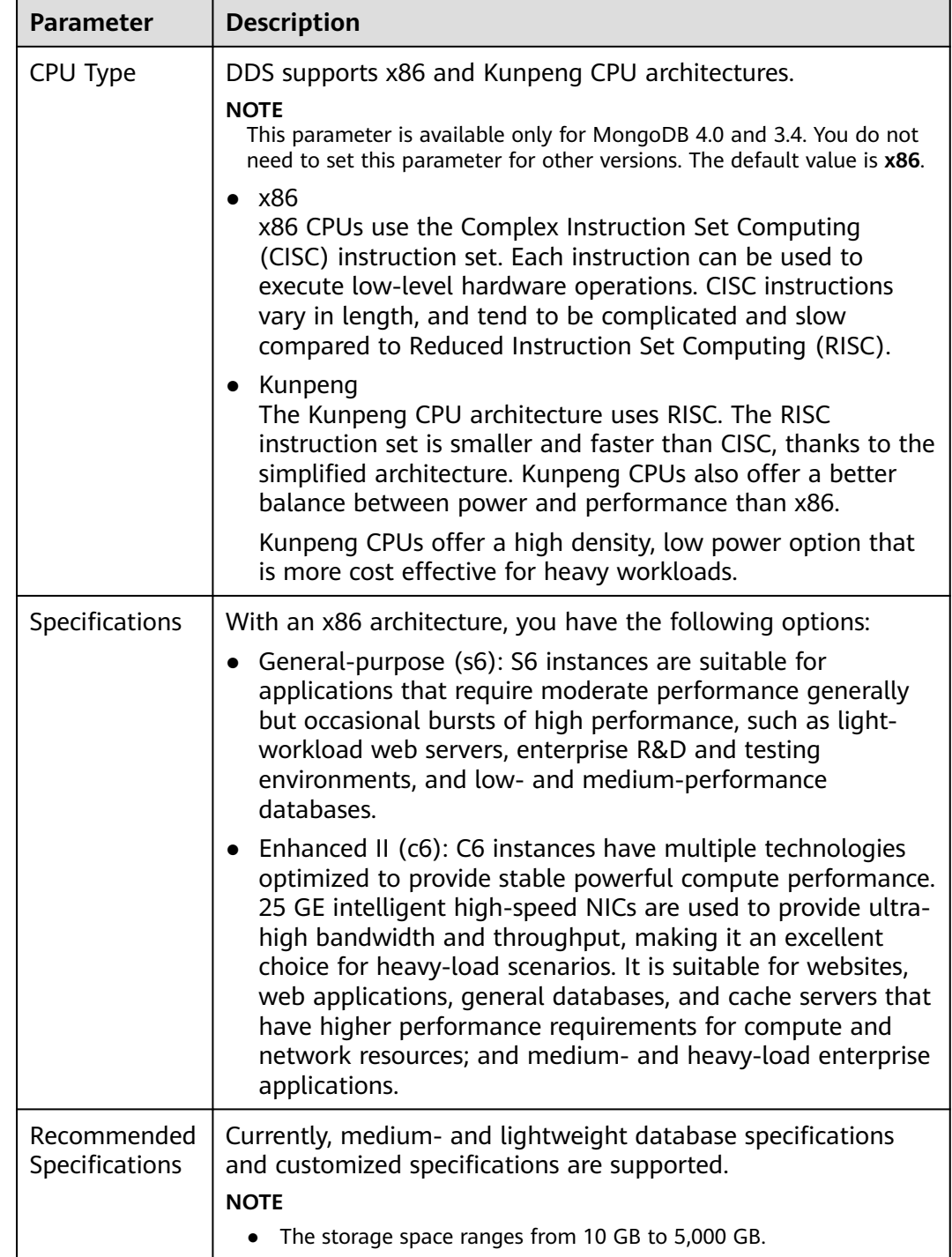

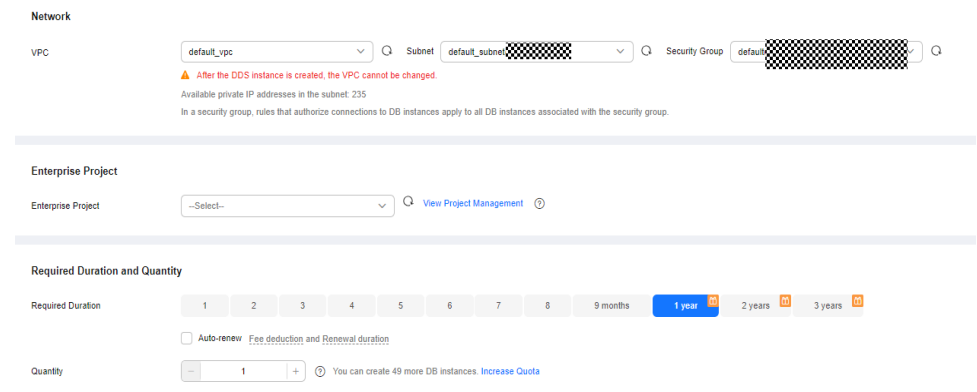

## **Figure 5-2** Network, Required Duration, and Quantity

**Table 5-2** Network settings

| <b>Parameter</b>      | <b>Description</b>                                                                                                    |
|-----------------------|----------------------------------------------------------------------------------------------------|
| <b>VPC</b>            | The VPC where your DB instances are located. A VPC isolates<br>networks for different services. It allows you to easily manage<br>and configure private networks and change network<br>configurations.                                                  |
|                       | You need to create or select the required VPC. For details, see<br><b>Creating a VPC</b> in the Virtual Private Cloud User Guide. For<br>details about the constraints on the use of VPCs, see <b>Connection</b><br><b>Methods.</b>                     |
|                       | If there are no VPCs available, DDS creates one for you by<br>default.                                                                                                    |
|                       | <b>NOTE</b><br>After the DDS instance is created, the VPC cannot be changed.                                                                                                    |
| Enterprise<br>Project | Only enterprise users can use this function. To use this function,<br>contact customer service.                                                                                                    |
|                       | An enterprise project is a cloud resource management mode, in<br>which cloud resources and members are centrally managed by<br>project.                                                                                                    |
|                       | Select an enterprise project from the drop-down list. The default<br>project is <b>default</b> . For more information about enterprise project,<br>see Project Management in Enterprise Management User Guide.                                          |
|                       | To customize an enterprise project, click <b>Enterprise</b> in the upper<br>right corner of the console. The <b>Enterprise Management</b> page is<br>displayed. For details, see Creating an Enterprise Project in<br>Enterprise Management User Guide. |

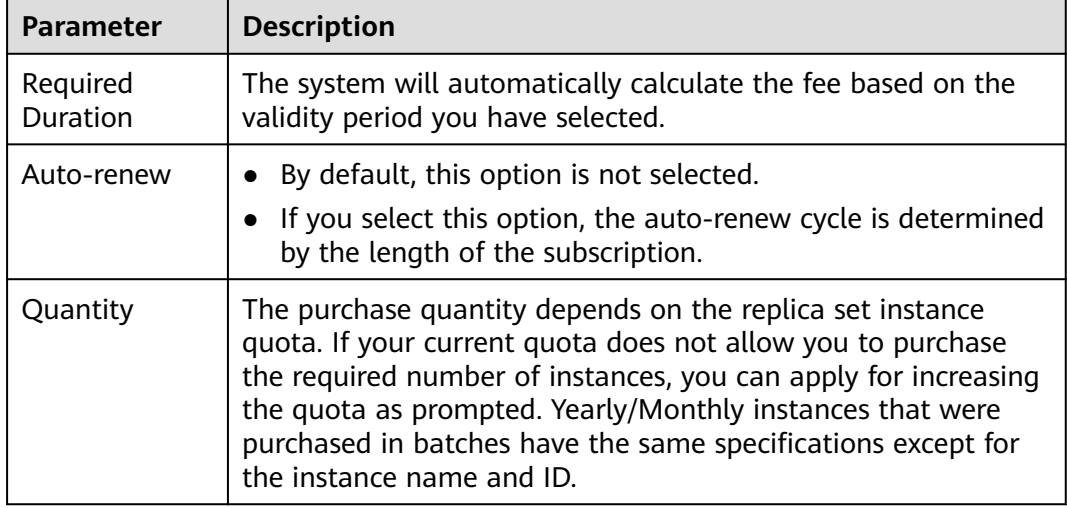

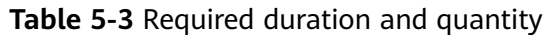

**Step 3** On the displayed page, confirm the instance details.

- For yearly/monthly instances
	- If you need to modify the specifications, click **Previous** to return to the previous page.
	- If you do not need to modify the specifications, read and agree to the service agreement and click **Pay Now** to go to the payment page and complete the payment.
- For pay-per-use instances
	- If you need to modify the specifications, click **Previous** to return to the previous page.
	- If you do not need to modify the specifications, read and agree to the service agreement and click **Submit** to start creating the instance.
- **Step 4** Click **Back to Instance List**. After a DDS instance is created, you can view and manage it on the **Instances** page.
	- When an instance is being created, the status displayed in the **Status** column is **Creating**. This process takes about 15 minutes. After the creation is complete, the status changes to **Available**.
	- DDS enables the automated backup policy by default. After an instance is created, you can modify or disable the automated backup policy. An automated full backup is immediately triggered after the creation of an instance.

**----End**

# **5.1.2 Custom Config**

This section describes how to purchase a replica set instance in custom mode on the management console. You can customize the computing resources and storage space of a replica set instance based on your service requirements. In addition, you can configure advanced settings, such as slow query log and automated backup.

## **Precautions**

Each account can create up to 50 replica set instances.

## **Prerequisites**

- You have **[registered a Huawei ID and enabled Huawei Cloud services](https://support.huaweicloud.com/intl/en-us/usermanual-account/account_id_001.html)**.
- Your account balance is greater than or equal to \$0 USD.
- To display whether the disk is encrypted in the DB instance list, submit a service ticket. In the upper right corner of the management console, choose **[Service Tickets > Create Service Ticket](https://console-intl.huaweicloud.com/ticket/?region=ap-southeast-1&locale=en-us#/ticketindex/createIndex)**.
- If you want compute and network resources dedicated to your exclusive use, **[enable a DeC](https://support.huaweicloud.com/intl/en-us/usermanual-dcc/dcc_03_0002.html)** and **[apply for DCC resources](https://support.huaweicloud.com/intl/en-us/usermanual-dcc/dcc_03_0003.html)**. Then, you can create DDS

instances. Click  $\heartsuit$  in the upper left corner and select a region and a project.

## $\Box$  Note

You will be additionally charged for using DeC. Only pay-per-use replica set instances can be purchased through DeC.

## **Procedure**

- **Step 1** Go to the **[Custom Config](https://console-intl.huaweicloud.com/dds/?#/dds/customCreate)** page.
- **Step 2** On the displayed page, select a billing mode and configure information about your DB instance. Then, click **Next**.

## **Figure 5-3** Basic configurations

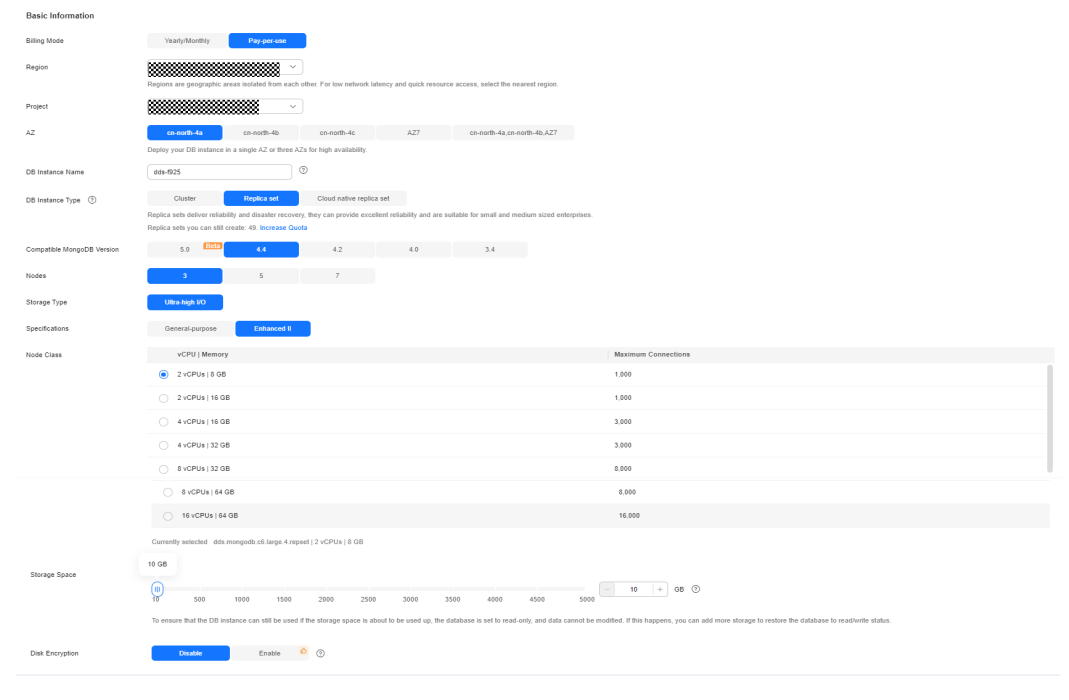

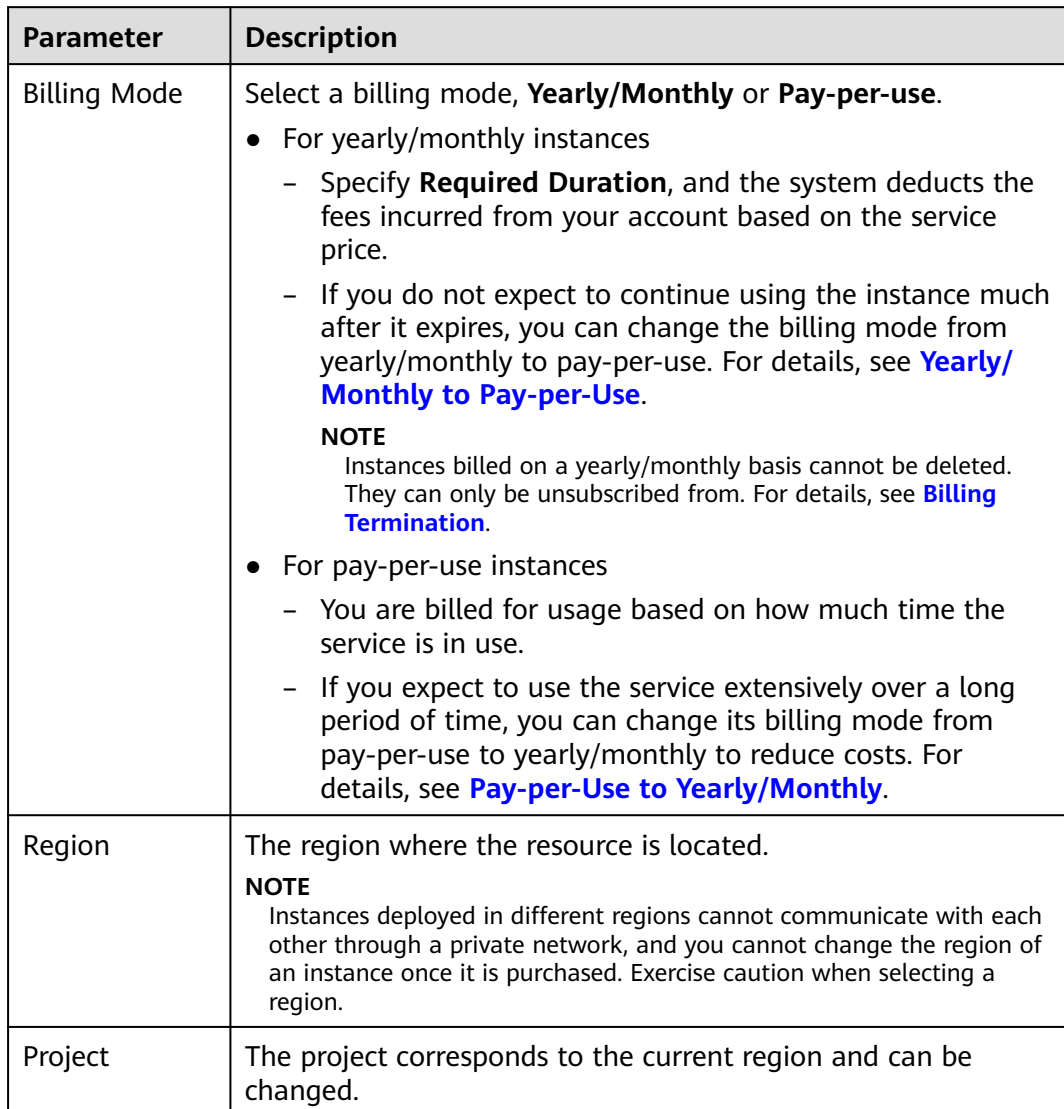

## **Table 5-4** Billing Mode

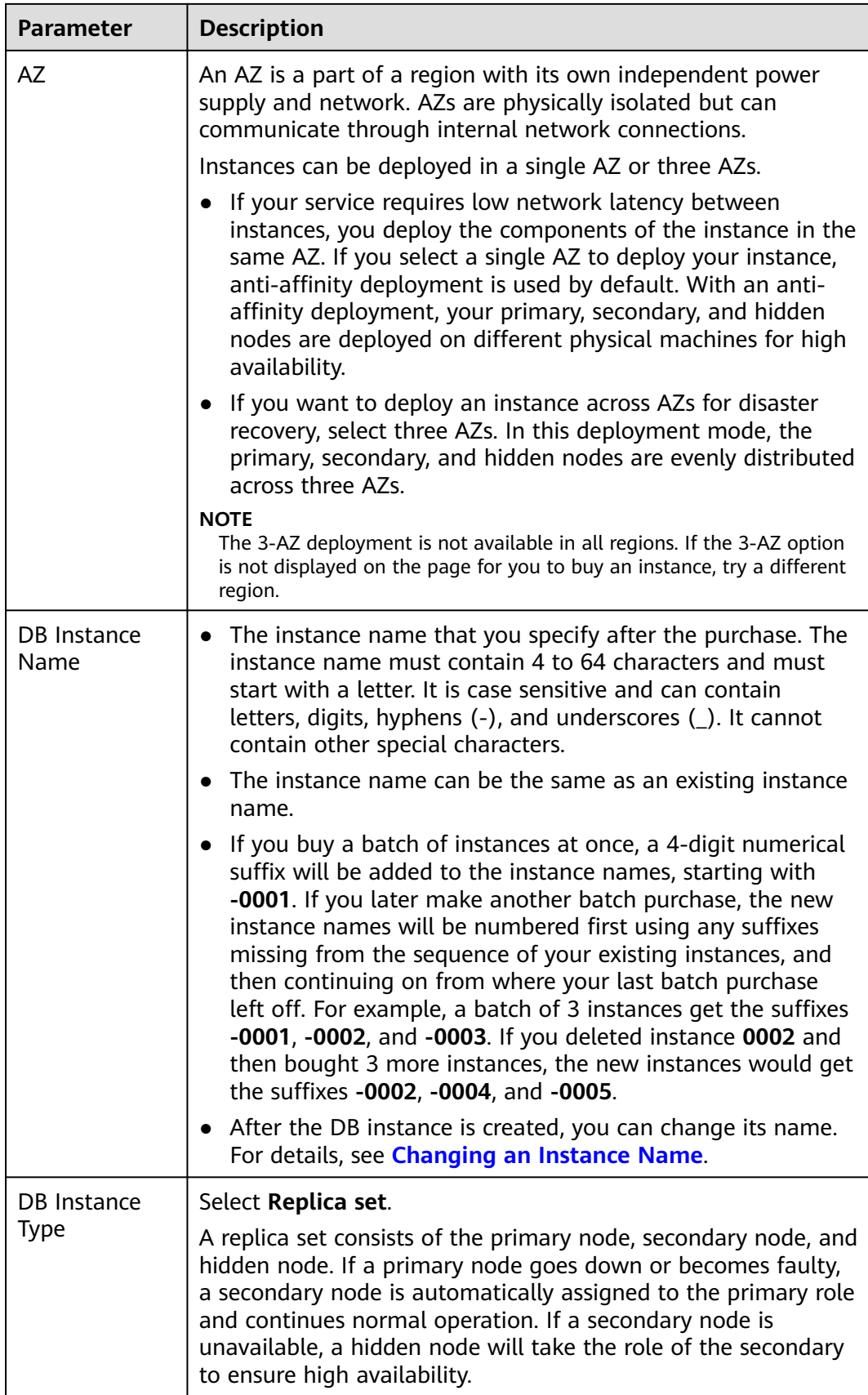

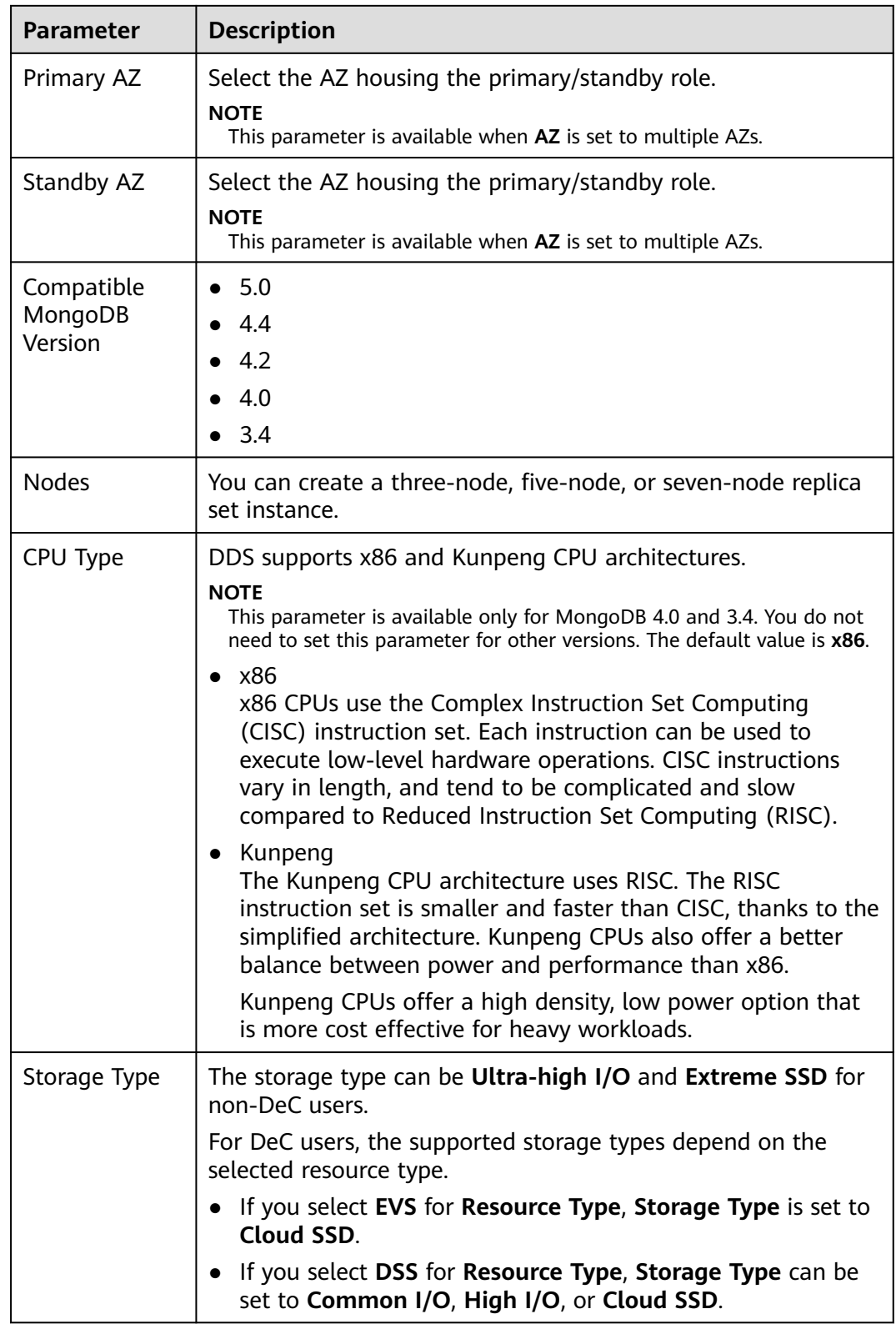

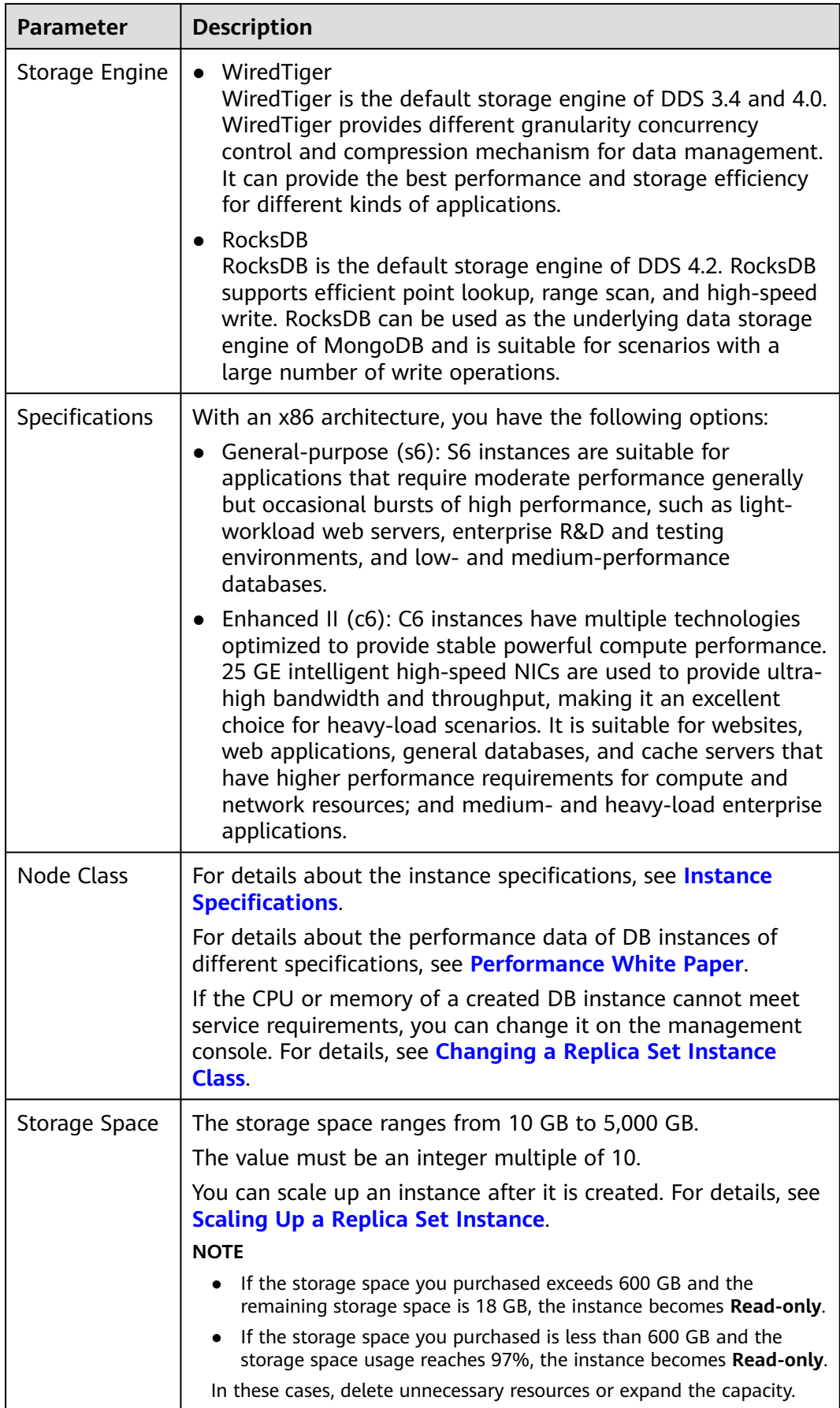

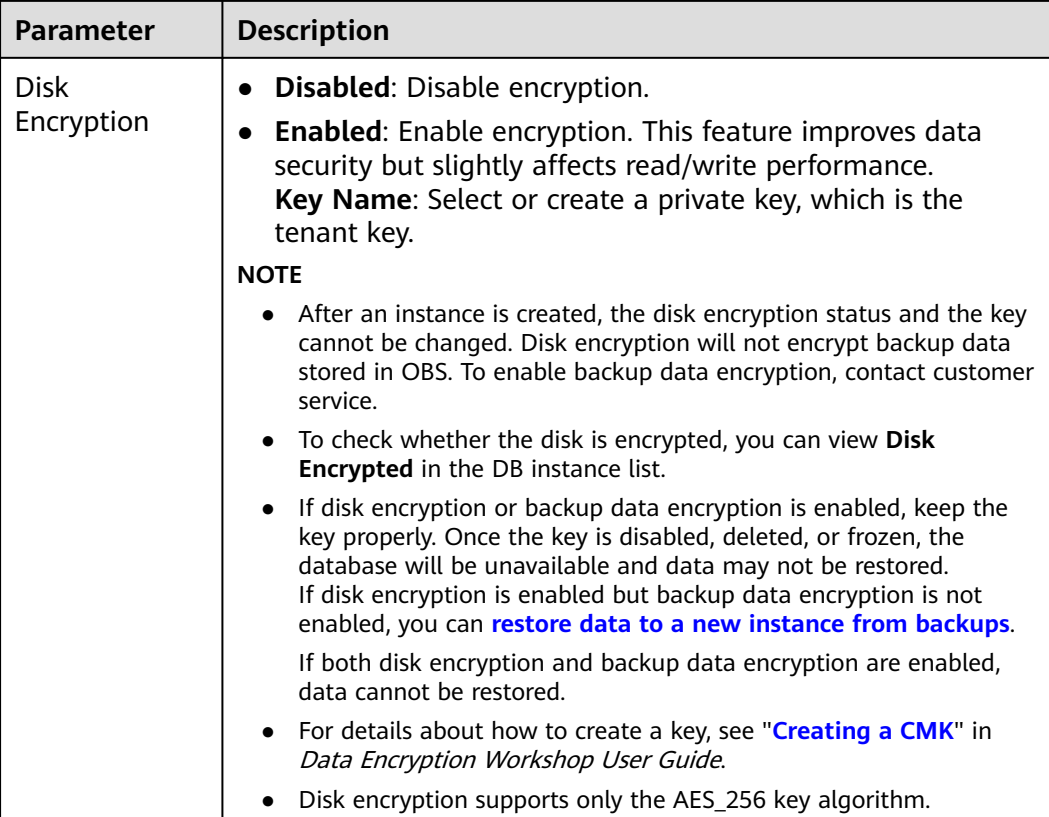

## **Figure 5-4** Administrator settings

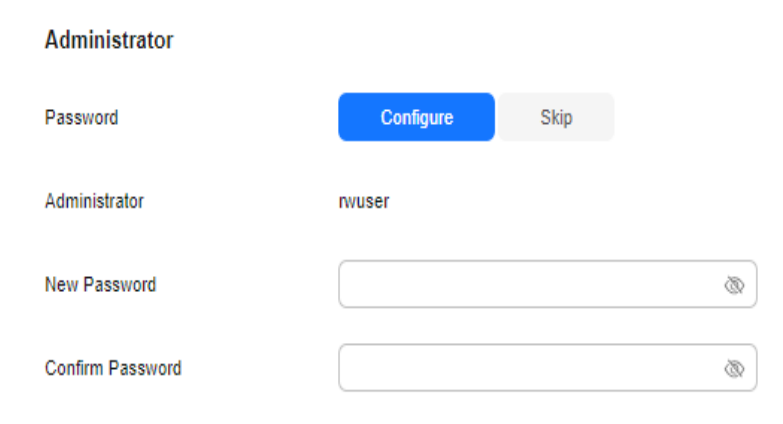

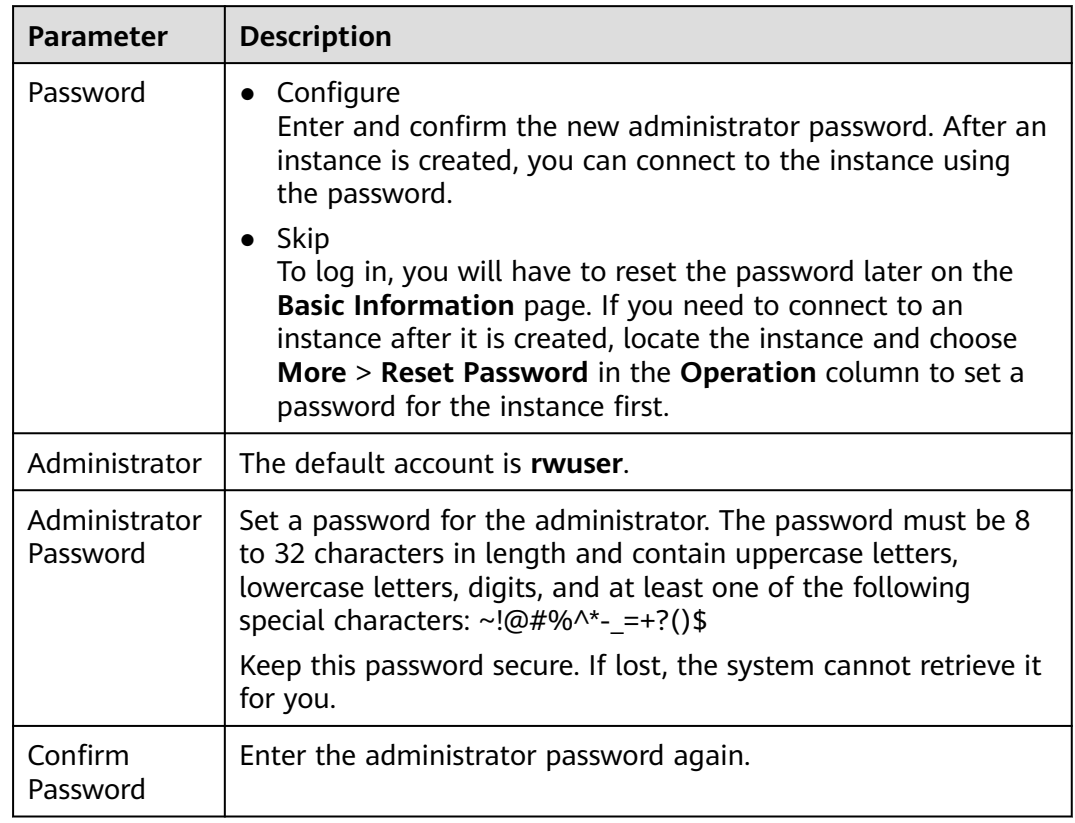

### **Table 5-5** Administrator settings

## **Figure 5-5** Network, Required Duration, and Quantity

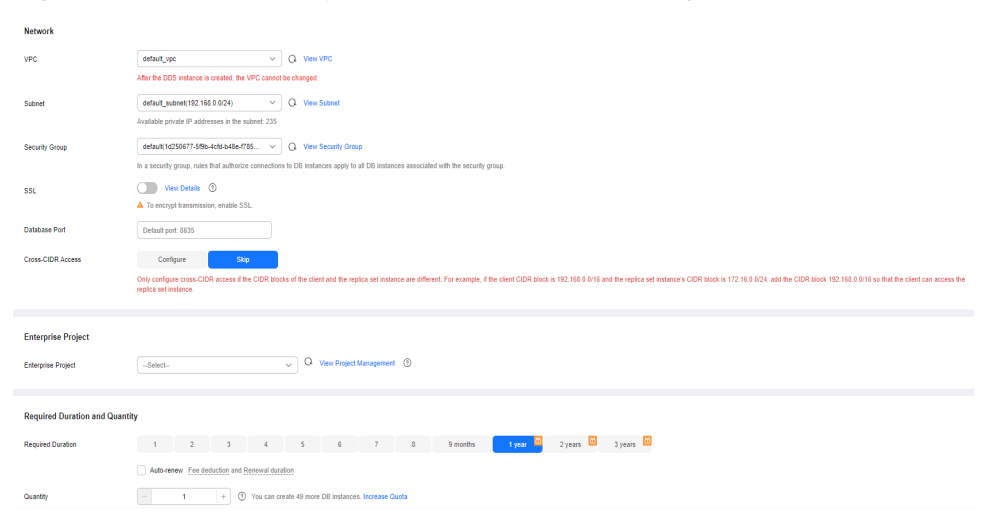

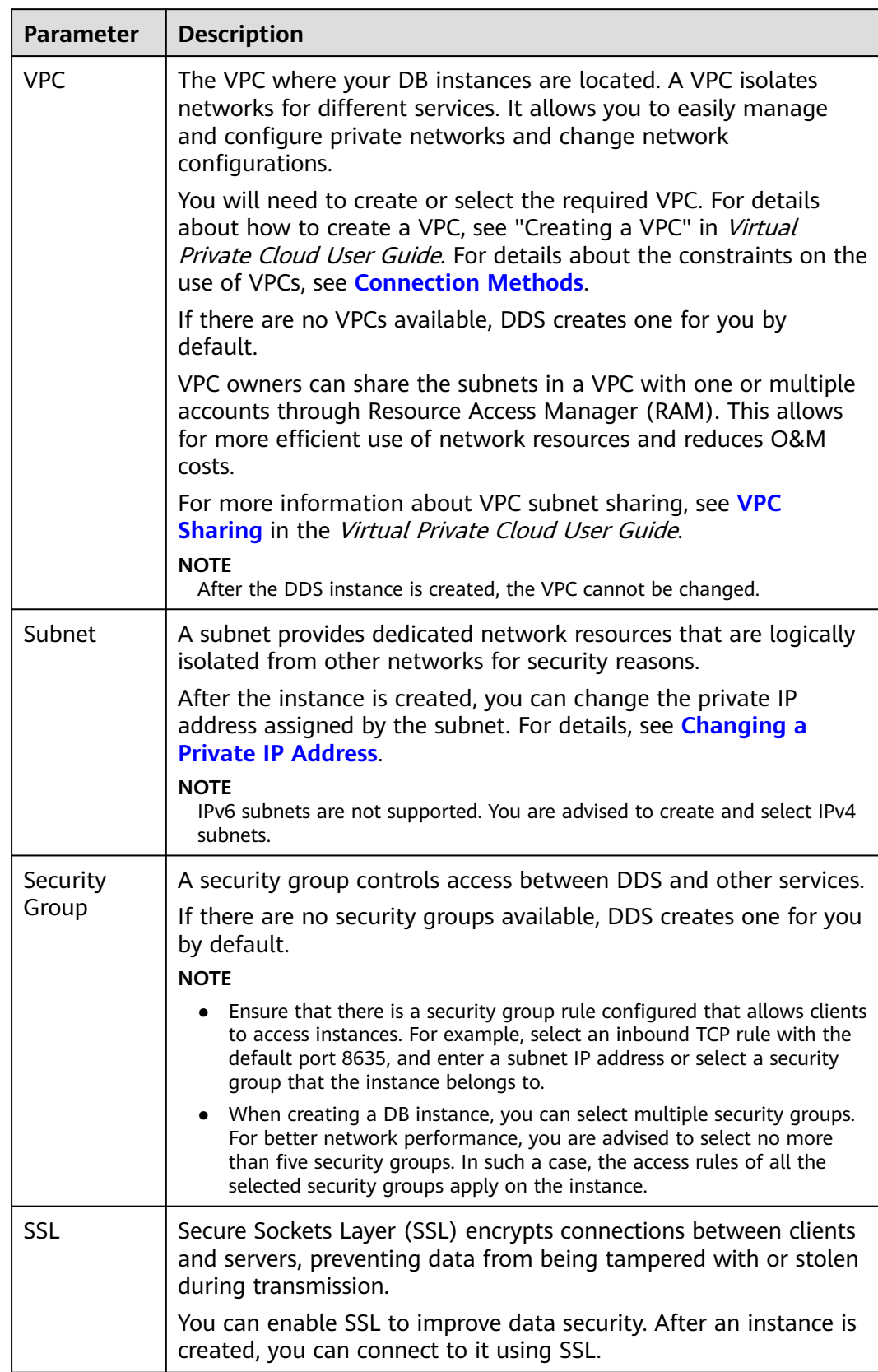

## **Table 5-6** Network

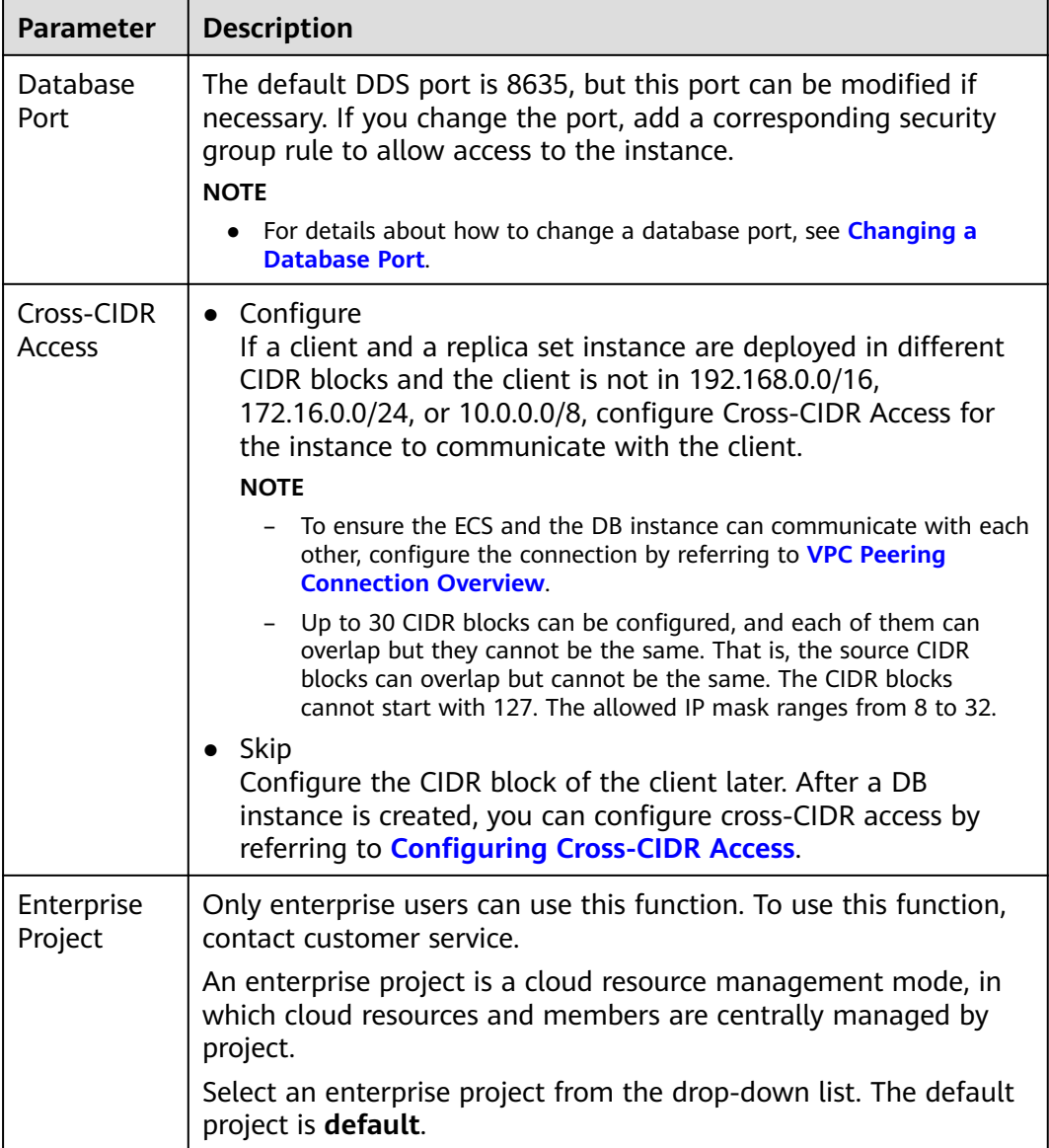

# **Figure 5-6** Advanced settings

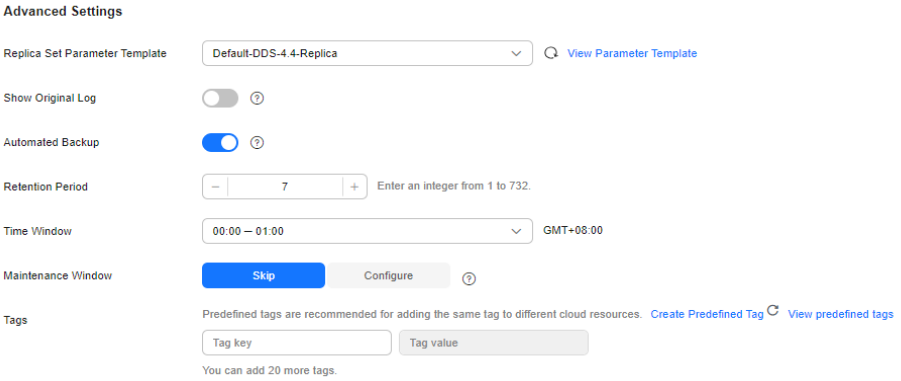

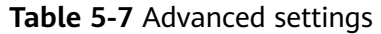

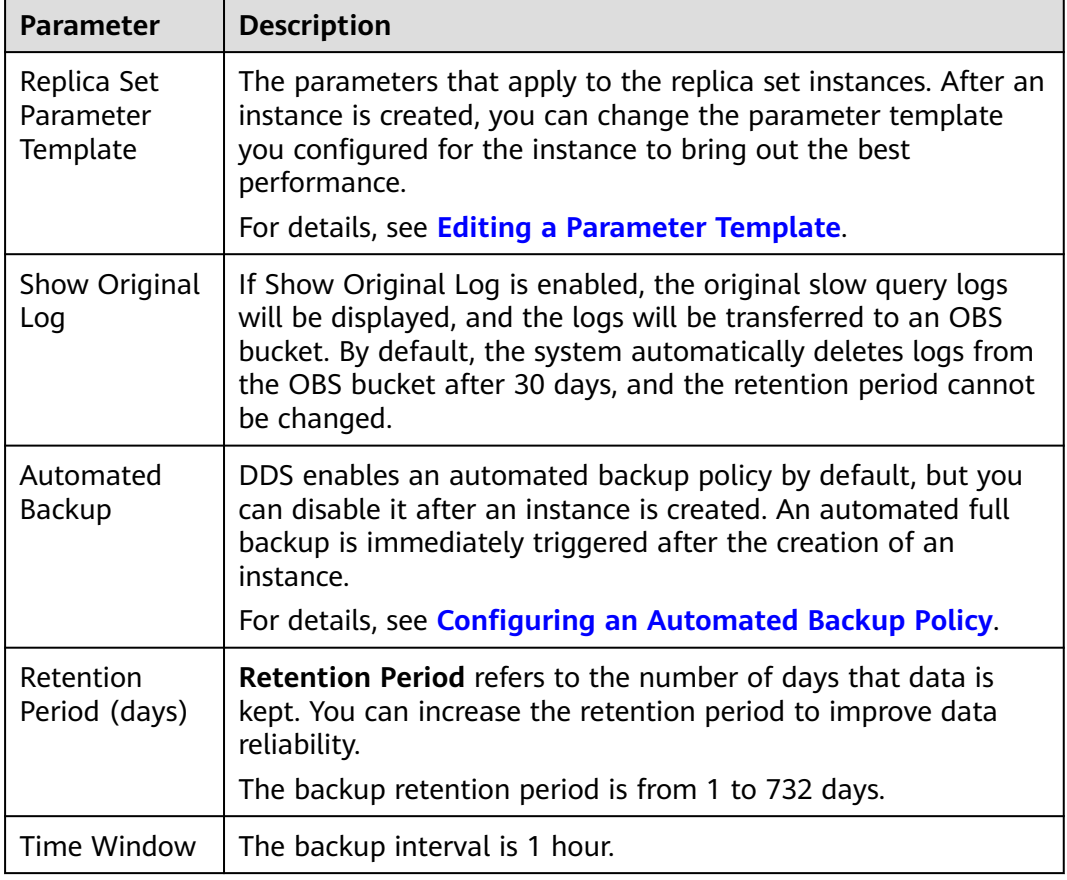

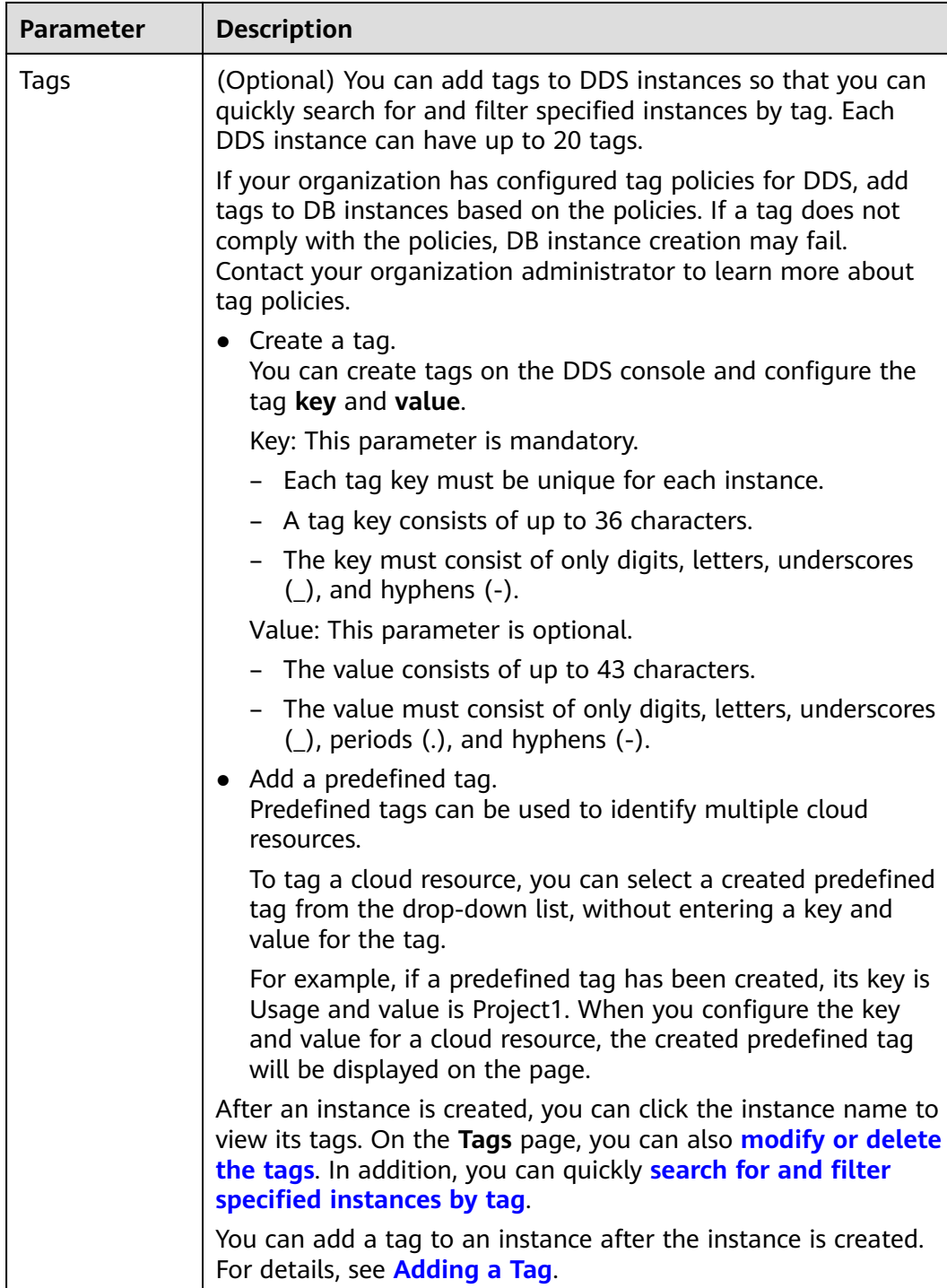

If you have any question about the price, click **Price Details**.

## $\Box$  Note

Instance performance depends on the specifications you select during creation. The hardware configuration items that can be selected include the instance class and storage space.

<span id="page-101-0"></span>**Step 3** On the displayed page, confirm the instance details.

- For yearly/monthly instances
	- If you need to modify the specifications, click **Previous** to return to the previous page.
	- If you do not need to modify the specifications, read and agree to the service agreement and click **Pay Now** to go to the payment page and complete payment.
- For pay-per-use instances
	- If you need to modify the specifications, click **Previous** to return to the previous page.
	- If you do not need to modify the specifications, read and agree to the service agreement and click **Submit** to start creating the instance.
- **Step 4** Click **Back to Instance List**. After a DDS instance is created, you can view and manage it on the **Instances** page.
	- When an instance is being created, the status displayed in the **Status** column is **Creating**. This process takes about 15 minutes. After the creation is complete, the status changes to **Available**.
	- Yearly/Monthly instances that were purchased in batches have the same specifications except for the instance name and ID.
	- **----End**

# **5.2 Connecting to a Replica Set Instance**

# **5.2.1 Connection Methods**

You can access DDS over private or public networks.

#### **Table 5-8** Connection methods

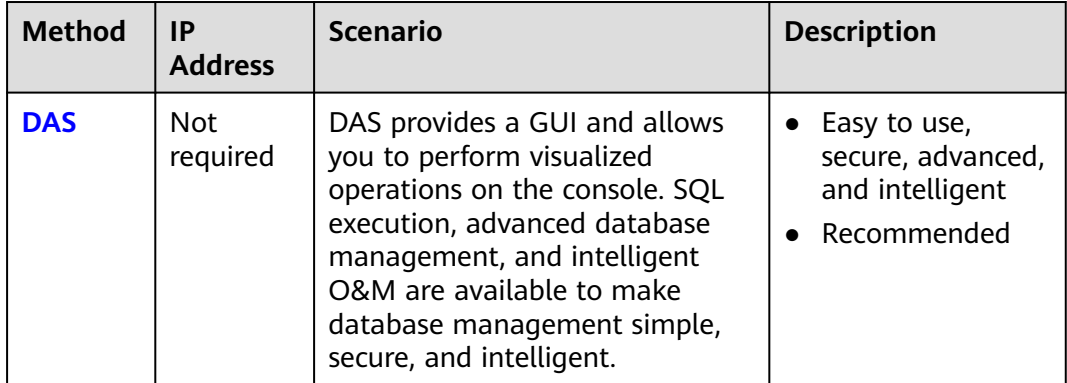

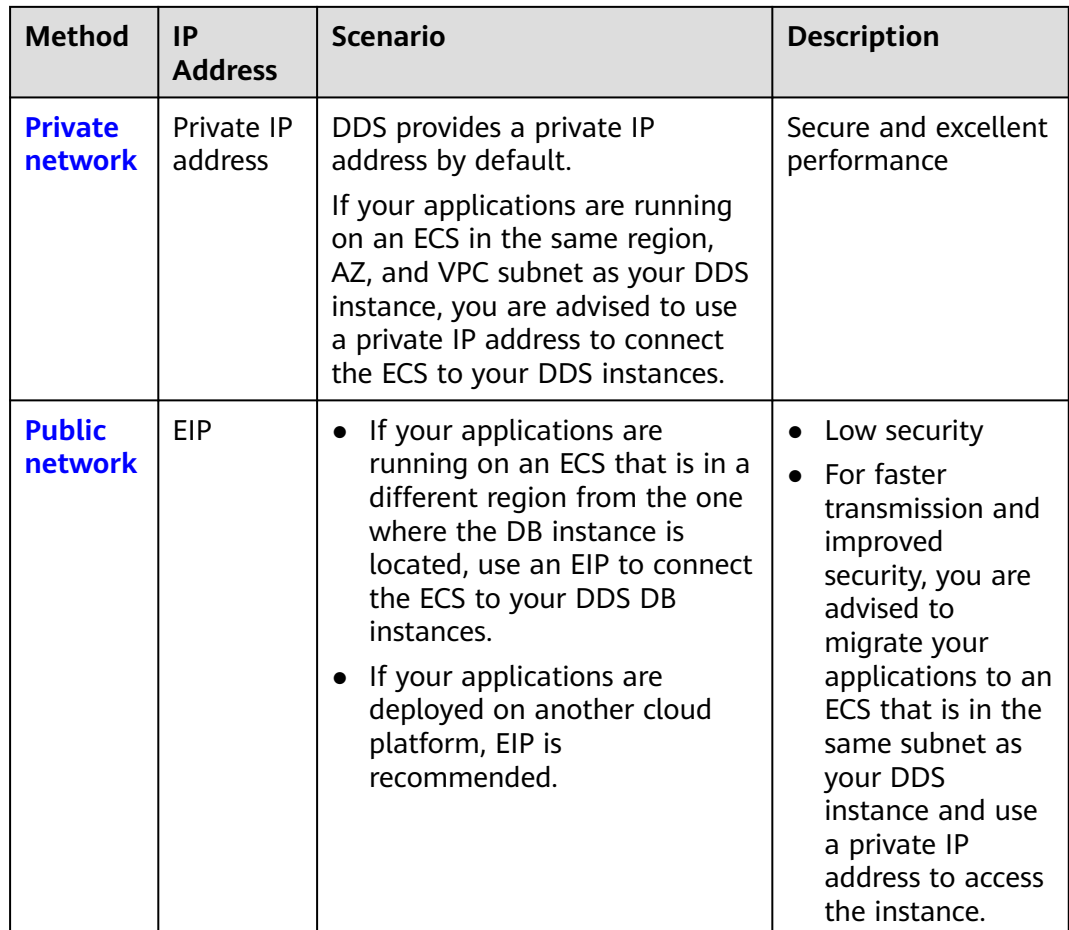

# **5.2.2 (Recommended) Connecting to Replica Set Instances Through DAS**

## **5.2.2.1 Overview**

DAS provides a GUI and allows you to perform visualized operations on the console. SQL execution, advanced database management, and intelligent O&M are available to make database management simple, secure, and intelligent. You are advised to use DAS to connect to DB instances.

This section describes how to buy a replica set instance on the management console and how to connect to the replica set instance through DAS.

## **Process**

To purchase and connect to a replica set instance, perform the following steps:

- 1. **[Buy a replica set instance.](#page-84-0)**
- 2. **Connect to the replica set instance through DAS.**

# <span id="page-103-0"></span>**5.2.2.2 Connecting to a Replica Set Instance Through DAS**

Data Admin Service (DAS) enables you to manage DB instances on a web-based console, simplifying database management and improving working efficiency. You can connect and manage instances through DAS. By default, you have the permission required for remote login. It is recommended that you use the DAS service to connect to instances. DAS is secure and convenient.

## **Procedure**

- **Step 1 [Log in to the management console](https://console-intl.huaweicloud.com/?locale=en-us)**.
- **Step 2** Click  $\mathbb{Q}$  in the upper left corner and select a region and a project.

If you want compute and network resources dedicated to your exclusive use, **[enable a DeC](https://support.huaweicloud.com/intl/en-us/usermanual-dcc/dcc_03_0002.html)** and **[apply for DCC resources](https://support.huaweicloud.com/intl/en-us/usermanual-dcc/dcc_03_0003.html)**. After enabling a DeC, you can select the DeC region and project.

- **Step 3** Click in the upper left corner of the page and choose **Databases** > **Document Database Service**.
- **Step 4** On the **Instances** page, locate the target DB instance and click **Log In** in the **Operation** column.

Alternatively, click the target DB instance on the **Instances** page. On the displayed **Basic Information** page, click **Log In** in the upper right corner of the page.

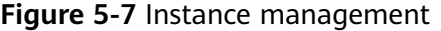

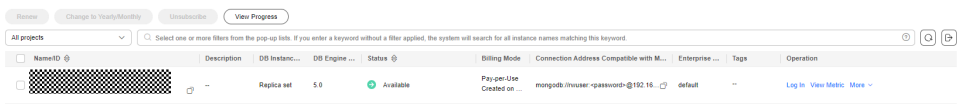

**Step 5** On the displayed login page, enter the administrator username and password and click **Log In**.

For details about how to manage databases through DAS, see **[DDS Instance](https://support.huaweicloud.com/intl/en-us/usermanual-das/das_07_0002.html) [Management](https://support.huaweicloud.com/intl/en-us/usermanual-das/das_07_0002.html)**.

**----End**

# **5.2.3 Connecting to a Replica Set Instance over a Private Network**

## **5.2.3.1 Configuring Security Group Rules**

A security group is a collection of access control rules for ECSs and DDS instances that have the same security protection requirements and are mutually trusted in a VPC.

To ensure database security and reliability, you need to configure security group rules to allow specific IP addresses and ports to access DDS instances.

You can connect to an instance by configuring security group rules in following two ways:

● If the ECS and instance are in the same security group, they can communicate with each other by default. No security group rule needs to be configured. Go to **[Connecting to a Replica Set Instance Using Mongo Shell \(Private](#page-107-0) [Network\)](#page-107-0)**.

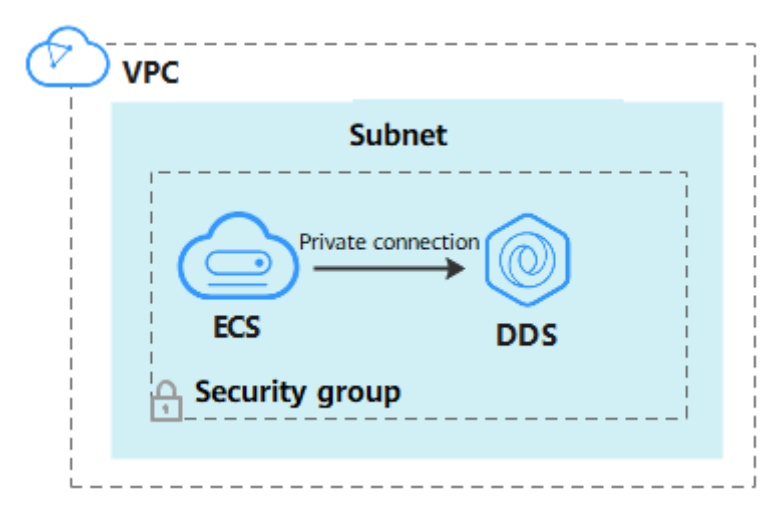

**Figure 5-8** Same security group

If the ECS and instance are in different security groups, you need to configure security group rules for them, separately.

#### **Figure 5-9** Different security groups

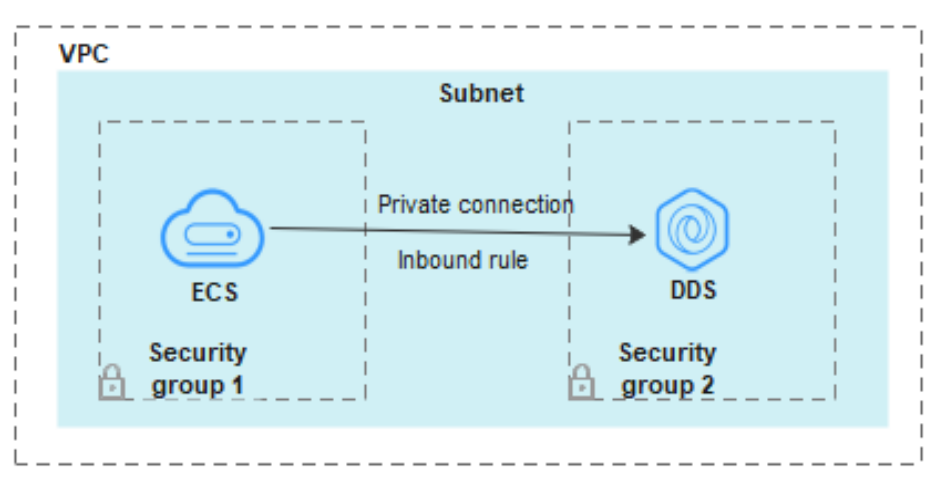

- Instance: Configure an **inbound rule** for the security group associated with the instance.
- ECS: The default security group rule allows all outbound data packets. In this case, you do not need to configure a security group rule for the ECS. If not all traffic is allowed to reach the instance, configure an **outbound** rule for the ECS.

This section describes how to configure an inbound rule for an instance.

## **Precautions**

- By default, an account can create up to 500 security group rules.
- Too many security group rules will increase the first packet latency, so a maximum of 50 rules for each security group is recommended.
- By default, one DDS instance is associated with only one security group.
- DDS allows you to associate multiple security groups to a DB instance. You can apply for the service based on your service requirements. For better network performance, you are advised to select no more than five security groups.

## **Procedure**

**Step 1 [Log in to the management console](https://console-intl.huaweicloud.com/?locale=en-us)**.

- **Step 2** Click  $\mathbb{Q}$  in the upper left corner and select a region and a project.
- **Step 3** Click  $\equiv$  in the upper left corner of the page and choose **Databases** > **Document Database Service**.
- **Step 4** On the **Instances** page, click the instance name. The **Basic Information** page is displayed.
- **Step 5** In the **Network Information** area on the **Basic Information** page, click the security group.

### **Figure 5-10** Security Group

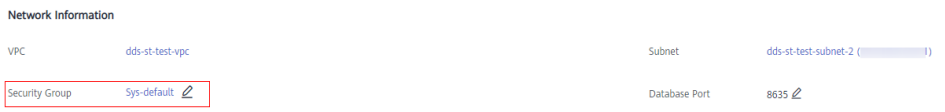

You can also choose **Connections** in the navigation pane on the left. On the **Private Connection** tab, in the **Security Group** area, click the security group name.

#### **Figure 5-11** Security Group

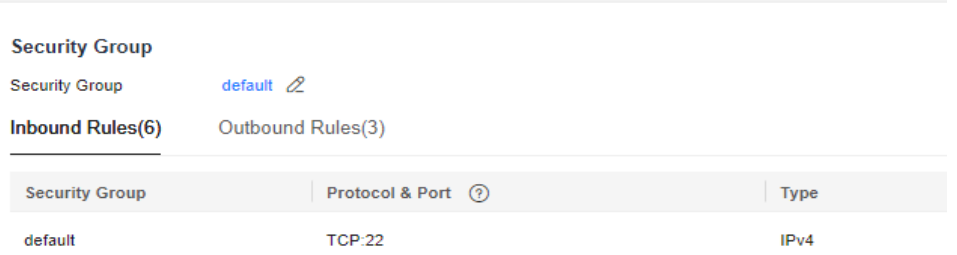

- **Step 6** On the **Security Group** page, locate the target security group and click **Manage Rule** in the **Operation** column.
- **Step 7** On the **Inbound Rules** tab, click **Add Rule**. The **Add Inbound Rule** dialog box is displayed.

**Step 8** Add a security group rule as prompted.

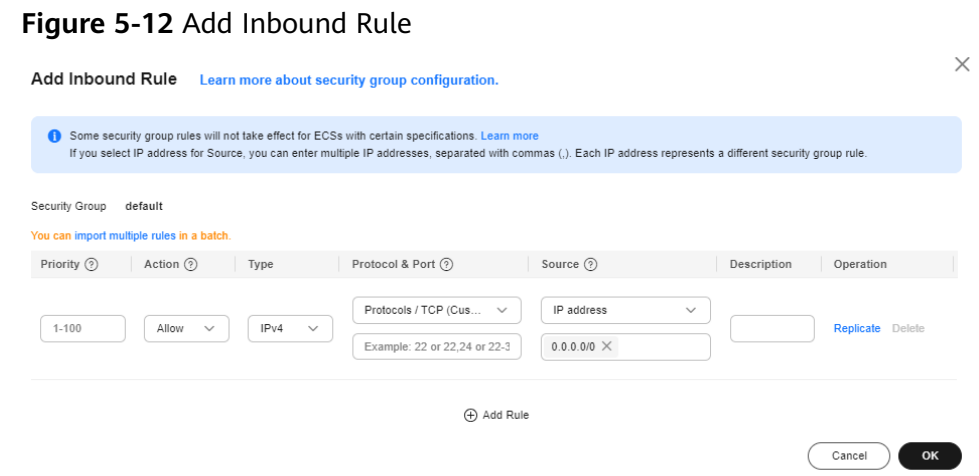

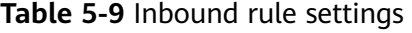

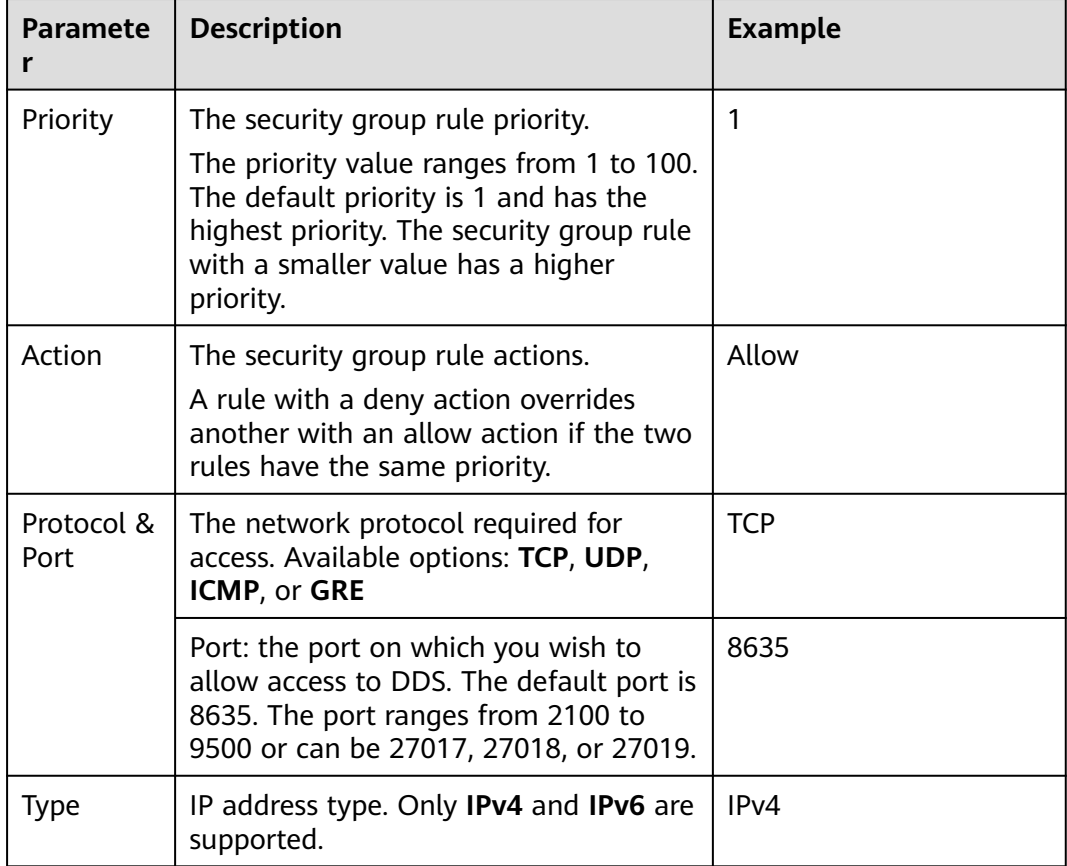

<span id="page-107-0"></span>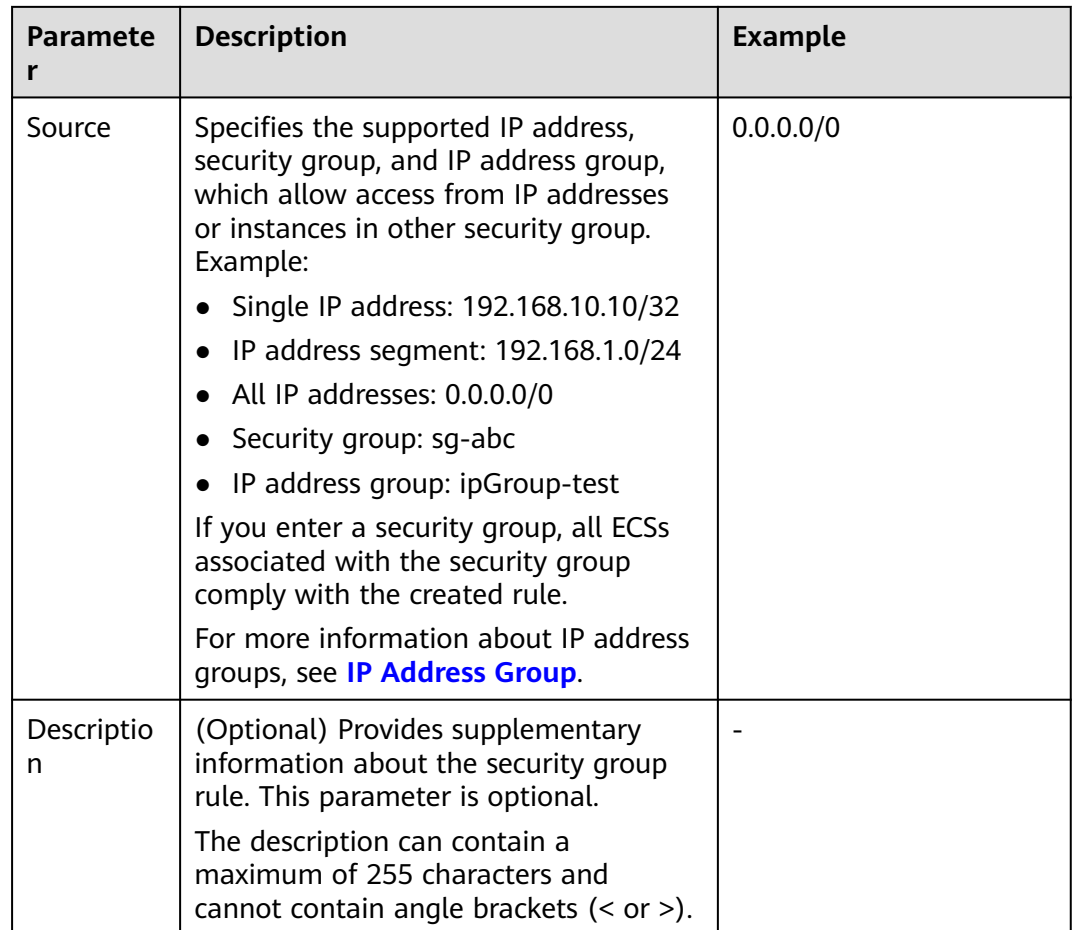

**Step 9** Click **OK**.

**----End**

# **5.2.3.2 Connecting to a Replica Set Instance Using Mongo Shell (Private Network)**

Mongo shell is the default client for the MongoDB database server. You can use Mongo Shell to connect to DB instances, and query, update, and manage data in databases. DDS is compatible with MongoDB. Mongo Shell is a part of the MongoDB client. To use Mongo Shell, download and install the MongoDB client first, and then use the Mongo shell to connect to the DB instance.

By default, a DDS instance provides a private IP address. If your applications are deployed on an ECS and are in the same region and VPC as DDS instances, you can connect to DDS instances using a private IP address to achieve a fast transmission rate and high security.

This section describes how to use Mongo Shell to connect to a replica set instance over a private network.

The MongoDB client can connect to an instance with an unencrypted connection or an encrypted connection (SSL). To improve data transmission security, connect to instances using SSL.
## **Prerequisites**

- 1. For details about how to create and log in to an ECS, see **[Purchasing an ECS](https://support.huaweicloud.com/intl/en-us/qs-ecs/en-us_topic_0030831985.html)** and **[Logging In to an ECS](https://support.huaweicloud.com/intl/en-us/qs-ecs/en-us_topic_0092494193.html)**.
- 2. Install the MongoDB client on the ECS. To ensure successful authentication, install the MongoDB client of the same version as the target instance. For details about how to install a MongoDB client, see **[How Can I Install a](https://support.huaweicloud.com/intl/en-us/dds_faq/dds_faq_0018.html) [MongoDB Client?](https://support.huaweicloud.com/intl/en-us/dds_faq/dds_faq_0018.html)**
- 3. The ECS can communicate with the DDS instance. For details, see **[Configuring Security Group Rules](#page-103-0)**.

## **SSL Connection**

### **NOTICE**

If you connect to an instance over the SSL connection, enable SSL first. Otherwise, an error is reported. For details about how to enable SSL, see **[Enabling and](https://support.huaweicloud.com/intl/en-us/usermanual-dds/dds_03_0074.html) [Disabling SSL](https://support.huaweicloud.com/intl/en-us/usermanual-dds/dds_03_0074.html)**.

- **Step 1 [Log in to the management console](https://console-intl.huaweicloud.com/?locale=en-us)**.
- **Step 2** Click  $\bigcirc$  in the upper left corner and select a region and a project.
- **Step 3** Click  $\equiv$  in the upper left corner of the page and choose **Databases** > **Document Database Service**.
- **Step 4** On the **Instances** page, click the instance name.
- **Step 5** In the navigation pane on the left, choose **Connections**.
- **Step 6** In the **Basic Information** area, click **the set to the SSL** field.
- **Step 7** Upload the root certificate to the ECS to be connected to the instance.

The following describes how to upload the certificate to a Linux and Windows ECS:

In Linux, run the following command: **scp**<IDENTITY\_FILE><REMOTE\_USER>**@**<REMOTE\_ADDRESS>**:**<REMOTE\_DIR>

 $\Box$  Note

- **IDENTITY\_FILE** is the directory where the root certificate resides. The file access permission is 600.
- **REMOTE\_USER** is the ECS OS user.
- **REMOTE\_ADDRESS** is the ECS address.
- **REMOTE\_DIR** is the directory of the ECS to which the root certificate is uploaded.
- In Windows, upload the root certificate using a remote connection tool.
- **Step 8** Connect to a DDS instance.

Method 1: Using the private HA connection address (recommended)

DDS provides the HA connection address. Using this address to connect to a replica set instance improves data read/write performance and prevents errors reported when data is written from the client after a primary/standby switchover.

Example command:

**./mongo "**<Private HA connection address>**" --ssl --sslCAFile** <FILE\_PATH> **- sslAllowInvalidHostnames**

Parameter description:

● **Private HA Connection Address**: On the **Instances** page, click the instance name. The **Basic Information** page is displayed. Choose **Connections**. Click the **Private Connection** tab and obtain the connection address of the current instance from the **Private HA Connection Address** field.

**Figure 5-13** Obtaining the private HA connection address

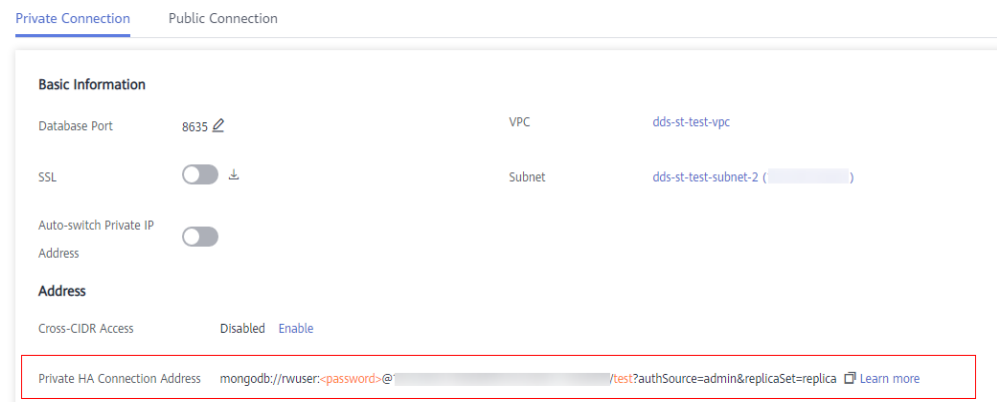

The format of the private HA connection address is as follows. The database username **rwuser** and authentication database **admin** cannot be changed.

**mongodb://rwuser:**<password>@192.168.xx.xx:8635,192.168.xx.xx:8635**/test? authSource=admin&replicaSet=replica**

Pay attention to the following parameters in the private HA address:

**Table 5-10** Parameter description

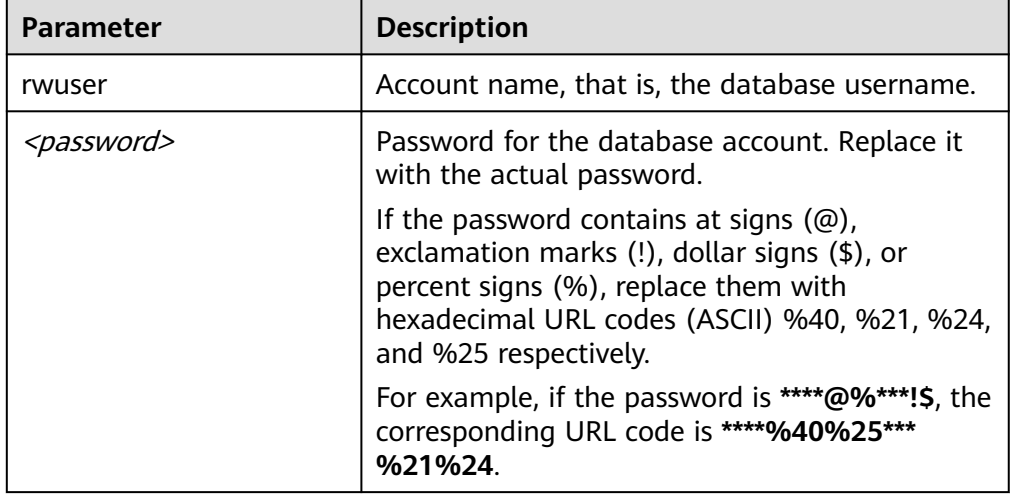

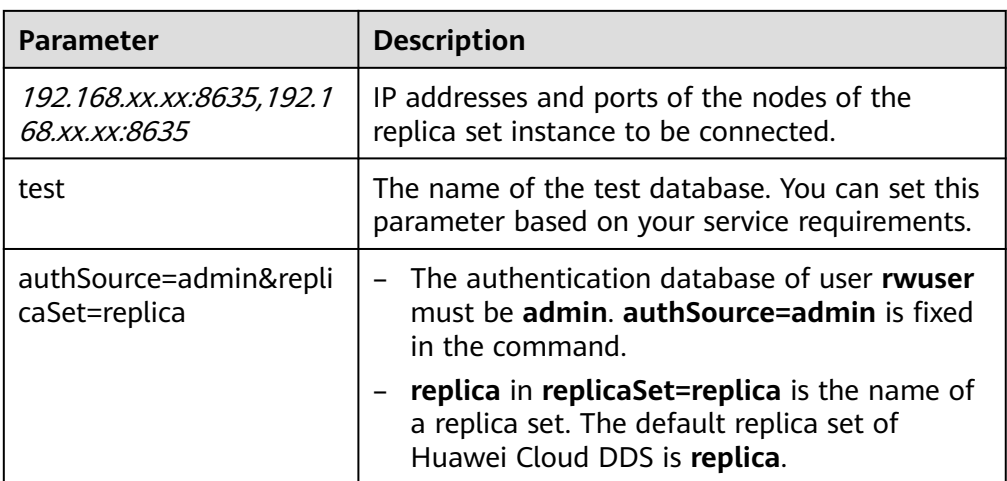

- **FILE PATH** is the path for storing the root certificate.
- --sslAllowInvalidHostnames: The replica set certificate is generated using the internal management IP address to ensure that internal communication does not occupy resources such as the user IP address and bandwidth. **- sslAllowInvalidHostnames** is needed for the SSL connection through a private network.

Command example:

**./mongo "mongodb:// rwuser:**<password>@192.168.xx.xx:8635,192.168.xx.xx:8635**/test? authSource=admin&replicaSet=replica" --ssl --sslCAFile /tmp/ca.crt - sslAllowInvalidHostnames**

### $\Box$  Note

- If you connect to an instance over a private HA address, add double quotation marks before and after the connection information.
- For details about the HA connection, see **[Connecting to a Replica Set Instance for](https://support.huaweicloud.com/intl/en-us/bestpractice-dds/dds_0003.html) [Read and Write Separation and High Availability](https://support.huaweicloud.com/intl/en-us/bestpractice-dds/dds_0003.html)**.

If the following information is displayed, the instance is successfully connected: replica:PRIMARY>

Run the following command to access the local database:

#### **use local**

Information similar to the following is displayed:

switched to db local

Run the following command to query replica set oplog:

#### **db.oplog.rs.find()**

Method 2: Using the private HA connection address (user-defined database and account)

Example command:

**./mongo "**<Private HA connection address>**" --ssl --sslCAFile** <FILE\_PATH> **- sslAllowInvalidHostnames**

Parameter description:

● **Private HA Connection Address**: On the **Instances** page, click the instance name. The **Basic Information** page is displayed. Choose **Connections**. Click the **Private Connection** tab and obtain the connection address of the current instance from the **Private HA Connection Address** field.

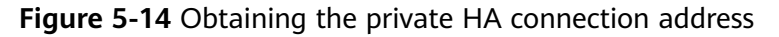

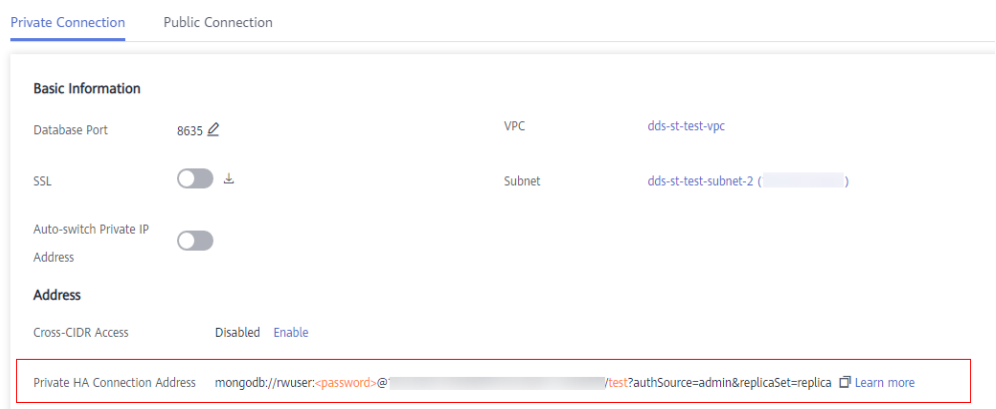

The format of the obtained private HA connection address is as follows:

### **mongodb://rwuser:**<password>@192.168.xx.xx:8635,192.168.xx.xx:8635**/test? authSource=admin&replicaSet=replica**

The following table lists the required parameters in the private HA address.

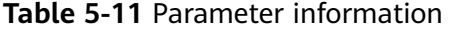

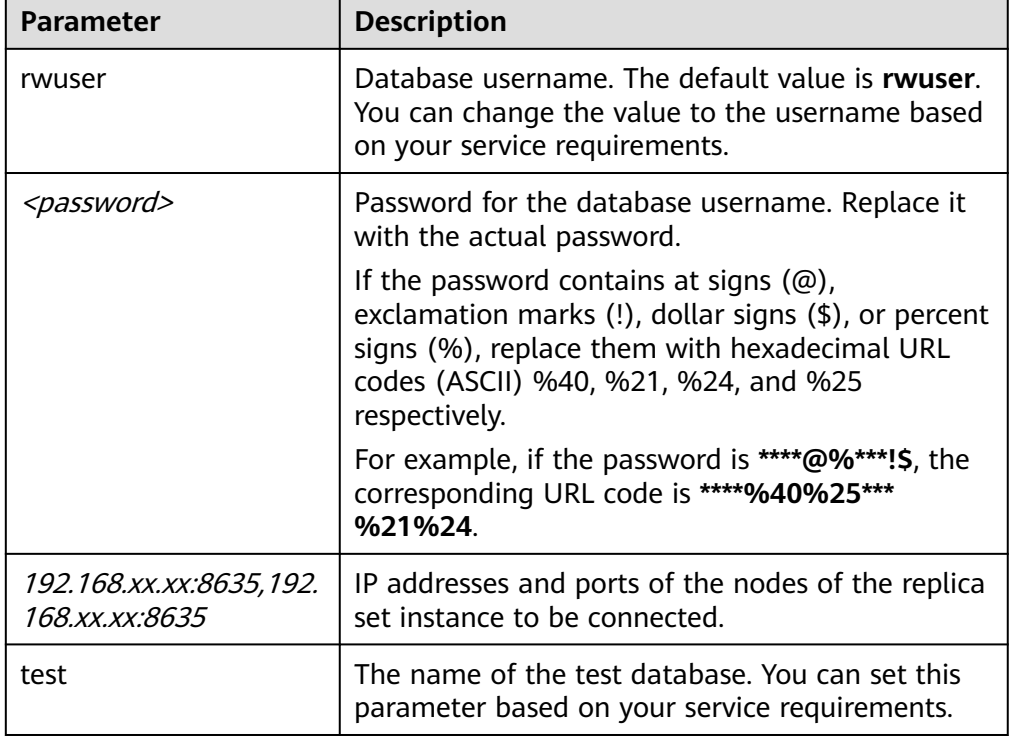

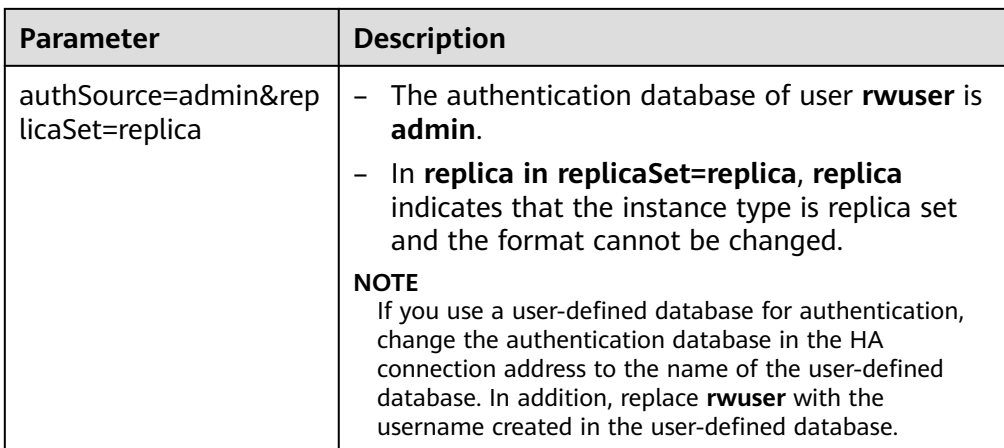

- **FILE\_PATH** is the path for storing the root certificate.
- **--sslAllowInvalidHostnames**: The replica set certificate is generated using the internal management IP address to ensure that internal communication does not occupy resources such as the user IP address and bandwidth. **- sslAllowInvalidHostnames** is needed for the SSL connection through a private network.

For example, if you create a user-defined database **Database** and user **test1** in the database, the connection command is as follows:

**./mongo "mongodb://test1:**<password>@192.168.xx.xx:8635,192.168.xx.xx:8635**/ Database?authSource=Database&replicaSet=replica" --ssl --sslCAFile /tmp/ ca.crt --sslAllowInvalidHostnames**

**Method 3**: Connect to a single node.

You can also use the private IP address of a primary or secondary node to access the replica set instance. This method affects the read/write performance when **[a](https://support.huaweicloud.com/intl/en-us/usermanual-dds/dds_03_0050.html) [primary/standby switchover](https://support.huaweicloud.com/intl/en-us/usermanual-dds/dds_03_0050.html)** occurs.

Example command:

**./mongo --host** <DB\_HOST> **--port** <DB\_PORT> **-u** <DB\_USER> **-p - authenticationDatabase admin --ssl --sslCAFile**<FILE\_PATH> **- sslAllowInvalidHostnames**

Parameter description:

**DB\_HOST** is the private IP address of the primary or secondary node of the instance to be connected.

Primary node: You can read and write data on it.

Secondary node: You can only read data from it.

On the **Instances** page, click the instance to go to the **Basic Information** page. Choose **Connections**. On the **Private Connection** tab, obtain the IP address of the corresponding node.

| <b>Basic Information</b> |                                                       |             |                           |                  |           |                                                                                                    |
|--------------------------|-------------------------------------------------------|-------------|---------------------------|------------------|-----------|----------------------------------------------------------------------------------------------------|
| <b>Database Port</b>     | 8635 2                                                |             |                           | <b>VPC</b>       |           | default vpc                                                                                                    |
| <b>SSL</b>               | 击                                                     |             |                           | Subnet           |           | default subnet (*                                                                                                    |
| <b>Address</b>           |                                                       |             |                           |                  |           |                                                                                                    |
| <b>Cross-CIDR Access</b> |                                                       |             | Disabled Enable           |                  |           |                                                                                                    |
|                          | Private HA Connection Address Compatible with MongoDB |             |                           |                  |           |                                                                                                    |
|                          |                                                       |             | Note                      |                  |           | The parameters in orange are variables and need to be modified based on service requirements. For details, click Learn more.                                     |
|                          |                                                       |             |                           |                  |           | Q Select one or more filters from the pop-up lists. If you enter a keyword without a filter applied, the system will search for all names matching this keyword. |
| Name/ID                  | Role                                                  | AZ          | <b>Private IP Address</b> | EIP              | Operation |                                                                                                    |
| dds-3707_r<br>f2672eb8d7 | Secondary                                             | cn-north-4a | 192.710.000               | <b>S</b> Unbound |           | Change Private IP Address Bind EIP                                                                                                    |
| dds-3707 r<br>62921741af | Primary                                               | cn-north-4a | 192,533,334               | <b>S</b> Unbound |           | Change Private IP Address Bind EIP                                                                                                    |
| dds-3707_r<br>8cec491e6  | Hidden                                                | cn-north-4a | 192.00000000              | ÷                |           | <b>Change Private IP Address</b>                                                                                                    |

**Figure 5-15** Obtaining the IP address of a node

**DB\_PORT** is the database port. The default value is 8635.

You can click the instance to go to the **Basic Information** page. In the navigation pane on the left, choose **Connections**. On the displayed page, click the **Private Connection** tab and obtain the port from the **Database Port** field in the **Basic Information** area.

#### **Figure 5-16** Obtaining the port

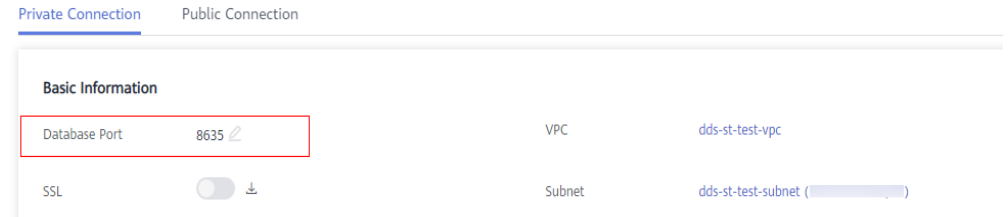

- **DB\_USER** is the database user. The default value is *rwuser*.
- **FILE PATH** is the path for storing the root certificate.
- **--sslAllowInvalidHostnames**: The replica set certificate is generated using the internal management IP address to ensure that internal communication does not occupy resources such as the user IP address and bandwidth. **- sslAllowInvalidHostnames** is needed for the SSL connection through a private network.

Enter the database account password when prompted:

Enter password:

Command example:

```
./mongo --host 192.168.xx.xx --port 8635 -u rwuser -p --
authenticationDatabase admin --ssl --sslCAFile /tmp/ca.crt --
sslAllowInvalidHostnames
```
If the following information is displayed, the corresponding node is successfully connected:

- The primary node of the replica set is connected. replica:PRIMARY>
- The secondary node of the replica set is connected. replica:SECONDARY>

**----End**

## **Unencrypted Connection**

### **NOTICE**

If you connect to an instance over an unencrypted connection, disable SSL first. Otherwise, an error is reported. For details about how to disable SSL, see **[Enabling](https://support.huaweicloud.com/intl/en-us/usermanual-dds/dds_03_0074.html) [and Disabling SSL](https://support.huaweicloud.com/intl/en-us/usermanual-dds/dds_03_0074.html)**.

- **Step 1** Log in to the ECS.
- **Step 2** Connect to a DDS instance.

Method 1: High-availability connection (recommended)

DDS provides the HA connection address. Using this address to connect to a replica set instance improves read/write performance and prevents errors reported when data is written from the client after a primary/standby switchover.

Example command:

**./mongo "**<Private HA Connection Address>**"**

**Private HA Connection Address**: On the **Instances** page, click the instance name. The **Basic Information** page is displayed. Choose **Connections**. Click the **Private Connection** tab and obtain the connection address of the current instance from the **Private HA Connection Address** field.

**Figure 5-17** Obtaining the private HA connection address

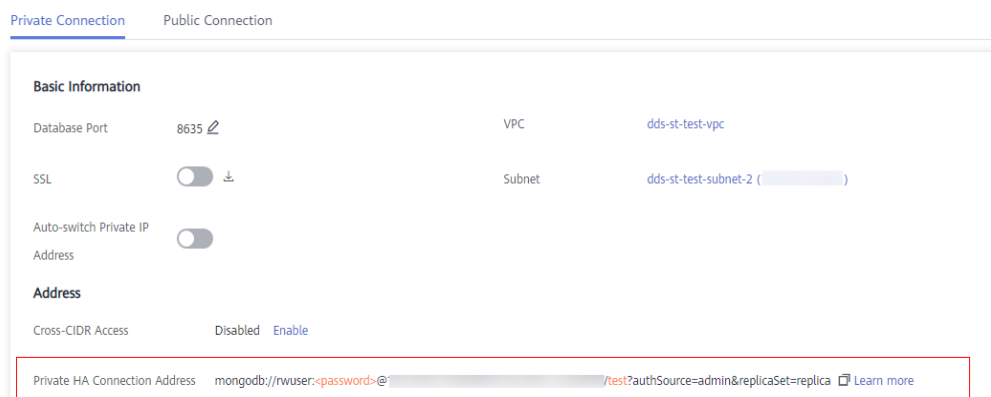

The format of the private HA connection address is as follows. The database username **rwuser** and authentication database **admin** cannot be changed.

**mongodb://rwuser:**<password>@192.168.xx.xx:8635,192.168.xx.xx:8635**/test? authSource=admin&replicaSet=replica**

Pay attention to the following parameters in the private HA address:

| <b>Parameter</b>                                 | <b>Description</b>                                                                                                    |  |
|--------------------------------------------------|----------------------------------------------------------------------------------------------------|--|
| rwuser                                           | Account name, that is, the database username.                                                                                                    |  |
| <password></password>                            | Password for the database account. Replace it with<br>the actual password.                                                                                                    |  |
|                                                  | If the password contains at signs $(\omega)$ , exclamation<br>marks $(!)$ , dollar signs $(*)$ , or percent signs $(%$ ,<br>replace them with hexadecimal URL codes (ASCII)<br>%40, %21, %24, and %25 respectively. |  |
|                                                  | For example, if the password is ****@%***!\$, the<br>corresponding URL code is ****%40%25***<br>%21%24.                                                                                                    |  |
| 192.168.xx.xx:8635,192.168<br><i>xx.xx:8635.</i> | IP addresses and ports of the nodes of the replica<br>set instance to be connected.                                                                                                    |  |
| test                                             | The name of the test database. You can set this<br>parameter based on your service requirements.                                                                                                    |  |
| authSource=admin&replica<br>Set=replica          | The authentication database of user rwuser<br>must be admin. authSource=admin is fixed in<br>the command.                                                                                                    |  |
|                                                  | replica in replicaSet=replica is the name of a<br>$\bullet$<br>replica set. The default replica set of Huawei<br>Cloud DDS is replica.                                                                              |  |

**Table 5-12** Parameter description

Command example:

**./mongo "mongodb:// rwuser:**<password>@192.168.xx.xx:8635,192.168.xx.xx:8635**/test? authSource=admin&replicaSet=replica"**

If the following information is displayed, the instance is successfully connected: replica:PRIMARY>

Run the following command to access the local database:

### **use local**

Information similar to the following is displayed:

switched to db local

Run the following command to query replica set oplog:

### **db.oplog.rs.find()**

Method 2: Private HA connection (user-defined database and account)

Example command:

**./mongo "**<Private HA Connection Address>**"**

**Private HA Connection Address**: On the **Instances** page, click the instance name. The **Basic Information** page is displayed. Choose **Connections**. Click the **Private Connection** tab and obtain the connection address of the current instance from the **Private HA Connection Address** field.

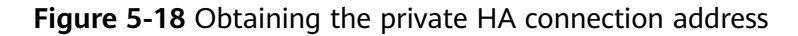

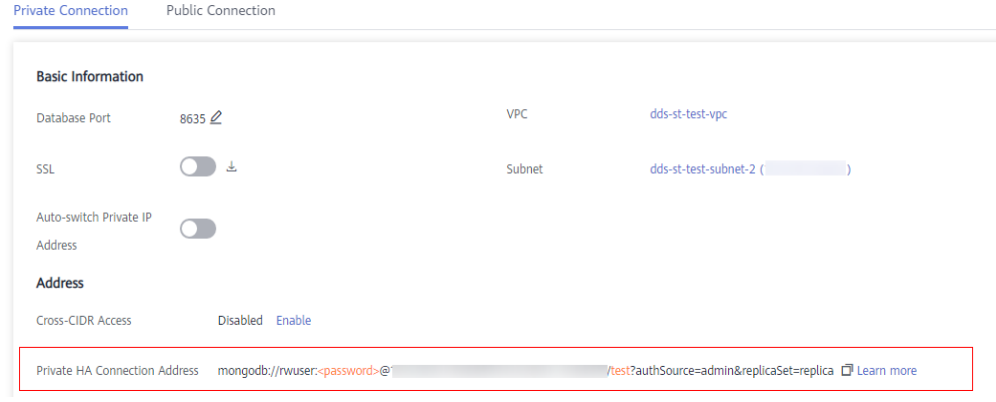

The format of the obtained private HA connection address is as follows:

**mongodb://rwuser:**<password>@192.168.xx.xx:8635,192.168.xx.xx:8635**/test? authSource=admin&replicaSet=replica**

The following table lists the required parameters in the private HA address.

| <b>Parameter</b>                                 | <b>Description</b>                                                                                                    |
|--------------------------------------------------|----------------------------------------------------------------------------------------------------|
| rwuser                                           | Database username. The default value is rwuser.<br>You can change the value to the username based on<br>your service requirements.                                                                                   |
| <password></password>                            | Password for the database username. Replace it with<br>the actual password.                                                                                                    |
|                                                  | If the password contains at signs $(\omega)$ , exclamation<br>marks $(!)$ , dollar signs $(*)$ , or percent signs $(*)$ ,<br>replace them with hexadecimal URL codes (ASCII)<br>%40, %21, %24, and %25 respectively. |
|                                                  | For example, if the password is ****@%***!\$, the<br>corresponding URL code is ****%40%25***%21%24.                                                                                                    |
| 192.168.xx.xx:8635,192.1<br><i>68.xx.xx:8635</i> | IP addresses and ports of the nodes of the replica<br>set instance to be connected.                                                                                                    |
| test                                             | The name of the test database. You can set this<br>parameter based on your service requirements.                                                                                                    |

**Table 5-13** Parameter information

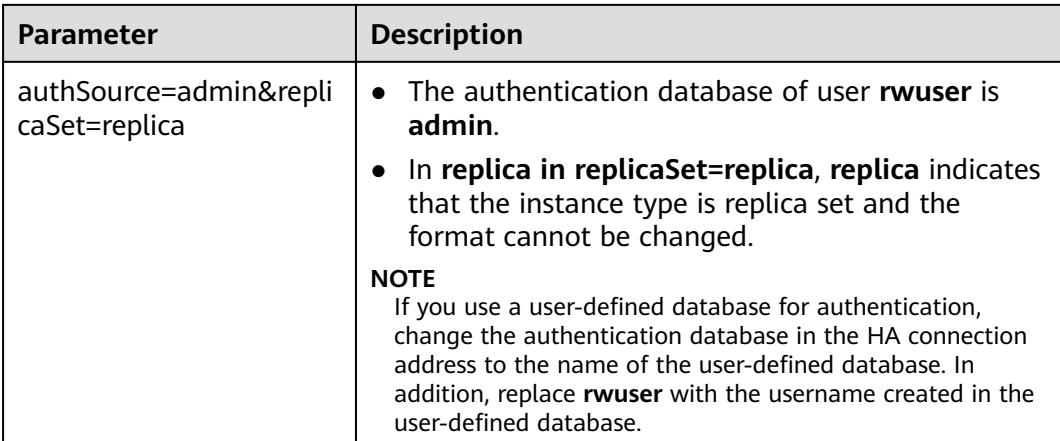

For example, if you create a user-defined database **Database** and user **test1** in the database, the connection command is as follows:

**./mongo "mongodb://test1:**<password>@192.168.xx.xx:8635,192.168.xx.xx:8635**/ Database?authSource=Database&replicaSet=replica"**

**Method 3**: Connect to a single node.

You can also use the private IP address of a primary or secondary node to access the replica set instance. This method affects the read/write performance when a primary/standby switchover occurs.

Example command:

#### **./mongo --host** <DB\_HOST> **--port** <DB\_PORT> **-u** <DB\_USER> **-p - authenticationDatabase admin**

Parameter description:

**DB\_HOST** is the private IP address of the primary or secondary node of the instance to be connected.

Primary node: You can read and write data on it.

Secondary node: You can only read data from it.

On the **Instances** page, click the instance to go to the **Basic Information** page. Choose **Connections**. On the **Private Connection** tab, obtain the IP address of the corresponding node.

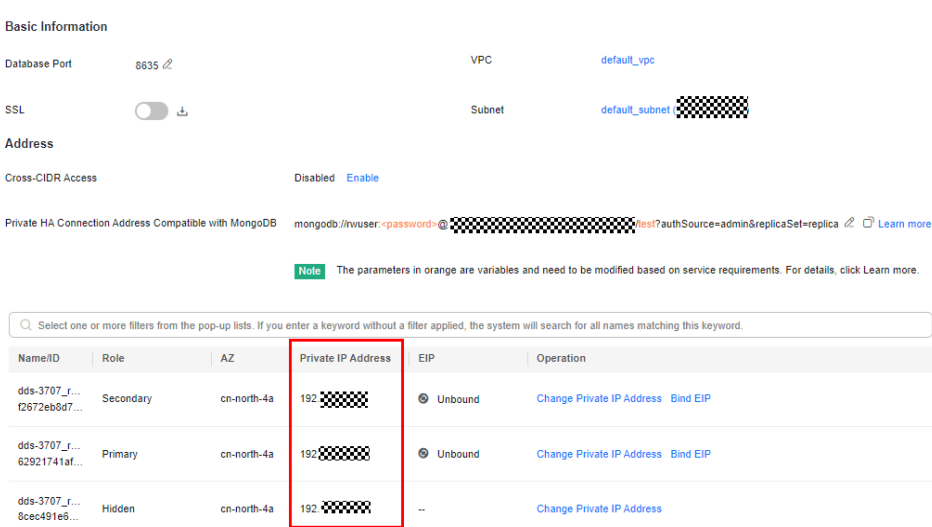

**Figure 5-19** Obtaining the IP address of a node

**DB\_PORT** is the database port. The default value is 8635.

You can click the instance to go to the **Basic Information** page. In the navigation pane on the left, choose **Connections**. On the displayed page, click the **Private Connection** tab and obtain the port from the **Database Port** field in the **Basic Information** area.

**Figure 5-20** Obtaining the port

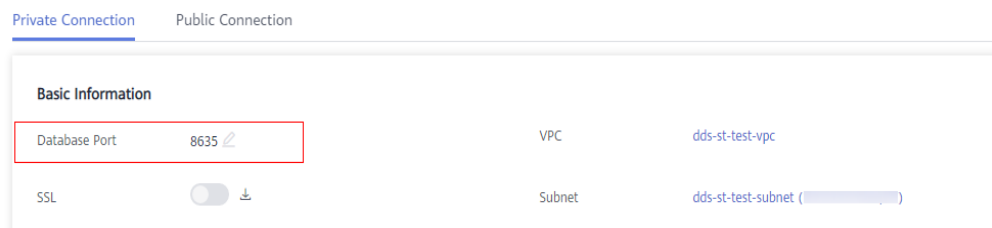

**DB\_USER** is the database user. The default value is *rwuser*.

Command example:

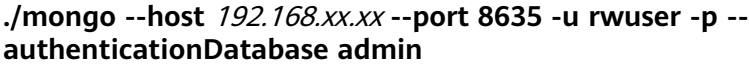

Enter the database account password when prompted:

Enter password:

If the following information is displayed, the corresponding node is successfully connected:

- The primary node of the replica set is connected. replica:PRIMARY>
- The secondary node of the replica set is connected. replica:SECONDARY>

**----End**

## **5.2.3.3 Connecting to Read Replicas Using Mongo Shell**

Mongo shell is the default client for the MongoDB database server. You can use Mongo Shell to connect to DB instances, and query, update, and manage data in databases. DDS is compatible with MongoDB. Mongo Shell is a part of the MongoDB client. To use Mongo Shell, download and install the MongoDB client first, and then use the Mongo shell to connect to the DB instance.

By default, a DDS instance provides a private IP address. If your applications are deployed on an ECS and are in the same region and VPC as DDS instances, you can connect to DDS instances using a private IP address to achieve a fast transmission rate and high security.

This section describes how to use Mongo Shell to connect to a read replica over a private network.

You can connect to a read replica using an SSL connection or an unencrypted connection. The SSL connection is encrypted and more secure. To improve data transmission security, connect to instances using SSL.

### **Prerequisites**

- 1. For details about how to create and log in to an ECS, see **[Purchasing an ECS](https://support.huaweicloud.com/intl/en-us/qs-ecs/en-us_topic_0030831985.html)** and **[Logging In to an ECS](https://support.huaweicloud.com/intl/en-us/qs-ecs/en-us_topic_0092494193.html)**.
- 2. Install the MongoDB client on the ECS. To ensure successful authentication, install the MongoDB client of the same version as the target instance.
	- For details about how to install a MongoDB client, see **[How Can I Install a](https://support.huaweicloud.com/intl/en-us/dds_faq/dds_faq_0018.html) [MongoDB Client?](https://support.huaweicloud.com/intl/en-us/dds_faq/dds_faq_0018.html)**
- 3. The ECS can communicate with the DDS instance. For details, see **[Configuring Security Group Rules](#page-103-0)**.

## **SSL Connection**

#### **NOTICE**

If you connect to an instance over the SSL connection, enable SSL first. Otherwise, an error is reported. For details about how to enable SSL, see **[Enabling and](https://support.huaweicloud.com/intl/en-us/usermanual-dds/dds_03_0074.html) [Disabling SSL](https://support.huaweicloud.com/intl/en-us/usermanual-dds/dds_03_0074.html)**.

- **Step 1** On the **Instances** page, click the instance name.
- **Step 2** In the navigation pane on the left, choose **Connections**.
- **Step 3** In the **Basic Information** area, click  $\frac{1}{\sqrt{2}}$  next to the **SSL** field.
- **Step 4** Upload the root certificate to the ECS to be connected to the instance.

The following describes how to upload the certificate to a Linux and Windows ECS:

In Linux, run the following command: **scp**<IDENTITY\_FILE><REMOTE\_USER>**@**<REMOTE\_ADDRESS>**:**<REMOTE\_DIR>

#### $\Box$  Note

- **IDENTITY\_FILE** is the directory where the root certificate resides. The file access permission is 600.
- **REMOTE\_USER** is the ECS OS user.
- **REMOTE\_ADDRESS** is the ECS address.
- **REMOTE\_DIR** is the directory of the ECS to which the root certificate is uploaded.
- In Windows, upload the root certificate using a remote connection tool.
- **Step 5** Connect to a DDS instance. The DDS console provides the read replica connection address. You can use this address to connect to the read replica.

Example command:

**./mongo "**<Read replica connection address>**" --ssl --sslCAFile** <FILE\_PATH> **- sslAllowInvalidHostnames**

Parameter description:

**Read Replica Connection Address: On the Instances** page, click the instance to go to the **Basic Information** page. Choose **Connections**. Click the **Private Connection** tab. In the **Address** area, obtain the connection address of the read replica instance.

**Figure 5-21** Obtaining the read replica connection address

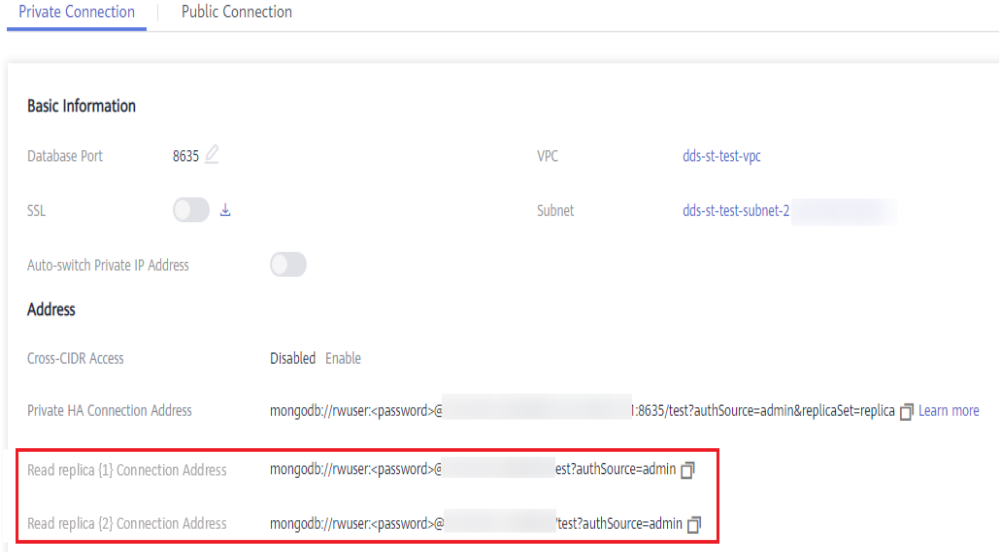

The format of the read replica connection address is as follows. The database username **rwuser** and authentication database **admin** cannot be changed.

**mongodb://rwuser:**<password>@192.168.xx.xx:8635**/test? authSource=admin**

Pay attention to the following parameters in the read replica connection address:

| <b>Parameter</b>      | <b>Description</b>                                                                                                    |
|-----------------------|----------------------------------------------------------------------------------------------------|
| rwuser                | Account name, that is, the database username.                                                                                                    |
| <password></password> | Password for the database account. Replace it<br>with the actual password.                                                                                                    |
|                       | If the password contains at signs $(\omega)$ ,<br>exclamation marks (!), dollar signs (\$), or<br>percent signs (%), replace them with<br>hexadecimal URL codes (ASCII) %40, %21, %24,<br>and %25 respectively. |
|                       | For example, if the password is ****@%***!\$, the<br>corresponding URL code is ****%40%25***<br>%21%24.                                                                                                    |
| 192.168.xx.xx:8635    | IP address and port of the read replica of the<br>replica set instance.                                                                                                    |
| test                  | The name of the test database. You can set this<br>parameter based on your service requirements.                                                                                                    |
| authSource=admin      | The authentication database of user rwuser<br>must be admin. authSource=admin is fixed in<br>the command.                                                                                                    |

**Table 5-14** Parameter description

- **FILE\_PATH** is the path for storing the root certificate.
- --sslAllowInvalidHostnames: The replica set certificate is generated using the internal management IP address to ensure that internal communication does not occupy resources such as the user IP address and bandwidth. **- sslAllowInvalidHostnames** is needed for the SSL connection through a private network.

#### Command example:

### **./mongo "mongodb://rwuser:**<password>@192.168.xx.xx:8635**/test? authSource=admin" --ssl --sslCAFile /tmp/ca.crt --sslAllowInvalidHostnames**

### $\Box$  Note

When connecting to an instance using the read replica connection address, add double quotation marks (") before and after the connection information.

If the following information is displayed, the instance is successfully connected: replica:SECONDARY>

#### **----End**

## **Unencrypted Connection**

#### **NOTICE**

If you connect to an instance over an unencrypted connection, disable SSL first. Otherwise, an error is reported. For details about how to disable SSL, see **[Enabling](https://support.huaweicloud.com/intl/en-us/usermanual-dds/dds_03_0074.html) [and Disabling SSL](https://support.huaweicloud.com/intl/en-us/usermanual-dds/dds_03_0074.html)**.

- **Step 1** Log in to the ECS.
- **Step 2** Connect to a DDS instance. The DDS console provides the read replica connection address. You can use this address to connect to the read replica.

Example command:

**./mongo "**<Read replica connection address>**"**

**Read Replica Connection Address**: On the **Instances** page, click the instance to go to the **Basic Information** page. Choose **Connections**. Click the **Private Connection** tab. In the **Address** area, obtain the connection address of the read replica instance.

**Figure 5-22** Obtaining the read replica connection address

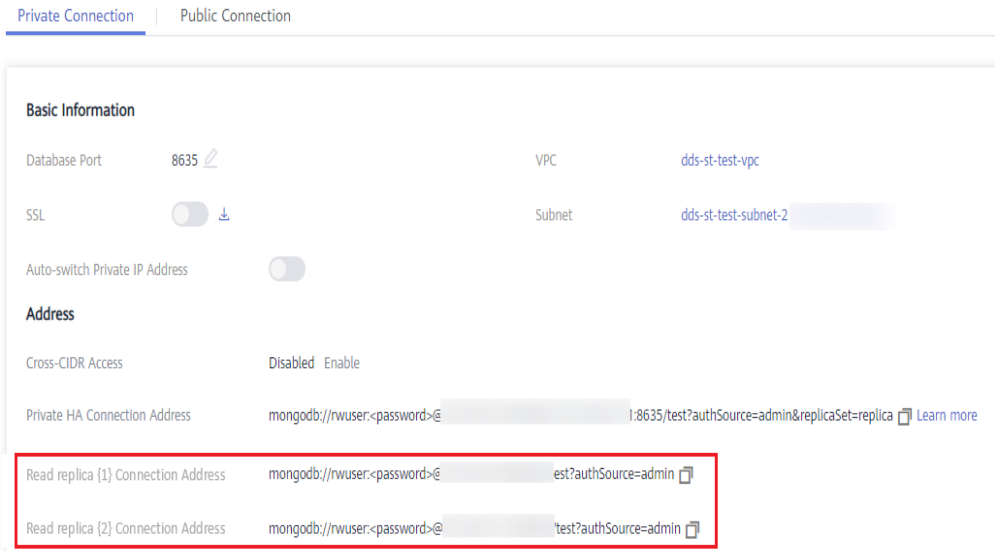

The format of the read replica connection address is as follows. The database username **rwuser** and authentication database **admin** cannot be changed.

**mongodb://rwuser:**<password>@192.168.xx.xx:8635**/test?authSource=admin** Pay attention to the following parameters in the private HA address:

| <b>Parameter</b>      | <b>Description</b>                                                                                                    |
|-----------------------|----------------------------------------------------------------------------------------------------|
| rwuser                | Account name, that is, the database username.                                                                                                    |
| <password></password> | Password for the database account. Replace it with<br>the actual password.                                                                                                    |
|                       | If the password contains at signs $(\omega)$ , exclamation<br>marks $(!)$ , dollar signs $(*)$ , or percent signs $(%$ ,<br>replace them with hexadecimal URL codes (ASCII)<br>%40, %21, %24, and %25 respectively. |
|                       | For example, if the password is ****@%***!\$, the<br>corresponding URL code is ****%40%25***<br>%21%24.                                                                                                    |
| 192.168.xx.xx:8635    | IP address and port of the read replica of the<br>replica set instance.                                                                                                    |
| test                  | The name of the test database. You can set this<br>parameter based on your service requirements.                                                                                                    |
| authSource=admin      | The authentication database of user rwuser must<br>be admin. authSource=admin is fixed in the<br>command.                                                                                                    |

<span id="page-123-0"></span>**Table 5-15** Parameter description

Command example:

#### **./mongo "mongodb://rwuser:**<password>@192.168.xx.xx:8635**/test? authSource=admin"**

If the following information is displayed, the instance is successfully connected: replica:SECONDARY>

**----End**

# **5.2.4 Connecting to a Replica Set Instance over a Public Network**

## **5.2.4.1 Binding and Unbinding an EIP**

After you create an instance, you can bind an EIP to it to allow external access. If later you want to prohibit external access, you can also unbind the EIP from the DB instance.

## **Precautions**

- Deleting a bound EIP does not mean that the EIP is unbound.
- Before accessing a database, apply for an EIP on the VPC console. Then, add an inbound rule to allow the IP addresses or IP address ranges of ECSs. For details, see **[Configuring Security Group Rules](#page-126-0)**.

In the replica set instance, only primary and secondary nodes can have an EIP bound. To change the EIP that has been bound to a node, you need to unbind it from the node first.

## <span id="page-124-0"></span>**Binding an EIP**

- **Step 1 [Log in to the management console](https://console-intl.huaweicloud.com/?locale=en-us)**.
- **Step 2** Click  $\mathbb{Q}$  in the upper left corner and select a region and a project.
- **Step 3** Click  $\equiv$  in the upper left corner of the page and choose **Databases** > **Document Database Service**.
- **Step 4** On the **Instances** page, click the replica set instance name.
- **Step 5** In the navigation pane on the left, choose **Connections**. Click the **Public Connection** tab. In the **Basic Information** area, locate the node you want to bind an EIP to and click **Bind EIP** in the **Operation** column.

#### **Figure 5-23** Binding an EIP

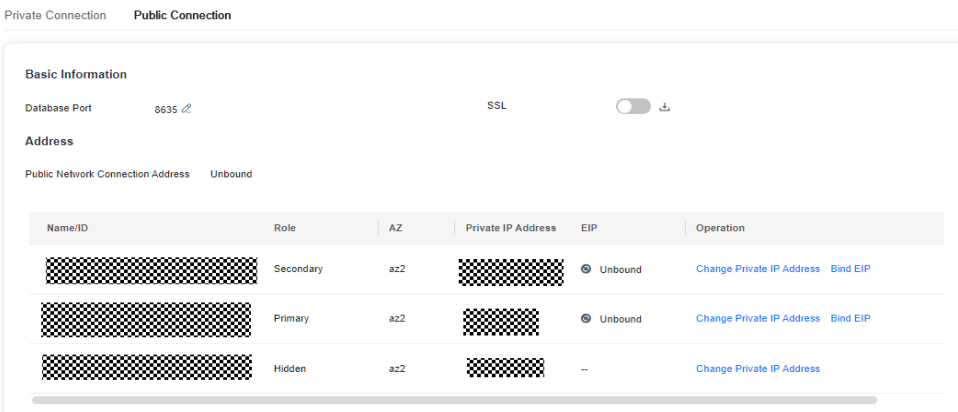

You can also locate the node in the **Node Information area** on the **Basic Information** page and click **Bind EIP** in the **Operation** column.

#### **Figure 5-24** Binding an EIP

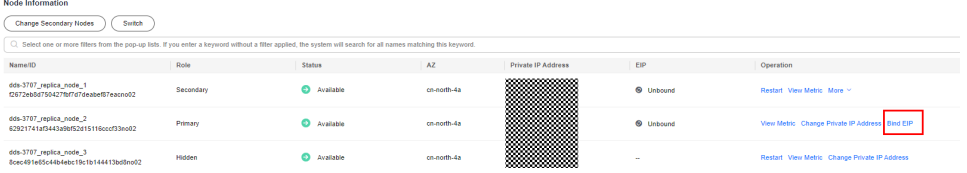

**Step 6** In the displayed dialog box, all available unbound EIPs are listed. Select the required EIP and click **OK**. If no available EIPs are displayed, click **View EIP** and create an EIP on the VPC console.

### **Figure 5-25** Selecting an EIP

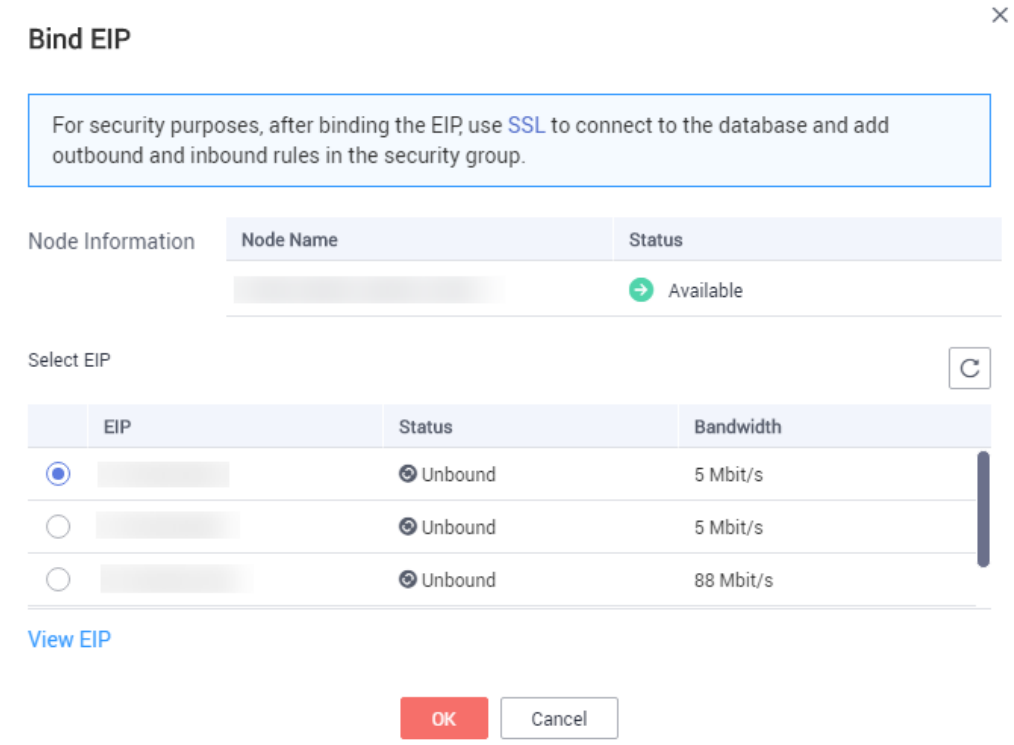

**Step 7** Locate the target node. In the **EIP** column, you can view the EIP that was bound. To unbind an EIP from the instance, see **Unbinding an EIP**.

**----End**

### **Unbinding an EIP**

- **Step 1 [Log in to the management console](https://console-intl.huaweicloud.com/?locale=en-us)**.
- **Step 2** Click  $\heartsuit$  in the upper left corner and select a region and a project.
- **Step 3** Click  $\equiv$  in the upper left corner of the page and choose **Databases** > **Document Database Service**.
- **Step 4** On the **Instances** page, click the replica set instance that has been bound with an EIP.
- **Step 5** In the navigation pane on the left, choose **Connections**. Click the **Public Connection** tab. In the **Basic Information** area, locate the node and click **Unbind EIP** in the **Operation** column.

<span id="page-126-0"></span>**Figure 5-26** Unbinding an EIP

| Nam      | Role      | AZ   | Private I    | <b>EIP</b> | Operation                                           |
|----------|-----------|------|--------------|------------|-----------------------------------------------------|
| 31f3     | Secondary |      | az1p 192.168 |            | <b>3</b> Unbou Change Private IP Address   Bind EIP |
| e328     | Primary   |      | az1p 192.168 |            | Change Private IP Address   Unbind EIP              |
| $40fc$ . | Hidden    | az1p | $192.168$ -  |            | <b>Change Private IP Address</b>                    |

You can also locate the node in the **Node Information area** on the **Basic Information** page and click **Unbind EIP** in the **Operation** column.

**Step 6** In the displayed dialog box, click **Yes**.

To bind an EIP to the instance again, see **[Binding an EIP](#page-124-0)**.

**----End**

## **5.2.4.2 Configuring Security Group Rules**

A security group is a collection of access control rules for ECSs and DDS instances that have the same security protection requirements and are mutually trusted in a VPC.

To ensure database security and reliability, you need to configure security group rules to allow specific IP addresses and ports to access the instance.

If you attempt to connect to an instance through an EIP, you need to configure an inbound rule for the security group associated with the instance.

## **Precautions**

- By default, an account can create up to 500 security group rules.
- Too many security group rules will increase the first packet latency, so a maximum of 50 rules for each security group is recommended.
- By default, one DDS instance is associated with only one security group.
- DDS allows you to associate multiple security groups to a DB instance. You can apply for the service based on your service requirements. For better network performance, you are advised to select no more than five security groups.

### **Procedure**

### **Step 1 [Log in to the management console](https://console-intl.huaweicloud.com/?locale=en-us)**.

**Step 2** Click  $\heartsuit$  in the upper left corner and select a region and a project.

- **Step 3** Click  $\equiv$  in the upper left corner of the page and choose **Databases** > **Document Database Service**.
- **Step 4** On the **Instances** page, click the instance name. The **Basic Information** page is displayed.
- **Step 5** In the **Network Information** area on the **Basic Information** page, click the security group.

**Figure 5-27** Security Group

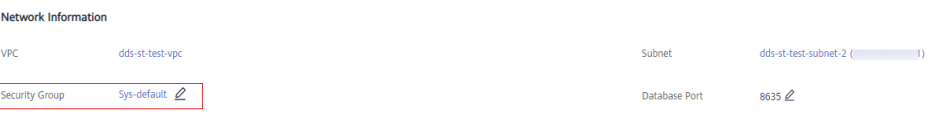

You can also choose **Connections** in the navigation pane on the left. On the **Public Connection** tab, in the **Security Group** area, click the security group name.

**Figure 5-28** Security Group

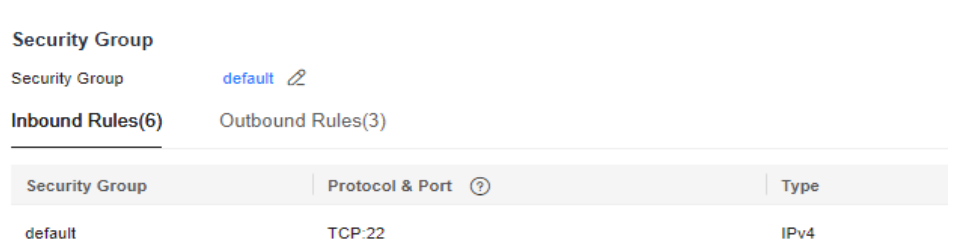

- **Step 6** On the **Security Group** page, locate the target security group and click **Manage Rule** in the **Operation** column.
- **Step 7** On the **Inbound Rules** tab, click **Add Rule**. The **Add Inbound Rule** dialog box is displayed.
- **Step 8** Add a security group rule as prompted.

**Figure 5-29** Add Inbound Rule

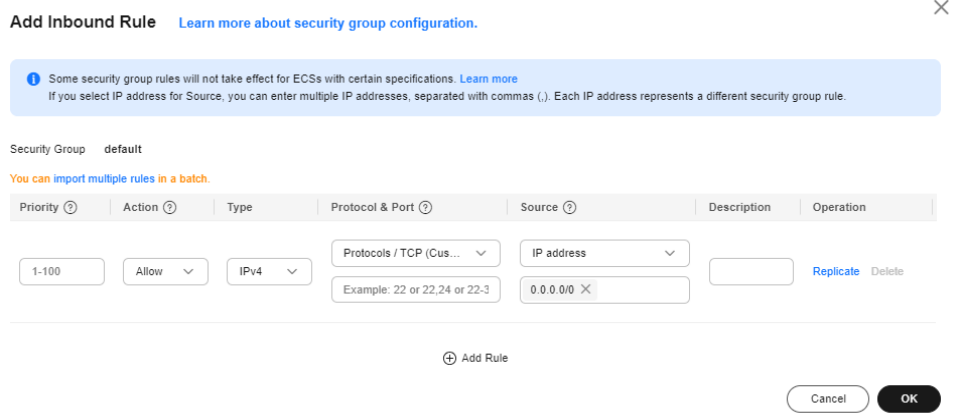

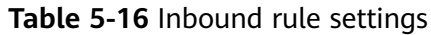

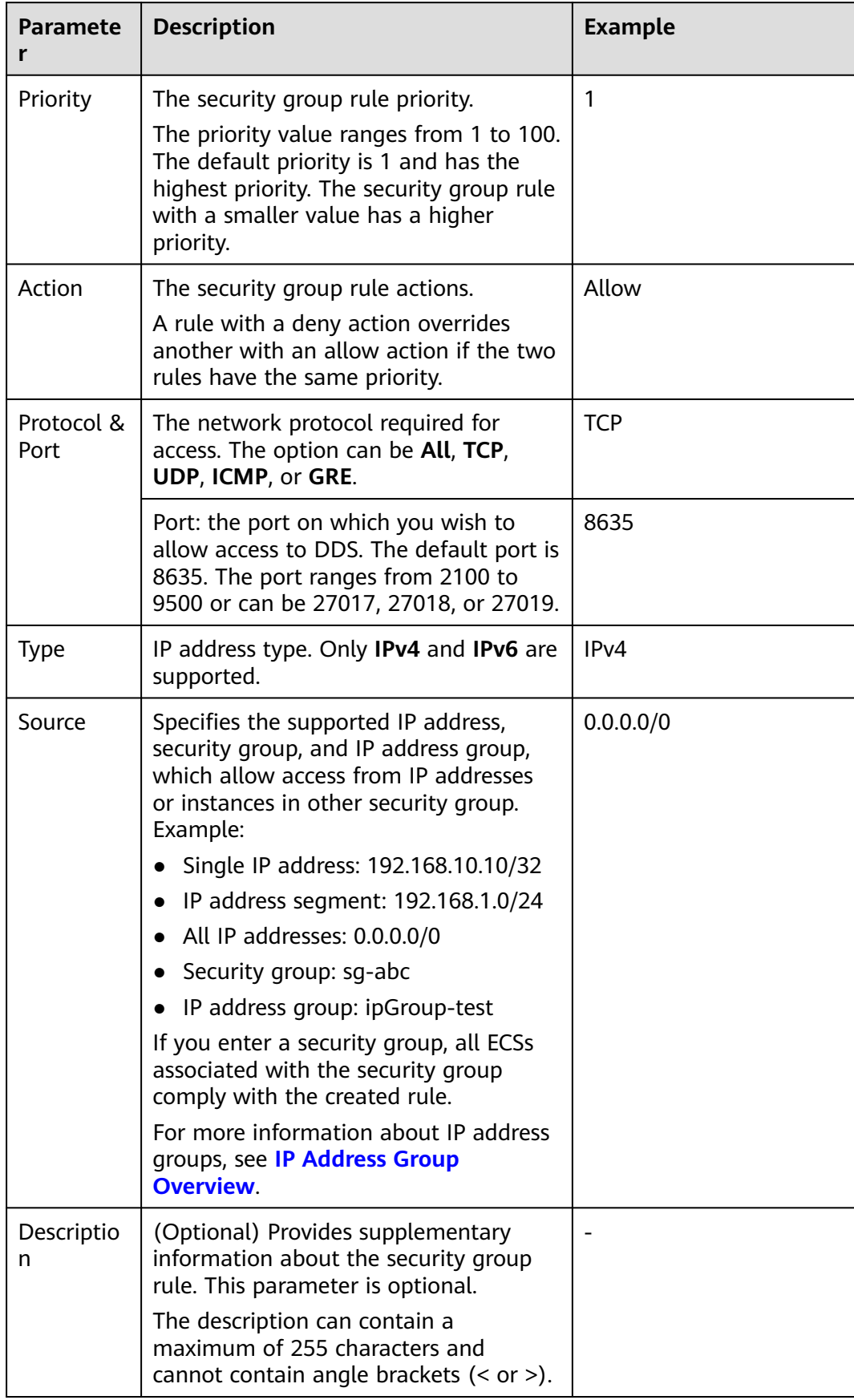

**Step 9** Click **OK**.

**----End**

## **5.2.4.3 Connecting to a Replica Set Instance Using Mongo Shell (Public Network)**

In the following scenarios, you can access a DDS instance from the Internet by binding an EIP to the instance.

Scenario 1: Your applications are deployed on an ECS and are not in the same region as the DDS instance.

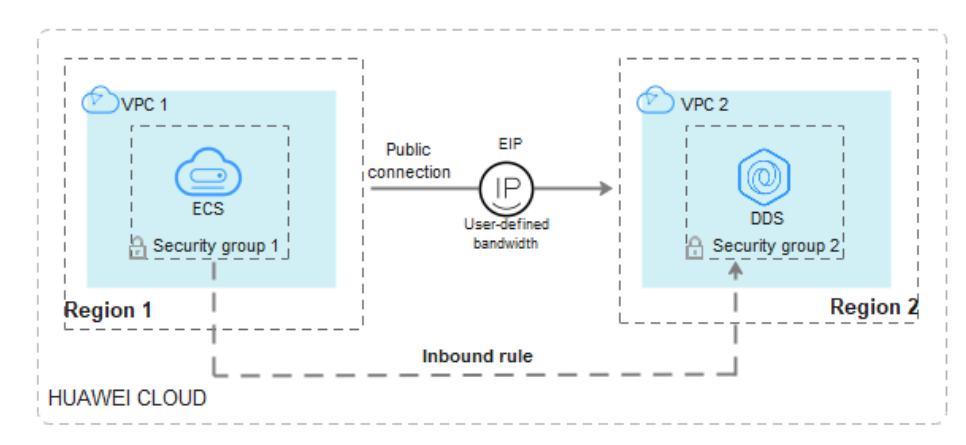

**Figure 5-30** Accessing DDS from ECS across regions

Scenario 2: Your applications are deployed on a cloud server provided by other vendors.

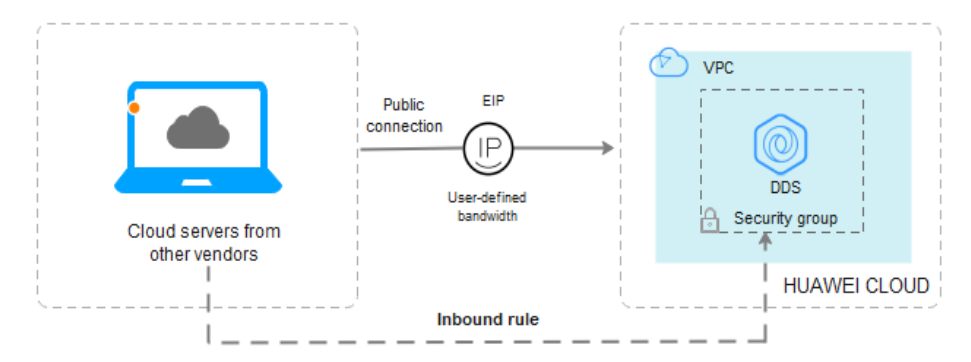

### **Figure 5-31** Accessing DDS from other cloud servers

This section describes how to use Mongo Shell to connect to a replica set instance through an EIP.

You can connect to an instance using an SSL connection or an unencrypted connection. The SSL connection is encrypted and more secure. To improve data transmission security, connect to instances using SSL.

## **Prerequisites**

- 1. For details about how to create and log in to an ECS, see **[Purchasing an ECS](https://support.huaweicloud.com/intl/en-us/qs-ecs/en-us_topic_0021831611.html)** and **[Logging In to an ECS](https://support.huaweicloud.com/intl/en-us/qs-ecs/en-us_topic_0092494193.html)**.
- 2. **[Bind an IP](#page-123-0)** to the replica set instance and **[configure security group rules](#page-126-0)** to ensure that the replica set instance can be accessed from an ECS.
- 3. Install the MongoDB client on the ECS. For details about how to install a MongoDB client, see **[How Can I Install a](https://support.huaweicloud.com/intl/en-us/dds_faq/dds_faq_0018.html) [MongoDB Client?](https://support.huaweicloud.com/intl/en-us/dds_faq/dds_faq_0018.html)**

#### $\Box$  Note

The version of the installed MongoDB client must be the same as the instance version.

## **SSL Connection**

### **NOTICE**

If you connect to an instance over the SSL connection, enable SSL first. Otherwise, an error is reported. For details about how to enable SSL, see **[Enabling and](https://support.huaweicloud.com/intl/en-us/usermanual-dds/dds_03_0074.html) [Disabling SSL](https://support.huaweicloud.com/intl/en-us/usermanual-dds/dds_03_0074.html)**.

- **Step 1 [Log in to the management console](https://console-intl.huaweicloud.com/?locale=en-us)**.
- **Step 2** Click  $\mathbb{Q}$  in the upper left corner and select a region and a project.
- **Step 3** Click in the upper left corner of the page and choose **Databases** > **Document Database Service**.
- **Step 4** On the **Instances** page, click the instance name.
- **Step 5** In the navigation pane on the left, choose **Connections**.
- **Step 6** In the **Basic Information** area, click **the set to the SSL** field.
- **Step 7** Upload the root certificate to the ECS to be connected to the instance.

The following describes how to upload the certificate to a Linux and Windows ECS:

In Linux, run the following command: **scp**<IDENTITY\_FILE><REMOTE\_USER>**@**<REMOTE\_ADDRESS>**:**<REMOTE\_DIR>

### $\Box$  Note

- **IDENTITY\_FILE** is the directory where the root certificate resides. The file access permission is 600.
- **REMOTE\_USER** is the ECS OS user.
- **REMOTE\_ADDRESS** is the ECS address.
- **REMOTE\_DIR** is the directory of the ECS to which the root certificate is uploaded.
- In Windows, upload the root certificate using a remote connection tool.
- **Step 8** Connect to the instance in the directory where the MongoDB client is located.

Method 1: Using a public network connection address

Example command:

```
./mongo "<Public network connection address>" --ssl --sslCAFile<FILE_PATH> --
sslAllowInvalidHostnames
```
Parameter description:

● **Public Network Connection Address**: On the **Instances** page, click the instance to switch to the **Basic Information** page. In the navigation pane on the left, choose **Connections**. Click the **Public Connection** tab and obtain the public network connection address.

**Figure 5-32** Obtaining the public network connection address

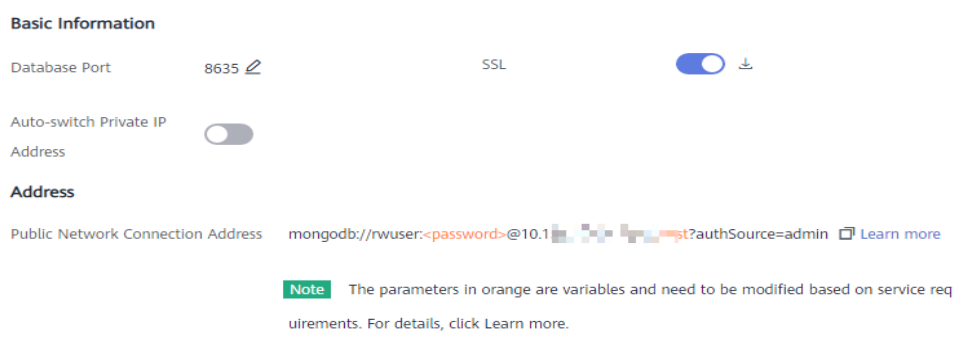

The format of the public connection address is as follows. The database username **rwuser** and authentication database **admin** cannot be changed.

#### **mongodb://rwuser:**<password>@192.168.xx.xx:8635**/test? authSource=admin**

Pay attention to the following parameters in the public network connection address:

| Parameter             | <b>Description</b>                                                                                                    |
|-----------------------|----------------------------------------------------------------------------------------------------|
| rwuser                | Account name, that is, the database username.                                                                                                    |
| <password></password> | Password for the database account. Replace it<br>with the actual password.                                                                                                    |
|                       | If the password contains at signs $(\omega)$ ,<br>exclamation marks (!), dollar signs (\$), or<br>percent signs (%), replace them with<br>hexadecimal URL codes (ASCII) %40, %21, %24,<br>and %25 respectively. |
|                       | For example, if the password is ****@%***!\$, the<br>corresponding URL code is ****%40%25***<br>%21%24.                                                                                                    |
| 192 168 xx xx 8635    | The EIP and port bound to the node of the<br>replica set instance.                                                                                                    |

**Table 5-17** Parameter description

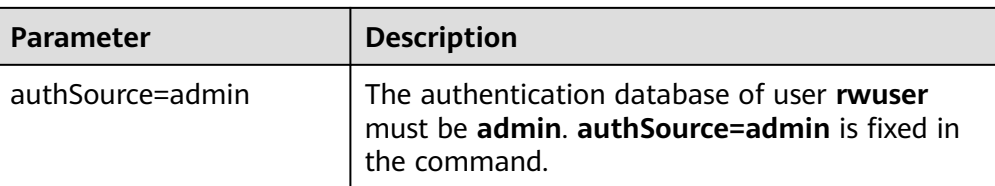

- **FILE\_PATH** is the path for storing the root certificate.
- **--sslAllowInvalidHostnames**: The replica set certificate is generated using the internal management IP address to ensure that internal communication does not occupy resources such as the user IP address and bandwidth. **- sslAllowInvalidHostnames** is needed for the SSL connection through a public network.

Command example:

**./mongo "mongodb://rwuser:**<password>@192.168.xx.xx:8635**/test? authSource=admin" --ssl --sslCAFile /tmp/ca.crt --sslAllowInvalidHostnames**

#### $\Box$  Note

- If you connect to an instance over a public HA address, add double quotation marks before and after the connection information.
- To improve read and write performance and prevent errors from being reported when data is written from the client after a primary/standby switchover. For details about how to connect to an instance in HA mode, see **[Connecting to a Replica Set Instance for](https://support.huaweicloud.com/intl/en-us/bestpractice-dds/dds_0003.html) [Read and Write Separation and High Availability](https://support.huaweicloud.com/intl/en-us/bestpractice-dds/dds_0003.html)**.

Method 2: Using an EIP

Example command:

```
./mongo --host <DB_HOST> --port <DB_PORT> -u <DB_USER> -p --
authenticationDatabaseadmin --ssl --sslCAFile<FILE_PATH> --
sslAllowInvalidHostnames
```
Parameter description:

**DB\_HOST** is the EIP bound to the instance node to be connected.

On the **Instances** page, click the instance to go to the **Basic Information** page. Choose **Connections** > **Public Connection** and obtain the EIP of the corresponding node.

**DB\_PORT** is the database port. The default port number is 8635.

You can click the instance to go to the **Basic Information** page. In the navigation pane on the left, choose **Connections**. On the displayed page, click the **Public Connection** tab and obtain the port from the **Database Port** field in the **Basic Information** area.

#### **Figure 5-33** Obtaining the port

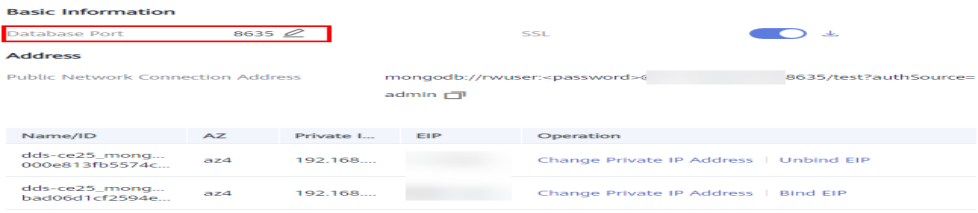

- **DB\_USER** is the database user. The default value is **rwuser**.
- **FILE\_PATH** is the path for storing the root certificate.
- --sslAllowInvalidHostnames: The replica set certificate is generated using the internal management IP address to ensure that internal communication does not occupy resources such as the user IP address and bandwidth. **- sslAllowInvalidHostnames** is needed for the SSL connection through a public network.

Enter the database account password when prompted:

Enter password:

Command example:

```
./mongo --host 192.168.xx.xx --port 8635 -u rwuser -p --
authenticationDatabase admin --ssl --sslCAFile /tmp/ca.crt --
sslAllowInvalidHostnames
```
- **Step 9** Check the connection result. If the following information is displayed, the connection is successful.
	- The primary node of the replica set is connected. replica:PRIMARY>
	- The secondary node of the replica set is connected. replica:SECONDARY>

**----End**

### **Unencrypted Connection**

#### **NOTICE**

If you connect to an instance over an unencrypted connection, disable SSL first. Otherwise, an error is reported. For details about how to disable SSL, see **[Enabling](https://support.huaweicloud.com/intl/en-us/usermanual-dds/dds_03_0074.html) [and Disabling SSL](https://support.huaweicloud.com/intl/en-us/usermanual-dds/dds_03_0074.html)**.

- **Step 1** Log in to the ECS.
- **Step 2** Connect to a DDS instance.

Method 1: Using a public network connection address

Example command:

**./mongo "**<Public network address>**"**

**Public Network Connection Address**: On the **Instances** page, click the instance to switch to the **Basic Information** page. In the navigation pane on the left, choose **Connections**. Click the **Public Connection** tab and obtain the public network connection address.

#### **Basic Information**  $< 1$  $\bigcap$   $\pm$ Database Port 8635 $\mathcal{Q}$ Auto-switch Private IP  $\bigcirc$ Address **Address** Public Network Connection Address mongodb://rwuser:<password>@10.1 . The magnetic match address more Note The parameters in orange are variables and need to be modified based on service req uirements. For details, click Learn more.

**Figure 5-34** Obtaining the public network connection address

The format of the public connection address is as follows. The database username **rwuser** and authentication database **admin** cannot be changed.

**mongodb://rwuser:**<password>@192.168.xx.xx:8635**/test?authSource=admin**

Pay attention to the following parameters in the public connection address:

| <b>Parameter</b>      | <b>Description</b>                                                                                                    |
|-----------------------|----------------------------------------------------------------------------------------------------|
| rwuser                | Account name, that is, the database username.                                                                                                    |
| <password></password> | Password for the database account. Replace it with<br>the actual password.                                                                                                    |
|                       | If the password contains at signs $(\omega)$ , exclamation<br>marks $(!)$ , dollar signs $(*)$ , or percent signs $(%$ ,<br>replace them with hexadecimal URL codes (ASCII)<br>%40, %21, %24, and %25 respectively. |
|                       | For example, if the password is ****@%***!\$, the<br>corresponding URL code is ****%40%25***<br>%21%24.                                                                                                    |
| 192.168.xx.xx:8635    | The EIP and port bound to the node of the replica<br>set instance.                                                                                                    |
| authSource=admin      | The authentication database of user rwuser must<br>be admin. authSource=admin is fixed in the<br>command.                                                                                                    |

**Table 5-18** Parameter description

Command example:

**./mongo "mongodb://rwuser:**<password>@192.168.xx.xx:8635**/test? authSource=admin"**

### $\Box$  Note

- If you connect to an instance over a public HA address, add double quotation marks before and after the connection information.
- To improve read and write performance and prevent errors from being reported when data is written from the client after a primary/standby switchover, you are advised to connect to an instance using the HA connection address. For details, see **[Connecting to](https://support.huaweicloud.com/intl/en-us/bestpractice-dds/dds_0003.html) [a Replica Set Instance for Read and Write Separation and High Availability](https://support.huaweicloud.com/intl/en-us/bestpractice-dds/dds_0003.html)**.

Method 2: Using an EIP

Example command:

**./mongo --host** <DB\_HOST> **--port** <DB\_PORT> **-u** <DB\_USER> **-p - authenticationDatabase admin**

Parameter description:

**DB\_HOST** is the EIP bound to the instance node to be connected.

On the **Instances** page, click the instance to go to the **Basic Information** page. Choose **Connections** > **Public Connection** and obtain the EIP of the corresponding node.

**DB\_PORT** is the database port. The default port number is 8635.

You can click the instance to go to the **Basic Information** page. In the navigation pane on the left, choose **Connections**. On the displayed page, click the **Public Connection** tab and obtain the port from the **Database Port** field in the **Basic Information** area.

**Figure 5-35** Obtaining the port

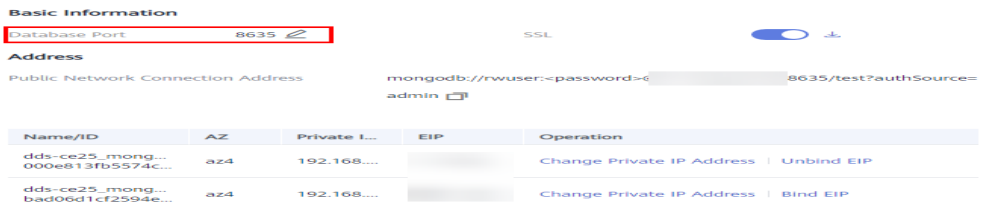

**DB USER** is the database user. The default value is **rwuser**.

Enter the database account password when prompted:

Enter password:

Command example:

```
./mongo --host 192.168.xx.xx --port 8635 -u rwuser -p --
authenticationDatabase admin
```
- **Step 3** Check the connection result. If the following information is displayed, the connection is successful.
	- The primary node of the replica set is connected. replica:PRIMARY>
	- The secondary node of the replica set is connected. replica:SECONDARY>

**----End**

## **5.2.4.4 Connecting to a Replica Set Instance Using Robo 3T**

To connect to an instance from a local device, you can use Robo 3T to access the instance from the Internet.

This section describes how to use Robo 3T to connect to a replica set instance from a local device. In this section, the Windows operating system (OS) used by the client is used as an example.

Robo 3T can connect to an instance with an unencrypted connection or an encrypted connection (SSL). To improve data transmission security, connect to instances using SSL.

## **Connection Diagram**

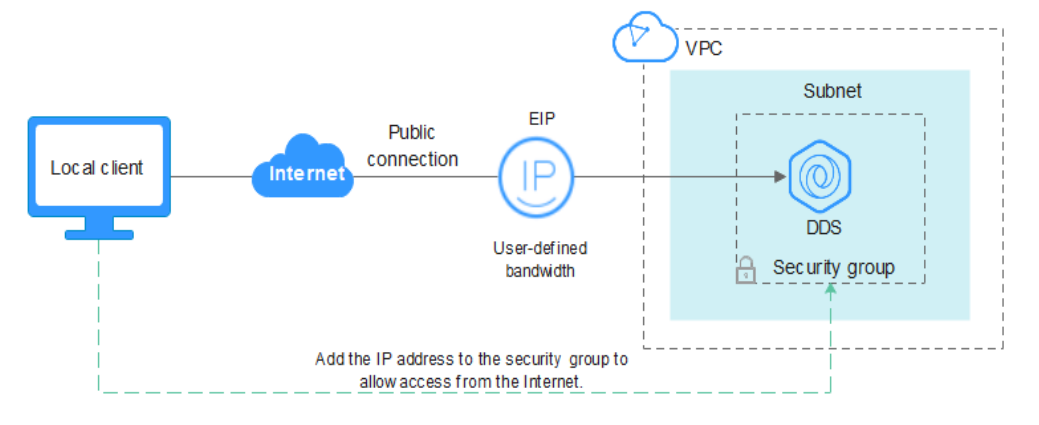

#### **Figure 5-36** Connection diagram

## **Prerequisites**

- 1. Bind an EIP to the ECS and configure security group rules.
	- a. Bind an EIP to the replica set instance.
		- For details about how to bind an EIP, see **[Binding and Unbinding an EIP](#page-123-0)**.
	- b. Obtain the IP address of a local device.
	- c. Configure security group rules.

Add the IP address obtained in **1.b** and the instance port to the inbound rule of the security group.

For details about how to configure security group rules, see **[Configuring](#page-126-0) [Security Group Rules](#page-126-0)**.

- d. Run the ping command to ping the EIP bound in **1.a** to ensure that the EIP is accessible through your local device.
- 2. Install Robo 3T.
	- a. For details, see **[Installing Robo 3T](https://support.huaweicloud.com/intl/en-us/dds_faq/dds_faq_0039.html)**.

## **SSL**

## **NOTICE**

If you connect to an instance over the SSL connection, enable SSL first. Otherwise, an error is reported. For details about how to enable SSL, see **[Enabling and](https://support.huaweicloud.com/intl/en-us/usermanual-dds/dds_03_0074.html) [Disabling SSL](https://support.huaweicloud.com/intl/en-us/usermanual-dds/dds_03_0074.html)**.

**Step 1** Run the installed Robo 3T. On the displayed dialog box, click **Create**.

#### **Figure 5-37** Connections

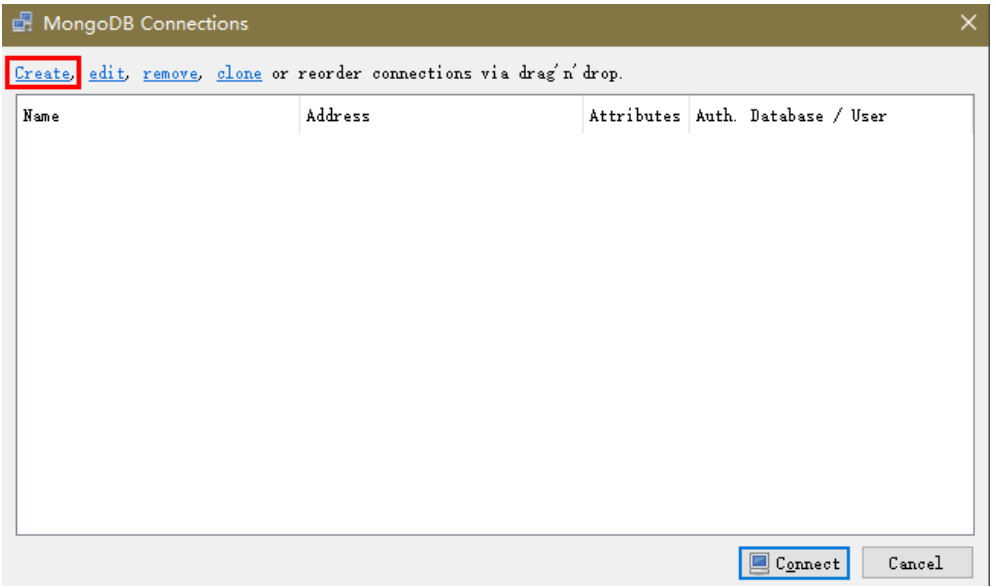

**Step 2** In the **Connection Settings** dialog box, set the parameters of the new connection.

1. On the **Connection** tab, enter the name of the new connection in the **Name** text box and enter the EIP and database port that are bound to the DDS DB instance in the **Address** text box.

#### **Figure 5-38** Connection

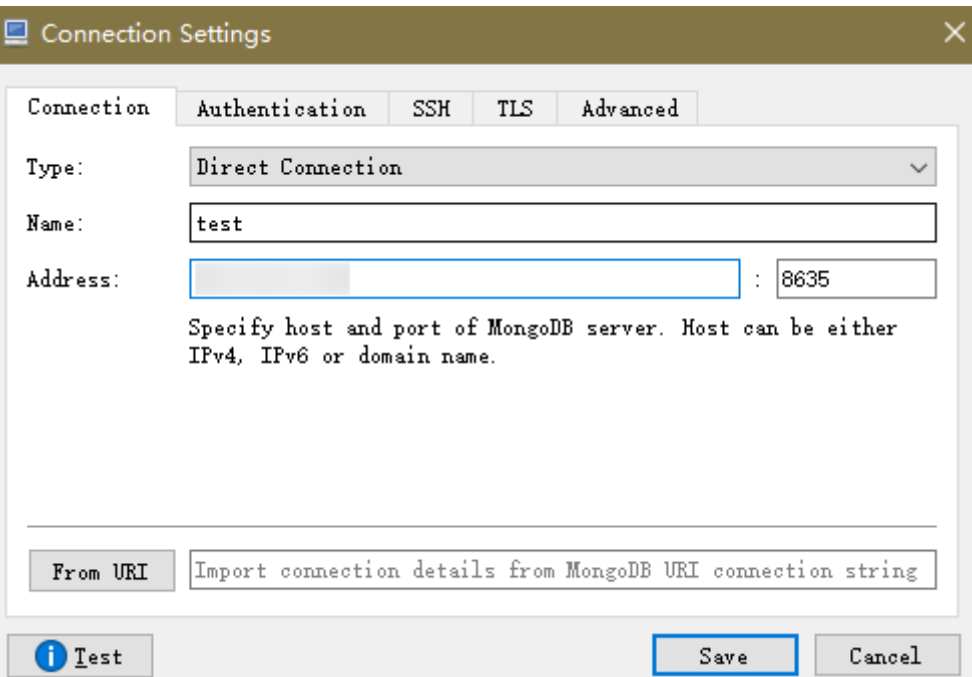

2. On the **Authentication** tab, set **Database** to **admin**, **User Name** to **rwuser**, and **Password** to the administrator password you set during the creation of the cluster instance.

#### **Figure 5-39** Authentication

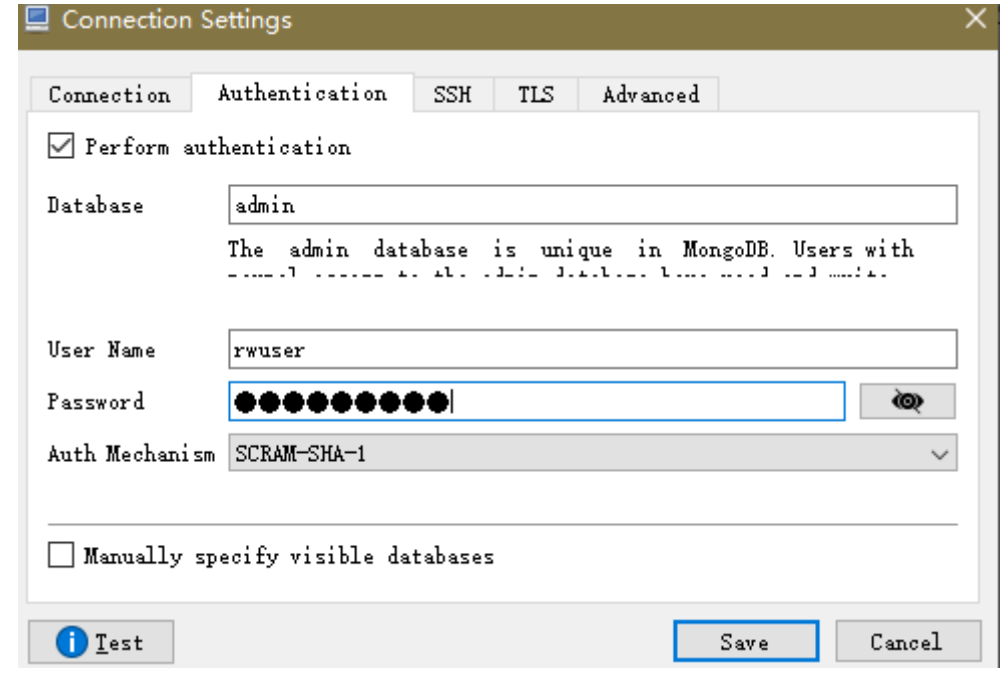

3. On the **TLS** tab, select **Use TLS protocol** and select **Self-signed Certificate** for **Authentication Method**.

#### **Figure 5-40** SSL

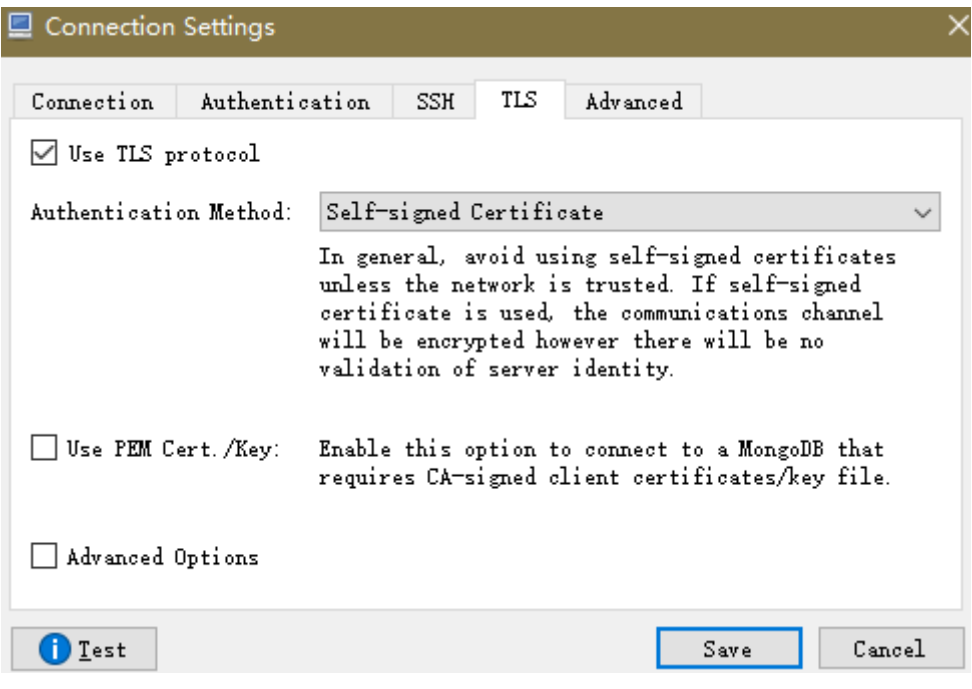

- 4. Click **Save**.
- **Step 3** On the **MongoDB Connections** page, click **Connect** to connect to the replica set instance.

| ___                            |                                                                      |            |                                  |  |
|--------------------------------|----------------------------------------------------------------------|------------|----------------------------------|--|
| <b>d</b> : MongoDB Connections |                                                                      |            |                                  |  |
|                                | Create, edit, remove, clone or reorder connections via drag'n' drop. |            |                                  |  |
| Name                           | Address                                                              |            | Attributes Auth. Database / User |  |
| $\blacksquare$ test            | :8635                                                                | <b>TLS</b> | admin / rwuser                   |  |
|                                |                                                                      |            |                                  |  |
|                                |                                                                      |            |                                  |  |
|                                |                                                                      |            |                                  |  |
|                                |                                                                      |            |                                  |  |
|                                |                                                                      |            |                                  |  |
|                                |                                                                      |            |                                  |  |
|                                |                                                                      |            |                                  |  |
|                                |                                                                      |            |                                  |  |
|                                |                                                                      |            |                                  |  |
|                                |                                                                      |            |                                  |  |
|                                |                                                                      |            |                                  |  |
|                                |                                                                      |            |                                  |  |

**Figure 5-41** Replica set connection information

**Step 4** If the replica set instance is successfully connected, the page shown in **[Figure 5-42](#page-140-0)** is displayed.

### <span id="page-140-0"></span>**Figure 5-42** Connection succeeded

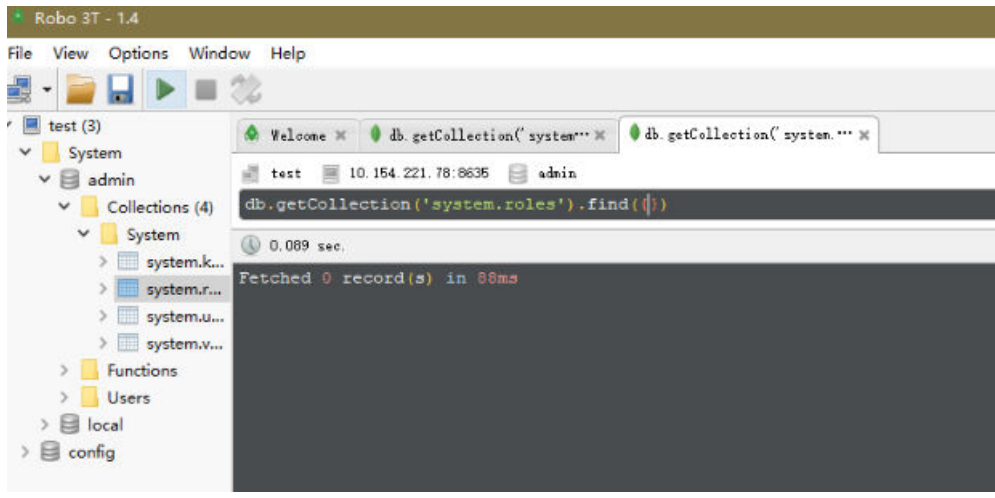

**----End**

## **Unencrypted Connection**

**NOTICE** 

If you connect to an instance over an unencrypted connection, disable SSL first. Otherwise, an error is reported. For details, see **[Enabling and Disabling SSL](https://support.huaweicloud.com/intl/en-us/usermanual-dds/dds_03_0074.html)**.

**Step 1** Run the installed Robo 3T. On the displayed dialog box, click **Create**.

**Figure 5-43** Connections

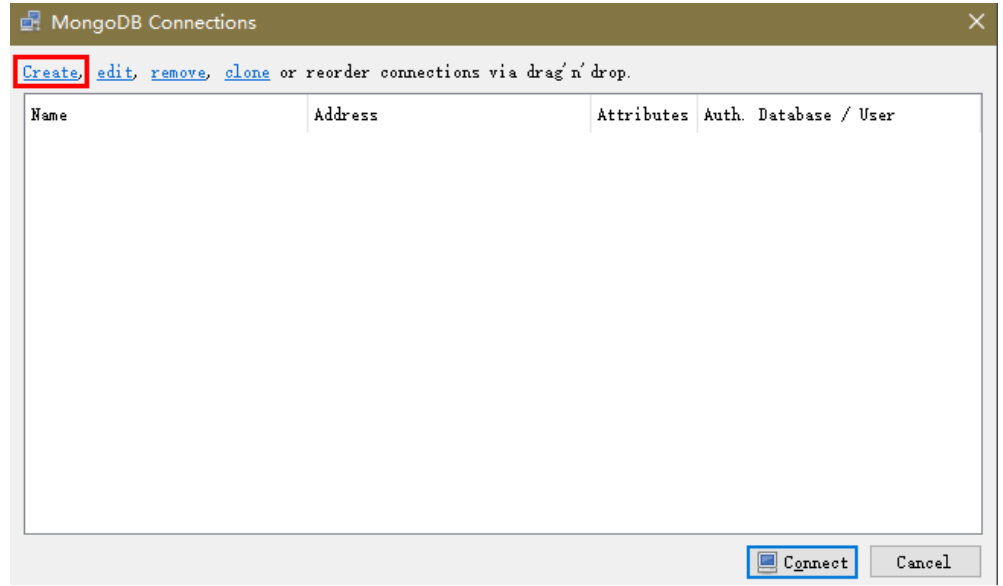

**Step 2** In the **Connection Settings** dialog box, set the parameters of the new connection.

1. On the **Connection** tab, enter the name of the new connection in the **Name** text box and enter the EIP and database port that are bound to the DDS DB instance in the **Address** text box.

#### **Figure 5-44** Connection

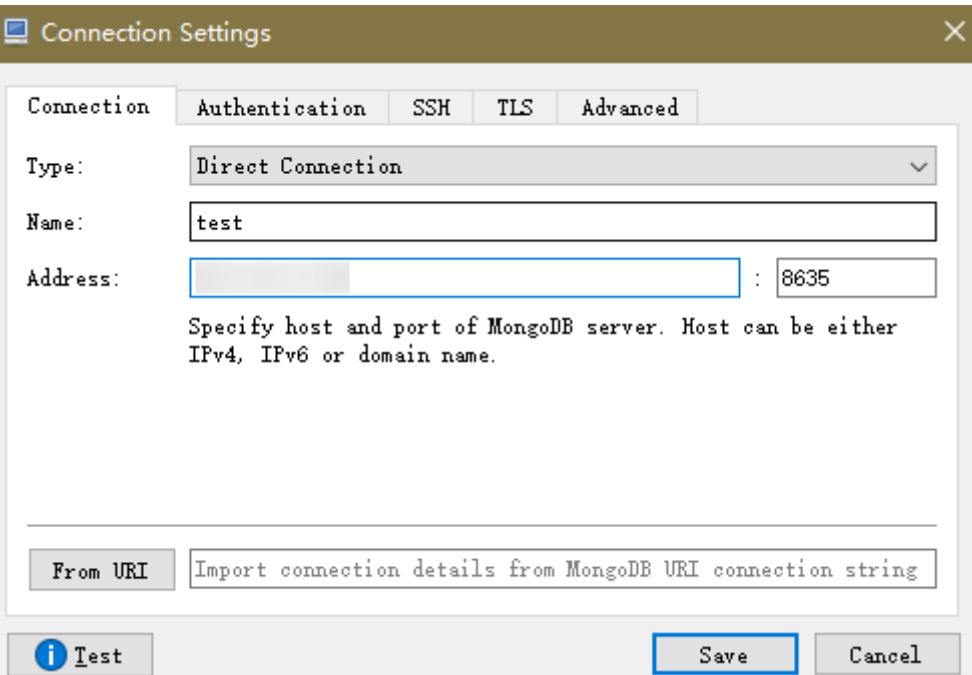

2. On the **Authentication** tab, set **Database** to **admin**, **User Name** to **rwuser**, and **Password** to the administrator password you set during the creation of the cluster instance.

#### **Figure 5-45** Authentication

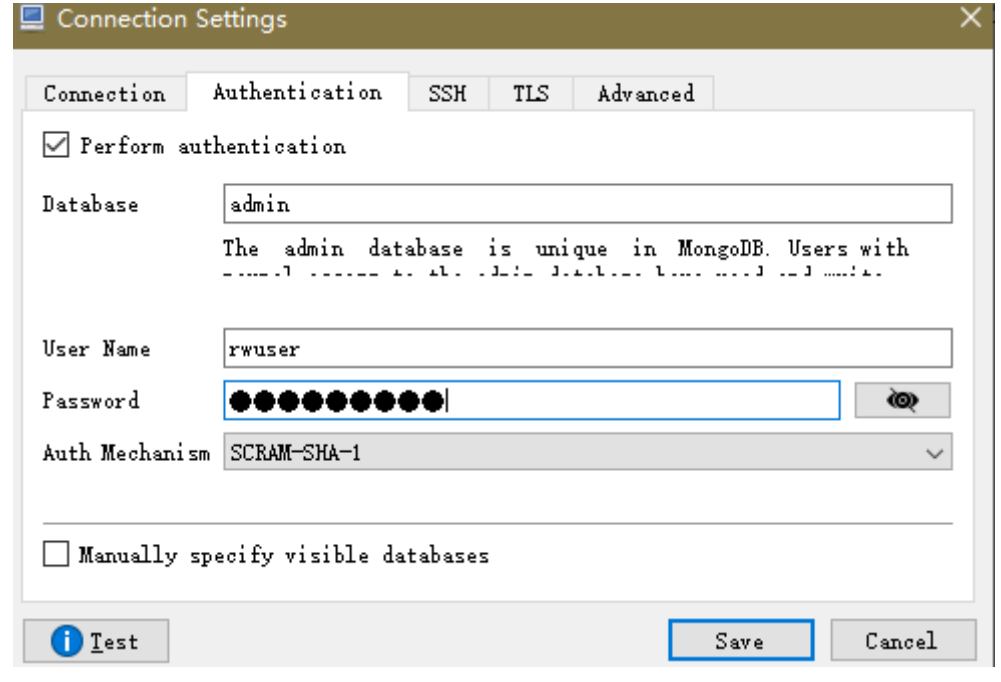

- 3. Click **Save**.
- **Step 3** On the **MongoDB Connections** page, click **Connect** to connect to the replica set instance.

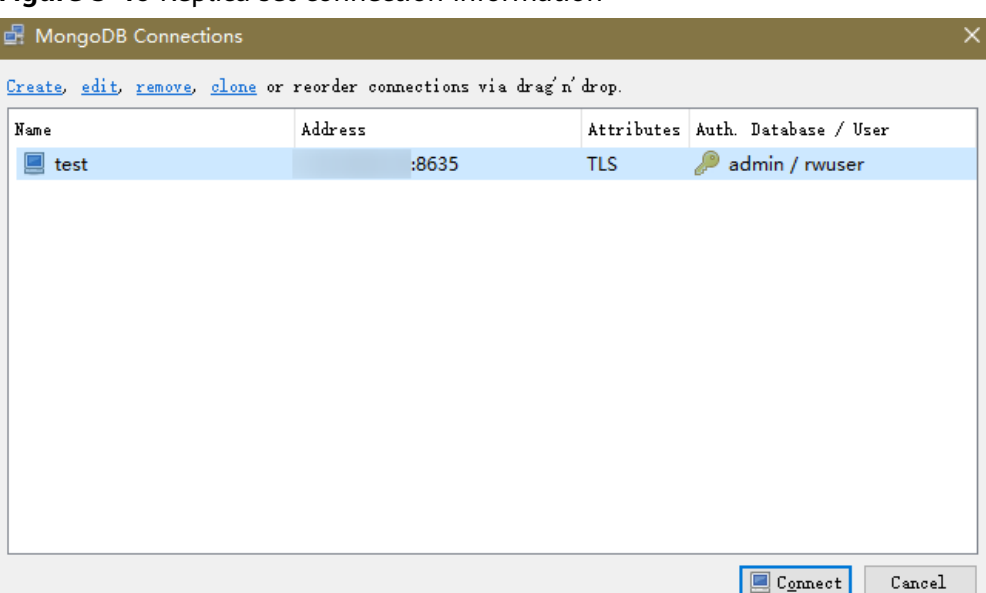

**Figure 5-46** Replica set connection information

**Step 4** If the replica set instance is successfully connected, the page shown in **Figure 5-47** is displayed.

**Figure 5-47** Connection succeeded

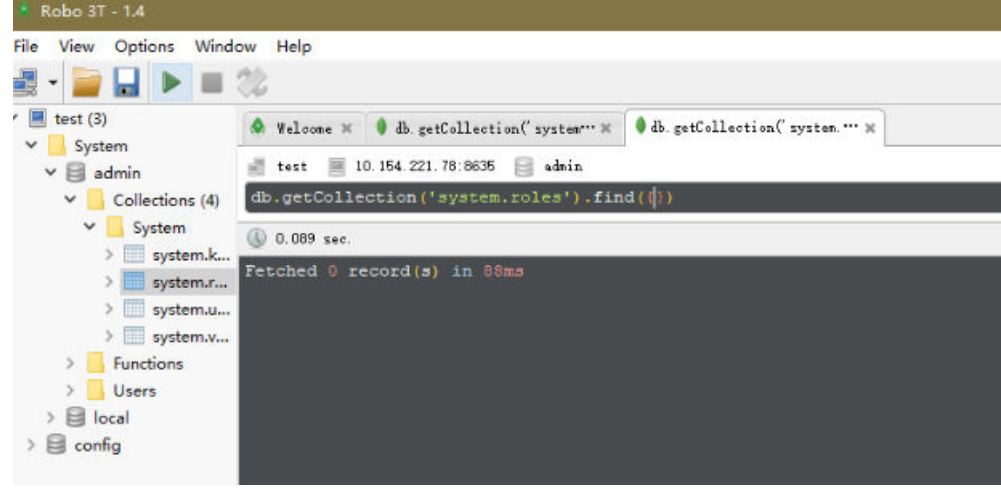

**----End**

# **5.2.5 Connecting to a Replica Set Instance Using Program Code**

## **5.2.5.1 Java**

If you are connecting to an instance using Java, an SSL certificate is optional, but downloading an SSL certificate and encrypting the connection will improve the security of your instance. SSL is disabled by default for newly created instances, but you can enable SSL by referring to **[Enabling or Disabling SSL](https://support.huaweicloud.com/intl/en-us/usermanual-dds/dds_03_0074.html)**. SSL encrypts connections to databases but it increases the connection response time and CPU usage. For this reason, enabling SSL is not recommended.

## **Prerequisites**

Familiarize yourself with:

- Computer basics
- Java code

### **Obtaining and Using Java**

- Download the Jar driver from: **[https://repo1.maven.org/maven2/org/](https://repo1.maven.org/maven2/org/mongodb/mongo-java-driver/3.0.4/) [mongodb/mongo-java-driver/3.0.4/](https://repo1.maven.org/maven2/org/mongodb/mongo-java-driver/3.0.4/)**
- To view the usage guide, visit **[https://mongodb.github.io/mongo-java](https://mongodb.github.io/mongo-java-driver/4.2/driver/getting-started/installation/)[driver/4.2/driver/getting-started/installation/](https://mongodb.github.io/mongo-java-driver/4.2/driver/getting-started/installation/)**.

## **Using an SSL Certificate**

#### $\Box$  note

- Download the SSL certificate and verify the certificate before connecting to databases.
- In the DB Information area on the Basic Information page, click **in** in the SSL field to download the root certificate or certificate bundle.
- For details about how to set up an SSL connection, see the MongoDB Java Driver official document at **[https://www.mongodb.com/docs/drivers/java/sync/current/](https://www.mongodb.com/docs/drivers/java/sync/current/fundamentals/connection/tls/#std-label-tls-ssl) [fundamentals/connection/tls/#std-label-tls-ssl](https://www.mongodb.com/docs/drivers/java/sync/current/fundamentals/connection/tls/#std-label-tls-ssl)**.
- Java Runtime Environment (JRE) earlier than Java 8 enables TLS 1.2 only in updated versions. If TLS 1.2 is not enabled for your JRE, upgrade it to a later version to use TLS 1.2 for connection.

Use Java to connect to the replica set. The format of the Java code is as follows: **mongodb://**<username>**:**<password>**@**<instance\_ip>**:**<instance\_port>**/**<database\_name>**? authSource=admin&replicaSet=replica&ssl=true**

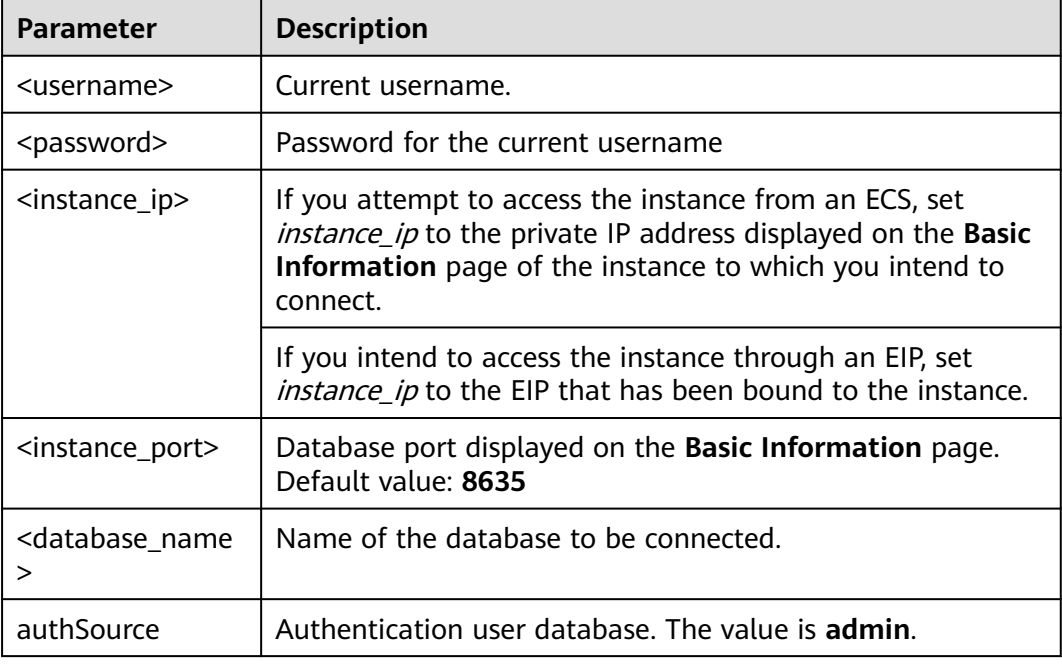

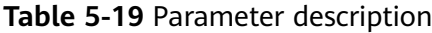
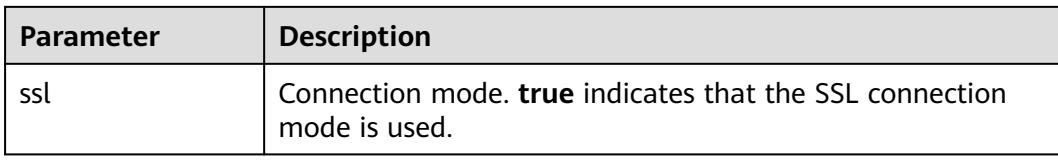

Use the keytool to configure the CA certificate. For details about the parameters, see **Table 5-20**.

keytool -importcert -trustcacerts -file <path to certificate authority file> -keystore <path to trust store> storepass <password>

**Table 5-20** Parameter description

| <b>Parameter</b>                                        | <b>Description</b>                                                                                           |
|---------------------------------------------------------|----------------------------------------------------------------------------------------------------|
| <path authority="" certificate="" file="" to=""></path> | Path for storing the SSL certificate.                                                                        |
| <path store="" to="" trust=""></path>                   | Path for storing the truststore. Set this<br>parameter as required, for example, ./<br>trust/certs.keystore. |
| <password></password>                                   | Custom password.                                                                                             |

Set the JVM system properties in the program to point to the correct truststore and keystore:

- System.setProperty("javax.net.ssl.trustStore","<path to trust store>");
- System.setProperty("javax.net.ssl.trustStorePassword","<password>");

For details about the Java code, see the following example:

```
public class Connector {
   public static void main(String[] args) {
      try {
        System.setProperty("javax.net.ssl.trustStore", "./trust/certs.keystore");
         System.setProperty("javax.net.ssl.trustStorePassword", "123456");
         ConnectionString connString = new ConnectionString("mongodb://
<username>:<password>@<instance_ip>:<instance_port>/<database_name>?
authSource=admin&replicaSet=replica&ssl=true");
         MongoClientSettings settings = MongoClientSettings.builder()
              .applyConnectionString(connString)
              .applyToSslSettings(builder -> builder.enabled(true))
              .applyToSslSettings(builder -> builder.invalidHostNameAllowed(true))
              .build();
         MongoClient mongoClient = MongoClients.create(settings);
         MongoDatabase database = mongoClient.getDatabase("admin");
         //Ping the database. If the operation fails, an exception occurs.
        \overline{B}sonDocument command = new BsonDocument("ping", new BsonInt64(1));
         Document commandResult = database.runCommand(command);
         System.out.println("Connect to database successfully");
      } catch (Exception e) {
         e.printStackTrace();
         System.out.println("Test failed");
      }
   }
}
```
#### **Connection Without the SSL Certificate**

#### $\Box$  Note

You do not need to download the SSL certificate because certificate verification on the server is not required.

Connect to a replica set instance using Java. The Java link format is as follows: **mongodb://**<username>**:**<password>**@**<instance\_ip>**:**<instance\_port>**/**<database\_name>**? authSource=admin&replicaSet=replica**

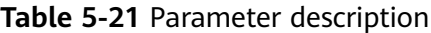

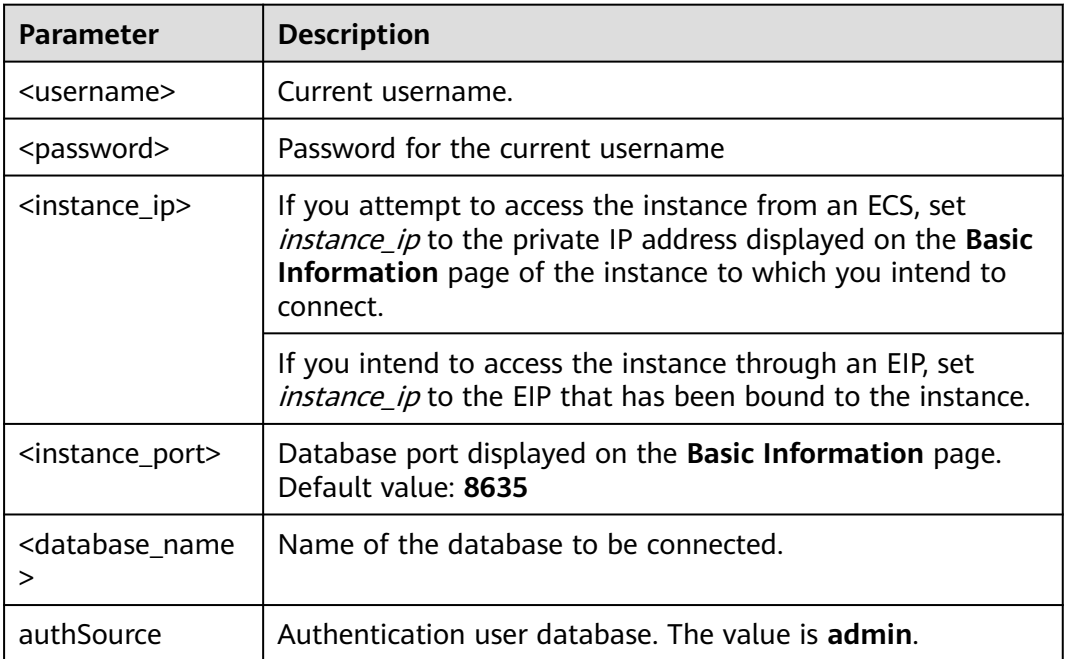

For details about the Java code, see the following example:

```
public class Connector {
   public static void main(String[] args) {
      try {
         ConnectionString connString = new ConnectionString("mongodb://
<username>:<password>@<instance_ip>:<instance_port>/<database_name>?
authSource=admin&replicaSet=replica");
         MongoClientSettings settings = MongoClientSettings.builder()
              .applyConnectionString(connString)
              .retryWrites(true)
             buid();
         MongoClient mongoClient = MongoClients.create(settings);
         MongoDatabase database = mongoClient.getDatabase("admin");
         //Ping the database. If the operation fails, an exception occurs.
         BsonDocument command = new BsonDocument("ping", new BsonInt64(1));
         Document commandResult = database.runCommand(command);
         System.out.println("Connect to database successfully");
      } catch (Exception e) {
         e.printStackTrace();
         System.out.println("Test failed");
      }
   }
```
}

#### **5.2.5.2 Python**

This section describes how to connect to a replica set instance using Python.

#### **Prerequisites**

1. To connect an ECS to an instance, the ECS must be able to communicate with the DDS instance. You can run the following command to connect to the IP address and port of the instance server to test the network connectivity.

**curl** ip:port

If the message **It looks like you are trying to access MongoDB over HTTP on the native driver port** is displayed, the network connectivity is normal.

- 2. Install Python and third-party installation package **[pymongo](https://pypi.python.org/pypi/pymongo/2.7#downloads)** on the ECS. Pymongo 2.8 is recommended.
- 3. If SSL is enabled, you need to download the root certificate and upload it to the ECS.

#### **Connection Code**

**Enabling SSL** import ssl from pymongo import MongoClient conn\_urls="mongodb://rwuser:rwuserpassword@ip:port/{mydb}? authSource=admin&replicaSet=replica" connection = MongoClient(conn\_urls,connectTimeoutMS=5000,ssl=True, ssl\_cert\_reqs=ssl.CERT\_REQUIRED,ssl\_match\_hostname=False,ssl\_ca\_certs=\${path to certificate authority file})  $dbs = connection.database_name()$ print "connect database success! database names is %s" % dbs Disabling SSL import ssl

```
from pymongo import MongoClient
conn_urls="mongodb://rwuser:rwuserpassword@ip:port/{mydb}?
authSource=admin&replicaSet=replica"
connection = MongoClient(conn_urls,connectTimeoutMS=5000)
dbs = connection.database_names()
print "connect database success! database names is %s" % dbs
```
#### $\Box$  note

- The authentication database in the URL must be **admin**. That means setting **authSource** to **admin**.
- In SSL mode, you need to manually generate the trustStore file.
- The authentication database must be **admin**, and then switch to the service database.

# **6 Getting Started with Single Nodes**

# **6.1 Connecting to a Single Node Instance**

# **6.1.1 Connection Methods**

You can access DDS over private or public networks.

#### **Table 6-1** Connection methods

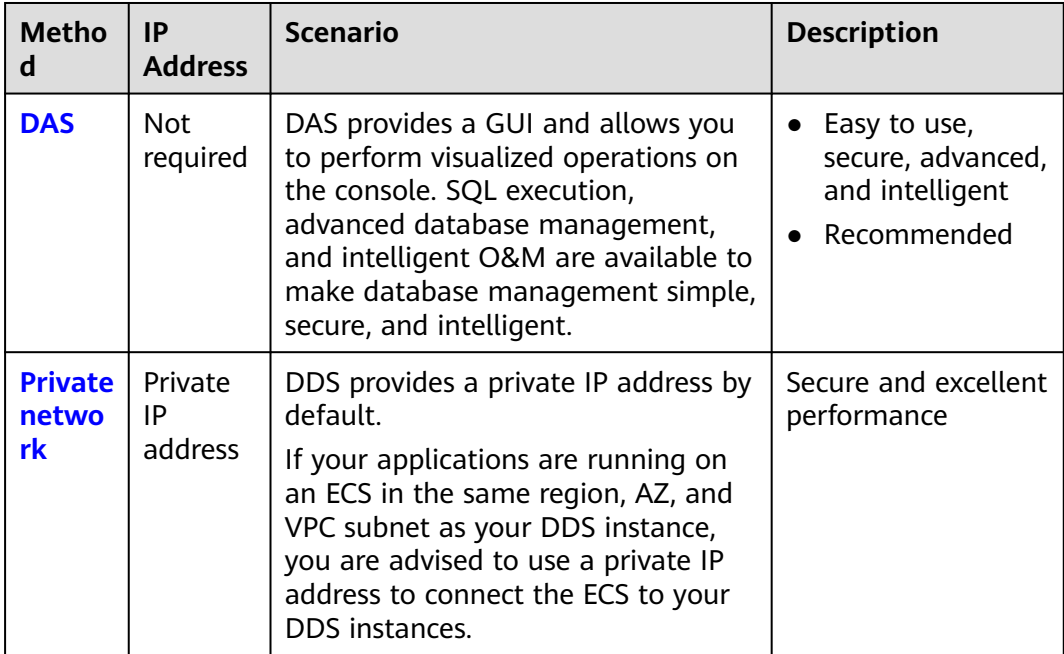

<span id="page-148-0"></span>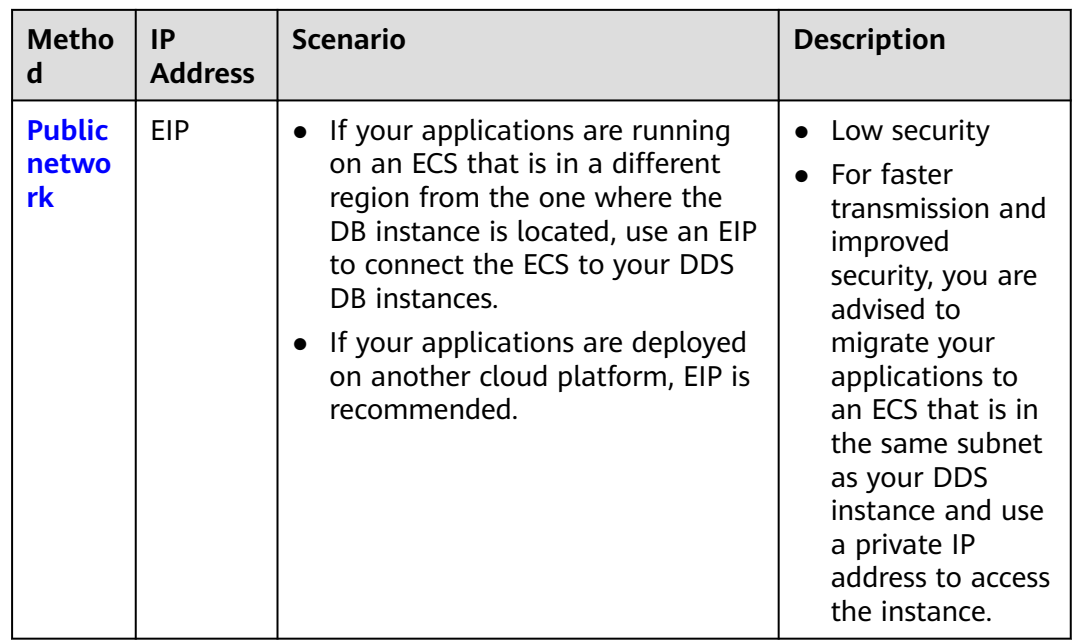

# **6.1.2 (Recommended) Connecting to a Single Node Instance Through DAS**

#### **6.1.2.1 Overview**

DAS provides a GUI and allows you to perform visualized operations on the console. SQL execution, advanced database management, and intelligent O&M are available to make database management simple, secure, and intelligent. You are advised to use DAS to connect to DB instances.

This section decribes how to connect to a single node instance through DAS.

#### **Process**

To connect to a single node instance, perform the following steps:

1. **Connect to a single node instance through DAS.**

#### **6.1.2.2 Connecting to a Single Node Instance Through DAS**

Data Admin Service (DAS) enables you to manage DB instances on a web-based console, simplifying database management and improving working efficiency. You can connect and manage instances through DAS. By default, you have the permission required for remote login. It is recommended that you use the DAS service to connect to instances. DAS is secure and convenient.

#### **Procedure**

#### **Step 1 [Log in to the management console](https://console-intl.huaweicloud.com/?locale=en-us)**.

**Step 2** Click  $\mathbb{Q}$  in the upper left corner and select a region and a project.

If you want compute and network resources dedicated to your exclusive use, **[enable a DeC](https://support.huaweicloud.com/intl/en-us/usermanual-dcc/dcc_03_0002.html)** and **[apply for DCC resources](https://support.huaweicloud.com/intl/en-us/usermanual-dcc/dcc_03_0003.html)**. After enabling a DeC, you can select the DeC region and project.

- **Step 3** Click  $\equiv$  in the upper left corner of the page and choose **Databases** > **Document Database Service**.
- **Step 4** On the **Instances** page, locate the target DB instance and click **Log In** in the **Operation** column.

Alternatively, click the target DB instance on the **Instances** page. On the displayed **Basic Information** page, click **Log In** in the upper right corner of the page.

**Figure 6-1** Instance management

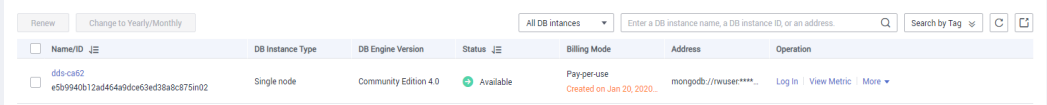

**Step 5** On the displayed login page, enter the administrator username and password and click **Login**.

For details about how to manage databases through DAS, see **[DDS Instance](https://support.huaweicloud.com/intl/en-us/usermanual-das/das_07_0002.html) [Management](https://support.huaweicloud.com/intl/en-us/usermanual-das/das_07_0002.html)**.

**----End**

### **6.1.3 Connecting to a Single Node Instance over a Private Network**

#### **6.1.3.1 Configuring a Security Group**

A security group is a logical group. It provides access control policies for the ECSs and instances that have the same security protection requirements and are mutually trusted in a VPC.

To ensure database security and reliability, you need to configure security group rules to allow specific IP addresses and ports to access DDS instances.

You can connect to an instance by configuring security group rules in following two ways:

If the ECS and instance are in the same security group, they can communicate with each other by default. No security group rule needs to be configured. Go to **[Connecting to a Single Node Instance Using Mongo Shell \(Private](#page-153-0) [Network\)](#page-153-0)**.

#### **Figure 6-2** Same security group

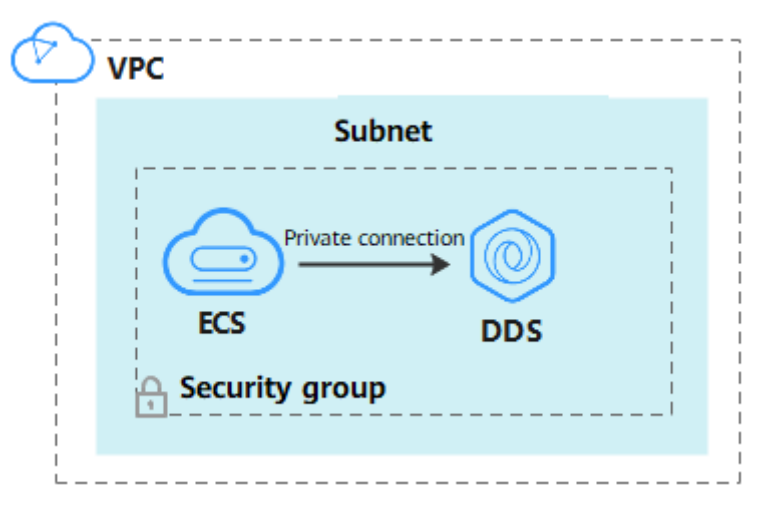

If the ECS and instance are in different security groups, you need to configure security group rules for them, separately.

#### **Figure 6-3** Different security groups

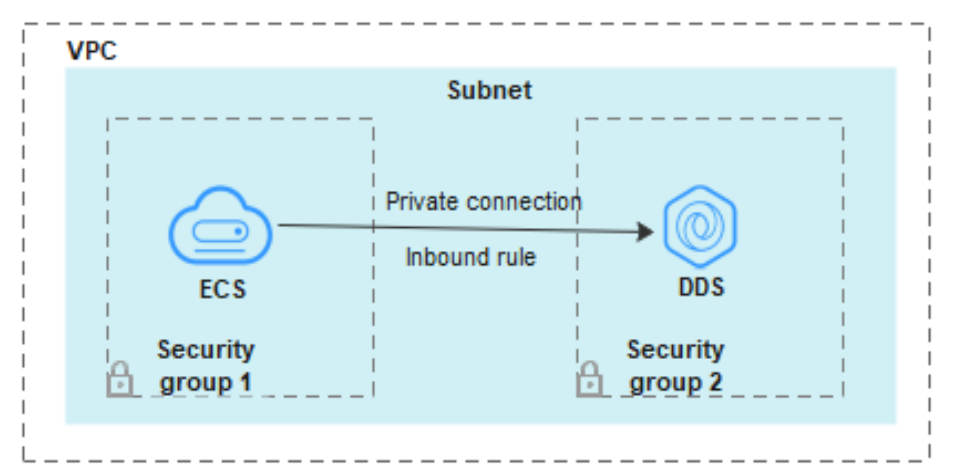

- Instance: Configure an **inbound rule** for the security group associated with the instance
- ECS: The default security group rule allows all outbound data packets. In this case, you do not need to configure a security group rule for the ECS. If not all traffic is allowed to reach the instance, configure an **outbound** rule for the ECS.

This section describes how to configure an inbound rule for an instance.

#### **Precautions**

- By default, an account can create up to 500 security group rules.
- Too many security group rules will increase the first packet latency, so a maximum of 50 rules for each security group is recommended.
- By default, one DDS instance is associated with only one security group.
- DDS allows you to associate multiple security groups to a DB instance. You can apply for the service based on your service requirements. For better

network performance, you are advised to select no more than five security groups.

#### **Procedure**

**Step 1 [Log in to the management console](https://console-intl.huaweicloud.com/?locale=en-us)**.

- **Step 2** Click  $\mathbb{Q}$  in the upper left corner and select a region and a project.
- **Step 3** Click  $\equiv$  in the upper left corner of the page and choose **Databases** > **Document Database Service**.
- **Step 4** On the **Instances** page, click the instance name. The **Basic Information** page is displayed.
- **Step 5** In the **Network Information** area on the **Basic Information** page, click the security group.

#### **Figure 6-4** Security Group

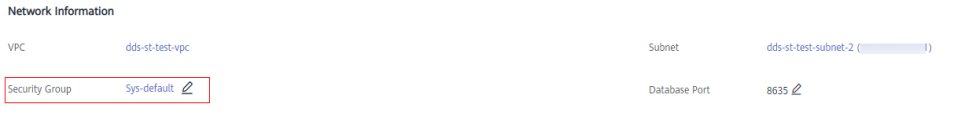

You can also choose **Connections** in the navigation pane on the left. On the **Private Connection** tab, in the **Security Group** area, click the security group name.

#### **Figure 6-5** Security Group

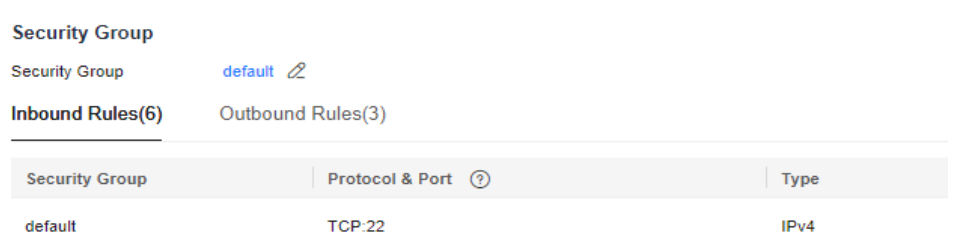

- **Step 6** On the **Security Group** page, locate the target security group and click **Manage Rule** in the **Operation** column.
- **Step 7** On the **Inbound Rules** tab, click **Add Rule**. The **Add Inbound Rule** dialog box is displayed.
- **Step 8** Add a security group rule as prompted.

#### **Figure 6-6** Add Inbound Rule

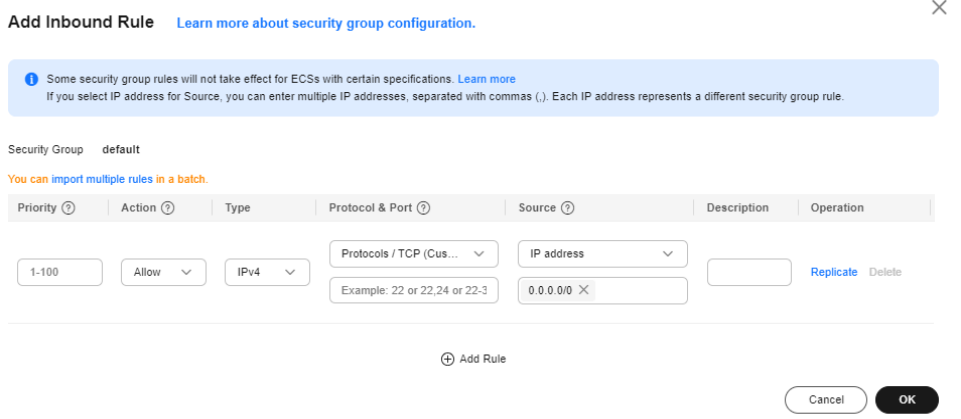

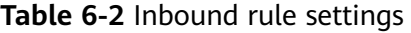

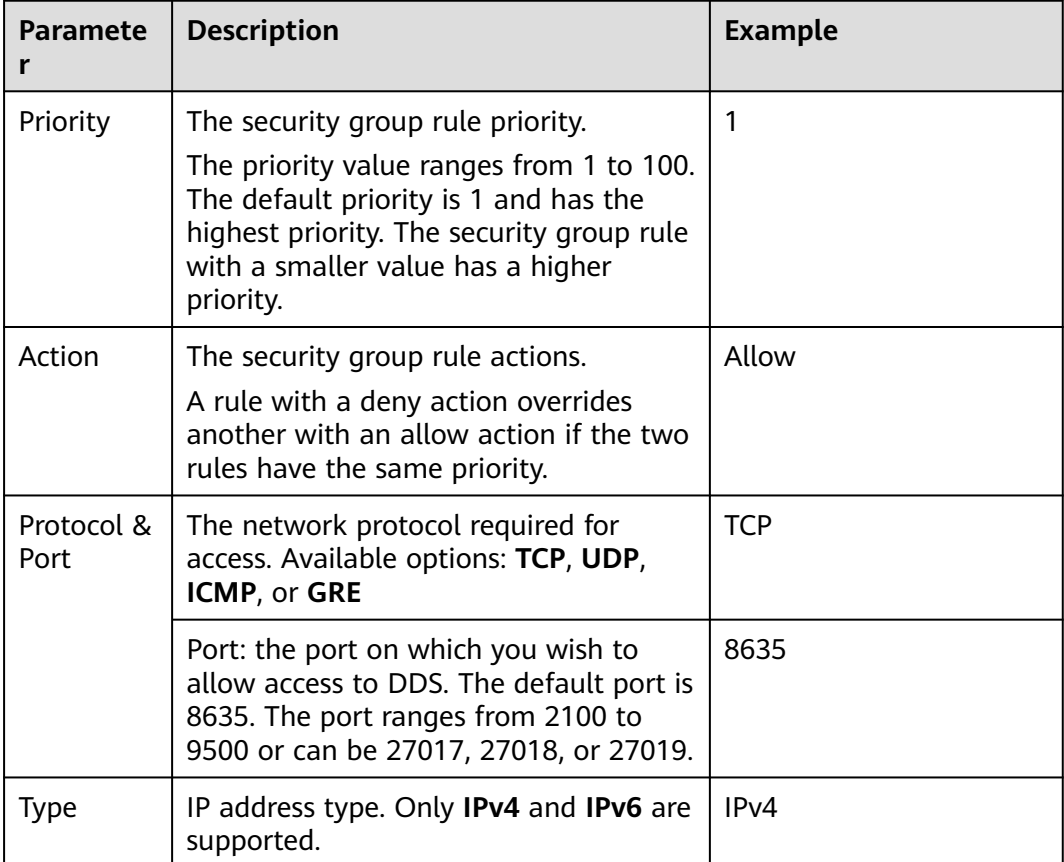

<span id="page-153-0"></span>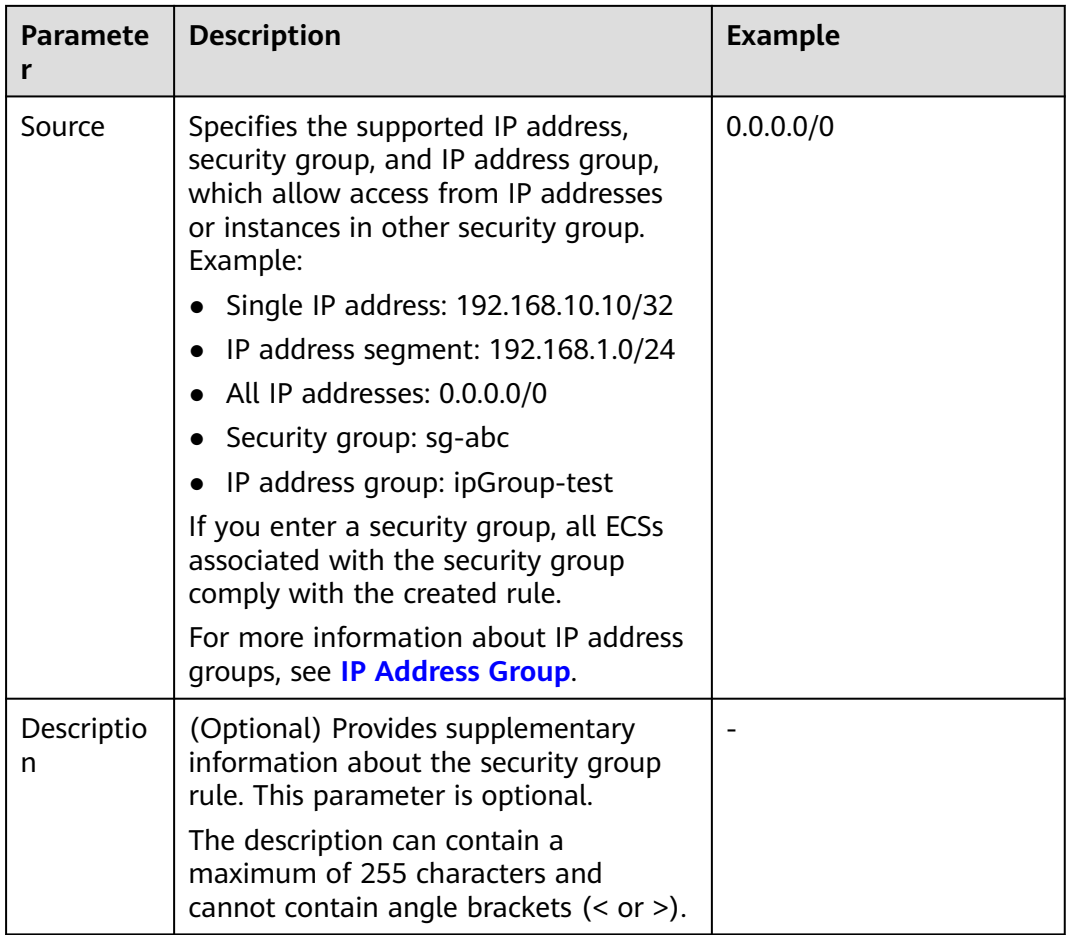

**Step 9** Click **OK**.

**----End**

#### **6.1.3.2 Connecting to a Single Node Instance Using Mongo Shell (Private Network)**

Mongo shell is the default client for the MongoDB database server. You can use Mongo Shell to connect to DB instances, and query, update, and manage data in databases. DDS is compatible with MongoDB. Mongo Shell is a part of the MongoDB client. To use Mongo Shell, download and install the MongoDB client first, and then use the Mongo shell to connect to the DB instance.

By default, a DDS instance provides a private IP address. If your applications are deployed on an ECS and are in the same region and VPC as DDS instances, you can connect to DDS instances using a private IP address to achieve a fast transmission rate and high security.

This section describes how to use Mongo Shell installed on a Linux ECS to connect to a single node instance over a private network.

You can connect to an instance using an SSL connection or an unencrypted connection. The SSL connection is encrypted and more secure. To improve data transmission security, connect to instances using SSL.

#### **Prerequisites**

- 1. For details about how to create and log in to an ECS, see **[Purchasing an ECS](https://support.huaweicloud.com/intl/en-us/qs-ecs/en-us_topic_0021831611.html)** and **[Logging In to an ECS](https://support.huaweicloud.com/intl/en-us/qs-ecs/en-us_topic_0092494193.html)**.
- 2. Install the MongoDB client on the ECS.

For details about how to install a MongoDB client, see **[How Can I Install a](https://support.huaweicloud.com/intl/en-us/dds_faq/dds_faq_0018.html) [MongoDB Client?](https://support.huaweicloud.com/intl/en-us/dds_faq/dds_faq_0018.html)**

3. The ECS can communicate with the DDS instance. For details, see ECS.

**SSL**

#### **NOTICE**

If you connect to an instance over the SSL connection, enable SSL first. Otherwise, an error is reported. For details about how to enable SSL, see **[Enabling and](https://support.huaweicloud.com/intl/en-us/usermanual-dds/dds_03_0074.html) [Disabling SSL](https://support.huaweicloud.com/intl/en-us/usermanual-dds/dds_03_0074.html)**.

- **Step 1 [Log in to the management console](https://console-intl.huaweicloud.com/?locale=en-us)**.
- **Step 2** Click  $\mathbb{Q}$  in the upper left corner and select a region and a project.
- **Step 3** Click  $\equiv$  in the upper left corner of the page and choose **Databases** > **Document Database Service**.
- **Step 4** On the **Instances** page, click the instance name.
- **Step 5** In the navigation pane on the left, choose **Connections**.
- **Step 6** In the **Basic Information** area, click  $\pm$  next to the **SSL** field.
- **Step 7** Import the root certificate to the Linux or Windows ECS. For details, see **[How Can](https://support.huaweicloud.com/intl/en-us/dds_faq/dds_faq_0066.html) [I Import the Root Certificate to a Windows or Linux OS?](https://support.huaweicloud.com/intl/en-us/dds_faq/dds_faq_0066.html)**
- **Step 8** Connect to a DDS instance.

Using a private IP address

Example command:

```
./mongo --host <DB_HOST> --port <DB_PORT> -u <DB_USER> -p --
authenticationDatabase admin --ssl --sslCAFile<FILE_PATH> --
sslAllowInvalidHostnames
```
Parameter description:

**DB\_HOST** is the private IP address of the instance to be connected.

On the **Instances** page, click the instance name. The **Basic Information** page is displayed. Choose **Connections**. On the **Private Connection** tab, obtain the IP address of the corresponding node.

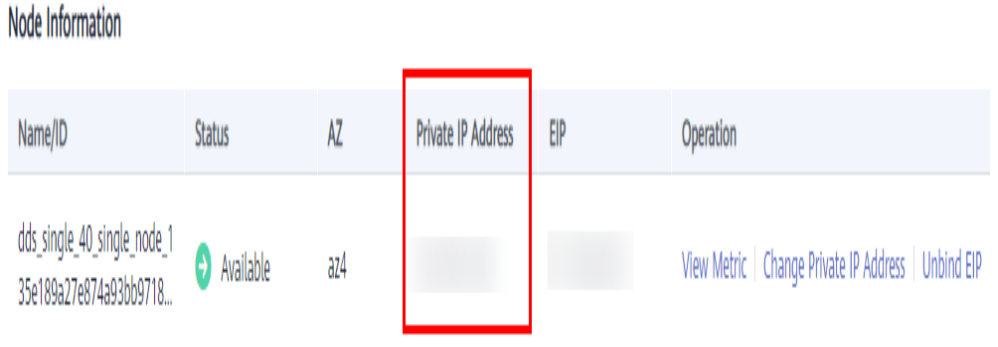

**DB\_PORT** is the database port. The default port number is 8635.

You can click the instance name to go to the **Basic Information** page. In the navigation pane on the left, choose **Connections**. On the displayed page, click the **Private Connection** tab and obtain the port from the **Database Port** field in the **Basic Information** area.

**Figure 6-7** Obtaining the port

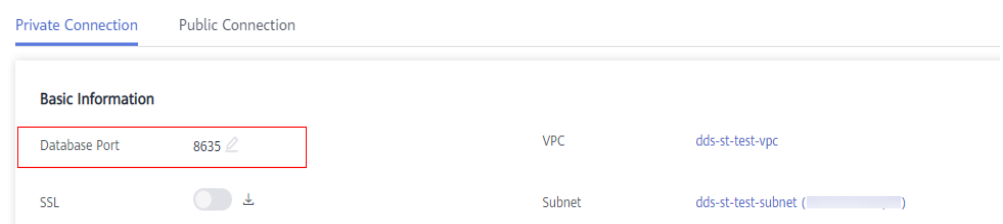

- **DB USER** is the database user. The default value is **rwuser**.
- **FILE PATH** is the path for storing the root certificate.
- **--sslAllowInvalidHostnames**: To ensure that the internal communication of the single nodes does not occupy resources such as the user IP address and bandwidth, the single node certificate is generated using the internal management IP address. **--sslAllowInvalidHostnames** is needed for the SSL connection over private networks.

Command example:

**./mongo --host** 192.168.xx.xx **--port 8635 -u rwuser -p - authenticationDatabase admin --ssl --sslCAFile /tmp/ca.crt - sslAllowInvalidHostnames**

Enter the database password when prompted:

Enter password:

**Step 9** Check the connection result. If the following information is displayed, the connection is successful.

replica:PRIMARY>

**----End**

#### **Unencrypted Connection**

#### **NOTICE**

If you connect to an instance over an unencrypted connection, disable SSL first. Otherwise, an error is reported. For details about how to disable SSL, see **[Enabling](https://support.huaweicloud.com/intl/en-us/usermanual-dds/dds_03_0074.html) [and Disabling SSL](https://support.huaweicloud.com/intl/en-us/usermanual-dds/dds_03_0074.html)**.

- **Step 1** Log in to the ECS.
- **Step 2** Connect to a DDS instance.

Using a private IP address

Example command:

**./mongo --host**<DB\_HOST>**--port**<DB\_PORT>**-u**<DB\_USER>**-p - authenticationDatabase admin**

#### Parameter description:

**DB\_HOST** is the private IP address of the instance to be connected.

On the **Instances** page, click the instance name. The **Basic Information** page is displayed. Choose **Connections**. On the **Private Connection** tab, obtain the IP address of the corresponding node.

Node Information

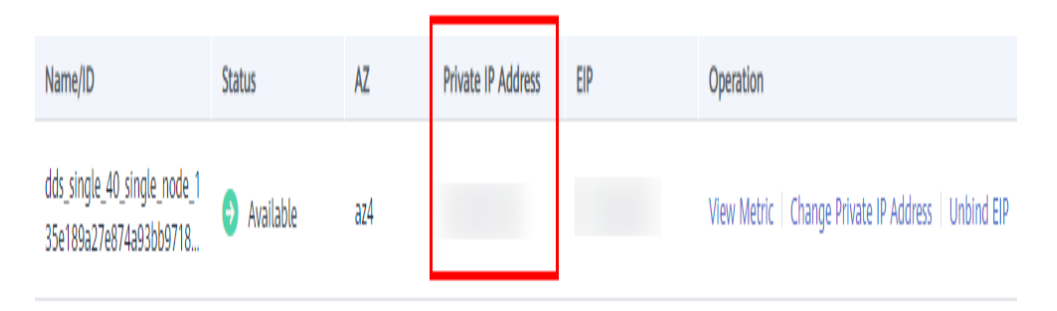

**DB\_PORT** is the database port. The default port number is 8635.

You can click the instance name to go to the **Basic Information** page. In the navigation pane on the left, choose **Connections**. On the displayed page, click the **Private Connection** tab and obtain the port from the **Database Port** field in the **Basic Information** area.

#### **Figure 6-8** Obtaining the port

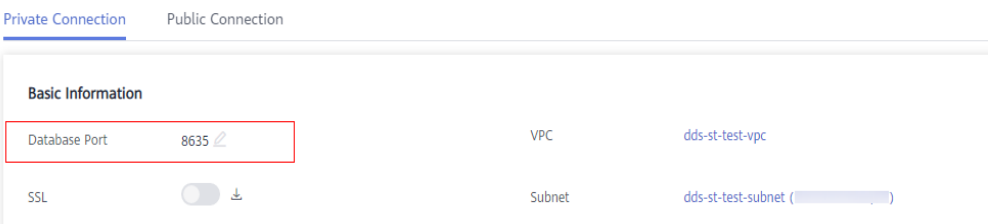

<span id="page-157-0"></span>**DB USER** is the database user. The default value is *rwuser*.

Command example:

#### **./mongo --host** 192.168.xx.xx **--port 8635 -u rwuser -p - authenticationDatabase admin**

Enter the database password when prompted:

Enter password:

**Step 3** Check the connection result. If the following information is displayed, the connection is successful. replica:PRIMARY>

**----End**

## **6.1.4 Connecting to a Single Node Instance over a Public Network**

#### **6.1.4.1 Binding and Unbinding an EIP**

After you create an instance, you can bind an EIP to it to allow external access. If later you want to prohibit external access, you can also unbind the EIP from the instance.

#### **Precautions**

- Deleting a bound EIP does not mean that the EIP is unbound.
- Before accessing a database, apply for an EIP on the VPC console. Then, add an inbound rule to allow the IP addresses or IP address ranges of ECSs. For details, see **[Configuring a Security Group](#page-159-0)**.
- To change the EIP that has been bound to a node, unbind it from the node first.

#### **Binding an EIP**

#### **Step 1 [Log in to the management console](https://console-intl.huaweicloud.com/?locale=en-us)**.

- **Step 2** Click  $\mathbb{Q}$  in the upper left corner and select a region and a project.
- **Step 3** Click  $\equiv$  in the upper left corner of the page and choose **Databases** > **Document Database Service**.
- **Step 4** On the **Instances** page, click the single node instance name.
- **Step 5** In the navigation pane on the left, choose **Connections**. Click the **Public Connection** tab. In the **Basic Information** area, locate the node you want to bind an EIP to and click **Bind EIP** in the **Operation** column.

#### **Figure 6-9** Binding an EIP

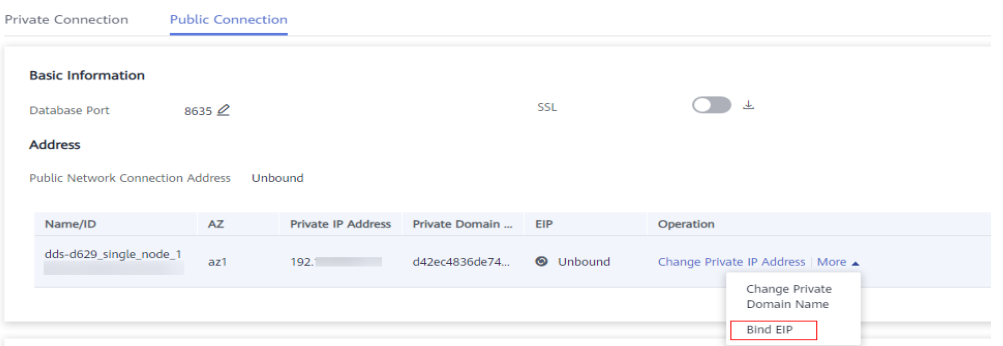

You can also locate the node in the **Node Information** area on the **Basic Information** page and click **Bind EIP** in the **Operation** column.

#### **Figure 6-10** Binding an EIP

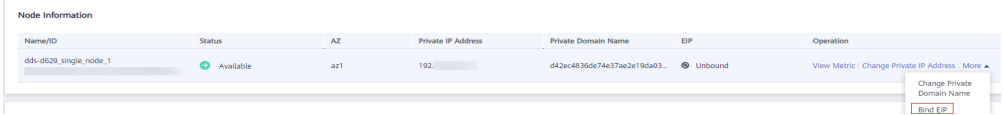

**Step 6** In the displayed dialog box, all available unbound EIPs are listed. Select the required EIP and click **OK**. If no available EIPs are displayed, click **View EIP** and create an EIP on the VPC console.

#### **Figure 6-11** Selecting an EIP

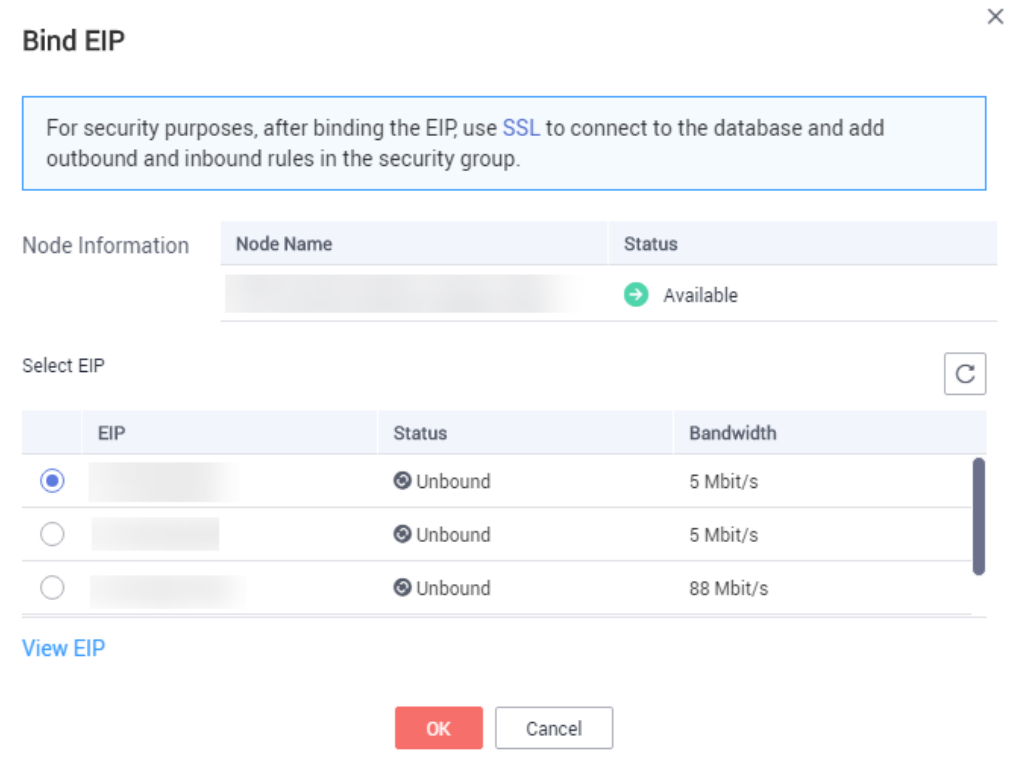

<span id="page-159-0"></span>**Step 7** In the **EIP** column, you can view the EIP that was bound.

To unbind an EIP from the instance, see **Unbinding an EIP**.

**----End**

#### **Unbinding an EIP**

**Step 1 [Log in to the management console](https://console-intl.huaweicloud.com/?locale=en-us)**.

- **Step 2** Click  $\mathbb{Q}$  in the upper left corner and select a region and a project.
- **Step 3** Click  $\equiv$  in the upper left corner of the page and choose **Databases** > **Document Database Service**.
- **Step 4** On the **Instances** page, click the single node instance name.
- **Step 5** In the navigation pane on the left, choose **Connections**. Click the **Public Connection** tab. In the **Basic Information** area, locate the node and click **Unbind EIP** in the **Operation** column.

**Figure 6-12** Unbinding an EIP

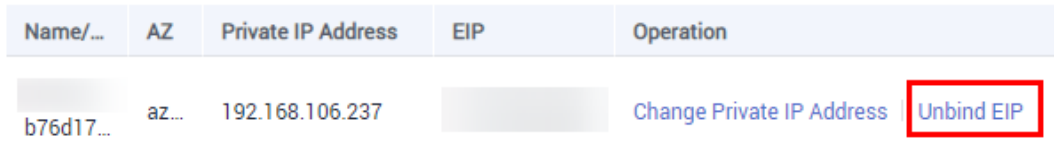

You can also locate the node in the **Node Information area** on the **Basic Information** page and click **Unbind EIP** in the **Operation** column.

**Step 6** In the displayed dialog box, click **Yes**.

To bind an EIP to the instance again, see **[Binding an EIP](#page-157-0)**.

**----End**

#### **6.1.4.2 Configuring a Security Group**

A security group is a logical group. It provides access control policies for the ECSs and instances that have the same security protection requirements and are mutually trusted in a VPC.

To ensure database security and reliability, you need to configure security group rules to allow specific IP addresses and ports to access DDS instances.

If you attempt to connect to an instance through an EIP, you need to configure an inbound rule for the security group associated with the instance.

#### **Precautions**

- By default, an account can create up to 500 security group rules.
- Too many security group rules will increase the first packet latency, so a maximum of 50 rules for each security group is recommended.
- By default, one DDS instance is associated with only one security group.
- DDS allows you to associate multiple security groups to a DB instance. You can apply for the service based on your service requirements. For better network performance, you are advised to select no more than five security groups.

#### **Procedure**

- **Step 1 [Log in to the management console](https://console-intl.huaweicloud.com/?locale=en-us)**.
- **Step 2** Click  $\mathbb{Q}$  in the upper left corner and select a region and a project.
- **Step 3** Click  $\equiv$  in the upper left corner of the page and choose **Databases** > **Document Database Service**.
- **Step 4** On the **Instances** page, click the instance name. The **Basic Information** page is displayed.
- **Step 5** In the **Network Information** area on the **Basic Information** page, click the security group.

**Figure 6-13** Security Group

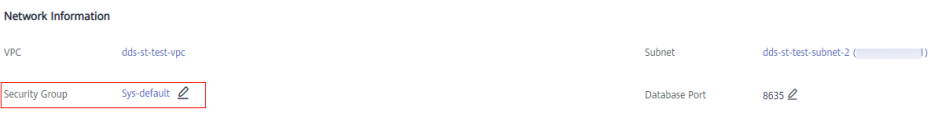

You can also choose **Connections** in the navigation pane on the left. On the **Public Connection** tab, in the **Security Group** area, click the security group name.

#### **Figure 6-14** Security Group

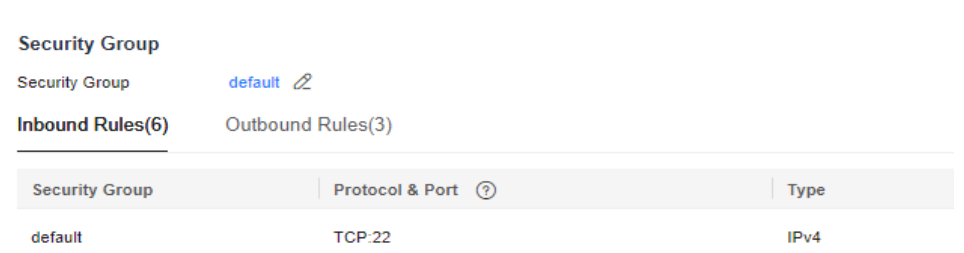

- **Step 6** On the **Security Group** page, locate the target security group and click **Manage Rule** in the **Operation** column.
- **Step 7** On the **Inbound Rules** tab, click **Add Rule**. The **Add Inbound Rule** dialog box is displayed.
- **Step 8** Add a security group rule as prompted.

#### **Figure 6-15** Add Inbound Rule

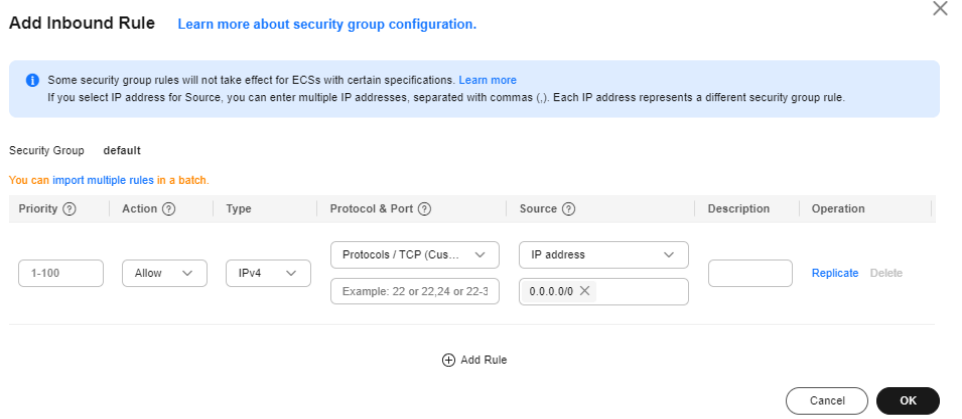

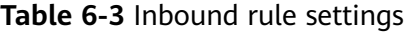

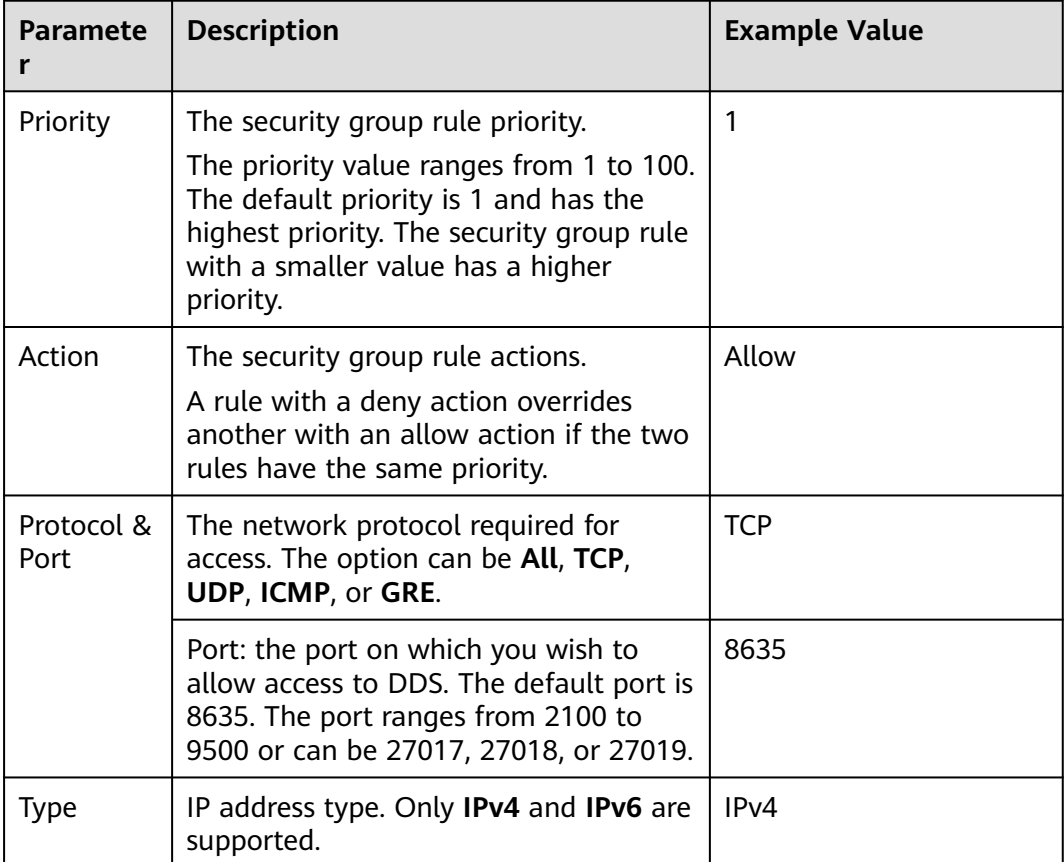

<span id="page-162-0"></span>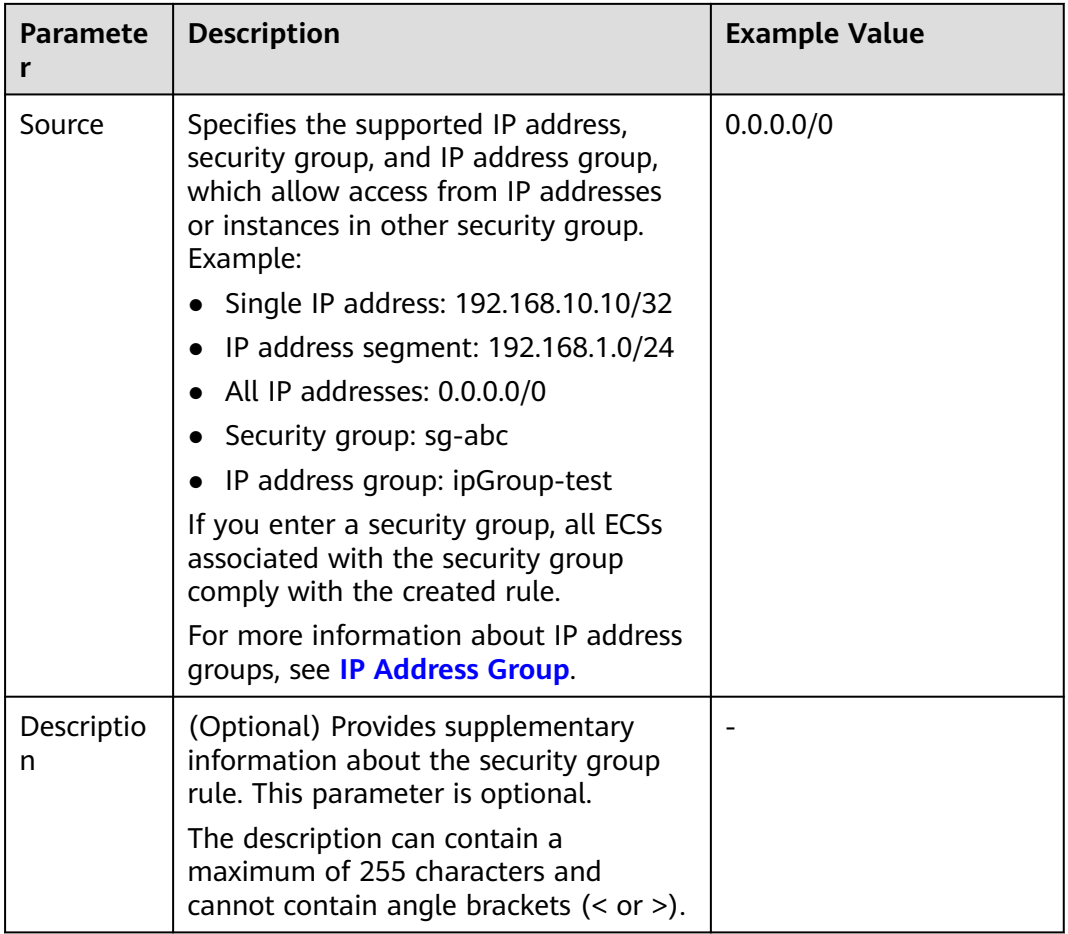

**Step 9** Click **OK**.

**----End**

#### **6.1.4.3 Connecting to a Single Node Instance Using Mongo Shell (Public Network)**

In the following scenarios, you can access a DDS instance from the Internet by binding an EIP to the instance.

Scenario 1: Your applications are deployed on an ECS and are not in the same region as the DDS instance.

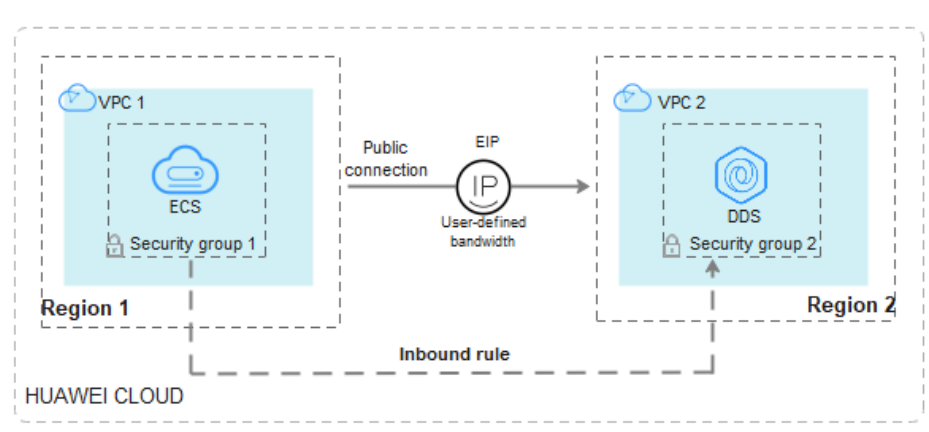

**Figure 6-16** Accessing DDS from ECS across regions

Scenario 2: Your applications are deployed on a cloud server provided by other vendors.

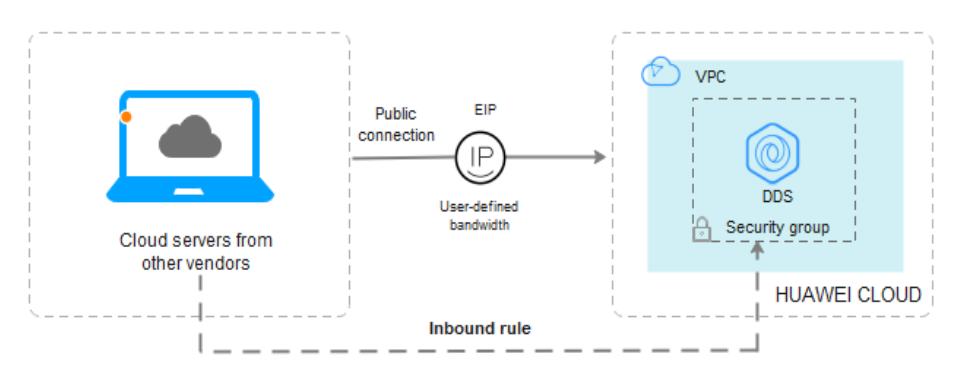

**Figure 6-17** Accessing DDS from other cloud servers

This section describes how to use Mongo Shell to connect to a single node instance through an EIP.

You can connect to an instance using an SSL connection or an unencrypted connection. The SSL connection is encrypted and more secure. To improve data transmission security, connect to instances using SSL.

#### **Prerequisites**

- 1. For details about how to create and log in to an ECS, see **[Purchasing an ECS](https://support.huaweicloud.com/intl/en-us/qs-ecs/en-us_topic_0021831611.html)** and **[Logging In to an ECS](https://support.huaweicloud.com/intl/en-us/qs-ecs/en-us_topic_0092494193.html)**.
- 2. **[Bind an EIP](#page-157-0)** to the single node instance and **[configure security group rules](#page-159-0)** to ensure that the EIP can be accessed from the ECS.
- 3. Install the MongoDB client on the ECS.

For details about how to install a MongoDB client, see **[How Can I Install a](https://support.huaweicloud.com/intl/en-us/dds_faq/dds_faq_0018.html) [MongoDB Client?](https://support.huaweicloud.com/intl/en-us/dds_faq/dds_faq_0018.html)**

#### **SSL**

#### **NOTICE**

If you connect to an instance over the SSL connection, enable SSL first. Otherwise, an error is reported. For details about how to enable SSL, see **[Enabling and](https://support.huaweicloud.com/intl/en-us/usermanual-dds/dds_03_0074.html) [Disabling SSL](https://support.huaweicloud.com/intl/en-us/usermanual-dds/dds_03_0074.html)**.

- **Step 1 [Log in to the management console](https://console-intl.huaweicloud.com/?locale=en-us)**.
- **Step 2** Click  $\mathbb{Q}$  in the upper left corner and select a region and a project.
- **Step 3** Click  $\equiv$  in the upper left corner of the page and choose **Databases** > **Document Database Service**.
- **Step 4** On the **Instances** page, click the instance name.
- **Step 5** In the navigation pane on the left, choose **Connections**.
- **Step 6** In the **Basic Information** area, click **the set to the SSL** field.
- **Step 7** Import the root certificate to the Linux or Windows ECS. For details, see **[How Can](https://support.huaweicloud.com/intl/en-us/dds_faq/dds_faq_0066.html) [I Import the Root Certificate to a Windows or Linux OS?](https://support.huaweicloud.com/intl/en-us/dds_faq/dds_faq_0066.html)**
- **Step 8** Connect to the instance in the directory where the MongoDB client is located.

Using an EIP

Example command:

```
./mongo --host <DB_HOST> --port <DB_PORT> -u <DB_USER> -p --
authenticationDatabaseadmin --ssl --sslCAFile<FILE_PATH> --
sslAllowInvalidHostnames
```
Parameter description:

**DB\_HOST** is the EIP bound to the instance to be connected.

On the **Instances** page, click the instance name. The **Basic Information** page is displayed. Choose **Connections**> **Public Connection** and obtain the EIP of the corresponding node.

#### **Figure 6-18** Obtaining an EIP

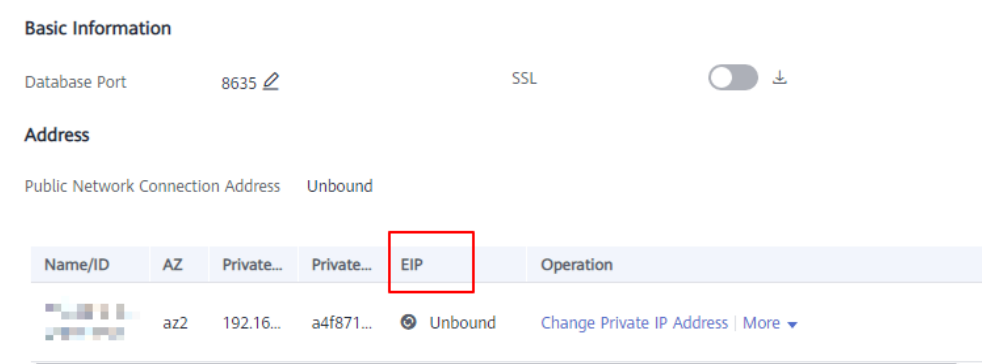

**DB\_PORT** is the database port. The default port number is 8635.

You can click the instance name to go to the **Basic Information** page. In the navigation pane on the left, choose **Connections**. On the displayed page, click the **Public Connection** tab and obtain the port from the **Database Port** field in the **Basic Information** area.

#### **Figure 6-19** Obtaining the port

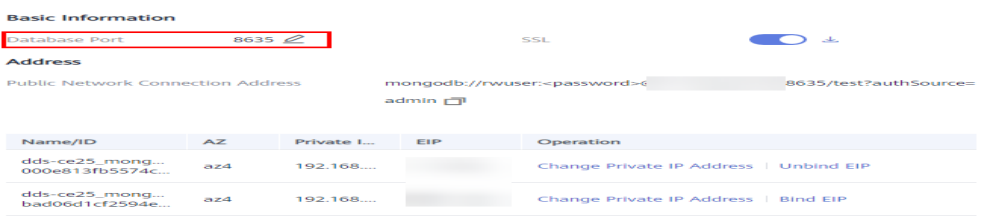

- **DB USER** is the database user. The default value is **rwuser**.
- **FILE\_PATH** is the path for storing the root certificate.
- **--sslAllowInvalidHostnames**: To ensure that the internal communication of the single nodes does not occupy resources such as the user IP address and bandwidth, the single node certificate is generated using the internal management IP address. **--sslAllowInvalidHostnames** is needed for the SSL connection through a public network.

#### Command example:

**./mongo --host** 192.168.xx.xx **--port 8635 -u rwuser -p - authenticationDatabase admin --ssl --sslCAFile /tmp/ca.crt - sslAllowInvalidHostnames**

Enter the database password when prompted:

Enter password:

**Step 9** Check the connection result. If the following information is displayed, the connection is successful. replica:PRIMARY>

**----End**

#### **Unencrypted Connection**

#### **NOTICE**

If you connect to an instance over an unencrypted connection, disable SSL first. Otherwise, an error is reported. For details about how to disable SSL, see **[Enabling](https://support.huaweicloud.com/intl/en-us/usermanual-dds/dds_03_0074.html) [and Disabling SSL](https://support.huaweicloud.com/intl/en-us/usermanual-dds/dds_03_0074.html)**.

- **Step 1** Log in to the ECS.
- **Step 2** Connect to a DDS instance.

Using an EIP

Example command:

**./mongo --host** <DB\_HOST> **--port** <DB\_PORT> **-u** <DB\_USER> **-p - authenticationDatabase admin**

Parameter description:

**DB\_HOST** is the EIP bound to the instance to be connected.

On the **Instances** page, click the instance name. The **Basic Information** page is displayed. Choose **Connections**> **Public Connection** and obtain the EIP of the corresponding node.

#### **Figure 6-20** Obtaining an EIP

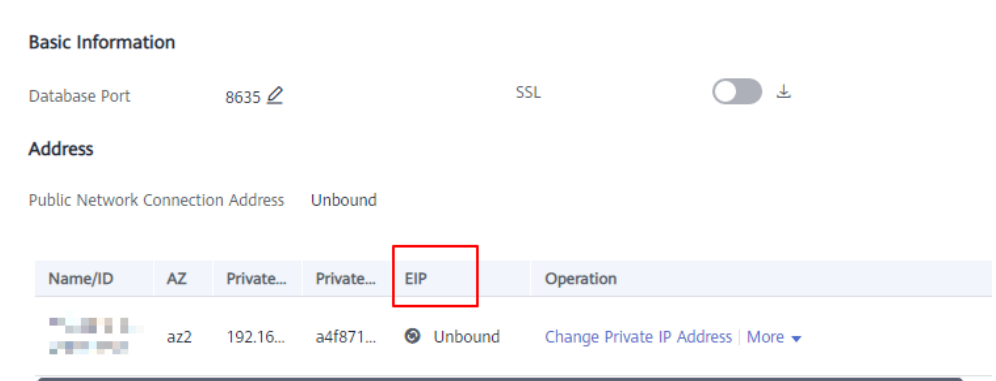

● **DB\_PORT** is the database port. The default port number is 8635.

You can click the instance name to go to the **Basic Information** page. In the navigation pane on the left, choose **Connections**. On the displayed page, click the **Public Connection** tab and obtain the port from the **Database Port** field in the **Basic Information** area.

**Figure 6-21** Obtaining the port

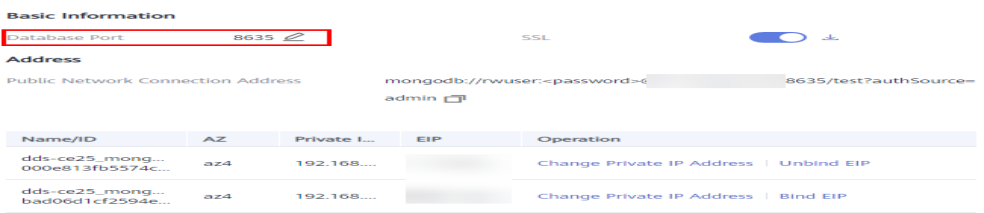

**DB USER** is the database user. The default value is **rwuser**.

Command example:

**./mongo --host** 192.168.xx.xx **--port 8635 -u rwuser -p - authenticationDatabase admin**

Enter the database password when prompted:

Enter password:

**Step 3** Check the connection result. If the following information is displayed, the connection is successful. replica:PRIMARY>

**----End**

#### **6.1.4.4 Connecting to a Single Node Instance Using Robo 3T**

If you want to connect to an instance from a local device, you can bind an EIP to the instance and use Robo 3T to connect to the instance over a public network.

This section describes how to use Robo 3T to connect to a single node instance from a local device. In this section, the Windows operating system (OS) used by the client is used as an example.

Robo 3T can connect to an instance with an unencrypted connection or an encrypted connection (SSL). To improve data transmission security, connect to instances using SSL.

#### **Connection Diagram**

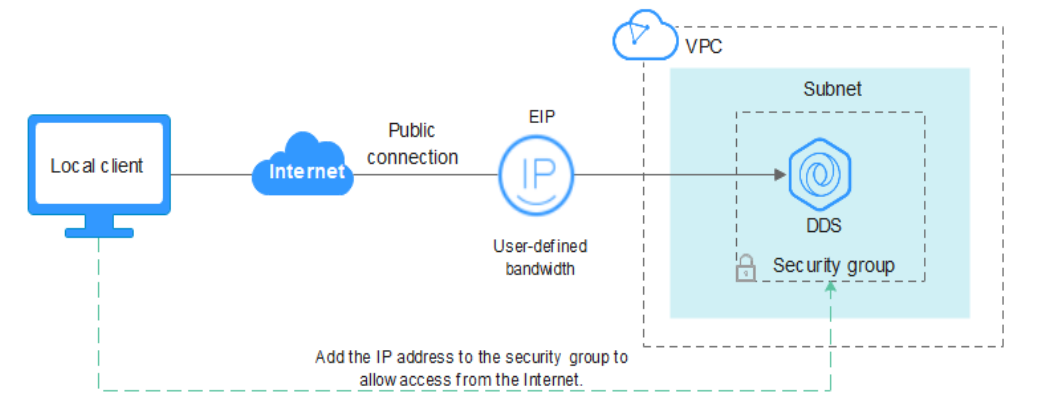

#### **Figure 6-22** Connection diagram

#### **Prerequisites**

- 1. **[Bind an EIP](#page-157-0)** to the single node instance and **[configure security group rules](#page-159-0)** to ensure that the instance can be accessed using Robo 3T.
- 2. Install Robo 3T. Install Robo 3T. For details, see **[How Can I Install Robo 3T?](https://support.huaweicloud.com/intl/en-us/dds_faq/dds_faq_0039.html)**

#### **SSL**

#### **NOTICE**

If you connect to an instance over the SSL connection, enable SSL first. Otherwise, an error is reported. For details about how to enable SSL, see **[Enabling and](https://support.huaweicloud.com/intl/en-us/usermanual-dds/dds_03_0074.html) [Disabling SSL](https://support.huaweicloud.com/intl/en-us/usermanual-dds/dds_03_0074.html)**.

**Step 1** Run the installed Robo 3T. On the displayed dialog box, click **Create**.

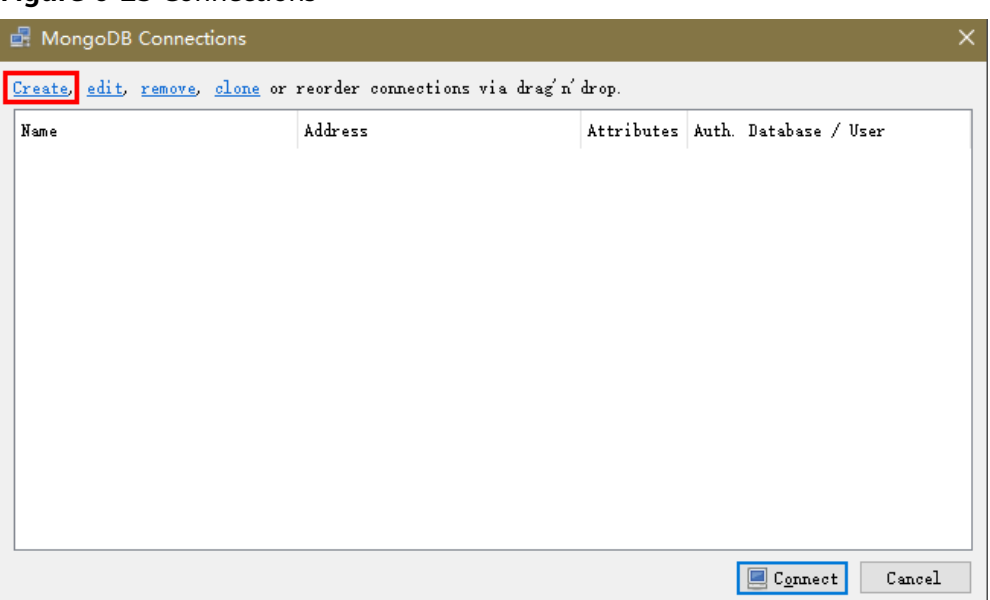

**Figure 6-23** Connections

- **Step 2** In the **Connection Settings** dialog box, set the parameters of the new connection.
	- 1. On the **Connection** tab, enter the name of the new connection in the **Name** text box and enter the EIP and database port that are bound to the DDS DB instance in the **Address** text box.

**Figure 6-24** Connection

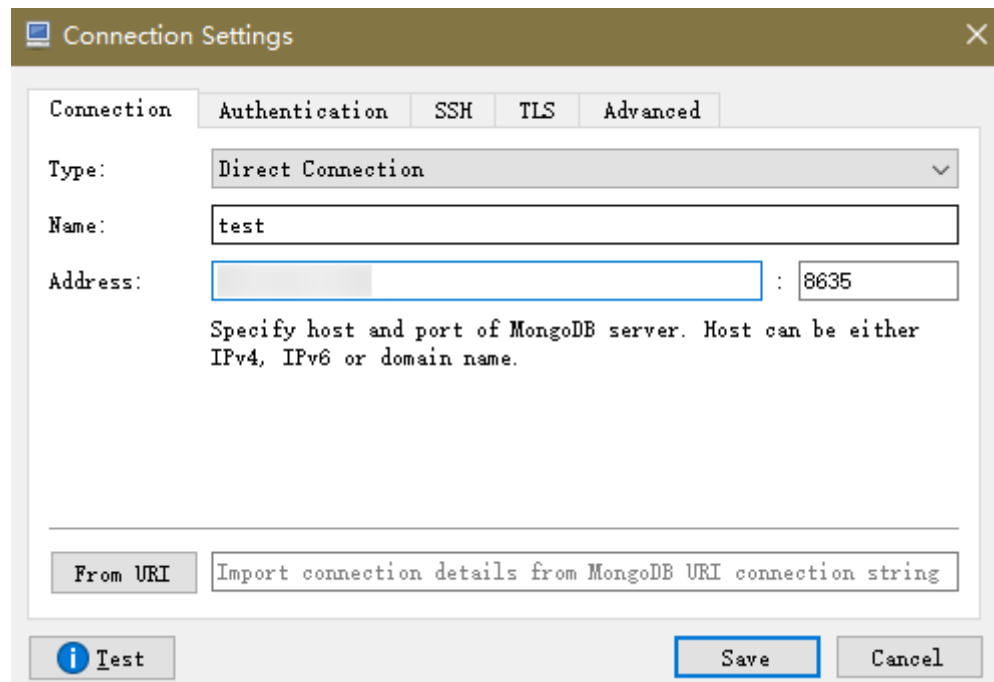

2. On the **Authentication** tab, set **Database** to **admin**, **User Name** to **rwuser**, and **Password** to the administrator password you set during the creation of the cluster instance.

#### **Figure 6-25** Authentication

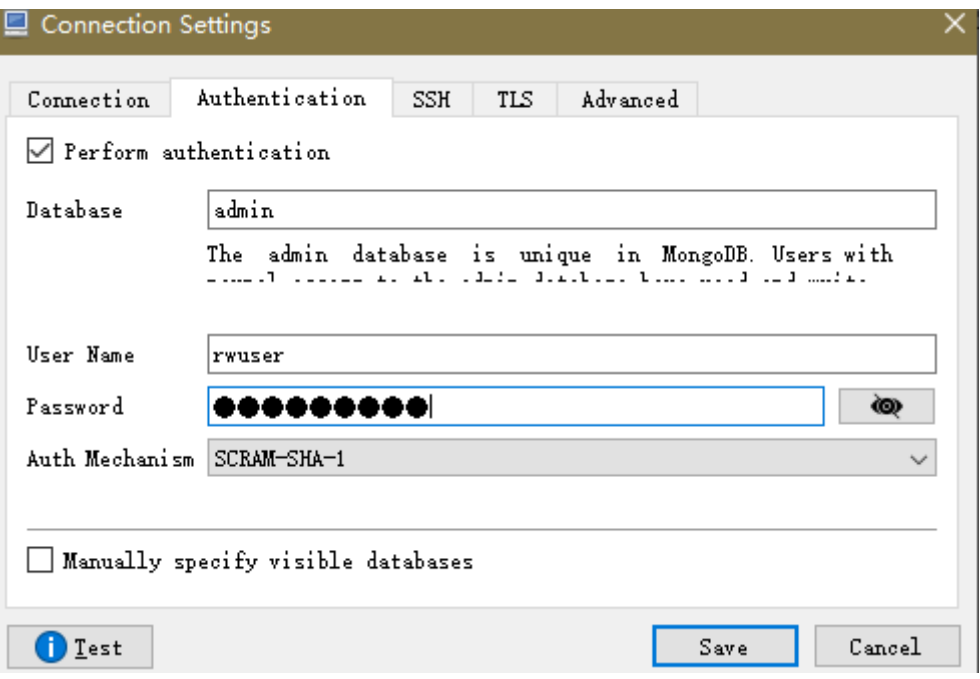

3. On the **TLS** tab, select **Use TLS protocol** and select **Self-signed Certificate** for **Authentication Method**.

**Figure 6-26** SSL

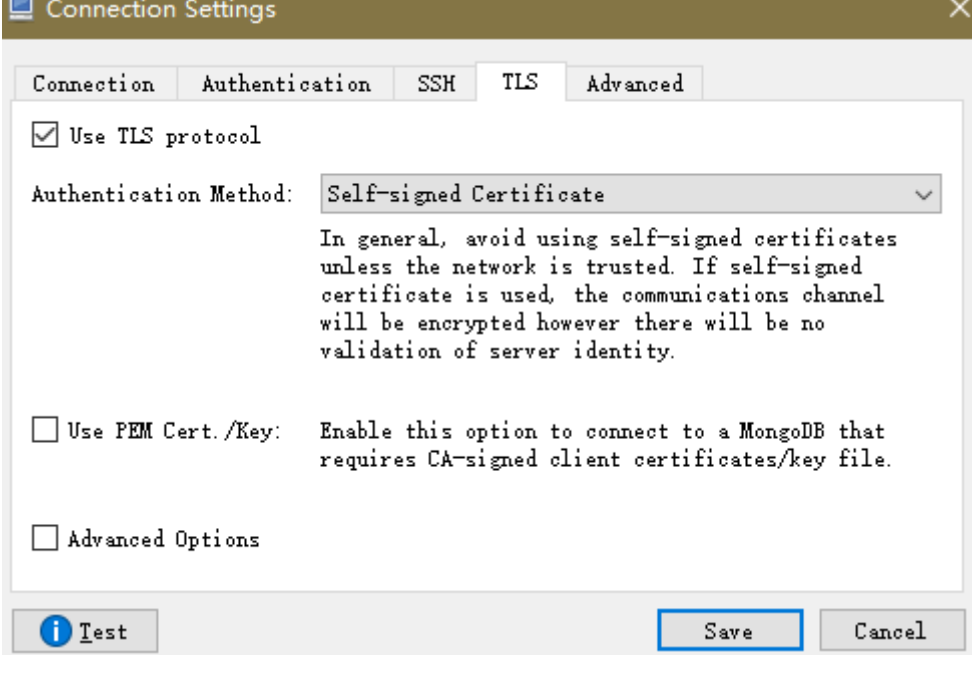

- 4. Click **Save**.
- **Step 3** On the **MongoDB Connections** page, click **Connect** to connect to the single-node instance.

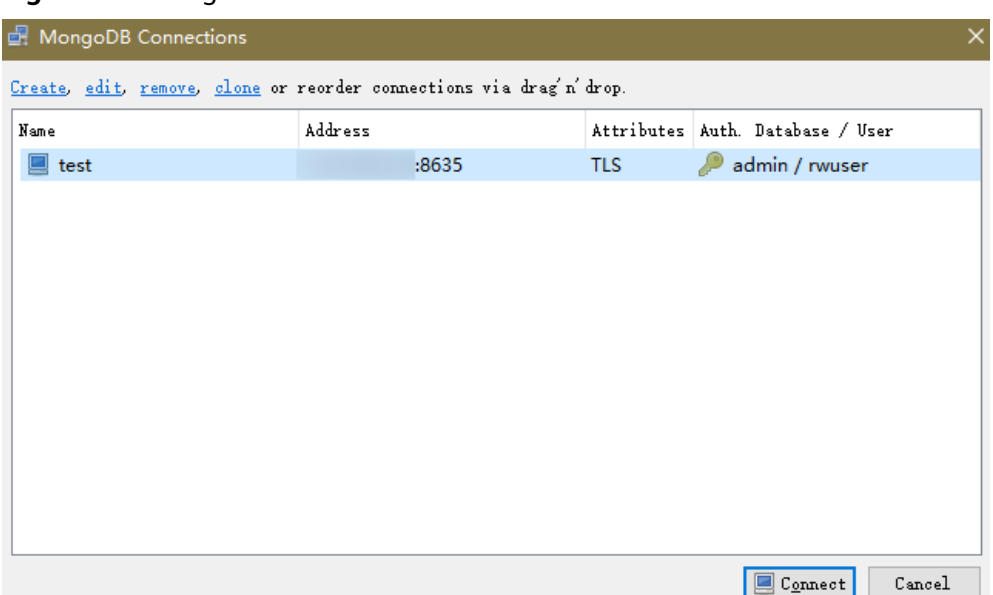

**Figure 6-27** Single node connection information

**Step 4** If the single-node instance is successfully connected, the page shown in **Figure 6-28** is displayed.

**Figure 6-28** Single node connected

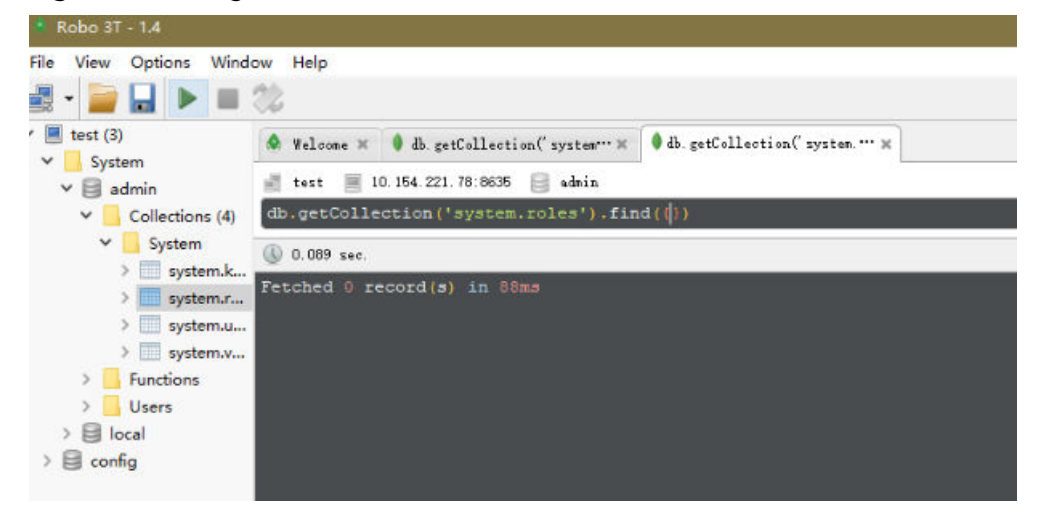

**----End**

#### **Unencrypted Connection**

#### **NOTICE**

If you connect to an instance over an unencrypted connection, disable SSL first. Otherwise, an error is reported. For details about how to disable SSL, see **[Enabling](https://support.huaweicloud.com/intl/en-us/usermanual-dds/dds_03_0074.html) [and Disabling SSL](https://support.huaweicloud.com/intl/en-us/usermanual-dds/dds_03_0074.html)**.

**Step 1** Run the installed Robo 3T. On the displayed dialog box, click **Create**.

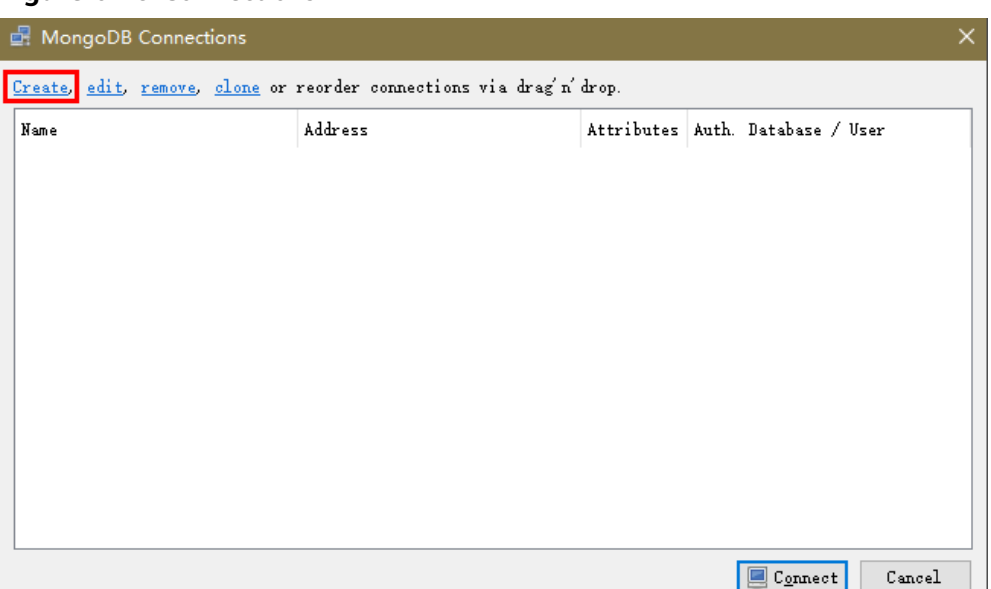

**Figure 6-29** Connections

- **Step 2** In the **Connection Settings** dialog box, set the parameters of the new connection.
	- 1. On the **Connection** tab, enter the name of the new connection in the **Name** text box and enter the EIP and database port that are bound to the DDS DB instance in the **Address** text box.

**Figure 6-30** Connection

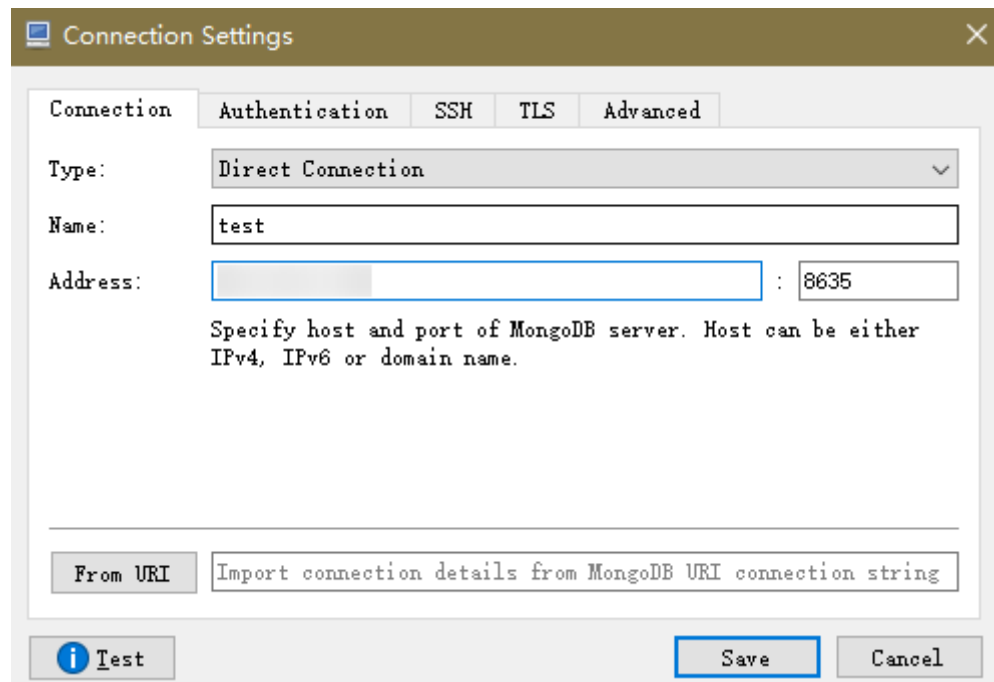

2. On the **Authentication** tab, set **Database** to **admin**, **User Name** to **rwuser**, and **Password** to the administrator password you set during the creation of the cluster instance.

#### **Figure 6-31** Authentication

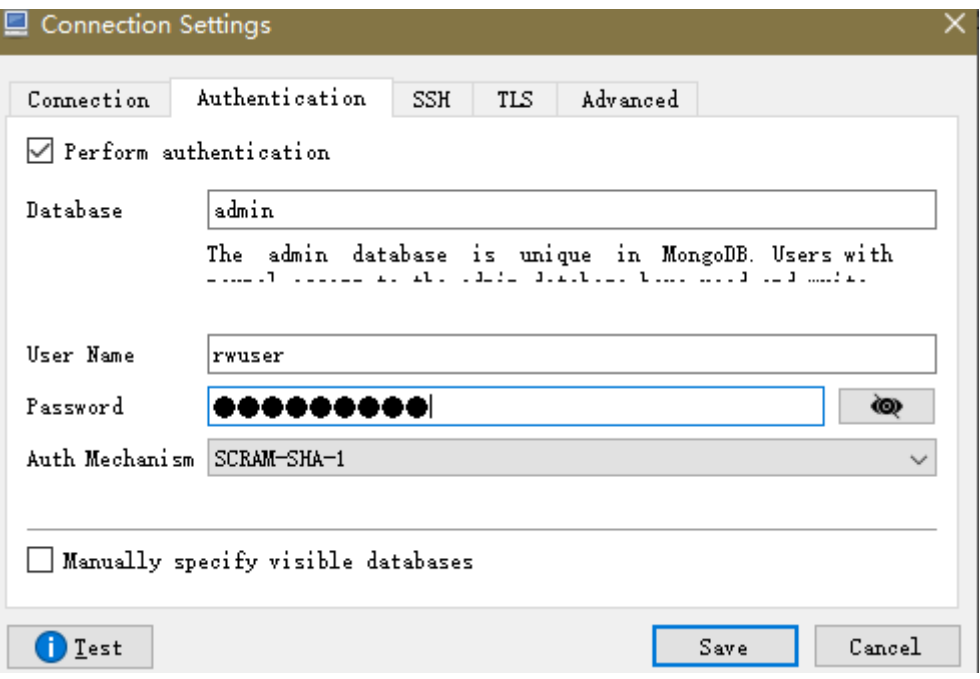

3. On the **TLS** tab, select **Use TLS protocol** and select **Self-signed Certificate** for **Authentication Method**.

**Figure 6-32** SSL

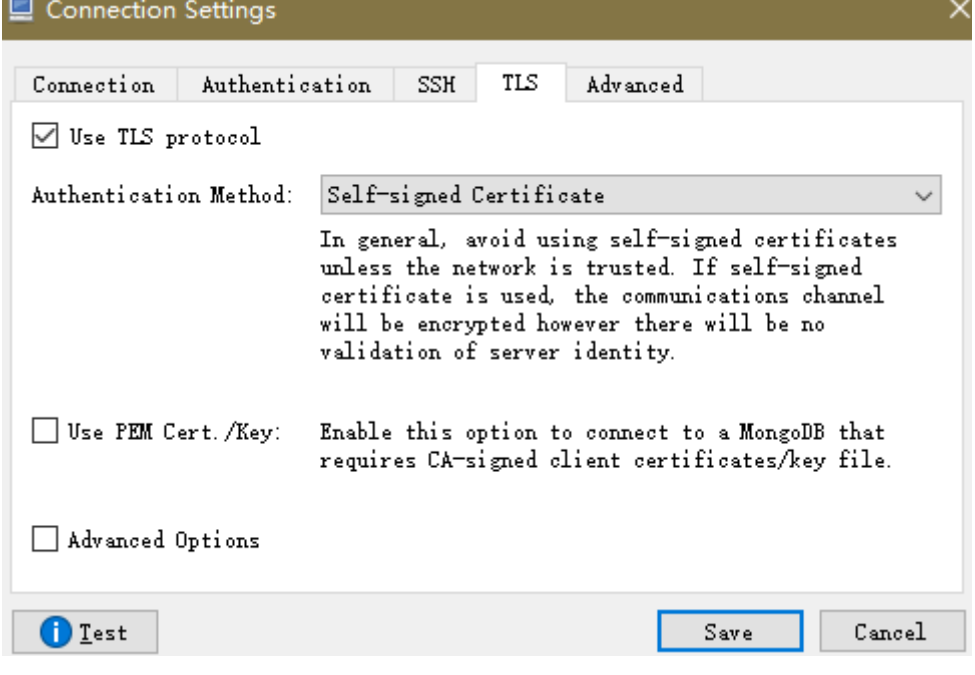

- 4. Click **Save**.
- **Step 3** On the **MongoDB Connections** page, click **Connect** to connect to the single-node instance.

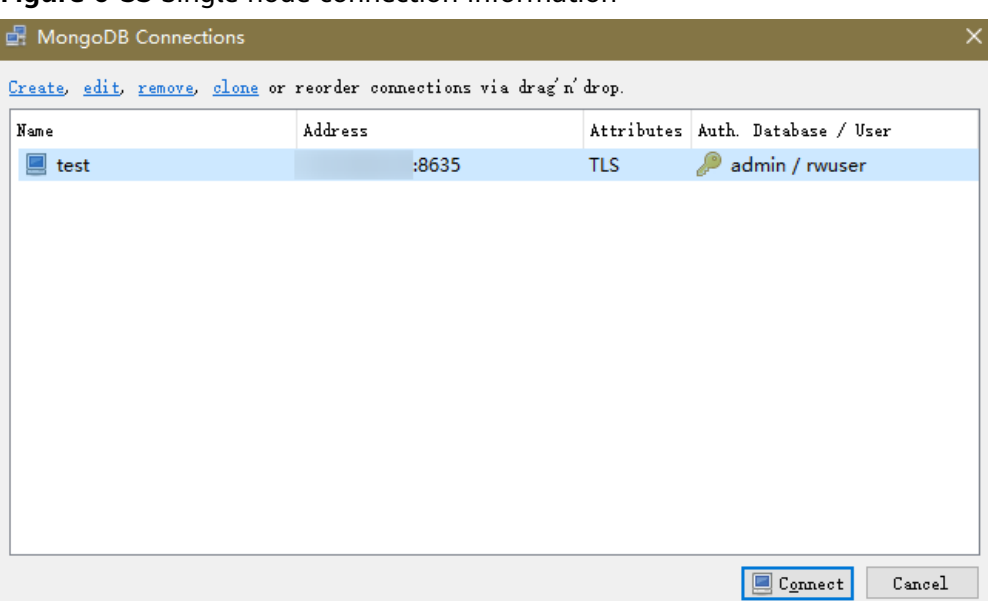

**Figure 6-33** Single node connection information

**Step 4** If the single node instance is successfully connected, the page shown in **Figure 6-34** is displayed.

#### **Figure 6-34** Single node connected

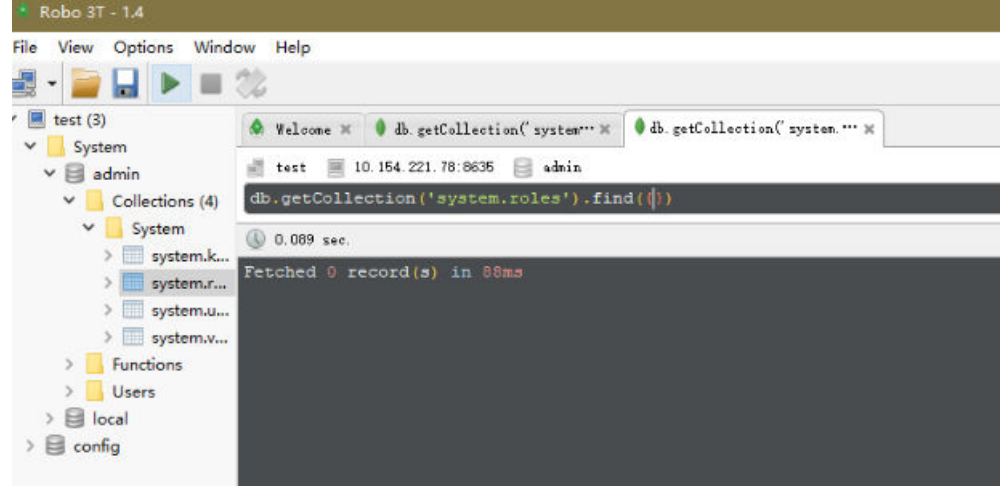

**----End**

# **6.1.5 Connecting to a Single Node Instance Using Program Code**

#### **6.1.5.1 Java**

If you are connecting to an instance using Java, an SSL certificate is optional, but downloading an SSL certificate and encrypting the connection will improve the security of your instance. SSL is disabled by default for newly created DB instances. You can enable SSL by referring to **[Enabling or Disabling SSL](https://support.huaweicloud.com/intl/en-us/usermanual-dds/dds_03_0074.html)**. SSL encrypts connections to databases but it increases the connection response time and CPU usage. Therefore, you are advised not to enable SSL.

#### **Prerequisites**

Familiarize yourself with:

- Computer basics
- Java code

#### **Obtaining and Using Java**

- Download the Jar driver from: **[https://repo1.maven.org/maven2/org/](https://repo1.maven.org/maven2/org/mongodb/mongo-java-driver/3.0.4/) [mongodb/mongo-java-driver/3.0.4/](https://repo1.maven.org/maven2/org/mongodb/mongo-java-driver/3.0.4/)**
- To view the usage guide, visit **[https://mongodb.github.io/mongo-java](https://mongodb.github.io/mongo-java-driver/4.2/driver/getting-started/installation/)[driver/4.2/driver/getting-started/installation/](https://mongodb.github.io/mongo-java-driver/4.2/driver/getting-started/installation/)**.

#### **Using an SSL Certificate**

#### $\Box$  Note

- Download the SSL certificate and verify the certificate before connecting to databases.
- On the **Instances** page, click the target DB instance name. In the **DB Information** area on the **Basic Information** page, click in the **SSL** field to download the root certificate or certificate bundle.
- For details about how to set up an SSL connection, see the MongoDB Java Driver official document at **[https://www.mongodb.com/docs/drivers/java/sync/current/](https://www.mongodb.com/docs/drivers/java/sync/current/fundamentals/connection/tls/#std-label-tls-ssl) [fundamentals/connection/tls/#std-label-tls-ssl](https://www.mongodb.com/docs/drivers/java/sync/current/fundamentals/connection/tls/#std-label-tls-ssl)**.
- Java Runtime Environment (JRE) earlier than Java 8 enables TLS 1.2 only in updated versions. If TLS 1.2 is not enabled for your JRE, upgrade it to a later version to use TLS 1.2 for connection.

Connect to a single node instance using Java. The format of the Java link is as follows:

mongodb://<username>:<password>@<instance\_ip>:<instance\_port>/<database\_name>? **authSource=admin&ssl=true**

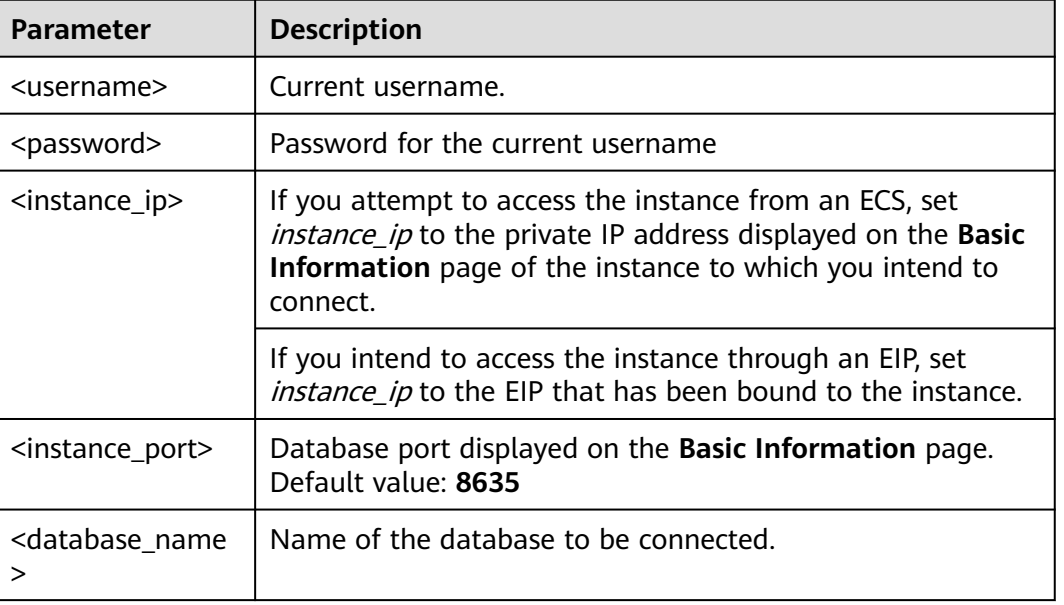

#### **Table 6-4** Parameter description

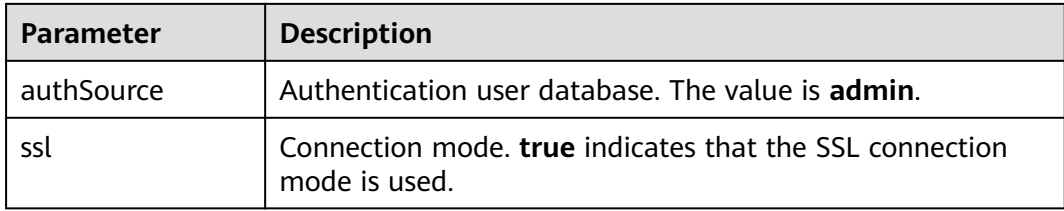

Use the keytool to configure the CA certificate. For details about the parameters, see **Table 6-5**.

keytool -importcert -trustcacerts -file <path to certificate authority file> -keystore <path to trust store> storepass <password>

**Table 6-5** Parameter description

| <b>Parameter</b>                                        | <b>Description</b>                                                                                           |
|---------------------------------------------------------|----------------------------------------------------------------------------------------------------|
| <path authority="" certificate="" file="" to=""></path> | Path for storing the SSL certificate.                                                                        |
| <path store="" to="" trust=""></path>                   | Path for storing the truststore. Set this<br>parameter as required, for example, ./<br>trust/certs.keystore. |
| <password></password>                                   | Custom password.                                                                                             |

Set the JVM system properties in the program to point to the correct truststore and keystore:

- System.setProperty("javax.net.ssl.trustStore","<path to trust store>");
- System.setProperty("javax.net.ssl.trustStorePassword","<password>");

For details about the Java code, see the following example: public class Connector { public static void main(String[] args) { try { System.setProperty("javax.net.ssl.trustStore", "./trust/certs.keystore"); System.setProperty("javax.net.ssl.trustStorePassword", "123456"); ConnectionString connString = new ConnectionString("mongodb:// <username>:<password>@<instance\_ip>:<instance\_port>/<database\_name>? authSource=admin&ssl=true"); MongoClientSettings settings = MongoClientSettings.builder() .applyConnectionString(connString) .applyToSslSettings(builder -> builder.enabled(true)) .applyToSslSettings(builder -> builder.invalidHostNameAllowed(true)) .build(); MongoClient mongoClient = MongoClients.create(settings); MongoDatabase database = mongoClient.getDatabase("admin"); //Ping the database. If the operation fails, an exception occurs. BsonDocument command = new BsonDocument("ping", new BsonInt64(1)); Document commandResult = database.runCommand(command); System.out.println("Connect to database successfully"); } catch (Exception e) { e.printStackTrace(); System.out.println("Test failed"); }

 } }

#### **Connection Without the SSL Certificate**

#### $\Box$  note

You do not need to download the SSL certificate because certificate verification on the server is not required.

Connect a single node using Java. The Java link format is as follows: **mongodb://**<username>**:**<password>**@**<instance\_ip>**:**<instance\_port>**/**<database\_name>**? authSource=admin**

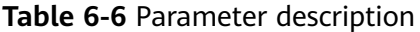

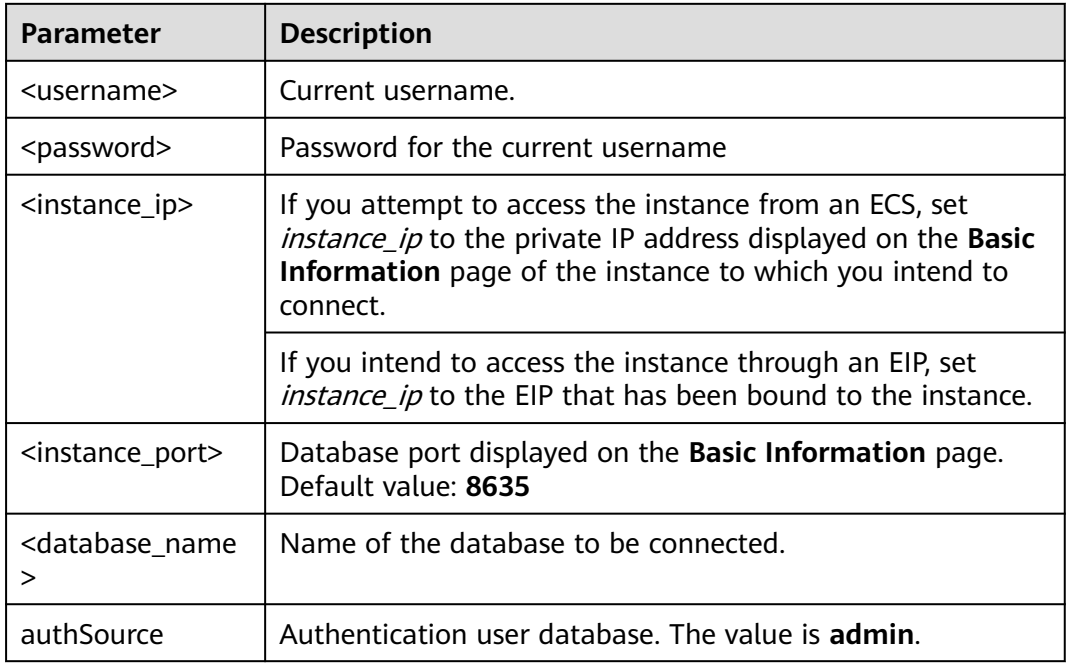

Example script in Java: public class Connector { public static void main(String[] args) { try { ConnectionString connString = new ConnectionString("mongodb:// <username>:<password>@<instance\_ip>:<instance\_port>/<database\_name>? authSource=admin"); MongoClientSettings settings = MongoClientSettings.builder() .applyConnectionString(connString) .retryWrites(true)  $b$ uild $()$ : MongoClient mongoClient = MongoClients.create(settings); MongoDatabase database = mongoClient.getDatabase("admin"); //Ping the database. If the operation fails, an exception occurs. BsonDocument command = new BsonDocument("ping", new BsonInt64(1)); Document commandResult = database.runCommand(command); System.out.println("Connect to database successfully"); } catch (Exception e) { e.printStackTrace(); System.out.println("Test failed");

 } }

}

#### **6.1.5.2 Python**

This section describes how to connect to a single node instance using Python.

#### **Prerequisites**

1. To connect an ECS to an instance, the ECS must be able to communicate with the DDS instance. You can run the following command to connect to the IP address and port of the instance server to test the network connectivity.

**curl** ip:port

If the message **It looks like you are trying to access MongoDB over HTTP on the native driver port** is displayed, the network connectivity is normal.

- 2. Install Python and third-party installation package **[pymongo](https://pypi.python.org/pypi/pymongo/2.7#downloads)** on the ECS. Pymongo 2.8 is recommended.
- 3. If SSL is enabled, you need to download the root certificate and upload it to the ECS.

#### **Connection Code**

```
Enabling SSL
import ssl
from pymongo import MongoClient
conn_urls="mongodb://rwuser:rwuserpassword@ip:port/{mydb}?authSource=admin"
connection = MongoClient(conn_urls,connectTimeoutMS=5000,ssl=True, 
ssl_cert_reqs=ssl.CERT_REQUIRED,ssl_match_hostname=False,ssl_ca_certs=${path to 
certificate authority file})
dbs = connection.database_names()
print "connect database success! database names is %s" % dbs
```

```
Disabling SSL
import ssl
from pymongo import MongoClient
conn_urls="mongodb://rwuser:rwuserpassword@ip:port/{mydb}?authSource=admin"
connection = MongoClient(conn_urls,connectTimeoutMS=5000)
dbs = connection.database_names()
print "connect database success! database names is %s" % dbs
```
#### $\Box$  Note

- The authentication database in the URL must be **admin**. That means setting **authSource** to **admin**.
- In SSL mode, you need to manually generate the trustStore file.
- The authentication database must be **admin**, and then switch to the service database.

# **7 Logging In to and Logging Out of the DDS Console**

#### **Prerequisites**

You need to have an account on the cloud platform before you can use DDS

For the first time you use DDS, apply for an account at the official website. After the application is successful, your account has permissions to access the DDS service, as well as all other cloud services.

#### **Logging In to the DDS Console**

- **Step 1** Open **[Huawei Cloud official website](https://www.huaweicloud.com/intl/en-us/)**
- **Step 2** Click **Console** on the upper right of the page. The Huawei Cloud management console login page is displayed.
- **Step 3** Enter account information as prompted and click **Log In**.

The login is successful.

**Step 4** Click  $\bigcirc$  in the upper left corner and select a region and a project.

If you want to use computing and network resources exclusively, you need to **[Enabling a DeC](https://support.huaweicloud.com/intl/en-us/usermanual-dcc/dcc_03_0002.html)** and **[Applying for DCC Resources](https://support.huaweicloud.com/intl/en-us/usermanual-dcc/dcc_03_0003.html)**. After enabling a DeC, you can select the DeC region and project.

You will be additionally charged for using DeC.

**Step 5** Click  $\equiv$  in the upper left corner of the page and choose **Databases** > **Document Database Service**.

**----End**

#### **Logging Out of the DDS Console**

**Step 1** On any page of the DDS console, click the username in the upper right corner.

**Step 2** In the displayed dialog box, click **Log Out**.

**----End**
# **8 Example: Buying and Connecting to a DDS Instance**

# **8.1 Connecting to a DB Instance Using Mongo Shell**

This section describes how to create a DB instance, use Mongo Shell to connect to the DB instance over a private network, and read data from and write data to the DB instance.

- **Step 1: Buy a DB Instance**
- **[Step 2: Buy an ECS](#page-183-0)**
- **[Step 3: Configure Security Group Rules](#page-185-0)**
- **[Step 4: Connect to a DDS Cluster Instance Using Mongo Shell](#page-187-0)**
- **[Step 5: Create a Database and Writing Data to the Database](#page-196-0)**

# **Step 1: Buy a DB Instance**

- 1. Go to the **[Custom Config](https://console-intl.huaweicloud.com/dds/?#/dds/customCreate)** page.
- 2. On the displayed page, select a billing mode and configure information about your DB instance. Then, click **Next**.

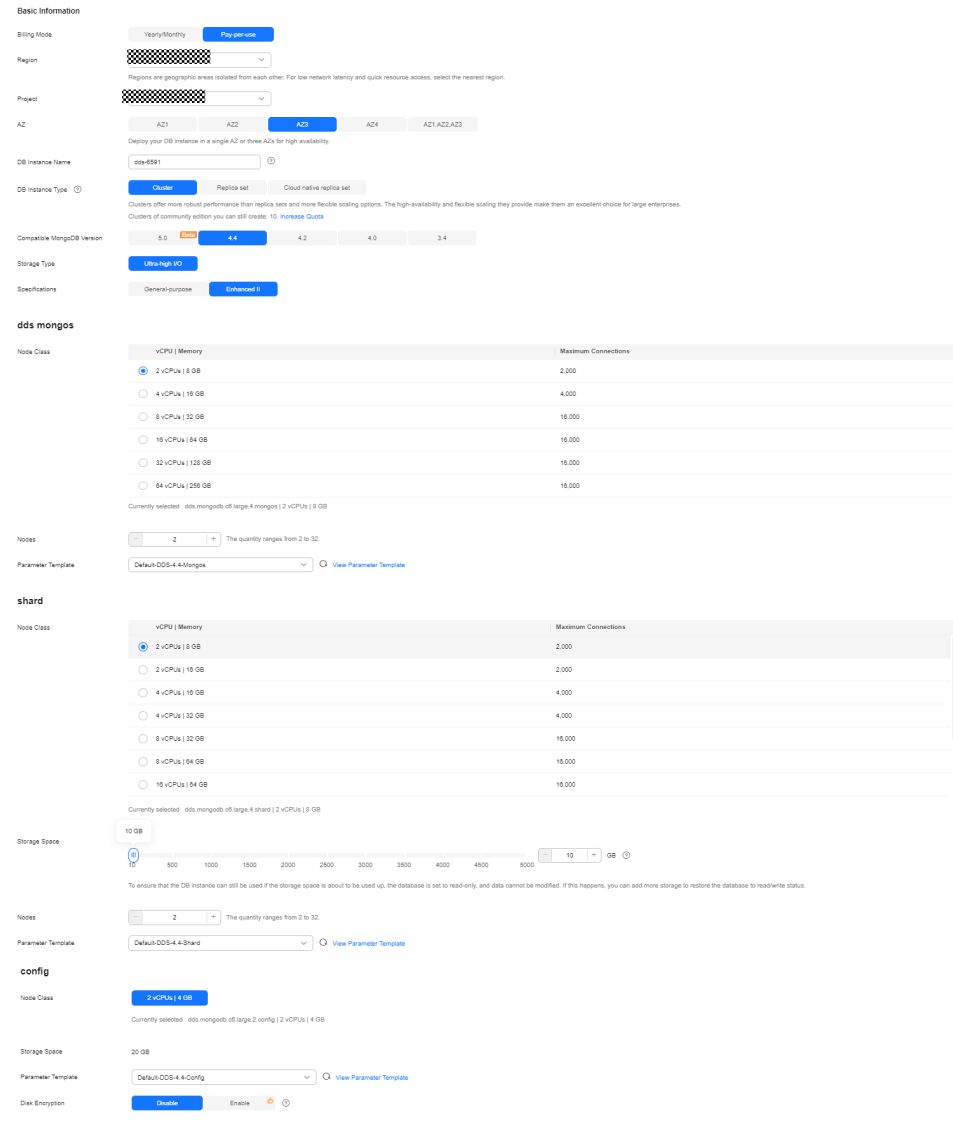

# **Figure 8-1** Basic configurations

# **Figure 8-2** Administrator settings

# Administrator Password Configure Skip Administrator rwuser New Password  $\circledS$ Confirm Password  $\circledR$

#### **Figure 8-3** Network and required duration

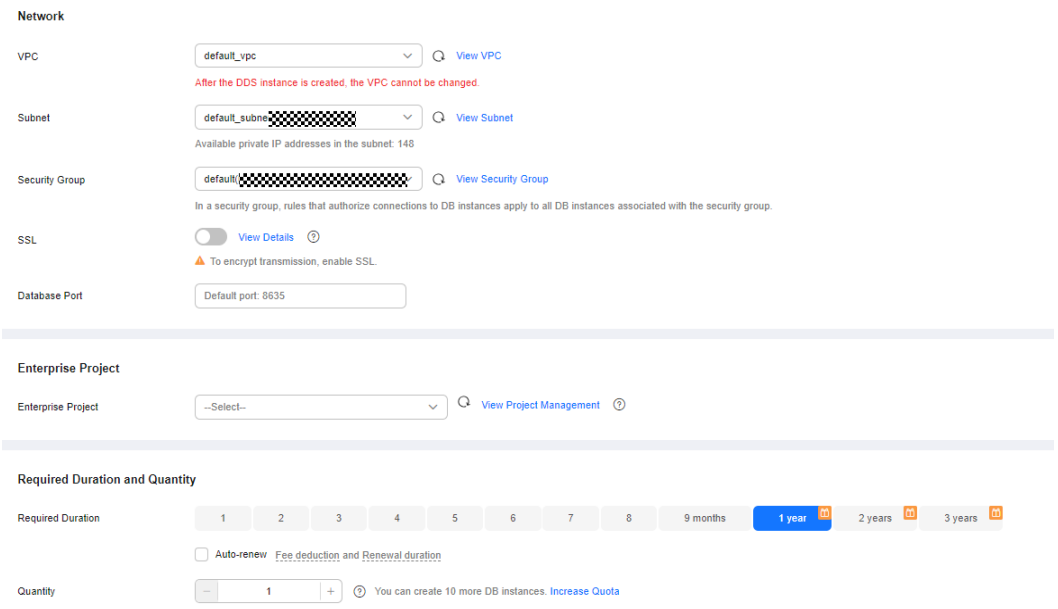

# **Figure 8-4** Advanced settings

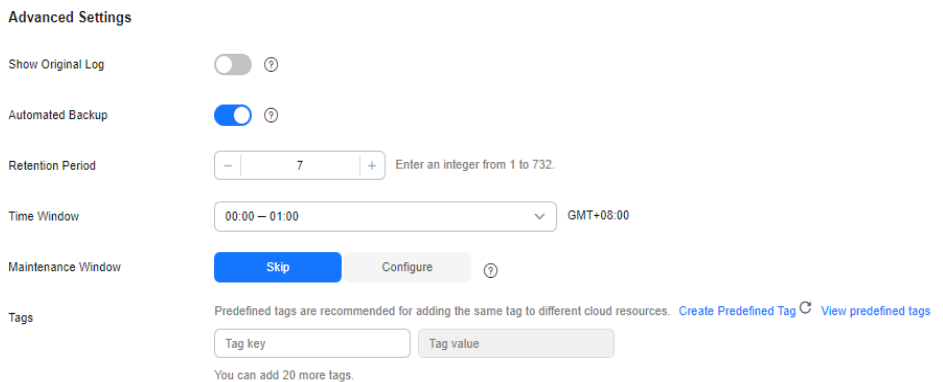

- 3. On the displayed page, confirm the instance details.
	- For yearly/monthly instances
		- If you need to modify the settings, click **Previous**.
		- If you do not need to modify the settings, read and agree to the service agreement and click **Pay Now** to go to the payment page and complete the payment.
	- For pay-per-use instances
		- If you need to modify the settings, click **Previous**.
		- If you do not need to modify the settings, read and agree to the service agreement and click **Submit** to start creating the instance.
- 4. Click **Back to Instance List**. Click **Back to Instance List**. You can view and manage the DB instance on the **Instances** page.
- When a DB instance is being created, the status displayed in the **Status** column is **Creating**. This process takes about 15 minutes. After the creation is complete, the status changes to **Available**.
- Yearly/Monthly instances that were purchased in batches have the same specifications except for the instance name and ID.

# <span id="page-183-0"></span>**Step 2: Buy an ECS**

- 1. Go to the **[Buy ECS](https://console-intl.huaweicloud.com/ecm/?#/ecs/createVm)** page.
- 2. Configure basic settings and click **Next: Configure Network**. Keep the region and AZ of the ECS the same as those of the DDS instance to be connected.

#### **Figure 8-5** Basic configurations

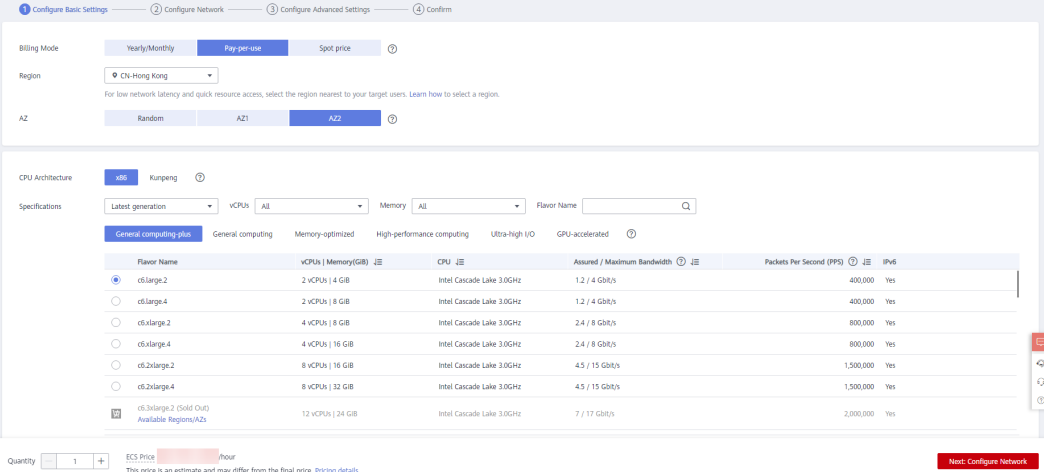

#### **Figure 8-6** Selecting an image

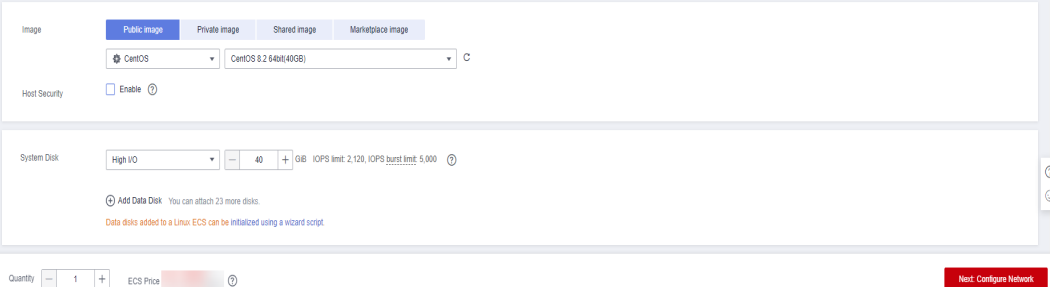

3. Configure the ECS network information and click **Next: Configure Advanced Settings**. Keep the VPC and security group of the ECS the same as those of the DDS instance to be connected.

#### **Figure 8-7** Network settings

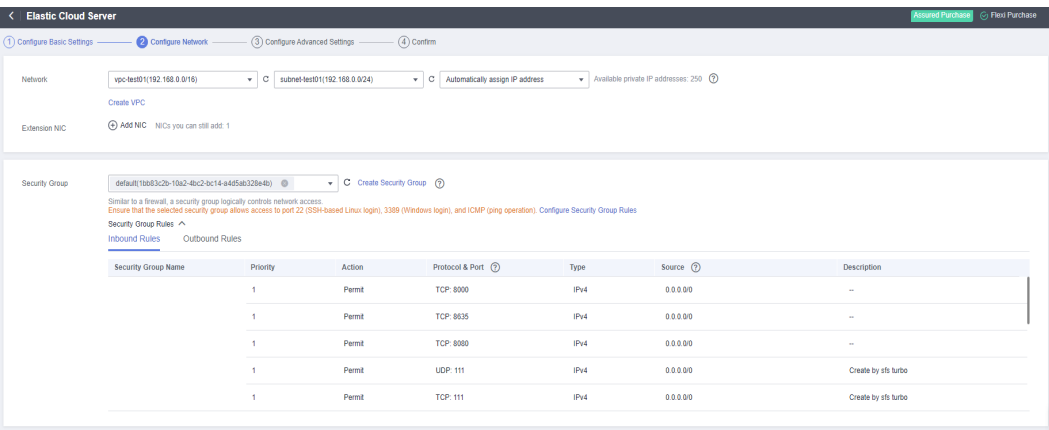

#### **Figure 8-8** Selecting an EIP

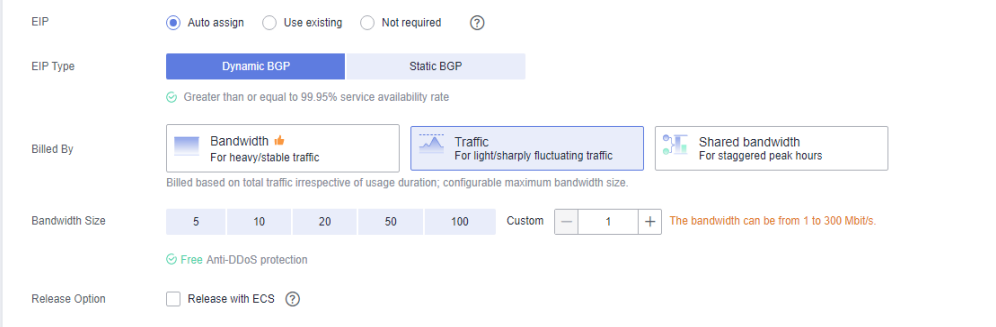

4. Configure the ECS password and click **Next: Confirm**.

# **Figure 8-9** Advanced settings

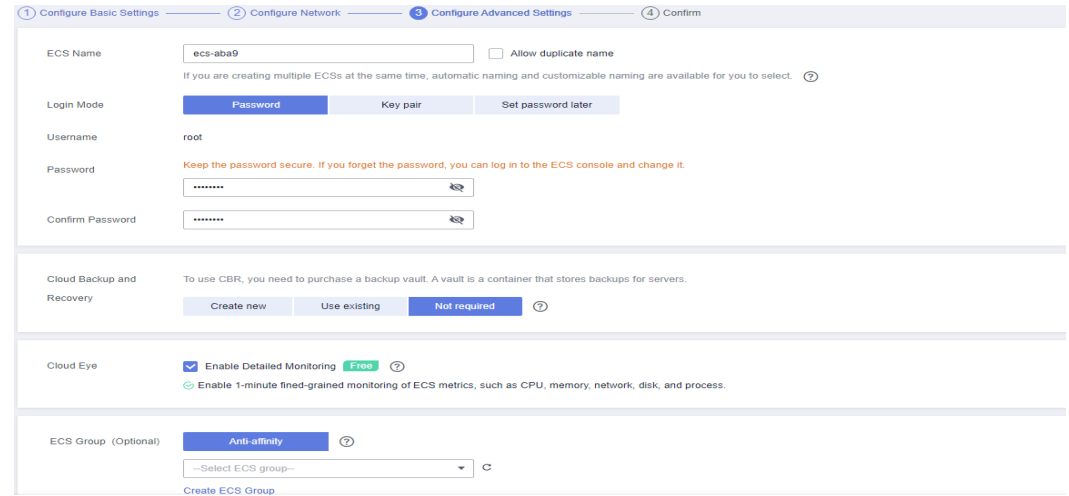

5. Confirm the configurations and click **Submit**.

<span id="page-185-0"></span>**Figure 8-10** Confirming the configurations

|                           |                           | (1) Configure Basic Settings - (2) Configure Network - (3) Configure Advanced Settings - | <b>O</b> Confirm |                  |                      |                                 |                    |            |
|---------------------------|---------------------------|------------------------------------------------------------------------------------------|------------------|------------------|----------------------|---------------------------------|--------------------|------------|
| Configuration             | Basic 2                   |                                                                                          |                  |                  |                      |                                 |                    |            |
|                           | <b>Billing Mode</b>       | Pay-per-use                                                                              | Region           | Hong Kong        | AZ                   | AZ2                             |                    |            |
|                           | Specifications            | General computing-plus   c6.large.2   2 vCPUs   4 GiB                                    | Image            | CentOS 7.6 64bit | <b>Host Security</b> | Disabled                        |                    |            |
|                           | System Disk               | High I/O, 40 GIB                                                                         |                  |                  |                      |                                 |                    |            |
|                           | Network $\mathbb{Z}$      |                                                                                          |                  |                  |                      |                                 |                    |            |
|                           | <b>VPC</b>                | default_ypc (192.168.0.0/16)                                                             | Security Group   | default          | Primary NIC          | default subnet (192.168.0.0/24) |                    |            |
|                           | EIP                       | Dynamic BGP   Billed By: Traffic   Bandwidth: 1 Mbit/s                                   |                  |                  |                      |                                 |                    |            |
|                           | Advanced 2                |                                                                                          |                  |                  |                      |                                 |                    |            |
|                           | <b>ECS Name</b>           | ecs-e5d6-test                                                                            | Login Mode       | Password         | <b>ECS Group</b>     | $\sim$                          |                    |            |
| Launch Template           | Save as Launch Template   | $^{\circ}$                                                                               |                  |                  |                      |                                 |                    |            |
|                           |                           |                                                                                          |                  |                  |                      |                                 |                    |            |
| <b>Enterprise Project</b> | default                   | C Create Enterprise Project (2)                                                          |                  |                  |                      |                                 |                    |            |
| Quantity                  | $+$                       | You can create a maximum of 20 ECSs. Learn how to increase quota.                        |                  |                  |                      |                                 |                    | ó          |
| Agreement                 |                           | I have read and agree to the Service Level Agreement and Image Disclaimer.               |                  |                  |                      |                                 |                    | $\Omega$   |
|                           |                           |                                                                                          |                  |                  |                      |                                 |                    | $^{\circ}$ |
|                           |                           |                                                                                          |                  |                  |                      |                                 |                    |            |
| <b>ECS Price</b>          | /hour + EIP Traffic Price | <b>IGB</b>                                                                               |                  |                  |                      |                                 |                    |            |
|                           |                           |                                                                                          |                  |                  |                      |                                 | Submit<br>Previous |            |

6. View the purchased ECS.

# **Step 3: Configure Security Group Rules**

**Step 1 [Log in to the management console](https://console-intl.huaweicloud.com/?locale=en-us)**.

- **Step 2** Click  $\heartsuit$  in the upper left corner and select a region and a project.
- **Step 3** Click  $\equiv$  in the upper left corner of the page and choose **Databases** > **Document Database Service**.
- **Step 4** On the **Instances** page, click the instance name. The **Basic Information** page is displayed.
- **Step 5** In the **Network Information** area on the **Basic Information** page, click the security group.

Network Information VPC dds-st-test-vpc dds-st-test-subnet-2 ( Subnet Sys-default  $\mathbb{Z}$ Security Group Database Port  $8635 \n\mathcal{Q}$ 

You can also choose **Connections** in the navigation pane on the left. On the **Private Connection** tab, in the **Security Group** area, click the security group name.

**Figure 8-12** Security Group

**Figure 8-11** Security Group

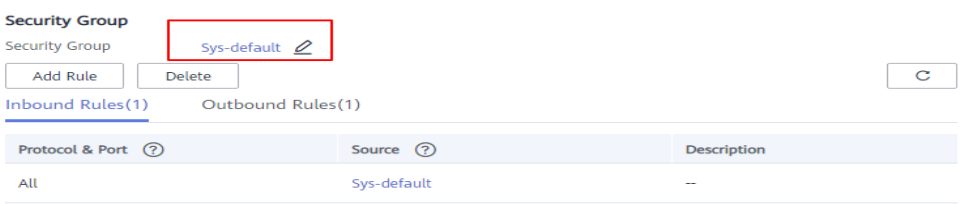

- **Step 6** On the **Security Group** page, locate the target security group and click **Manage Rule** in the **Operation** column.
- **Step 7** On the **Inbound Rules** tab, click **Add Rule**. The **Add Inbound Rule** dialog box is displayed.
- **Step 8** Add a security group rule as prompted.

#### **Figure 8-13** Add Inbound Rule

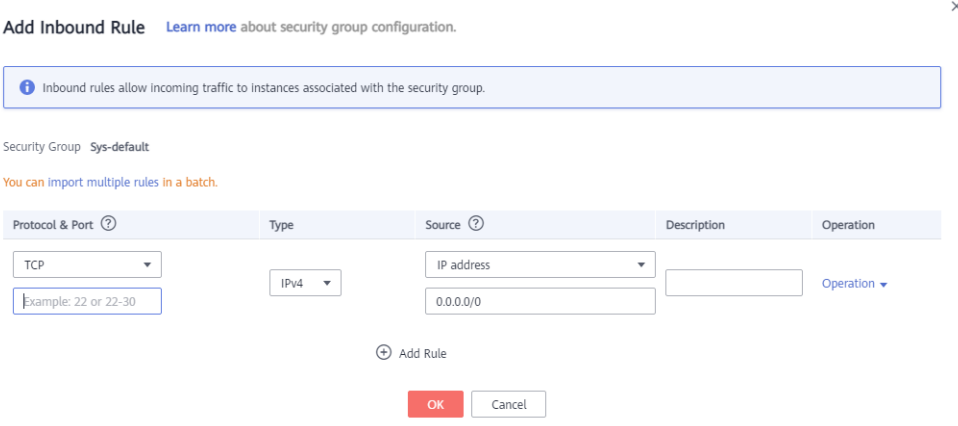

**Table 8-1** Inbound rule settings

| <b>Paramete</b>    | <b>Description</b>                                                                                                    | <b>Example Value</b> |
|--------------------|----------------------------------------------------------------------------------------------------|----------------------|
| Priority           | The security group rule priority.<br>The priority value ranges from 1 to 100.<br>The default priority is 1 and has the<br>highest priority. The security group rule<br>with a smaller value has a higher<br>priority. | 1                    |
| Action             | The security group rule actions.<br>Deny rules take precedence over allow<br>rules of the same priority.                                                                                                    | Allow                |
| Protocol &<br>Port | The network protocol required for<br>access. Available options: TCP, UDP,<br>ICMP, or GRE                                                                                                    | <b>TCP</b>           |
|                    | Port: the port on which you wish to<br>allow access to DDS. The default port is<br>8635. The port ranges from 2100 to<br>9500 or can be 27017, 27018, or 27019.                                                       | 8635                 |
| Type               | IP address type. Only <b>IPv4</b> and <b>IPv6</b> are<br>supported.                                                                                                    | IPv4                 |

<span id="page-187-0"></span>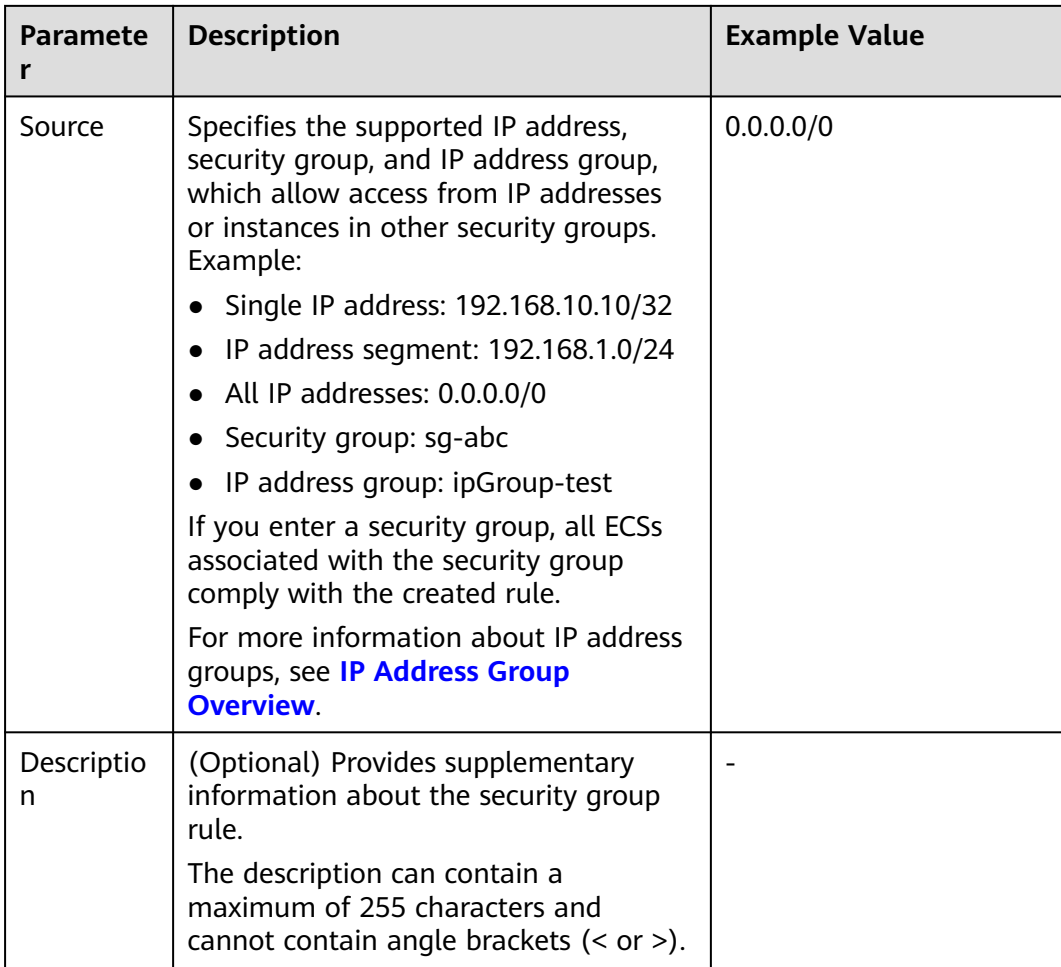

#### **Step 9** Click **OK**.

**----End**

# **Step 4: Connect to a DDS Cluster Instance Using Mongo Shell**

- **SSL Connection**
- **Step 1 [Log in to the management console](https://console-intl.huaweicloud.com/?locale=en-us)**.
- **Step 2** Click  $\mathbb{Q}$  in the upper left corner and select a region and a project.
- **Step 3** Click  $\equiv$  in the upper left corner of the page and choose **Databases** > **Document Database Service**.
- **Step 4** On the **Instances** page, click the instance name.
- **Step 5** In the navigation pane on the left, choose **Connections**.
- **Step 6** In the **Basic Information** area, click **h** next to the **SSL** field.
- **Step 7** Upload the root certificate to the ECS to be connected to the instance.

The following describes how to upload the certificate to a Linux and Windows ECS:

In Linux, run the following command:

#### **scp**

<IDENTITY\_FILE><REMOTE\_USER>**@**<REMOTE\_ADDRESS>**:**<REMOTE\_DIR>

 $\Box$  Note

- **IDENTITY\_FILE** is the directory where the root certificate resides. The file access permission is 600.
- **REMOTE\_USER** is the ECS OS user.
- **REMOTE\_ADDRESS** is the ECS address.
- **REMOTE DIR** is the directory of the ECS to which the root certificate is uploaded.
- In Windows, upload the root certificate using a remote connection tool.

**Step 8** Connect to the instance in the directory where the MongoDB client is located.

Method 1: Using the private HA connection address (recommended)

DDS provides a private HA connection address that consists of IP addresses and ports of all dds mongos nodes in a cluster instance. You can use this address to connect to the cluster instance to improve availability of the cluster instance.

Command:

**./mongo** <Private HA connection address> **--ssl --sslCAFile** <FILE\_PATH> **- sslAllowInvalidHostnames**

Parameter description:

**Private HA Connection Address: On the Instances page, click the instance** name. The **Basic Information** page is displayed. Choose **Connections**. Click the **Private Connection** tab and obtain the connection address of the current instance from the **Private HA Connection Address** field.

**Figure 8-14** Obtaining the private HA connection address

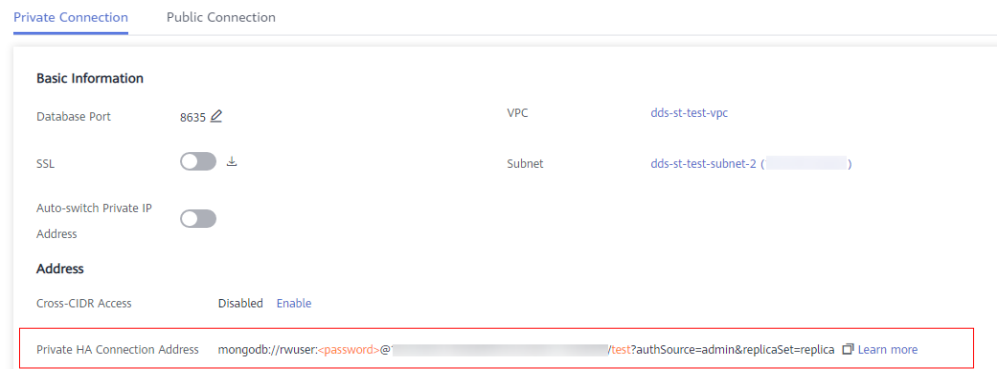

The format of the private HA connection address is as follows. The database username **rwuser** and authentication database **admin** cannot be changed.

**mongodb://rwuser:**<password>@192.168.xx.xx:8635,192.168.xx.xx:8635**/test? authSource=admin**

The following table lists the required parameters in the private HA address.

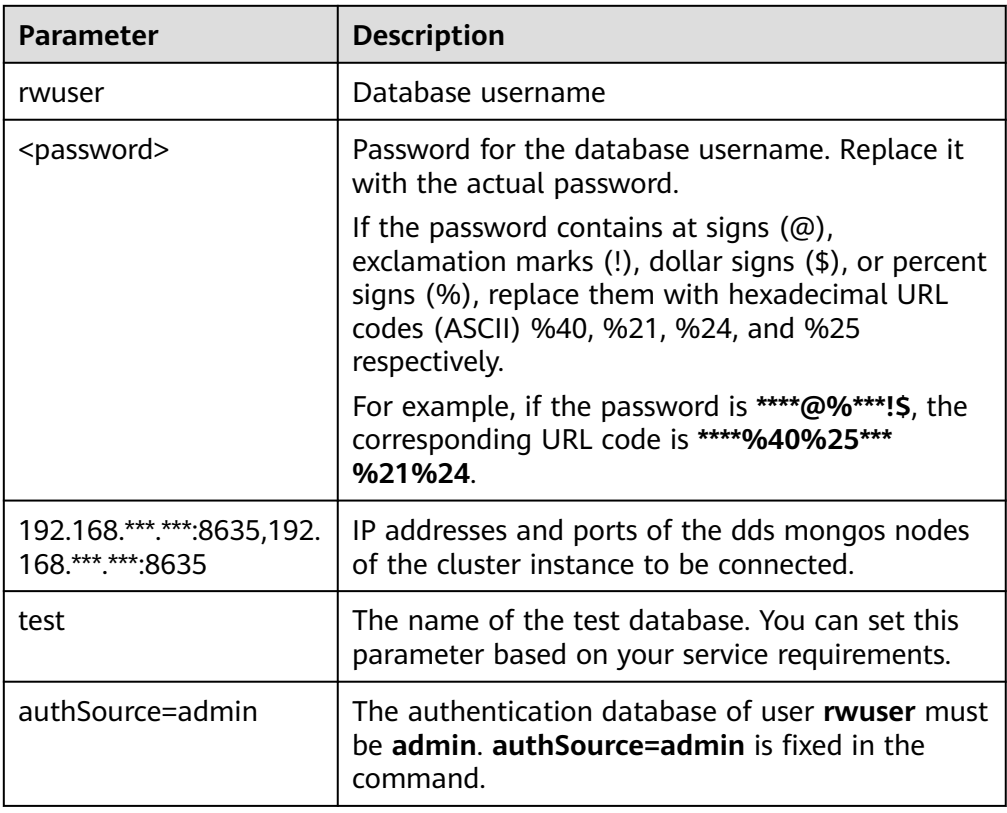

#### **Table 8-2** Parameter information

- **FILE\_PATH** is the path for storing the root certificate.
- **--sslAllowInvalidHostnames**: To ensure that the internal communication of the cluster does not occupy resources such as the user IP address and bandwidth, the cluster certificate is generated using the internal management IP address. **--sslAllowInvalidHostnames** is needed for the SSL connection through a private network.

Command example:

#### **./mongo mongodb://rwuser:**<password>@192.168.xx.xx:8635,192.168.xx.xx:8635**/ test?authSource=admin --ssl --sslCAFile /tmp/ca.crt - sslAllowInvalidHostnames**

Method 2: Using the private HA connection address (user-defined database and account)

Command:

**./mongo** <Private HA connection address> **--ssl --sslCAFile** <FILE\_PATH> **- sslAllowInvalidHostnames**

Parameter description:

● **Private HA Connection Address**: On the **Instances** page, click the instance name. The **Basic Information** page is displayed. Choose **Connections**. Click the **Private Connection** tab and obtain the connection address of the current instance from the **Private HA Connection Address** field.

#### **Figure 8-15** Obtaining the private HA connection address

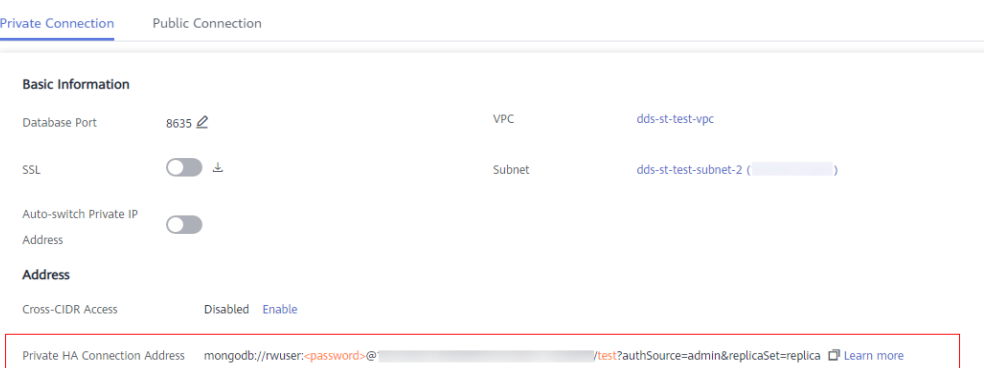

The format of the obtained private HA connection address is as follows:

**mongodb://rwuser:**<password>@192.168.xx.xx:8635,192.168.xx.xx:8635**/test? authSource=admin**

The following table lists the required parameters in the private HA address.

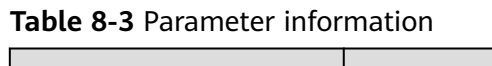

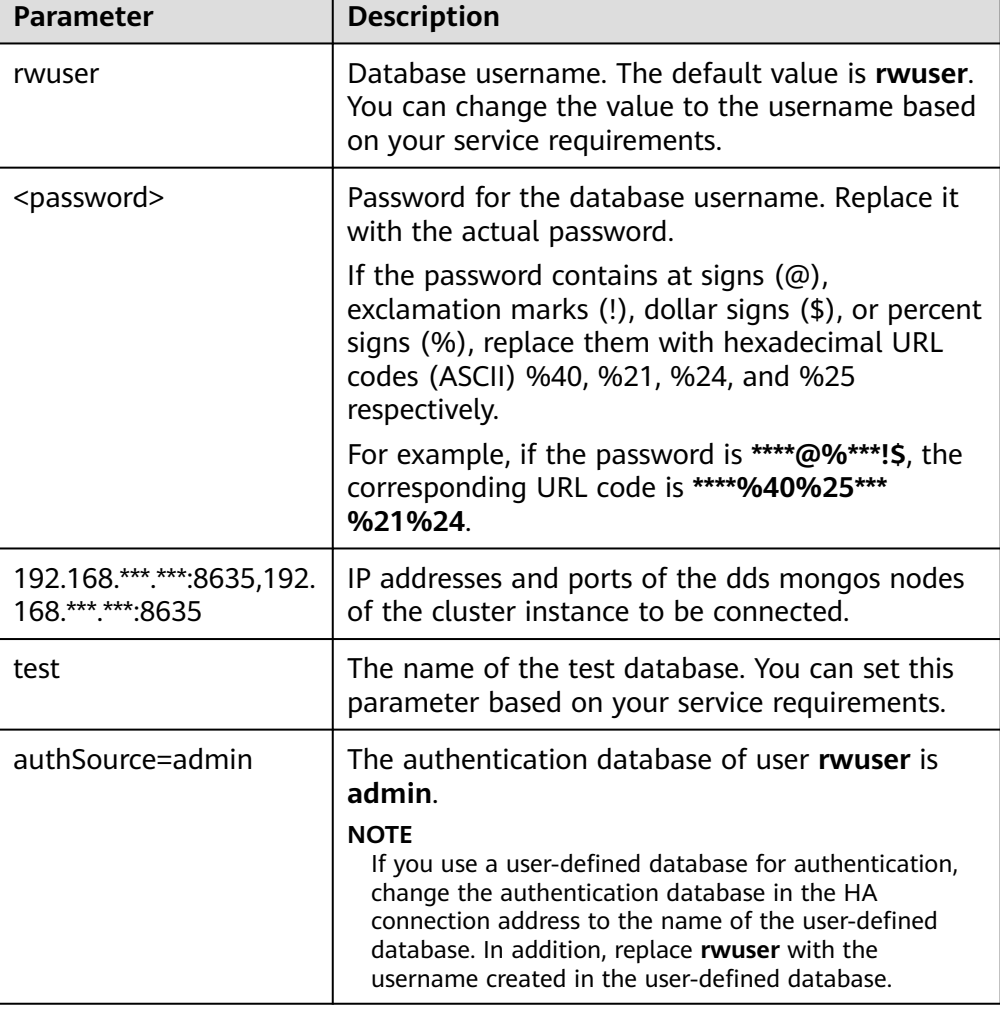

┑

- **FILE\_PATH** is the path for storing the root certificate.
- **--sslAllowInvalidHostnames**: To ensure that the internal communication of the cluster does not occupy resources such as the user IP address and bandwidth, the cluster certificate is generated using the internal management IP address. **--sslAllowInvalidHostnames** is needed for the SSL connection through a private network.

For example, if you create a user-defined database **Database** and user **test1** in the database, the connection command is as follows:

**./mongo mongodb://test1:**<password>@192.168.xx.xx:8635,192.168.xx.xx:8635**/ Database?authSource=Database --ssl --sslCAFile /tmp/ca.crt - sslAllowInvalidHostnames**

Method 3: Using a private IP address

Command:

```
./mongo --host <DB_HOST> --port <DB_PORT> -u <DB_USER> -p --
authenticationDatabase admin --ssl --sslCAFile <FILE_PATH> --
sslAllowInvalidHostnames
```
Parameter description:

**DB\_HOST** is the IP address of the dds mongos node of the cluster instance to be connected.

Click the instance name. On the **Basic Information** page, choose **Connections** > **Private Connection**, obtain the private IP address of the dds mongos node on the **dds mongos** tab in the **Node Information** area.

#### **Figure 8-16** Obtaining the private IP address

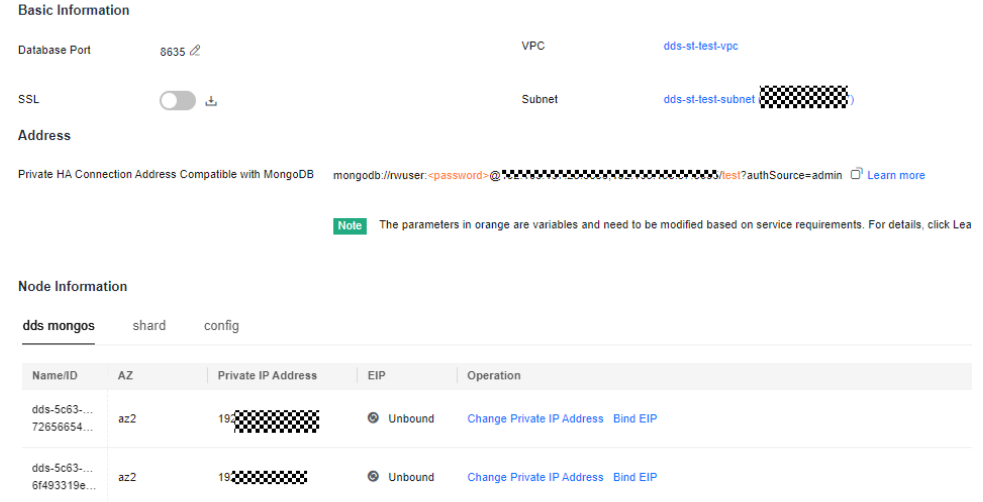

**• DB PORT** is the port of the instance to be connected. The default port is 8635.

Click the instance name. On the **Basic Information** page, choose **Connections**. On the **Private Connection** tab, obtain the database port information in the **Database Port** field in the **Basic Information** area.

#### **Figure 8-17** Obtaining the port

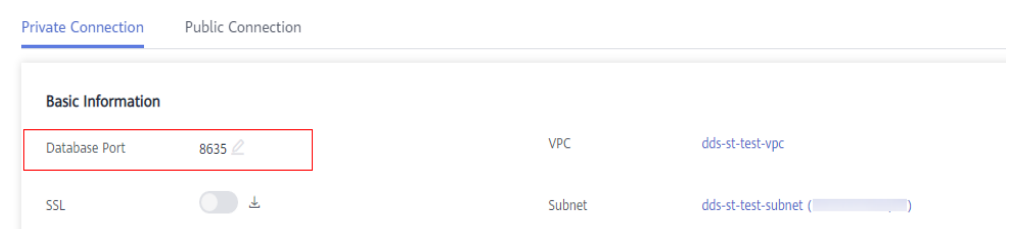

- **DB USER** is the database user. The default value is **rwuser**.
- **FILE\_PATH** is the path for storing the root certificate.
- **--sslAllowInvalidHostnames**: To ensure that the internal communication of the cluster does not occupy resources such as the user IP address and bandwidth, the cluster certificate is generated using the internal management IP address. **--sslAllowInvalidHostnames** is needed for the SSL connection through a private network.

Enter the password of the database account if the following information is prompted:

Enter password:

Command example:

```
./mongo --host 192.168.1.6 --port 8635 -u rwuser -p --authenticationDatabase
admin --ssl --sslCAFile /tmp/ca.crt --sslAllowInvalidHostnames
```
**Step 9** Check the connection result. If the following information is displayed, the connection is successful. mongos>

**----End**

- **Unencrypted Connection**
- **Step 1** Connect to the ECS.
- **Step 2** Connect to the instance in the directory where the MongoDB client is located.

Method 1: Using the private HA connection address (recommended)

Command:

**./mongo "**<Private HA Connection Address>**"**

**Private HA Connection Address**: On the **Instances** page, click the instance name. The **Basic Information** page is displayed. Choose **Connections**. Click the **Private Connection** tab and obtain the connection address of the current instance from the **Private HA Connection Address** field.

**Figure 8-18** Obtaining the private HA connection address

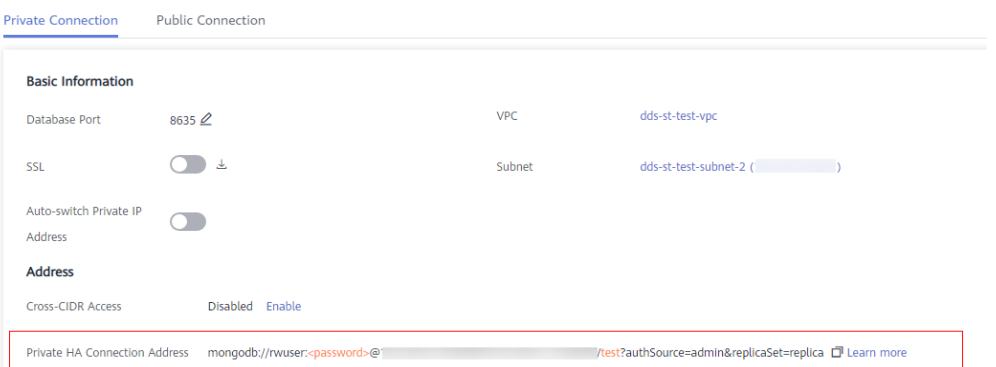

The format of the private HA connection address is as follows. The database username **rwuser** and authentication database **admin** cannot be changed.

**mongodb://rwuser:**<password>@192.168.xx.xx:8635,192.168.xx.xx:8635**/test? authSource=admin**

The following table lists the required parameters in the private HA address.

| Parameter                                 | <b>Description</b>                                                                                                    |
|-------------------------------------------|----------------------------------------------------------------------------------------------------|
| rwuser                                    | Database username.                                                                                                    |
| <password></password>                     | Password for the database username. Replace it with<br>the actual password.<br>If the password contains at signs $(\omega)$ , exclamation<br>marks (!), dollar signs (\$), or percent signs (%),<br>replace them with hexadecimal URL codes (ASCII)<br>%40, %21, %24, and %25 respectively.<br>For example, if the password is ****@%***!\$, the<br>corresponding URL code is ****%40%25***%21%24. |
| 192.168.xx.xx:8635,192.1<br>68.xx.xx:8635 | IP addresses and ports of the dds mongos nodes of<br>the cluster instance to be connected.                                                                                                    |
| test                                      | The name of the test database. You can set this<br>parameter based on your service requirements.                                                                                                    |
| authSource=admin                          | The authentication database of user rwuser must be<br>admin. authSource=admin is fixed in the command.                                                                                                    |

**Table 8-4** Parameter information

#### Command example:

#### **./mongo mongodb://rwuser:**<password>@192.168.xx.xx:8635,192.168.xx.xx:8635**/ test?authSource=admin**

Method 2: Using the private HA connection address (user-defined database and account)

Command:

**./mongo "**<Private HA Connection Address>**"**

**Private HA Connection Address**: On the **Instances** page, click the instance name. The **Basic Information** page is displayed. Choose **Connections**. Click the **Private Connection** tab and obtain the connection address of the current instance from the **Private HA Connection Address** field.

**Figure 8-19** Obtaining the private HA connection address

| <b>Private Connection</b>         | Public Connection                         |            |                                                        |
|-----------------------------------|-------------------------------------------|------------|--------------------------------------------------------|
| <b>Basic Information</b>          |                                           |            |                                                        |
| Database Port                     | $8635 \n\mathcal{Q}$                      | <b>VPC</b> | dds-st-test-vpc                                        |
| SSL                               | 玉                                         | Subnet     | dds-st-test-subnet-2 (                                 |
| Auto-switch Private IP<br>Address |                                           |            |                                                        |
| <b>Address</b>                    |                                           |            |                                                        |
| <b>Cross-CIDR Access</b>          | Disabled Enable                           |            |                                                        |
| Private HA Connection Address     | mongodb://rwuser: <password>@"</password> |            | /test?authSource=admin&replicaSet=replica D Learn more |

The format of the obtained private HA connection address is as follows:

**mongodb://rwuser:**<password>@192.168.xx.xx:8635,192.168.xx.xx:8635**/test? authSource=admin**

The following table lists the required parameters in the private HA address.

| <b>Parameter</b>                          | <b>Description</b>                                                                                                    |
|-------------------------------------------|----------------------------------------------------------------------------------------------------|
| rwuser                                    | Database username. The default value is rwuser.<br>You can change the value to the username based on<br>your service requirements.                                                                                   |
| <password></password>                     | Password for the database username. Replace it with<br>the actual password.                                                                                                    |
|                                           | If the password contains at signs $(\omega)$ , exclamation<br>marks $(!)$ , dollar signs $(*)$ , or percent signs $(*)$ ,<br>replace them with hexadecimal URL codes (ASCII)<br>%40, %21, %24, and %25 respectively. |
|                                           | For example, if the password is ****@%***!\$, the<br>corresponding URL code is ****%40%25***%21%24.                                                                                                    |
| 192.168.xx.xx:8635,192.1<br>68.xx.xx:8635 | IP addresses and ports of the dds mongos nodes of<br>the cluster instance to be connected.                                                                                                    |
| test                                      | The name of the test database. You can set this<br>parameter based on your service requirements.                                                                                                    |

**Table 8-5** Parameter information

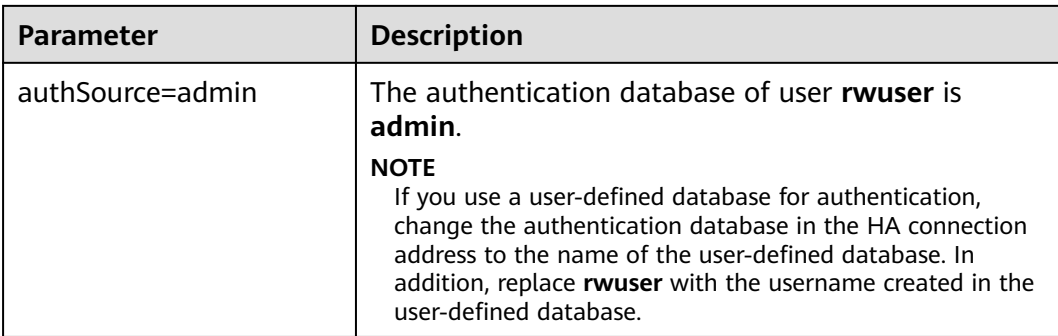

For example, if you create a user-defined database **Database** and user **test1** in the database, the connection command is as follows:

**./mongo mongodb://test1:**<password>@192.168.xx.xx:8635,192.168.xx.xx:8635**/ Database?authSource=Database**

Method 3: Using a private IP address

Command:

```
./mongo --host <DB_HOST> --port <DB_PORT> -u <DB_USER> -p --
authenticationDatabase admin
```
Parameter description:

**DB\_HOST** is the IP address of the dds mongos node of the cluster instance to be connected.

Click the instance name. On the **Basic Information** page, choose **Connections** > **Private Connection**, obtain the private IP address of the dds mongos node on the **dds mongos** tab in the **Node Information** area.

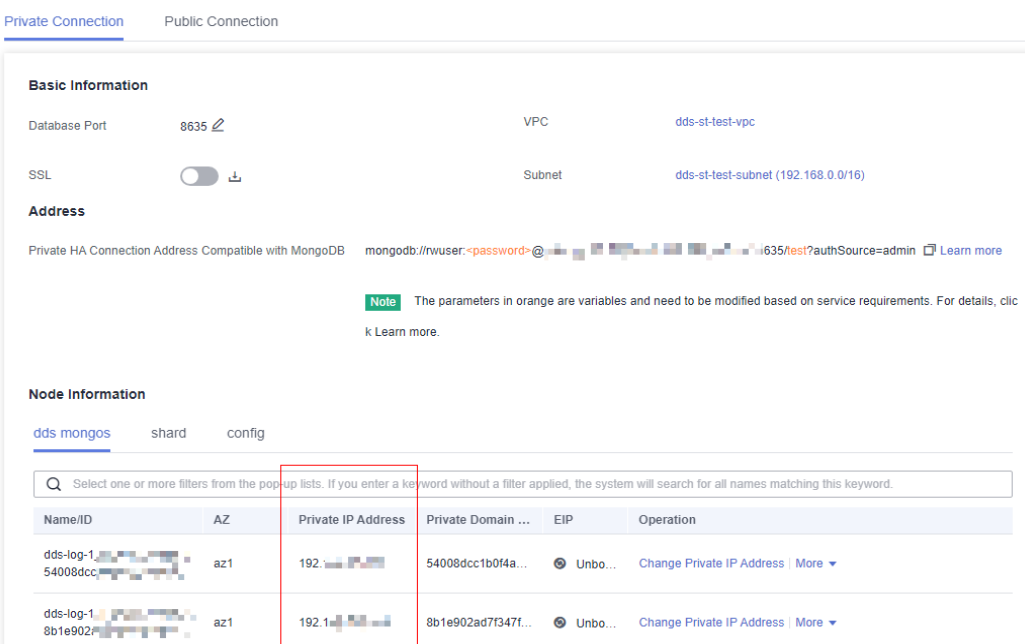

**Figure 8-20** Obtaining the private IP address

<span id="page-196-0"></span>**DB\_PORT** is the port of the instance to be connected. The default port is 8635.

Click the instance name. On the **Basic Information** page, choose **Connections**. On the **Private Connection** tab, obtain the database port information in the **Database Port** field in the **Basic Information** area.

#### **Figure 8-21** Obtaining the port

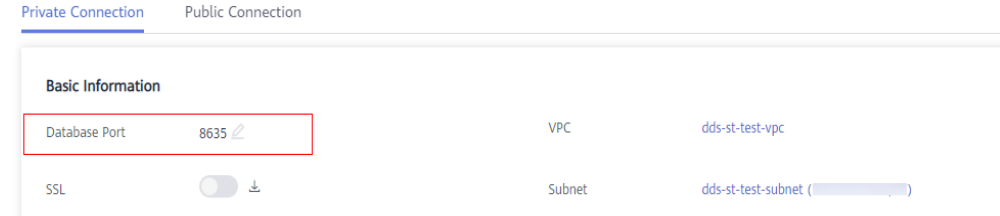

● **DB\_USER** is the database user. The default value is **rwuser**.

Enter the password of the database account if the following information is prompted: Enter password:

Command example:

**./mongo --host 192.168.1.6 --port 8635 -u rwuser -p --authenticationDatabase admin**

**Step 3** Check the connection result. If the following information is displayed, the connection is successful. mongos>

**----End**

# **Step 5: Create a Database and Writing Data to the Database**

**Step 1** Create a database.

**use** dbname

dbname: indicates the name of the database to be created.

**Figure 8-22** Creating a database

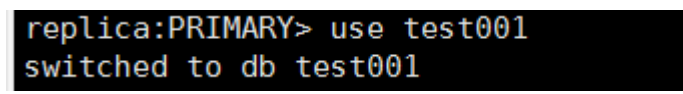

**Step 2** After a database is created, insert data into the database so that you can view the database in the database list.

**Figure 8-23** Inserting data

|                  |                  | replica:PRIMARY> db.user.insert({"key1":"value1"}) |  |
|------------------|------------------|----------------------------------------------------|--|
|                  |                  |                                                    |  |
|                  |                  | replica:PRIMARY> show dbs                          |  |
| admin 0.000GB    |                  |                                                    |  |
|                  | local 0.004GB    |                                                    |  |
| test     0.000GB |                  |                                                    |  |
|                  |                  |                                                    |  |
|                  | replica:PRIMARY> |                                                    |  |
|                  |                  |                                                    |  |

# $\Box$  NOTE

There are three system databases created by default: **admin**, **local**, and **test**. If you directly insert data without creating a database, the data is inserted to the **test** database by default.

**Figure 8-24** Viewing the database

| replica:PRIMARY> show dbs |  |  |
|---------------------------|--|--|
| admin 0.000GB             |  |  |
| local 0.004GB             |  |  |
| test 0.000GB              |  |  |

**Step 3** View data in the database.

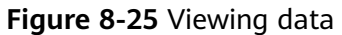

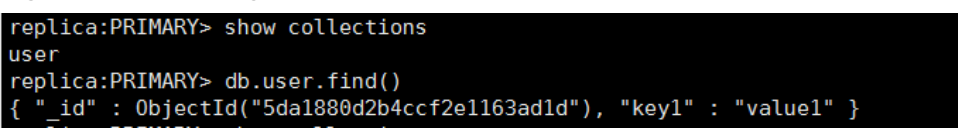

**----End**

# **8.2 Connecting to a DDS Instance Through an EIP**

This section uses a DDS replica set instance and Windows operating system as an example to describe how to buy a DDS instance, bind an EIP, set a security group, and connect to the DDS instance using the Robo 3T tool in your local environment. The procedures are as follows:

- **Step 1: Buy a DB Instance**
- **[Step 2: Bind an EIP](#page-200-0)**
- **[Step 3: Configure a Security Group](#page-200-0)**
- **[Step 4: Connect to a DDS Instance](#page-200-0)**

# **Step 1: Buy a DB Instance**

- 1. Go to the **[Custom Config](https://console-intl.huaweicloud.com/dds/?#/dds/customCreate)** page.
- 2. On the displayed page, select a billing mode and configure information about your DB instance. Then, click **Next**.

#### **Figure 8-26** Basic configurations

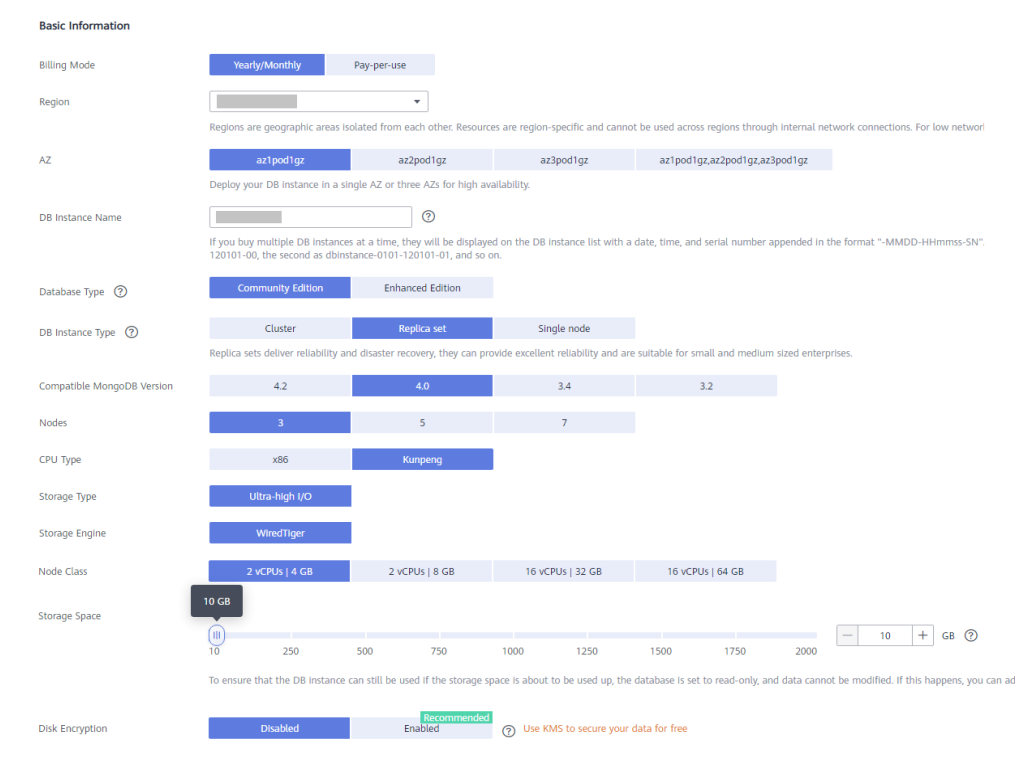

#### **Figure 8-27** Administrator settings

#### Administrator Password Configure Skip Administrator rwuser Keep your password secure. The system cannot retrieve your password. Administrator Password  $\odot$ Confirm Password

**Service** 

#### **Figure 8-28** Network, Required Duration, and Quantity

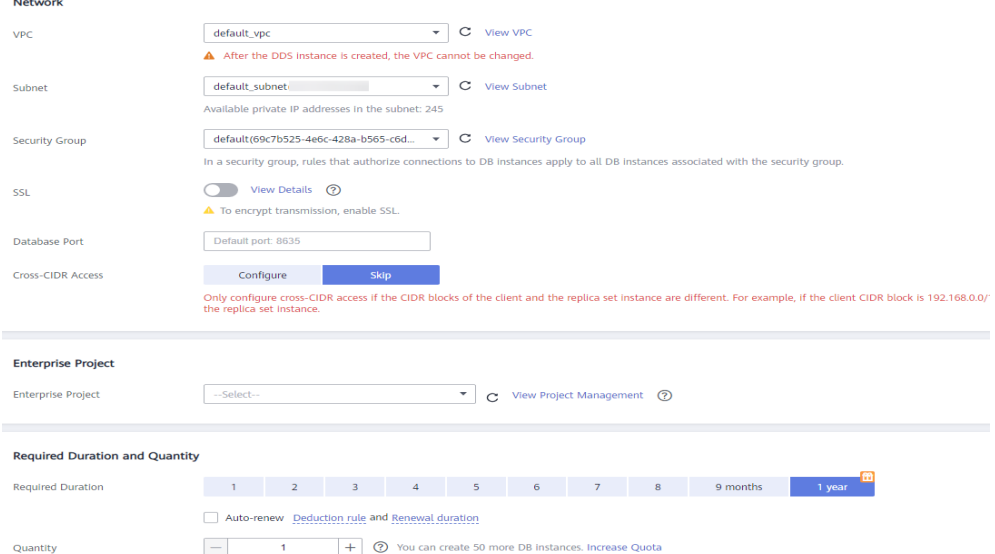

# **Figure 8-29** Advanced settings

and the company

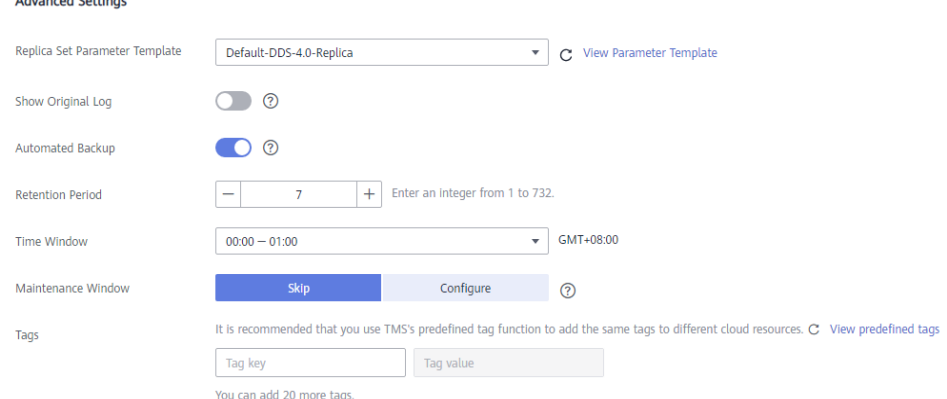

- 3. On the displayed page, confirm the instance details.
	- For yearly/monthly instances
		- If you need to modify the specifications, click **Previous** to return to the previous page.
		- If you do not need to modify the specifications, read and agree to the service agreement and click **Pay Now** to go to the payment page and complete payment.
	- For pay-per-use instances
		- If you need to modify the specifications, click **Previous** to return to the previous page.
		- If you do not need to modify the specifications, read and agree to the service agreement and click **Submit** to start creating the instance.
- 4. Click **Back to Instance List**. After a DDS instance is created, you can view and manage it on the **Instances** page.
- When an instance is being created, the status displayed in the **Status** column is **Creating**. This process takes about 15 minutes. After the creation is complete, the status changes to **Available**.
- Yearly/Monthly instances that were purchased in batches have the same specifications except for the instance name and ID.

# <span id="page-200-0"></span>**Step 2: Bind an EIP**

- 1. Log in to the **[management console](https://auth.huaweicloud.com/authui/login?#/login)**.
- 2. Click  $\sqrt[6]{\ }$  in the upper left corner and select a region and a project.
- 3. Click  $\equiv$  in the upper left corner of the page and choose **Databases** > **Document Database Service**.
- 4. On the **Instances** page, click the instance. The **Basic Information** page is displayed.
- 5. In the **Node Information** area, locate the row that contains the primary node and click **Bind EIP**.
- 6. In the displayed dialog box, select the purchased EIP and click **OK**.
- 7. After the binding is successful, view the EIP in the **Node Information** area.

# **Step 3: Configure a Security Group**

- 1. In the **Network Information** area on the **Basic Information** page, check the database port of the DB instance.
- 2. In the **Network Information** area, click the security group name.
- 3. On the **Security Groups** page, click the security group name.
- 4. Click the **Inbound Rules** tab and click **Add Rule**. In the displayed dialog box, add an inbound rule for the database port.

# **Step 4: Connect to a DDS Instance**

1. Access the Robo 3T download address **<https://robomongo.org/download>** and click **Download Studio 3T Free Today**.

#### **Figure 8-30** Downloading page

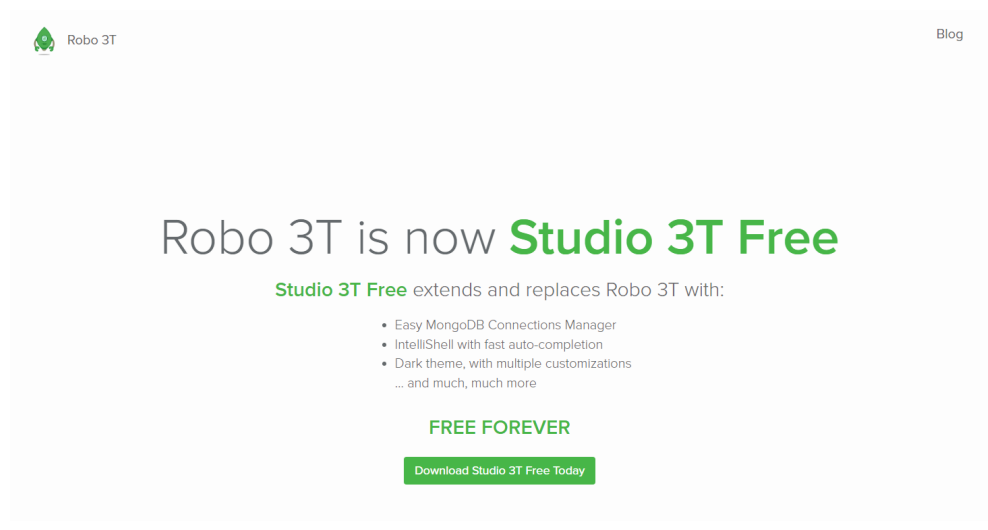

2. In the displayed dialog box, enter required information and click **Download Studio 3T for Windows** to download **studio-3t-x64.zip**.

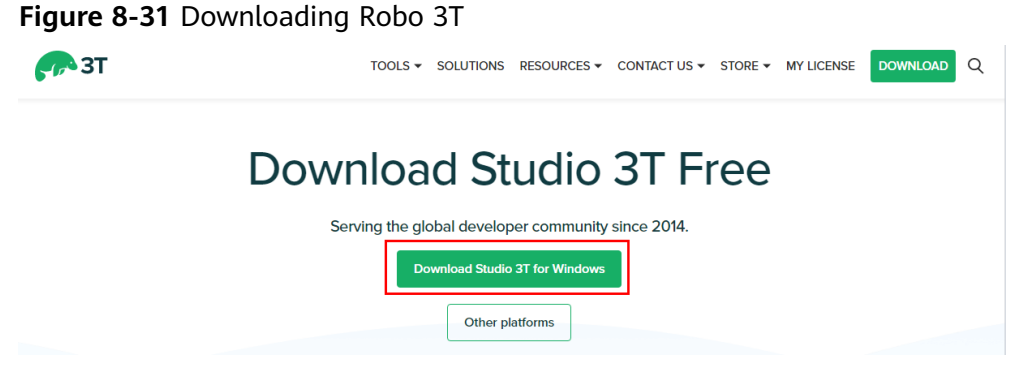

- 3. Decompress the downloaded package and double-click the **studio-3t-x64.exe** file in the decompressed directory to start the installation.
- 4. After the installation is complete, start the tool, as shown in **Figure 8-32**.

#### **Figure 8-32** Main window

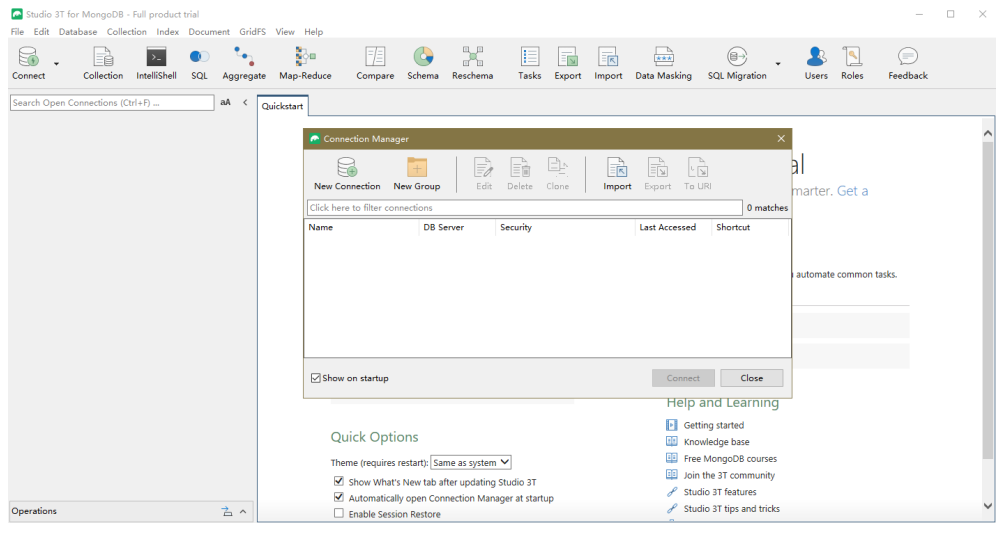

5. On the **Connection Manager** page, click **New Connection**.

**Figure 8-33** Connection manager

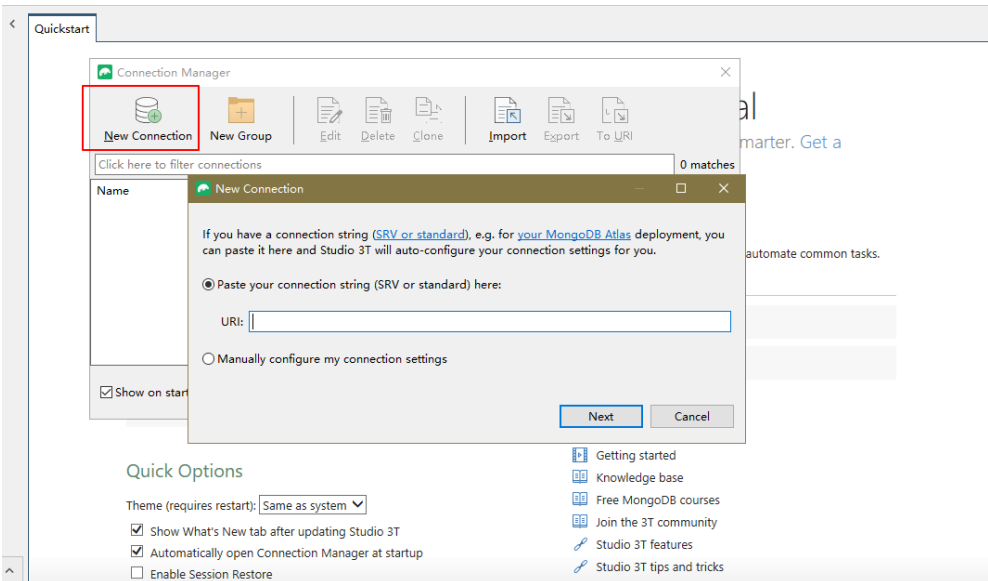

- 6. Connect to a DB instance **automatically** or **[manually](#page-207-0)**.
	- Method 1: Connect to a DB instance automatically.
		- i. In the dialog box that is displayed, enter the URI, replace **<password>**, and click **Next**.

#### $\Box$  Note

How to obtain the URI:

On the **Instances** page, click the target DB instance name. On the **Basic Information** page, click **Connections**. In the **Public Connection** area, obtain the public connection address from **Address**.

#### **Figure 8-34** Entering the URI

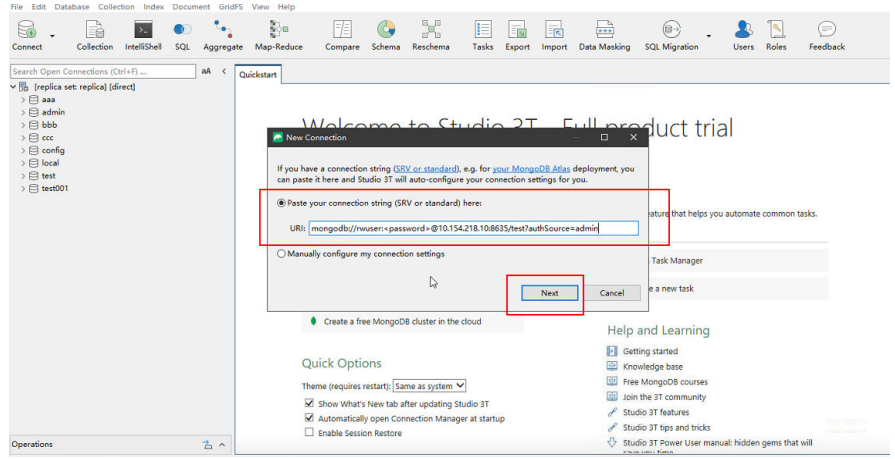

ii. On the **Server** tab, click **OK** in the displayed dialog box.

#### **Figure 8-35** Server

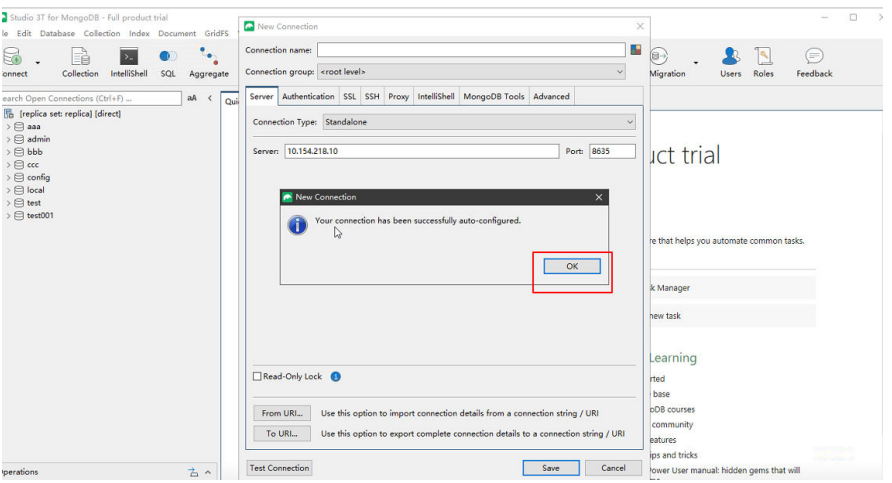

iii. Click the **Authentication** tab.

#### **Figure 8-36** Authentication

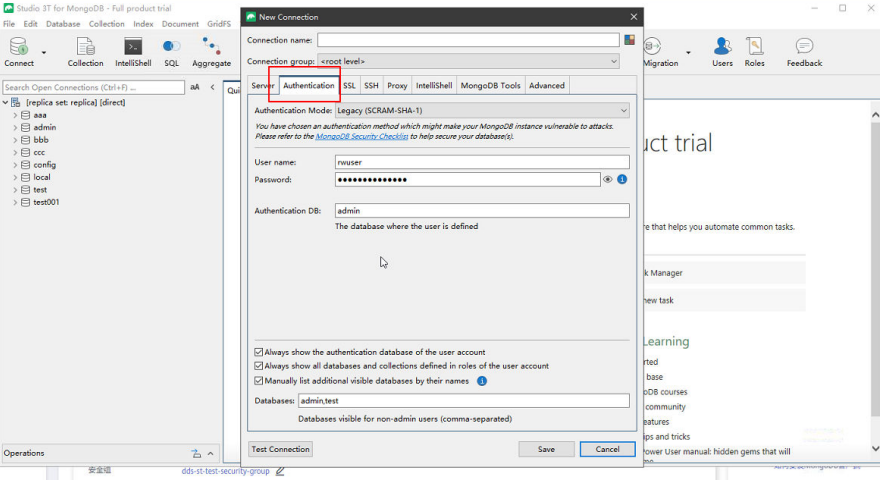

#### iv. Click **Test Connection** to check whether the connection is successful.

#### **Figure 8-37** Test Connection

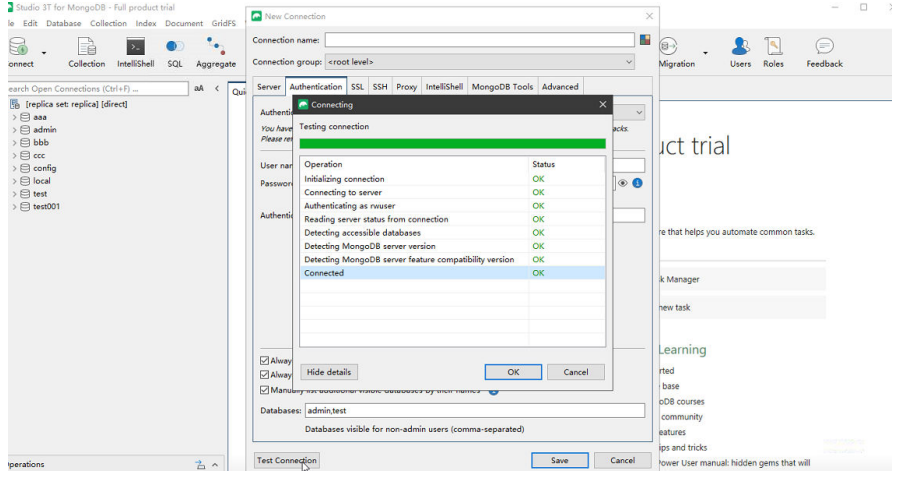

v. Click the **SSL** tab and select **Use SSL protocol to connect**.

#### $\Box$  Note

If SSL data encryption is disabled, skip this step and go to **[6.viii](#page-206-0)**.

#### **Figure 8-38** SSL

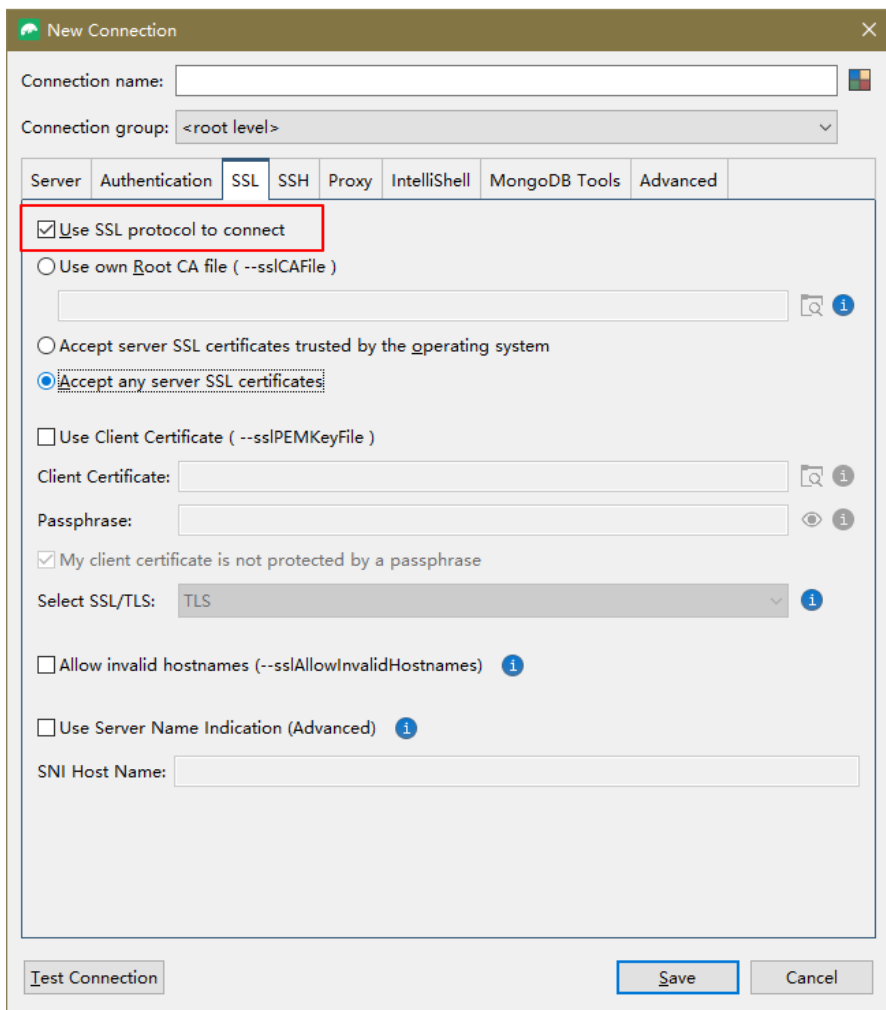

vi. Select **Use own Root CA file (--sslCAFile)**, import the certificate, and select **Allow invalid hostnames**.

#### $\Box$  NOTE

Download the SSL certificate and verify the certificate before connecting to databases.

On the **Instances** page, click the target DB instance name. In the **DB** Information area on the Basic Information page, click in the SSL field to download the root certificate or certificate bundle.

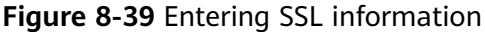

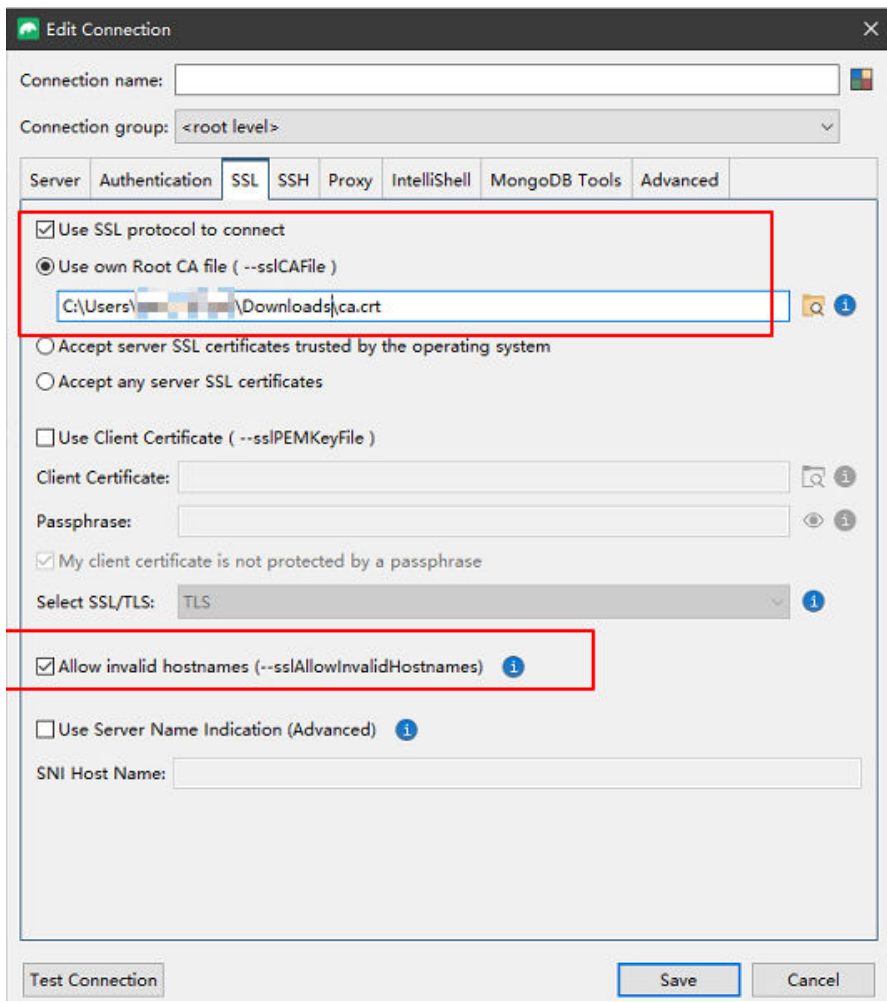

vii. Click **Test Connection** to check whether the connection is successful.

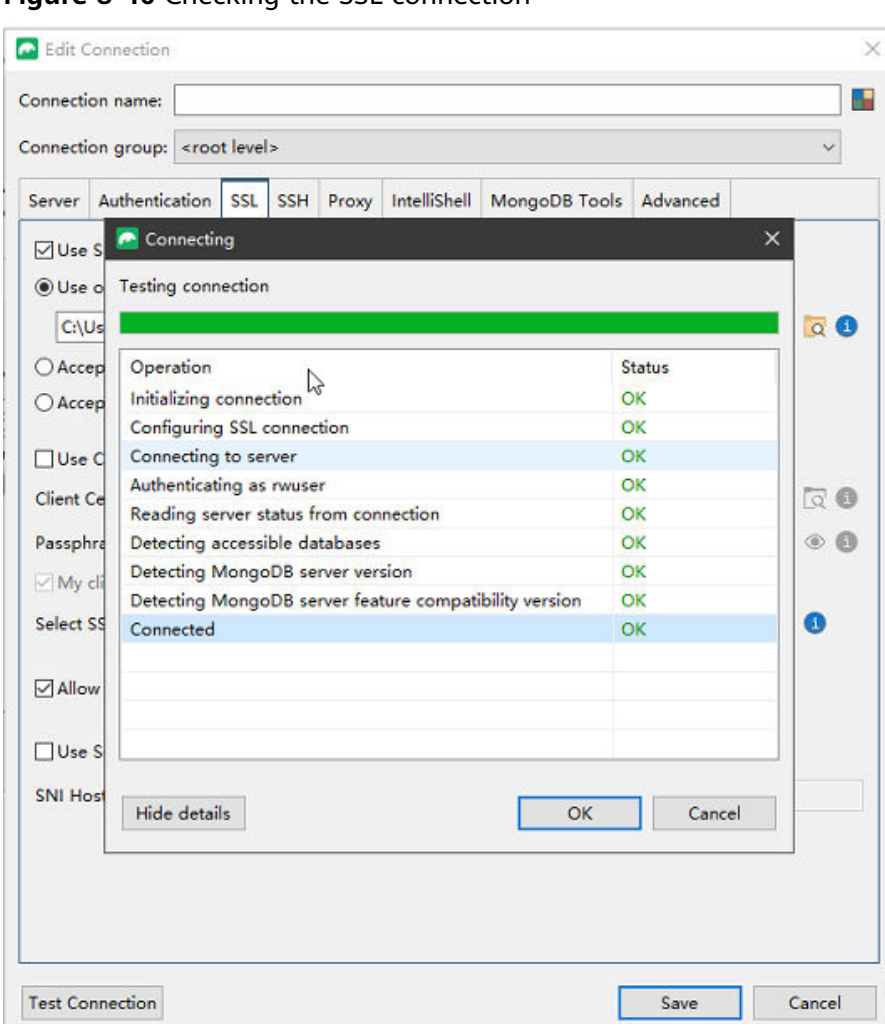

<span id="page-206-0"></span>**Figure 8-40** Checking the SSL connection

viii. After the check is successful, click **Save**.

#### **Figure 8-41** Connection information

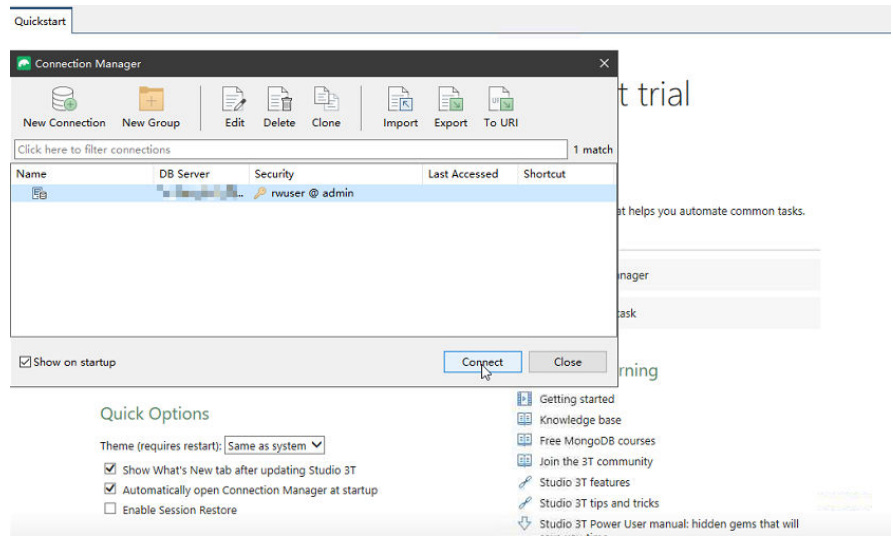

<span id="page-207-0"></span>ix. On the connection information page, click **Connect** to connect to the replica set instance. After the replica set instance is successfully connected, **Figure 8-42** is displayed.

**Figure 8-42** Connection succeeded

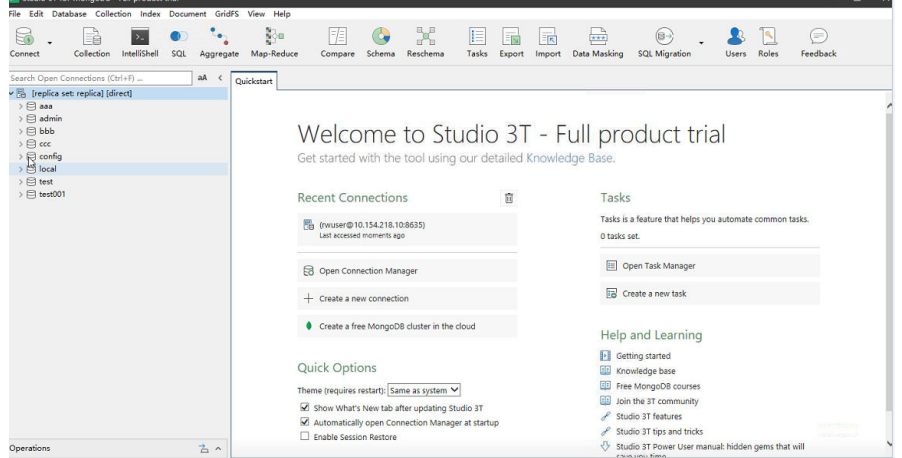

#### – **Method 2: Manually connect to a DB instance.**

i. In the displayed dialog box, select **Manually configure my connection settings** and click **Next**.

**Figure 8-43** Manual connection mode

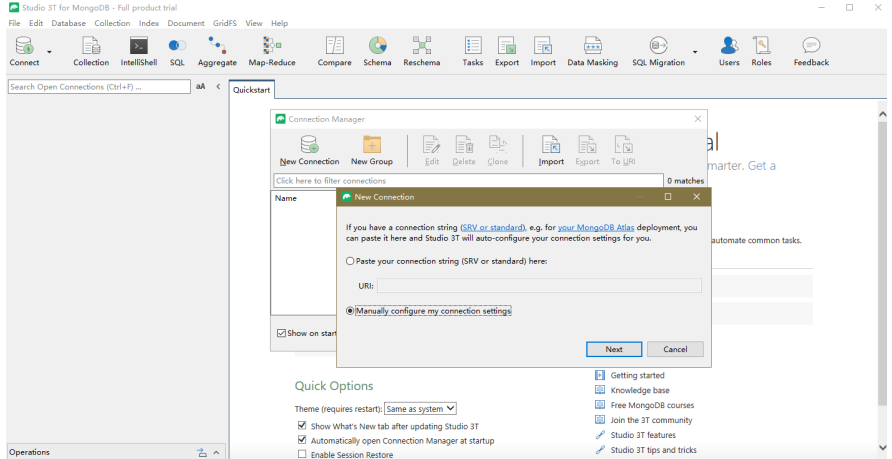

ii. On the **Server** tab, set **Server** and **Port**.

 $\Box$  Note

**Server**: EIP. **Port**: database port.

#### **Figure 8-44** Server

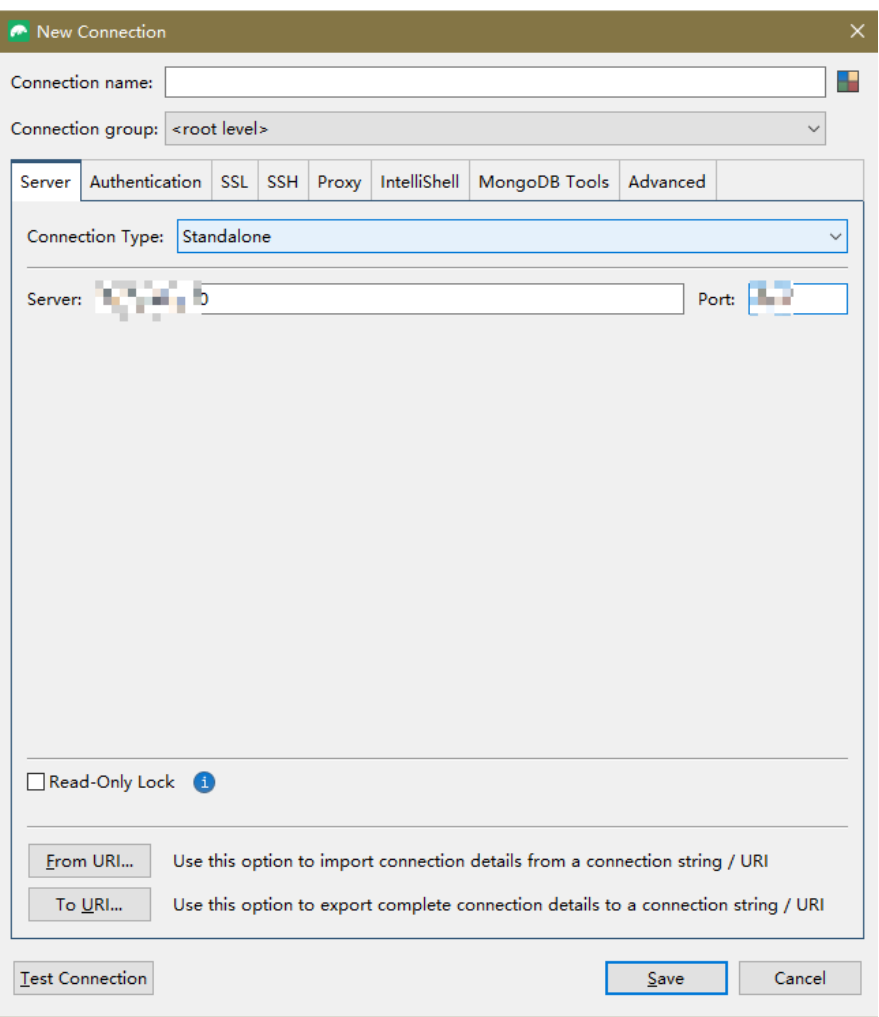

iii. Click the **Authentication** tab and select **Legacy(SCRAM-SHA-1)**.

#### **Figure 8-45** Authentication

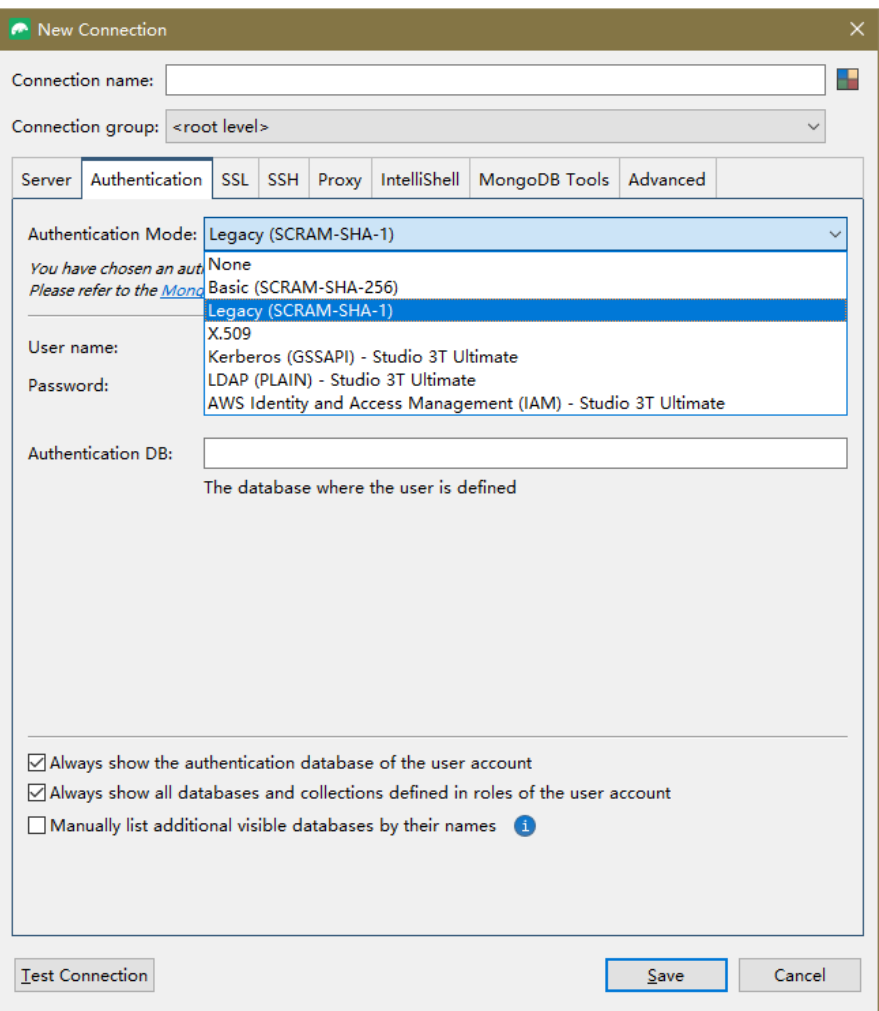

iv. Set **User name**, **Password**, and **Authentication DB**.

#### **Figure 8-46** Authentication

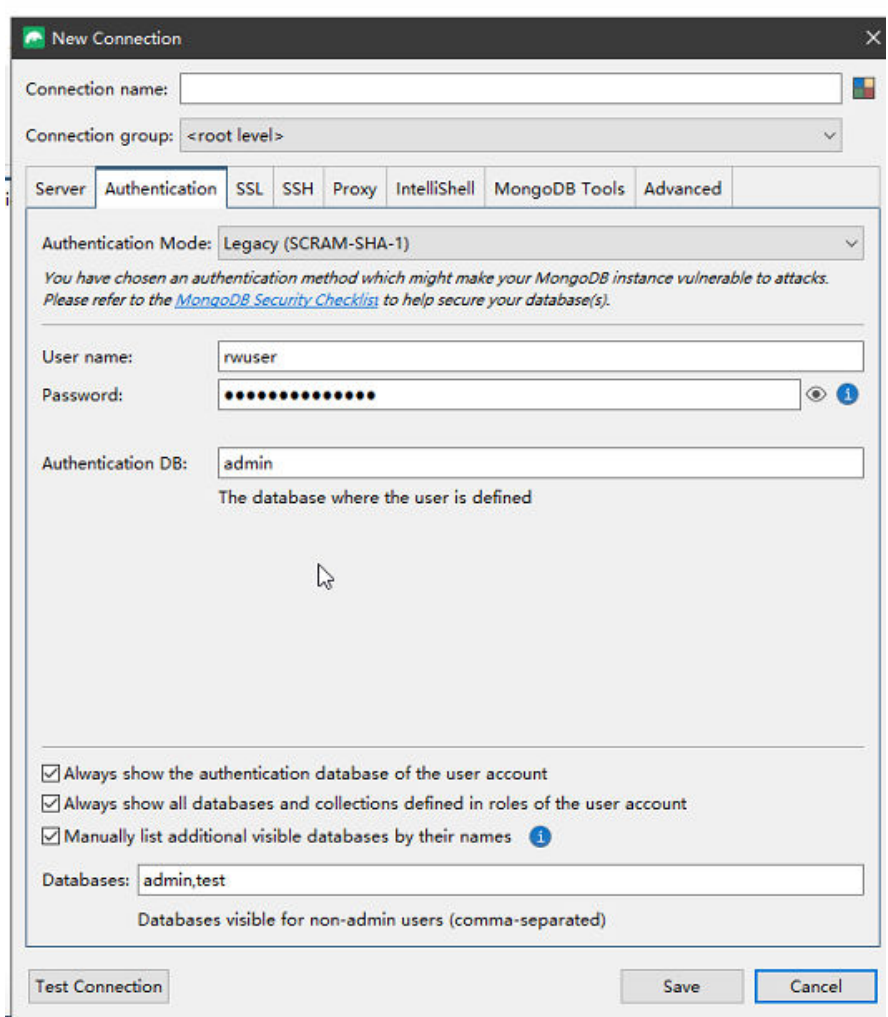

v. Click **Test Connection** to check whether the connection is successful.

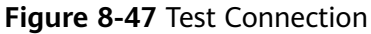

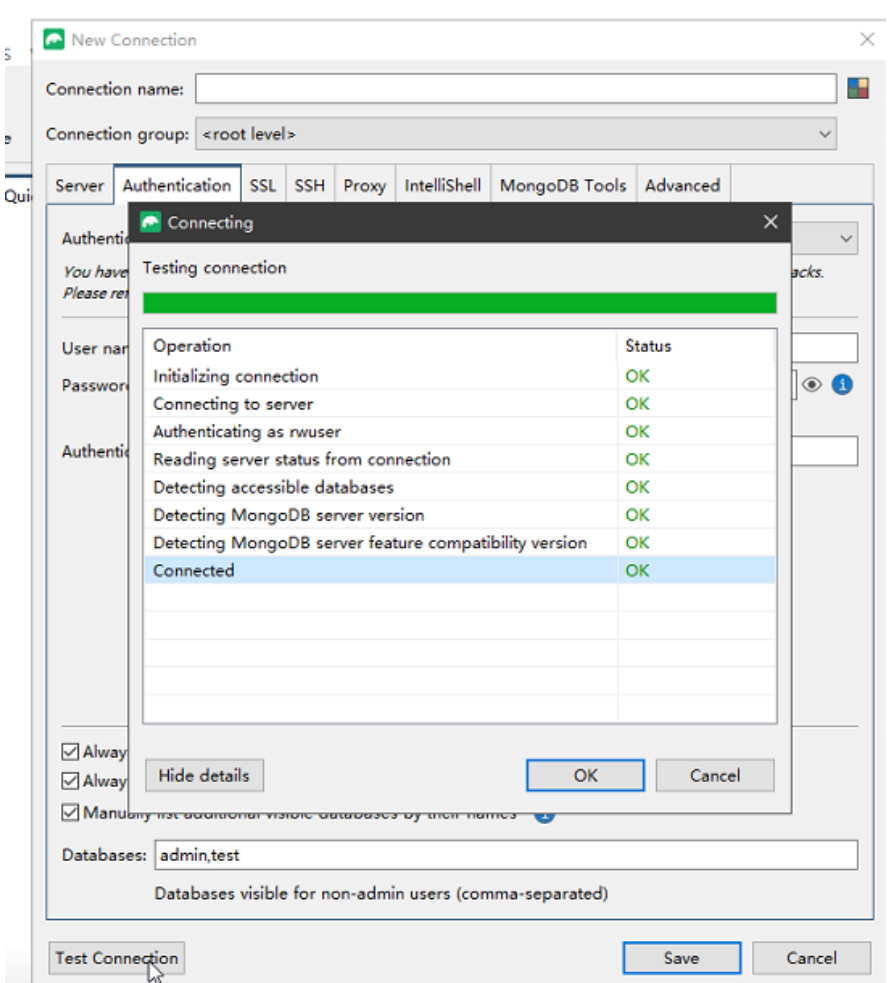

vi. Click the **SSL** tab and select **Use SSL protocol to connect**.

# $\Box$  Note

If SSL data encryption is disabled, skip this step and go to **[6.ix](#page-214-0)**.

#### **Figure 8-48** SSL

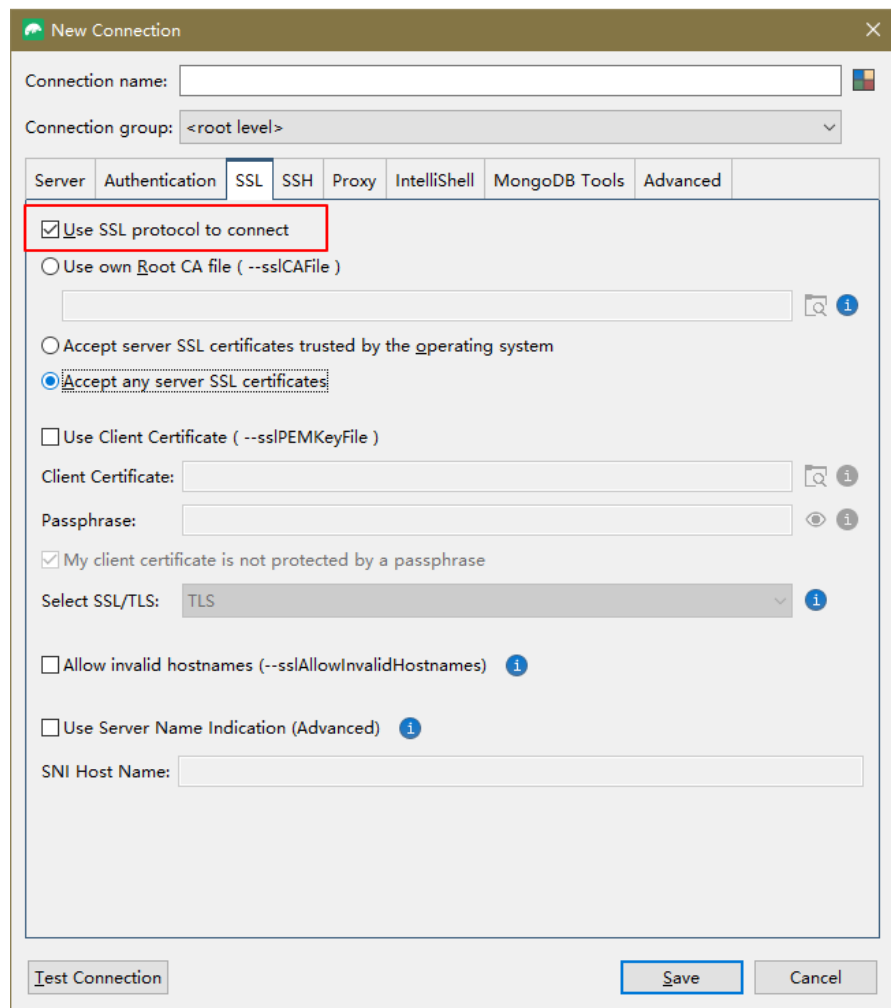

vii. Select **Use own Root CA file (--sslCAFile)**, import the certificate, and select **Allow invalid hostnames**.

#### $\Box$  NOTE

Download the SSL certificate and verify the certificate before connecting to databases.

On the **Instances** page, click the target DB instance name. In the **DB**

Information area on the Basic Information page, click in the SSL field to download the root certificate or certificate bundle.

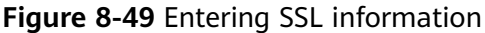

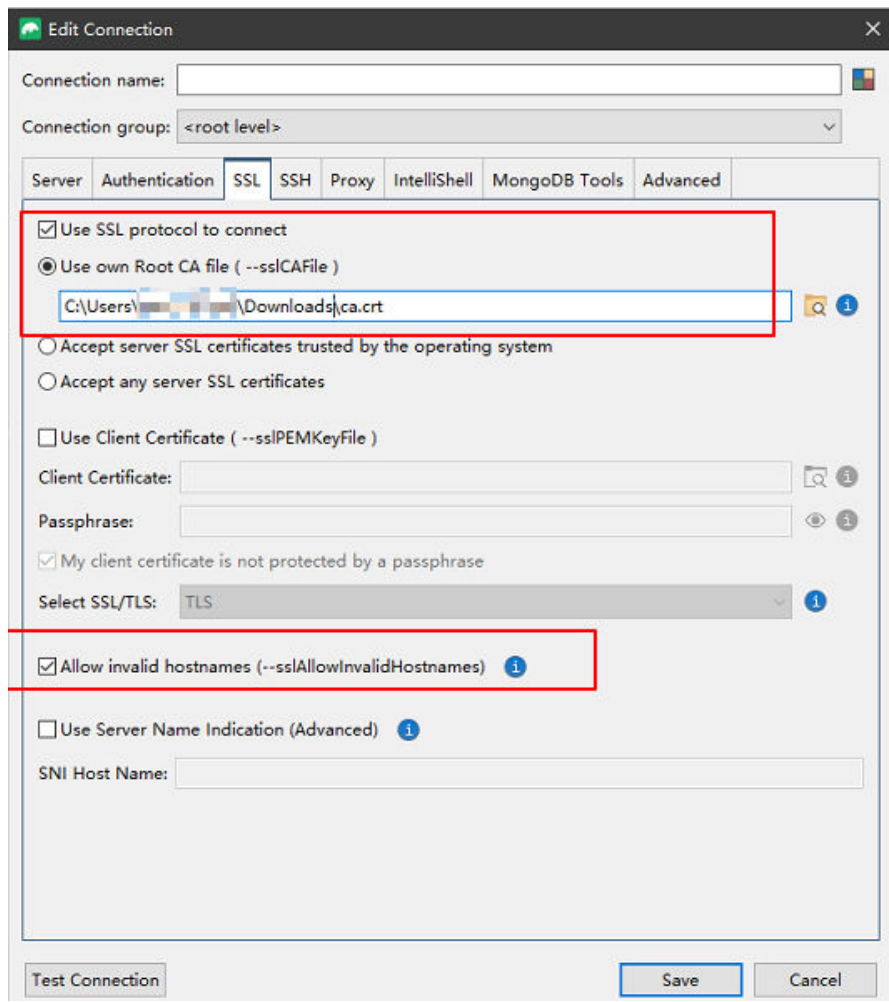

viii. Click **Test Connection** to check whether the connection is successful.

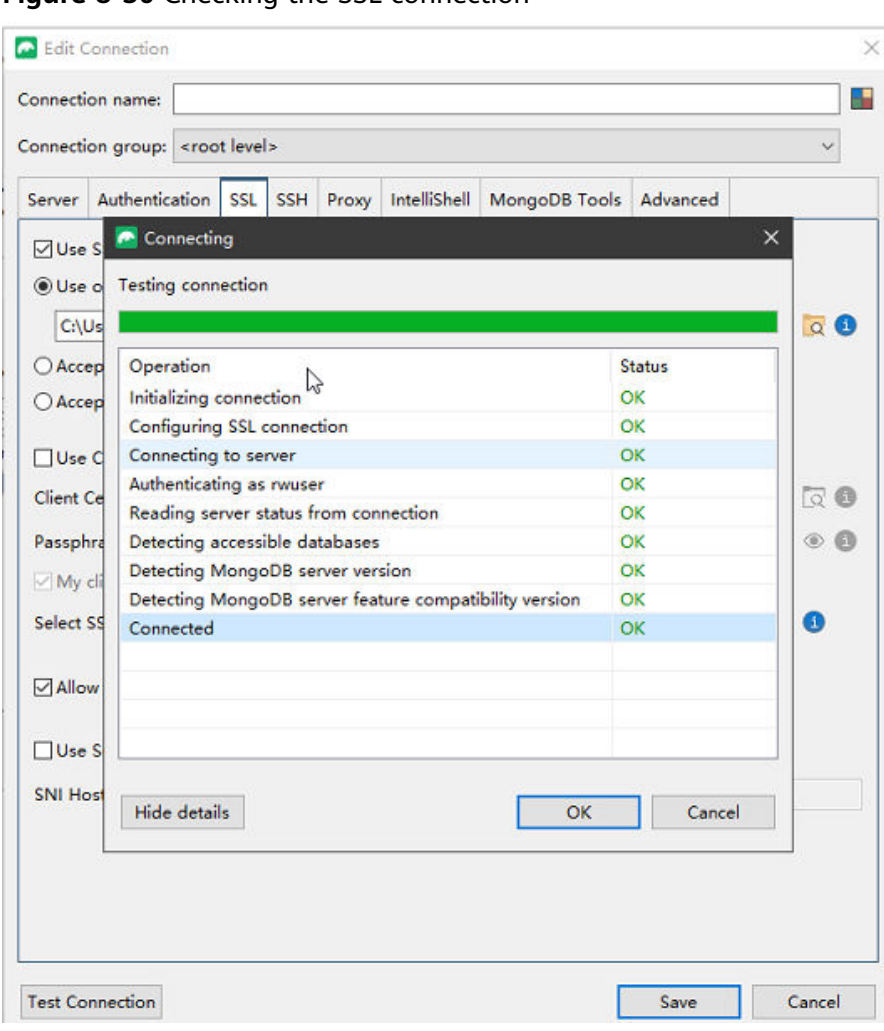

<span id="page-214-0"></span>**Figure 8-50** Checking the SSL connection

ix. After the check is successful, click **Save**.

#### **Figure 8-51** Connection information

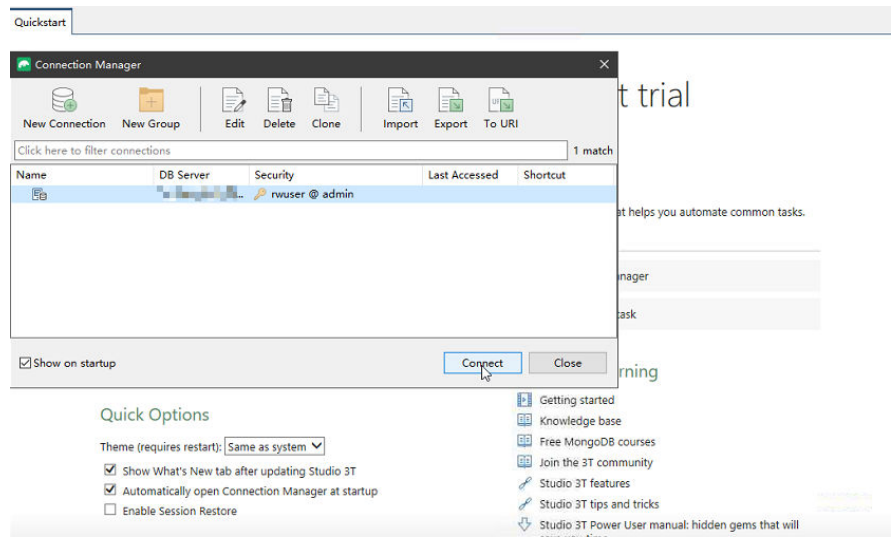

x. On the connection information page, click **Connect** to connect to the replica set instance. After the replica set instance is successfully connected, **Figure 8-52** is displayed.

**Figure 8-52** Connection succeeded

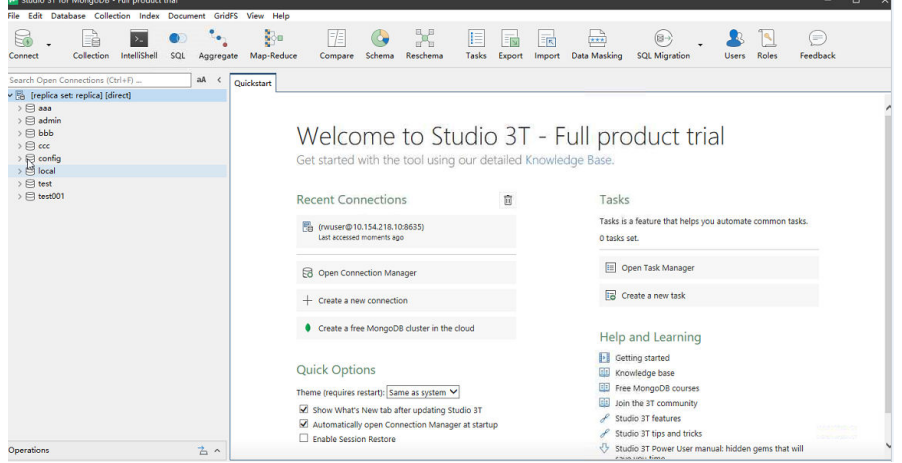
## **9 Getting Started with Common Practices**

After purchasing and connecting to a DB instance, you can view common practices to better use DDS.

| <b>Practic</b><br>e            | <b>Document</b>                                                              | <b>Description</b>                                                                                                    |
|--------------------------------|------------------------------------------------------------------------------|----------------------------------------------------------------------------------------------------|
| Data<br>Backup<br><sub>S</sub> | <b>Configuring</b><br>an<br><b>Automated</b><br><b>Backup Policy</b>         | DDS backs up data automatically based on the<br>automated backup policy you set. Regularly backing<br>up your database is recommended. If your database<br>becomes faulty or data is corrupted, you can restore<br>it from backups. |
|                                |                                                                              | The automated backup policy for DDS is enabled by<br>default.                                                                                                    |
|                                | <b>Creating a</b><br><b>Manual</b><br><b>Backup</b>                          | This practice describes how to create a manual<br>backup. Creating a backup for a DB instance helps<br>ensure data can be restored if needed, ensuring data<br>reliability.                                                         |
| Data<br>Restor<br>ations       | <b>Restoring</b><br>Data to a<br><b>New Instance</b>                         | DDS allows you to restore an existing automated or<br>manual backup to a new instance. The restored data<br>is the same as the backup data.                                                                                         |
|                                |                                                                              | When you restore an instance from a backup file, a<br>full backup file is downloaded from OBS and then<br>restored to the instance at an average speed of 40<br>MB/s.                                                               |
|                                | <b>Restoring</b><br><b>Data to the</b><br><b>Original</b><br><b>Instance</b> | DDS allows you to restore an existing automated or<br>manual backup to an original instance. The restored<br>data is the same as the backup data.                                                                                   |
|                                |                                                                              | When you restore an instance from a backup file, a<br>full backup file is downloaded from OBS and then<br>restored to the instance at an average speed of 40<br>MB/s.                                                               |

**Table 9-1** Common practices

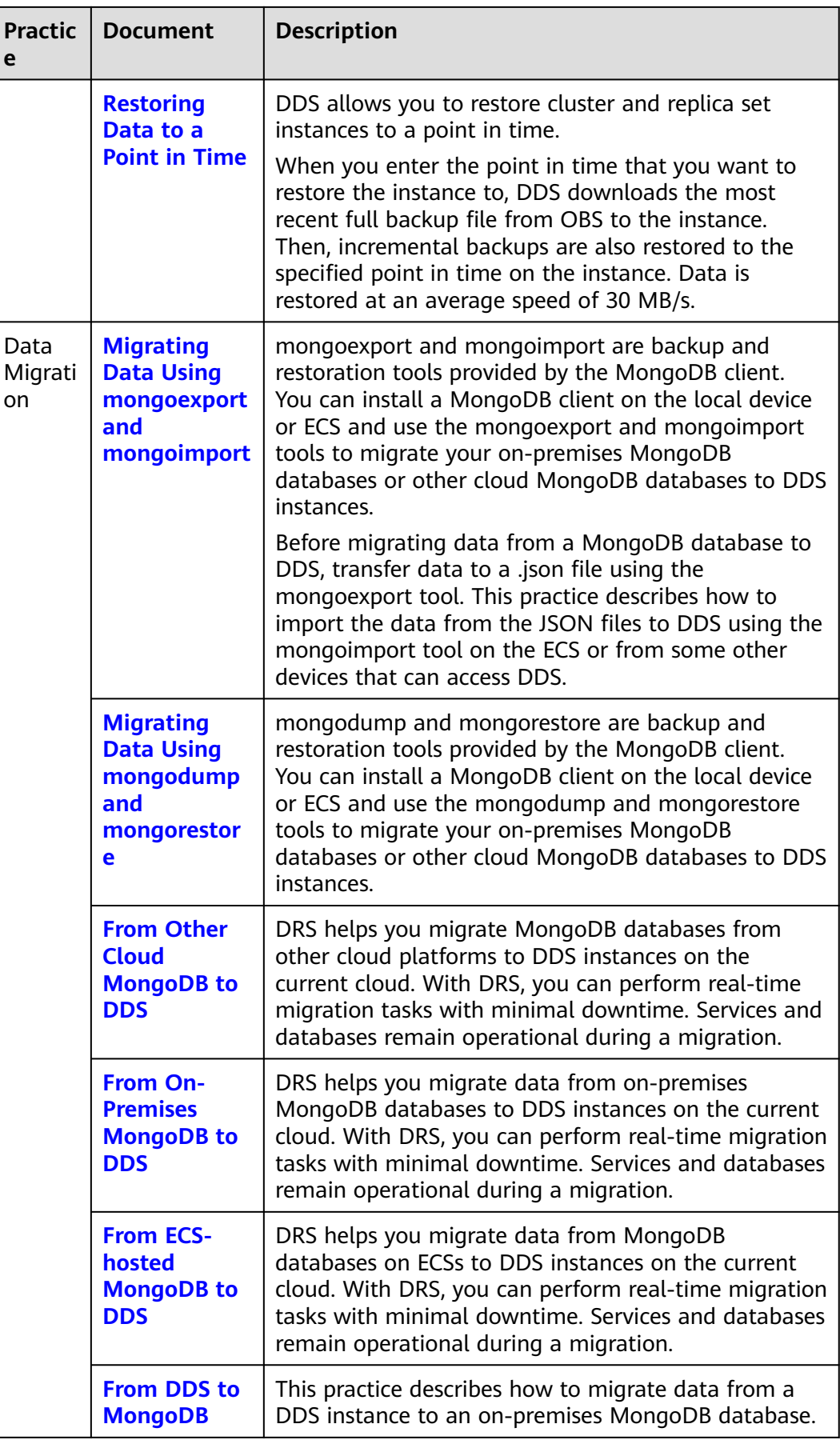

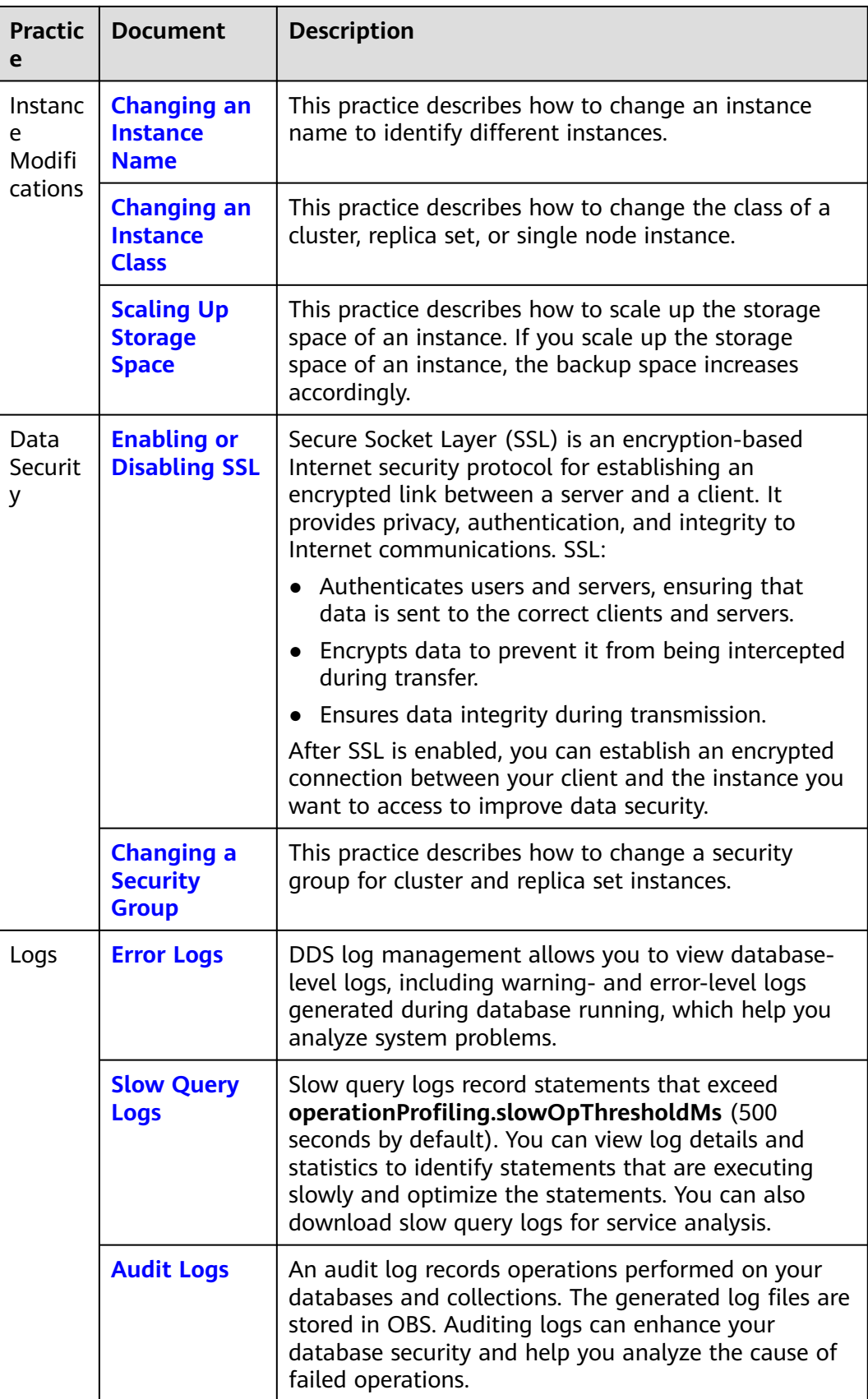